# Canon

# PowerShot SX730 HS

# **Руководство пользователя камеры**

#### ● Перед началом работы с камерой обязательно ознакомьтесь с данным Руководством, включая раздел «Инструкции по технике безопасности» ([14].

- Ознакомление с данным Руководством поможет научиться правильному обращению с камерой.
- Храните это Руководство в надежном месте, чтобы его можно было использовать в будущем.

● Для перехода на другие страницы нажимайте кнопки в правом нижнем углу.

**РУССКИЙ**

 $\triangleright$ : следующая страница

: предыдущая страница

 $\mathbb{Z}$ : страница до нажатия ссылки

● Для перехода в начало главы нажмите название главы справа.

#### **Перед использованием**

**Основные операции**

**Руководство по расширенным операциям**

**Основные сведения о камере**

**Автоматический/гибридный автоматический режим**

**Другие режимы съемки**

**Режим P**

**Режимы Tv, Av и M**

**Режим воспроизведения**

**Беспроводные функции**

**Меню настройки**

**Принадлежности**

**Приложение**

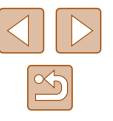

# **Перед использованием**

# <span id="page-1-0"></span>**Начальные сведения**

# **Комплект поставки**

Перед использованием проверьте наличие в комплекте поставки камеры перечисленных ниже комплектующих.

Если что-либо отсутствует, обращайтесь по месту приобретения камеры.

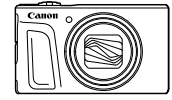

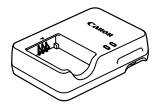

Зарядное устройство дное устройство<br>CB-2LHF Ремень для запястья

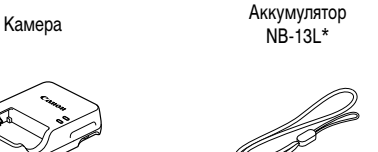

- \* Запрещается удалять с аккумулятора наклеенную на него оболочку.
- В комплект поставки также входят печатные документы.
- Карта памяти не входит в комплект поставки  $(\Box 2)$ .

# **Поддерживаемые карты памяти**

Могут использоваться указанные ниже карты памяти (продаются отдельно), независимо от их емкости.

- $\bullet$  Карты памяти SD<sup>\*1</sup>
- Карты памяти SDHC $*_{1}*_{2}$
- Карты памяти SDXC $*1*2$

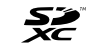

- \*1 Карты, соответствующие стандартам SD. Однако работа с данной камерой проверена не для всех карт памяти.
- \*2 Также поддерживаются карты памяти UHS-I.

### **Перед использованием**

**Основные операции**

**Руководство по расширенным операциям**

**Основные сведения о камере**

**Автоматический/гибридный автоматический режим**

**Другие режимы съемки**

**Режим P**

**Режимы Tv, Av и M**

**Режим воспроизведения**

**Беспроводные функции**

**Меню настройки**

**Принадлежности**

**Приложение**

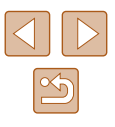

# <span id="page-2-0"></span>**Предварительные замечания и юридическая информация**

- Сначала снимите и проверьте несколько тестовых снимков, чтобы убедиться в правильности их записи. Обратите внимание на то, что компания Canon Inc., ее филиалы и дочерние компании, а также дистрибьюторы не несут никакой ответственности за любой ущерб, обусловленный какой-либо неисправностью камеры и ее принадлежностей (включая карты памяти), приводящей к сбою в записи изображения или к записи изображения не тем способом, на который рассчитан аппарат.
- Несанкционированная фотосъемка или видео/аудиозапись людей или материалов, защищенных авторским правом, может нарушать права этих людей на конфиденциальность и/или другие их законные права, включая авторские права и права на интеллектуальную собственность, даже если фотосъемка или видео/аудиозапись производится исключительно для личных целей пользователя.
- Условия гарантии на камеру и сведения о службе поддержки клиентов компании Canon приведены в гарантийной информации в комплекте руководств пользователя камеры.
- Хотя экран изготавливается с использованием высокопрецизионных технологий и более 99,99% пикселов соответствуют техническим требованиям, в редких случаях отдельные пикселы могут иметь дефекты или отображаться в виде красных или черных точек. Это не свидетельствует о повреждении камеры и не влияет на записываемые изображения.
- При длительном использовании камеры она может стать теплой. Это не является признаком неисправности.

## **Соглашения, принятые в данном Руководстве**

- В данном Руководстве значки служат для обозначения кнопок и дисков камеры, на которые эти значки нанесены или на которые они похожи.
- Значками обозначаются следующие кнопки и органы управления камеры. Цифры в скобках показывают номер соответствующего элемента управления в разделе «Названия компонентов»  $(\Box 4)$ .
	- [ ] Кнопка «Вверх» (12) на задней панели
	- [ ] Кнопка «Влево» (8) на задней панели
	- [ ] Кнопка «Вправо» (13) на задней панели
	- [ ] Кнопка «Вниз» (15) на задней панели
	- [ ] Диск управления (7) на задней панели
- Режимы съемки, а также значки и текст, отображаемые на экране, указываются в скобках.
- **(D: Важные сведения, которые следует знать**
- $\Diamond$ : Примечания и советы для квалифицированного использования камеры
- **Exx:** Страницы со связанной информацией (в этом примере символы «xx» означают номер страницы)
- Инструкции данного Руководства относятся к камере с настройками по умолчанию.
- Для удобства все поддерживаемые карты памяти обозначаются просто как «карта памяти».
- Символы « Фотографии» и « Видеофильмы» под заголовками указывают, как используется функция – для фотографий или видеофильмов.

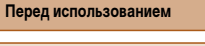

**Основные операции**

**Руководство по расширенным операциям**

**Основные сведения о камере**

**Автоматический/гибридный автоматический режим**

**Другие режимы съемки**

**Режим P**

**Режимы Tv, Av и M**

**Режим воспроизведения**

**Беспроводные функции**

**Меню настройки**

**Принадлежности**

**Приложение**

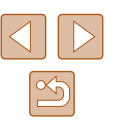

## <span id="page-3-0"></span>**Названия компонентов**

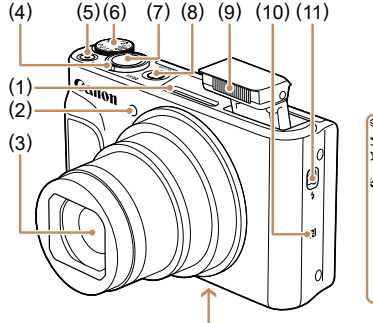

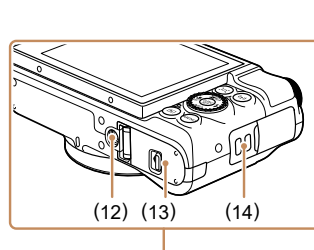

(11) Переключатель [ (Поднять вспышку)]

(13) Крышка гнезда карты памяти/отсека элементов питания (14) Крепление ремня

(6) Диск установки режима (7) Кнопка спуска затвора (8) Кнопка ON/OFF (9) Вспышка (10) (N-метка)\*

(12) Штативное гнездо

- (1) Микрофон
- (2) Лампа
- (3) Объектив
- (4) Рычаг зумирования Съемка: [ (положение телефото)]/ [ (широкоугольное положение)] Воспроизведение:  $[Q$  (увеличение)]/ [ (индекс)]

(5) Кнопка видеосъемки

 $*$  Используется с функциями NFC ( $\Box$ [115\)](#page-114-0).

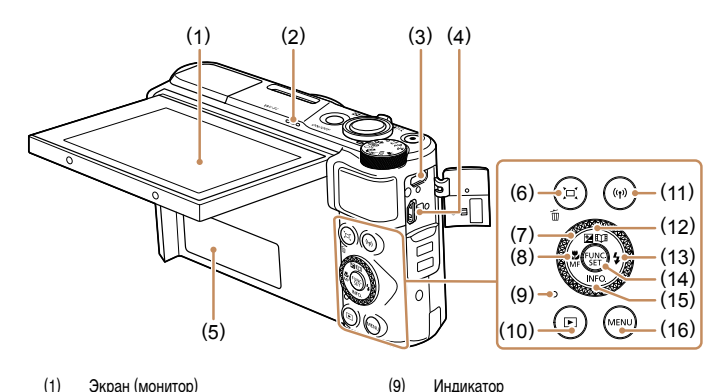

- (1) Экран (монитор)
- (2) Громкоговоритель
- (3) Разъем DIGITAL
- (4) Разъем HDMITM
- (5) Серийный номер (номер корпуса)
- $(6)$  Кнопка  $[\Box]$  (Кадрирование Поиск)]/ [ (Стирание одного изображения)]
- (7) Диск управления
- (8) Кнопка [ (Макро) / [ (Ручная фокусировка)]/«Влево»

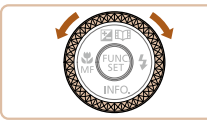

● Поворачивая диск управления, можно выполнять большинство операций, доступных с помощью кнопок  $[\triangle][\blacktriangledown][\blacktriangle][\blacktriangleright]$  (например, выбирать пункты или переходить между изображениями).

(10) Кнопка [ (Воспроизведение)]

(12) Кнопка [ (Компенсация экспозиции)]/ [ (Яркие моменты)]/«Вверх» (13) Кнопка [ (Вспышка)]/«Вправо» (14) Кнопка FUNC. (функция)/SET (15) Кнопка [ (Информация)]/«Вниз»

(11) Кнопка [((•) (Wi-Fi)]

 $(16)$  Кнопка [ $MENU$ ]

# **Перед использованием Основные операции Руководство по расширенным операциям Основные сведения о камере Автоматический/гибридный автоматический режим Другие режимы съемки Режим P Режимы Tv, Av и M Режим воспроизведения Беспроводные функции Меню настройки Принадлежности Приложение**

**Алфавитный указатель**

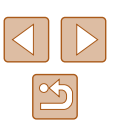

4

# **Содержание**

# **[Перед использованием](#page-1-0)**

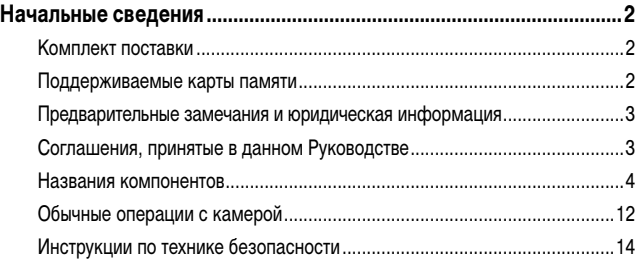

# **[Основные операции](#page-16-0)**

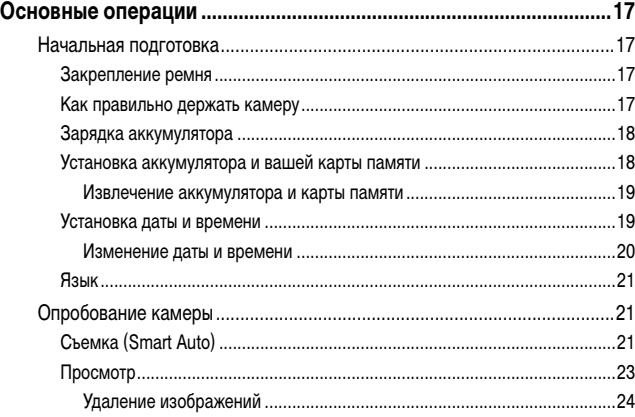

# **[Руководство по расширенным операциям](#page-24-0)**

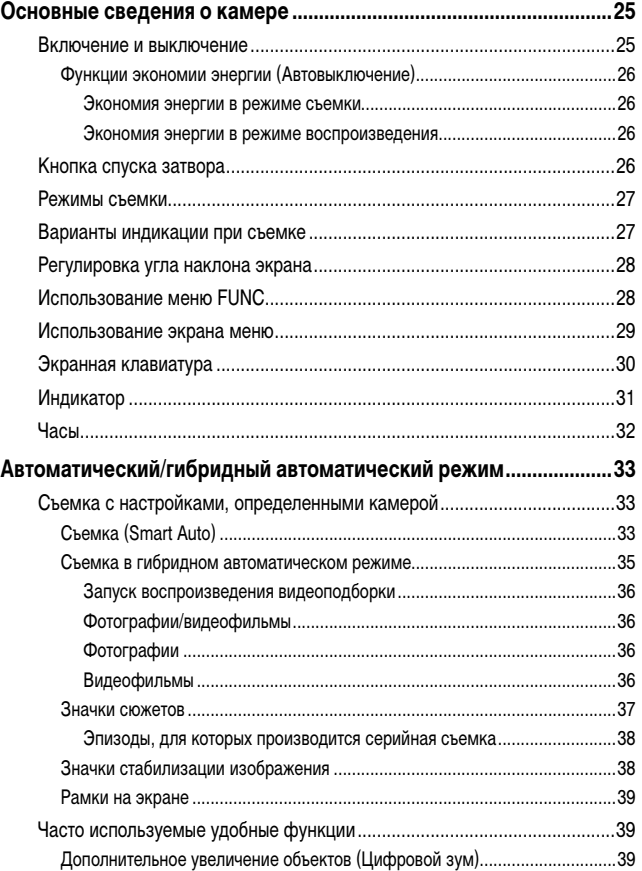

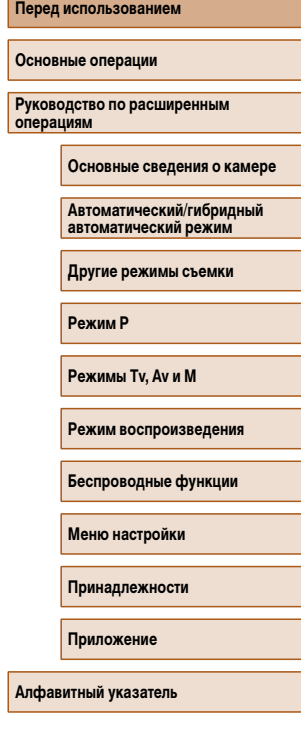

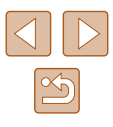

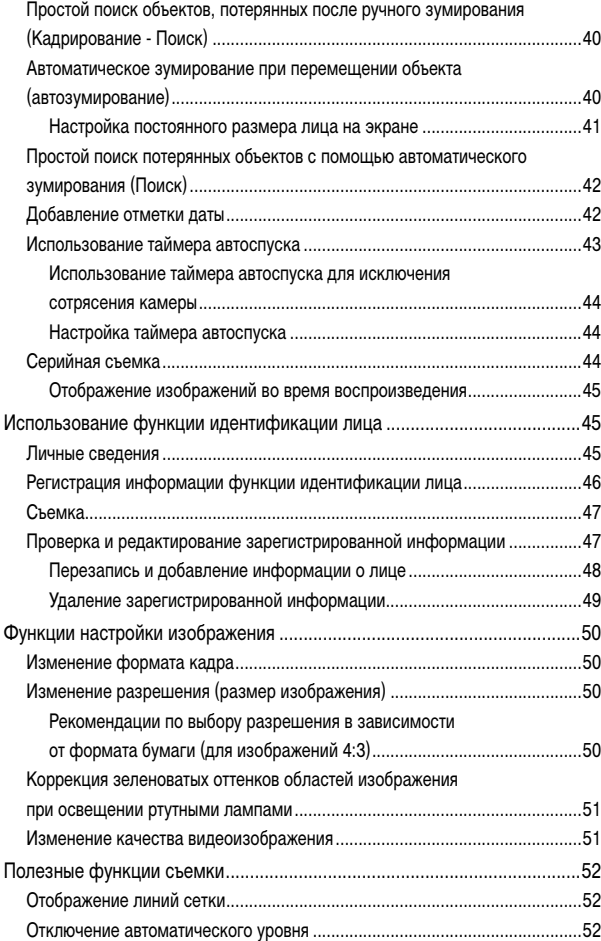

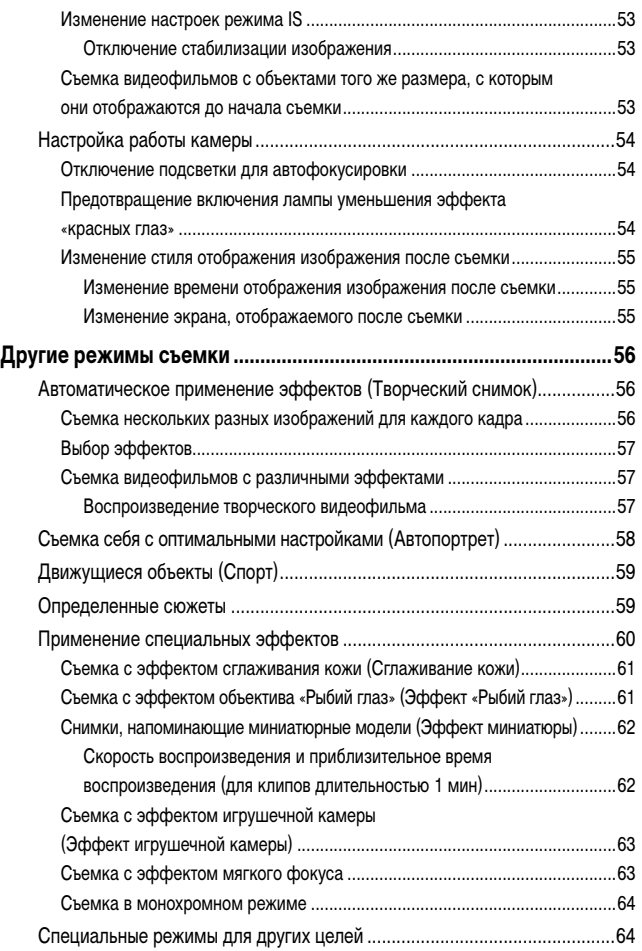

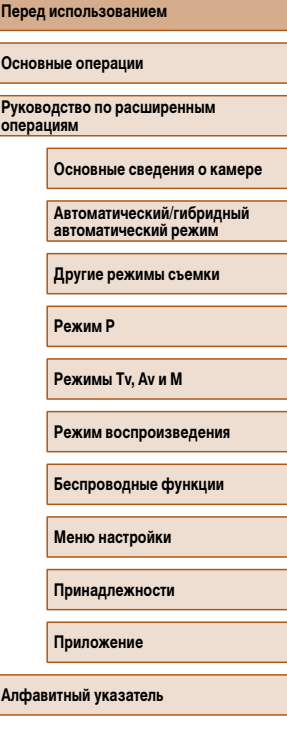

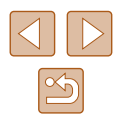

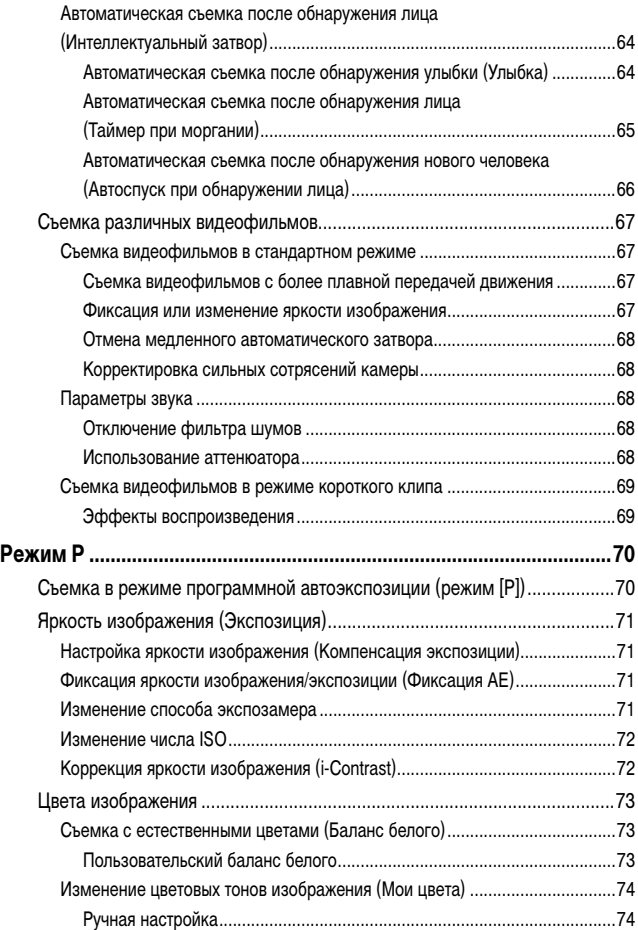

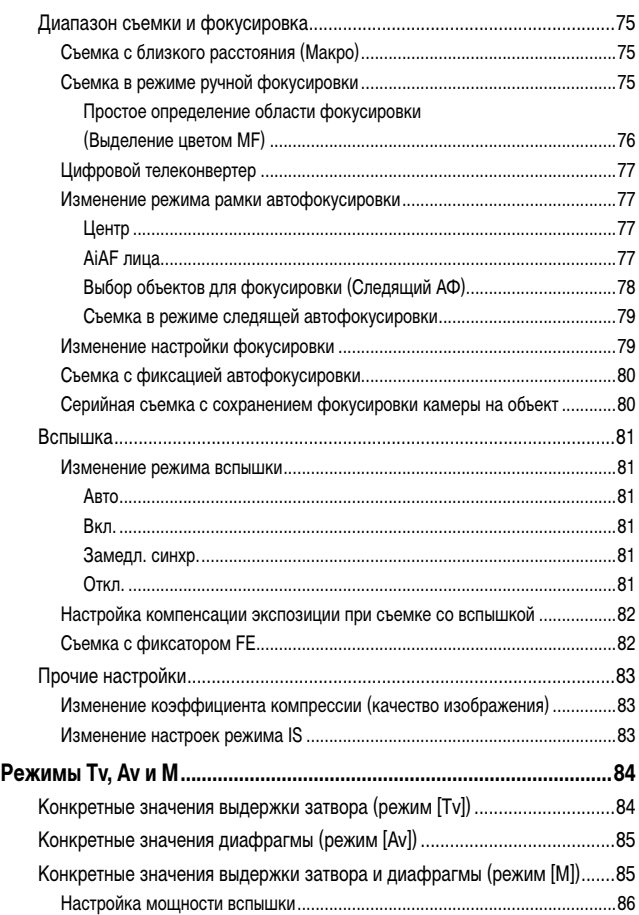

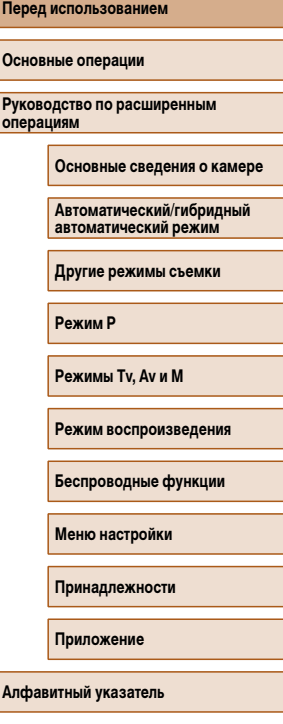

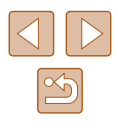

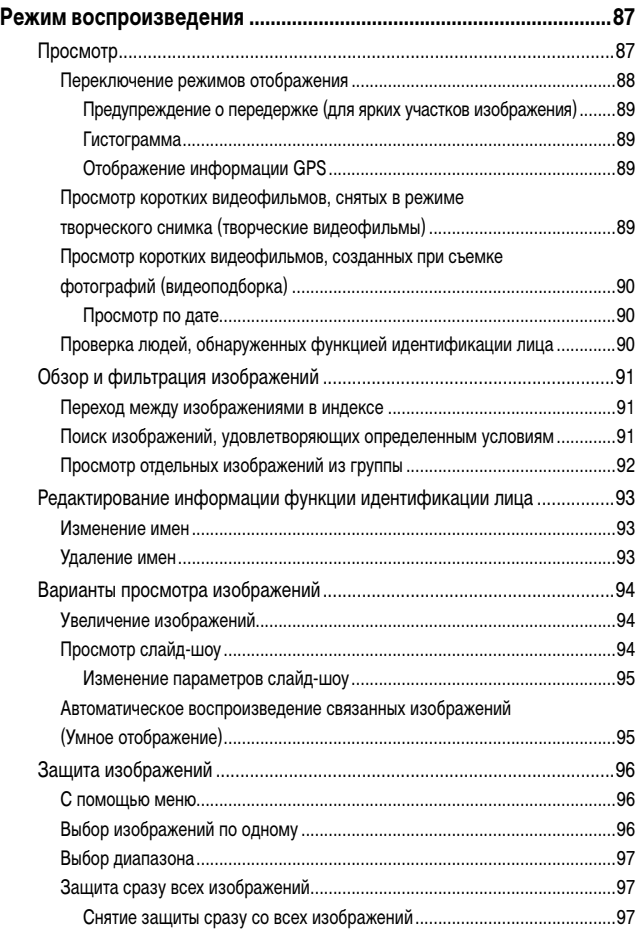

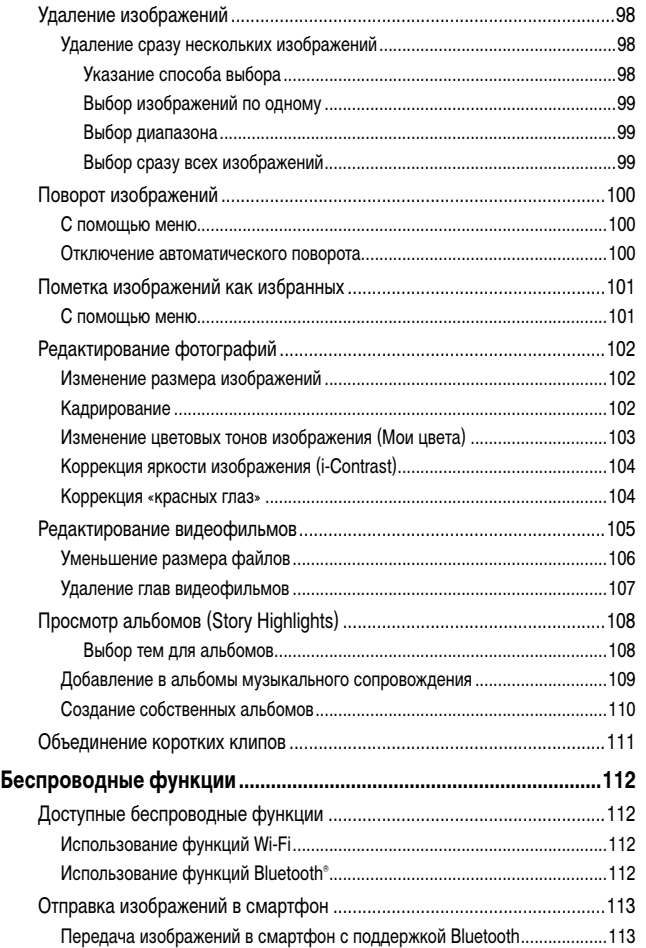

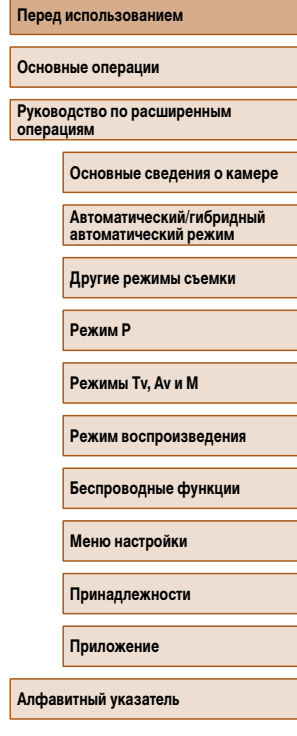

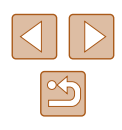

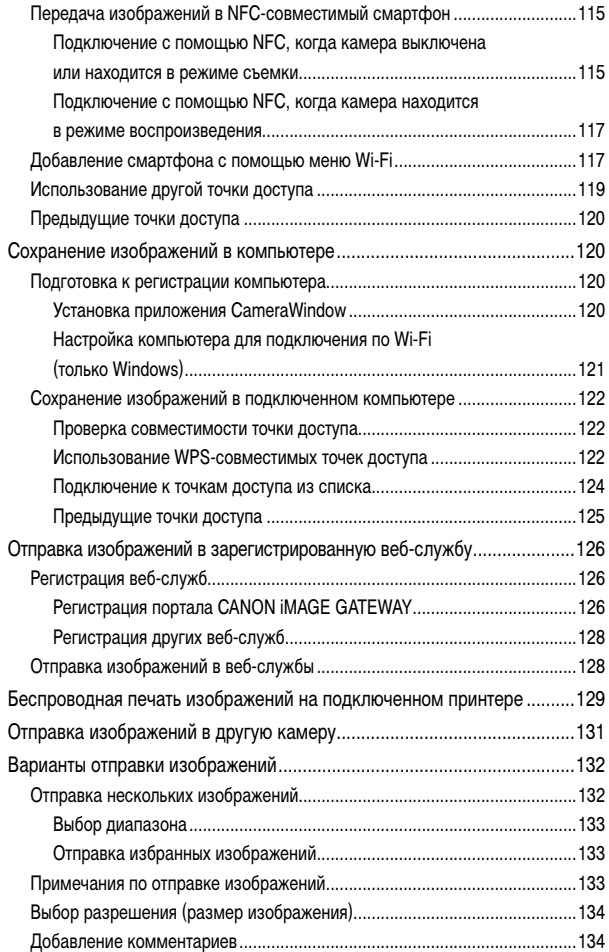

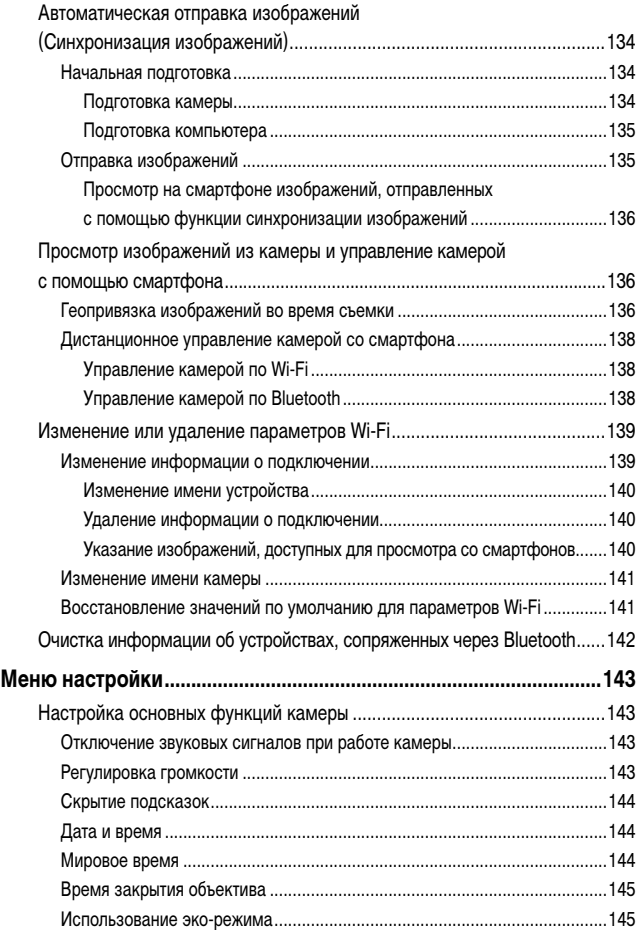

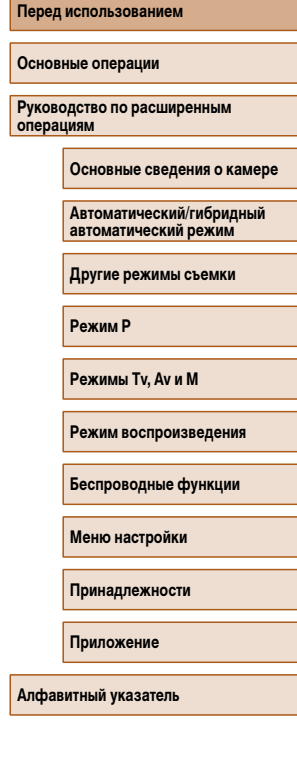

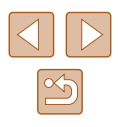

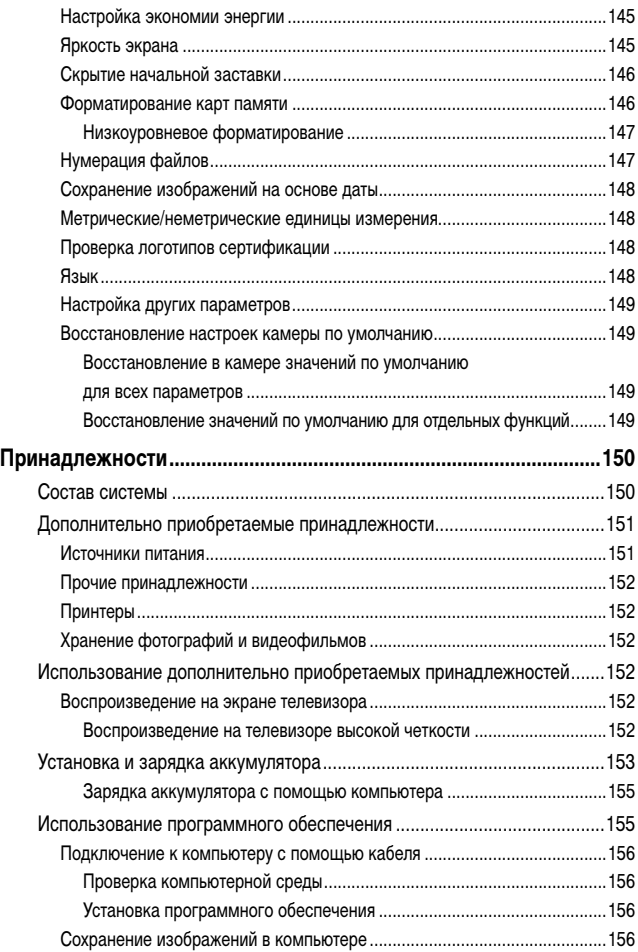

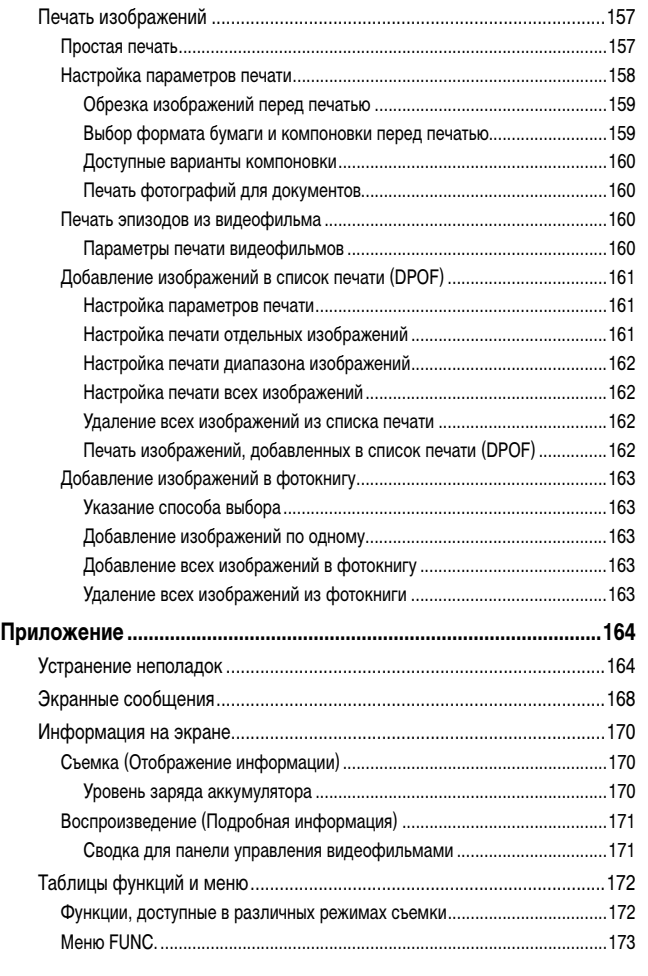

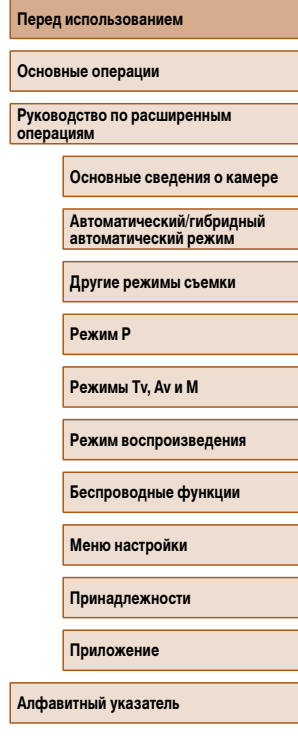

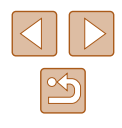

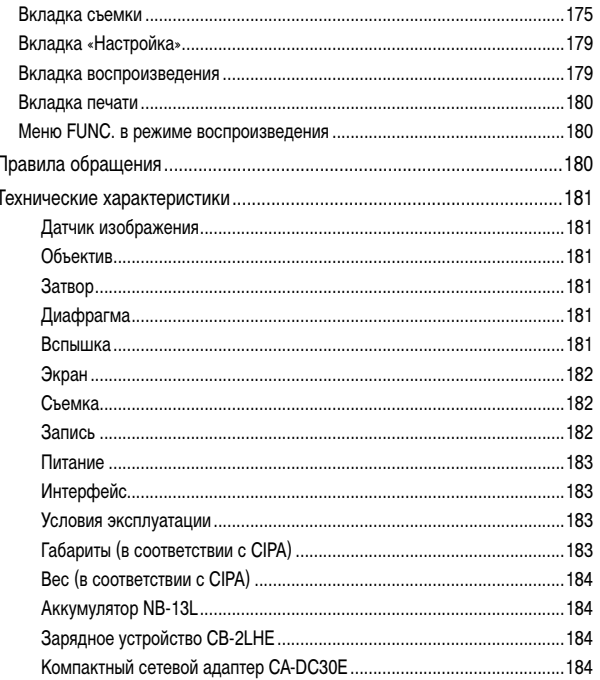

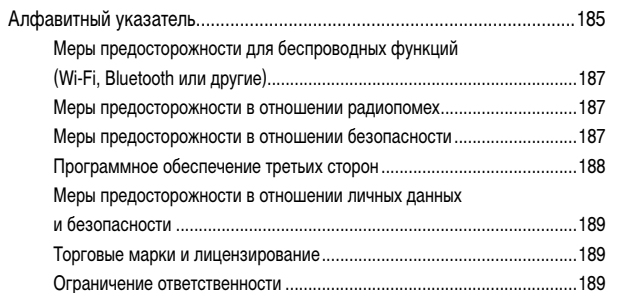

Перед использованием Основные операции Руководство по расширенным<br>операциям Основные сведения о камере -<br>Автоматический/гибридный<br>автоматический режим Другие режимы съемки Режим Р Режимы Tv, Av и M Режим воспроизведения Беспроводные функции Меню настройки Принадлежности Приложение Алфавитный указатель

# <span id="page-11-0"></span>**Обычные операции с камерой**

### **Съемка**

- Использование настроек, выбираемых камерой (автоматический режим, гибридный автоматический режим)
	- $\Box$ 33,  $\Box$ 35
- Применение нескольких эффектов к каждому снимку с использованием параметров, определяемых камерой (режим творческого снимка)  $\Box$ 56
- Съемка себя с оптимальными настройками (Автопортрет)
	- $\Box$ 58

Качественная съемка людей

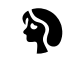

Портреты  $(\square$ 59)

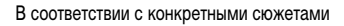

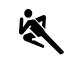

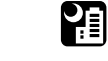

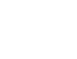

Спорт  $($  $\Box$ 59)

Ночные сюжеты  $($  $\Box$ 59)

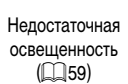

 $\frac{1}{2}$ 

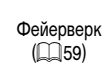

 $\frac{1}{2}$ 

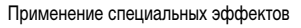

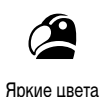

 $($  $($  $)$  $60)$ 

Эффект «Рыбий глаз»  $($  $\Box$ 61)

 $\tilde{a}$ 

Мягкий фокус  $(\Box$ 63)

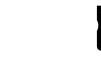

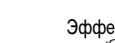

Эффект плаката  $($  $\Box$ 60)

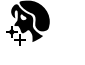

Сглаживание кожи  $($  $\Box$ 61)

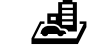

Эффект миниатюры

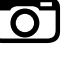

Эффект игрушечной камеры  $(\Box$ 63)

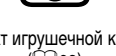

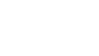

Монохромный  $\Box$ 64)

 $($  $\Box$  62)

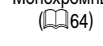

- Фокусировка на лица  $\Box$ 33,  $\Box$ 59,  $\Box$ 77
- Без использования вспышки (вспышка выключена)  $\Box$ 33
- Включение себя в кадр (Автоспуск)
	- $\Box$ 43,  $\Box$ 66
- Добавление отметки даты
	- $\Box$ 42
- Сочетание видеоклипов и фотографий (Подборка видео)
	- $\Box$ 35

# **Основные операции Руководство по расширенным операциям Основные сведения о камере Алфавитный указатель Автоматический/гибридный автоматический режим Другие режимы съемки Режим P Режимы Tv, Av и M Режим воспроизведения Беспроводные функции Меню настройки Принадлежности Приложение**

**Перед использованием**

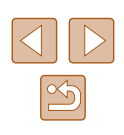

### **Просмотр**

- Просмотр изображений (режим воспроизведения)  $\Box$ 87
- Автоматическое воспроизведение (Слайд-шоу)
- $\Box$ 94
- На экране телевизора
	- $\Box$ [152](#page-151-1)
- На экране компьютера
- $\Box$ [156](#page-155-2)
- Быстрый обзор изображений
	- $\Box$ 91
- Удаление изображений
	- $\Box$ 98
- Автоматическое создание альбомов
	- $\Box$ [108](#page-107-1)

#### **В Запись/просмотр видеофильмов**

- Запись видеофильмов
	- $\Box$ 33,  $\Box$ 67
- Просмотр видеофильмов (режим воспроизведения)
	- $\Box$ 87

#### **Печать**

- Печать изображений
	- $\Box$ [157](#page-156-1)

### **Сохранение**

• Сохранение изображений в компьютере  $\Box$ [156](#page-155-1)

#### **Использование функций Wi-Fi**

- Отправка изображений в смартфон
	- $113$
- Публикация изображений в Интернете  $\Box$ [126](#page-125-1)
	-
- Отправка изображений в компьютер
	- $\Box$ [134](#page-133-1)

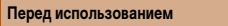

**Основные операции**

**Руководство по расширенным операциям**

**Основные сведения о камере**

**Автоматический/гибридный автоматический режим**

**Другие режимы съемки**

**Режим P**

**Режимы Tv, Av и M**

**Режим воспроизведения**

**Беспроводные функции**

**Меню настройки**

**Принадлежности**

**Приложение**

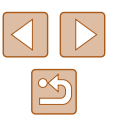

# <span id="page-13-0"></span>**Инструкции по технике безопасности**

- Обязательно ознакомьтесь с этими инструкциями по безопасной эксплуатации изделия.
- Соблюдайте эти инструкции, чтобы исключить травмы оператора данного изделия или других лиц.

#### ПРЕДОСТЕРЕЖЕНИЕ Указывает на опасность серьезной травмы, вплоть до смертельного исхода.

● Держите изделие в местах, недоступных для маленьких детей. Попадание ремня на шею человека может привести к удушению. Крышка гнезда для аксессуаров опасна при попадании в пищевой тракт. Если крышка будет проглочена, немедленно обратитесь к врачу.

- Для питания изделия используйте только источники питания, указанные в руководстве пользователя.
- Запрешается разбирать изделие или вносить изменения в его конструкцию.
- Не подвергайте изделие воздействию сильных ударов или вибрации.
- Не дотрагивайтесь до обнаженных внутренних деталей.
- В любой нестандартной ситуации (например, при появлении дыма или посторон него запаха) прекратите пользоваться изделием.
- Запрешается чистить изделие органическими растворителями, такими как спирт, бензин или разбавитель для краски.
- Не допускайте намокания изделия. Не допускайте попадания в изделие посто ронних предметов или жидкости.

● Не используйте изделие в местах, в которых возможно наличие горючего газа. При несоблюдении этого требования возможно поражение электрическим током, взрыв или возгорание.

● Если изделие оснащено видоискателем, не смотрите через видоискатель на яркие источники света (например, на солнце в ясный день или на луч лазера или другой яркий искусственный источник света).

При несоблюдении этого требования возможно повреждение зрения.

- При использовании имеющихся в продаже или прилагаемых аккумуляторов соблюдайте указанные ниже инструкции.
	- Используйте аккумуляторы только с теми изделиями, для которых они предназначены.
	- Запрещается нагревать аккумуляторы, а также бросать их в огонь.
	- Заряжайте аккумуляторы только в одобренных зарядных устройствах.
	- Не допускайте загрязнения контактов, а также их соприкосновения с метал лическими булавками и другими металлическими предметами.
	- Запрещается использовать протекшие элементы питания или аккумуляторы.
	- При утилизации элементов питания или аккумуляторов изолируйте их контакты лентой или другими способами.

При несоблюдении этого требования возможно поражение электрическим током, взрыв или возгорание.

Если элемент питания или аккумулятор протек, и вещество попало на кожу или одежду, тщательно промойте загрязненный участок проточной водой. При попадании в глаза тщательно промойте их большим количеством чистой проточной воды и немедленно обратитесь к врачу.

- При использовании зарядного устройства соблюдайте приведенные ниже инструкции.
- При использовании зарядного устройства или адаптера сетевого питания соблюдайте приведенные ниже инструкции.
	- С помощью сухой ткани периодически удаляйте всю накопившуюся пыль с вилки питания и электрической розетки.
	- Запрещается вставлять или извлекать вилку питания изделия влажными руками.
	- Запрещается использовать изделие, если вилка питания не полностью вставлена в электрическую розетку.
	- Не допускайте загрязнения вилки питания и контактов, а также их соприкосно вения с металлическими булавками и другими металлическими предметами.
	- Во время грозы не прикасайтесь к зарядному устройству или сетевому блоку питания, подключенному к электрической розетке.
	- Не ставьте тяжелые предметы на кабель питания. Не допускайте повреждения или обрыва кабеля питания, а также не вносите изменения в его конструкцию.
	- Не заворачивайте изделие в ткань или другие материалы во время его работы или сразу после работы, когда изделие еще не остыло.

- Не оставляйте изделие подключенным к источнику питания на длительное время. При несоблюдении этого требования возможно поражение электрическим током, взрыв или возгорание.

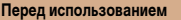

**Основные операции**

**Руководство по расширенным операциям**

**Основные сведения о камере**

**Автоматический/гибридный автоматический режим**

**Другие режимы съемки**

**Режим P**

**Режимы Tv, Av и M**

**Режим воспроизведения**

**Беспроводные функции**

**Меню настройки**

**Принадлежности**

**Приложение**

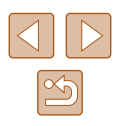

• Во время работы изделия не допускайте его длительного контакта с одним и тем же участком кожи.

Это может стать причиной низкотемпературного контактного ожога, включая покраснение кожи и волдыри, даже если изделие не кажется горячим. При работе с изделием в жаркую погоду, а также людям с проблемами кровообращения или чувствительной кожей рекомендуется использовать штатив или аналогичное оборудование.

● Соблюдайте все требования по выключению изделия в местах, в которых его использование запрещено.

Невыполнение этого требования может привести к сбоям в работе оборудования из -за электромагнитных волн или даже к несчастным случаям.

# ПРЕДУПРЕЖДЕНИЕ | Указывает на опасность травмы.

● Не допускайте срабатывания вспышки в непосредственной близости от глаз. Она может повредить зрение.

- Ремень предназначен для использования только на туловище. Если подвесить ремень с закрепленным на нем любым изделием на крючок или другой предмет, возможно повреждение изделия. Кроме того, не встряхивайте изделие и не допускайте сильных ударов по нему.
- Не давите на объектив слишком сильно и не допускайте его ударов о другие предметы.

Это может привести к травме или повреждению изделия.

● При срабатывании вспышки она излучает много тепла. Во время съемки держите пальцы, любые другие части тела и предметы подальше от вспышки. В противном случае можно получить ожог или нарушить работу вспышки.

● Не оставляйте изделие в местах с очень высокой или очень низкой температурой. Изделие может очень сильно нагреться или охладиться, и при касании можно получить ожог или травму.

#### Предупреждение Указывает на возможность повреждения имущества.

• Запрешается направлять камеру на яркие источники света, например на солнце

в ясный день или мощный источник искусственного освещения.

В противном случае возможно повреждение датчика изображения или других внутренних компонентов.

- При использовании камеры на песчаном пляже или в ветреных местах не допускайте попадания внутрь камеры пыли или песка.
- Убирайте со вспышки всю пыль, грязь и другие посторонние вещества с помощью ватной палочки или ткани.

Под воздействием тепла от вспышки посторонние материалы могут начать дымиться или изделие может выйти из строя.

● Если изделие не используется, извлеките из него аккумулятор или элементы питания и уберите их на хранение.

В случае протечки аккумулятора или элементов питания изделие может быть повреждено.

● Перед тем как выбросить аккумулятор или элементы питания, закройте их клеммы лентой или другим изоляционным материалом.

Контакт с другими металлическими предметами может привести к возгоранию или взрыву.

● Когда зарядное устройство, прилагаемое к изделию, не используется, отсоединяйте его от сети. Во время использования запрещается закрывать изделие тканью или другими предметами.

Если устройство длительное время остается подключенным к электрической розетке, оно может перегреться и деформироваться, что, в свою очередь, может привести<br>к возгоранию.

● Не оставляйте специальные аккумуляторы рядом с домашними животными. Если животное укусит аккумулятор, возможна протечка, перегрев или взрыв аккумулятора и, как следствие, пожар или повреждение изделия.

● Если в изделии используется несколько элементов питания, не следует одновременно устанавливать элементы с разным уровнем заряда или старые и новые элементы. Не устанавливайте аккумуляторы/элементы питания в обратной полярности (клеммы + и –).

Это может привести к неполадкам в работе изделия.

**Перед использованием**

**Основные операции**

**Руководство по расширенным операциям**

**Основные сведения о камере**

**Автоматический/гибридный автоматический режим**

**Другие режимы съемки**

**Режим P**

**Режимы Tv, Av и M**

**Режим воспроизведения**

**Беспроводные функции**

**Меню настройки**

**Принадлежности**

**Приложение**

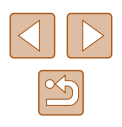

● Не садитесь, если в кармане брюк лежит камера. В противном случае возможно возникновение неполадок или повреждение экрана.

- Убирая камеру в сумку, следите, чтобы твердые предметы не касались экрана камеры. Кроме того, закройте экран (чтобы он был обращен к корпусу), если это допускается конструкцией изделия.
- Не закрепляйте на изделии никакие твердые предметы. В противном случае возможно возникновение неполадок или повреждение экрана.

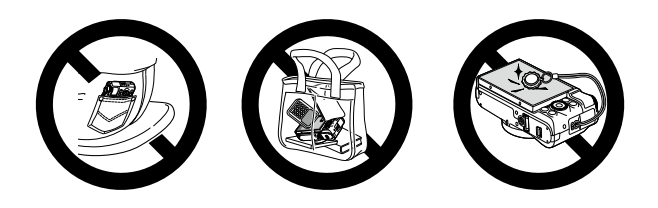

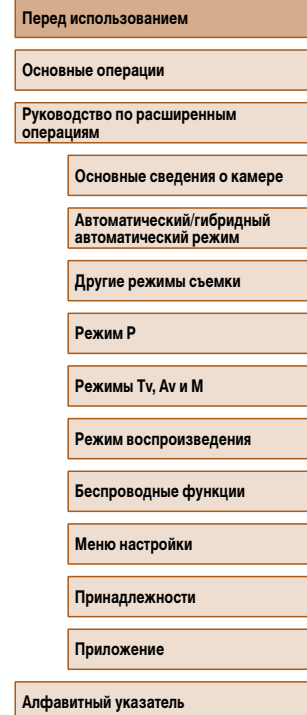

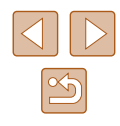

# **Основные операции**

# <span id="page-16-0"></span>**Основные операции**

Основные сведения и инструкции, от первоначальной подготовки до съемки и воспроизведения

# **Начальная подготовка**

Выполните указанную ниже подготовку к съемке.

## **Закрепление ремня**

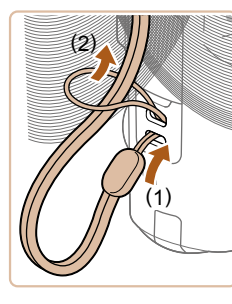

● Проденьте конец ремня через крепление для ремня (1), затем протяните другой конец ремня через петлю на продетом конце (2).

## **Как правильно держать камеру**

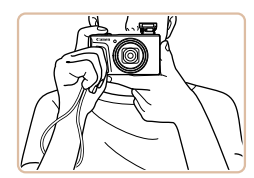

- Наденьте ремень на запястье.
- Во время съемки прижмите локти к туловищу и надежно держите камеру, чтобы исключить ее перемещение. Если Вы подняли вспышку, не кладите на нее пальцы.

#### **Перед использованием**

**Основные операции**

**Руководство по расширенным операциям**

**Основные сведения о камере**

**Автоматический/гибридный автоматический режим**

**Другие режимы съемки**

**Режим P**

**Режимы Tv, Av и M**

**Режим воспроизведения**

**Беспроводные функции**

**Меню настройки**

**Принадлежности**

**Приложение**

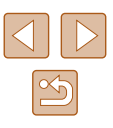

## <span id="page-17-0"></span>**Зарядка аккумулятора**

Перед использованием зарядите аккумулятор с помощью прилагаемого зарядного устройства. Обязательно сначала зарядите аккумулятор, так как камера продается с незаряженным аккумулятором.

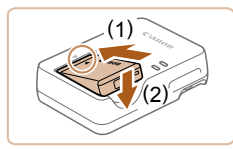

#### *1* **Установите аккумулятор.**

 $\bullet$  Совместив метки  $\blacktriangle$  на аккумуляторе и зарядном устройстве, установите аккумулятор, нажав на него внутрь (1) и опустив (2).

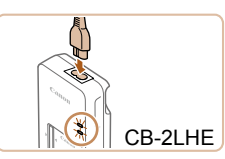

#### *2* **Зарядите аккумулятор.**

- CB-2LHE: подключите кабель питания к зарядному устройству, затем подключите другой конец кабеля к электрической розетке.
- Индикатор зарядки загорается оранжевым цветом, и начинается зарядка.
- После завершения зарядки цвет индикатора изменяется на зеленый.

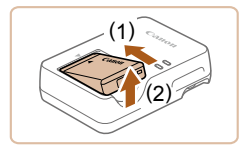

## *3* **Извлеките аккумулятор.**

- Отсоединив зарядное устройство от сети, извлеките аккумулятор, нажав на него внутрь (1) и вверх (2).
- Для защиты аккумулятора и поддержания его оптимального состояния длительность непрерывной зарядки не должна превышать 24 ч.
- В случае зарядных устройств, в которых используется кабель питания, запрещается подключать зарядное устройство или кабель питания к посторонним предметам. Несоблюдение этого требования может привести к неполадкам или повреждению изделия.
- Подробные сведения о времени зарядки, а также о количестве кадров и времени съемки с полностью заряженным аккумулятором см. в разделах [«Питание» \(](#page-182-1)Q183) и «Зарядное устройство СВ-2LHE» (Q184).
- Заряженные аккумуляторы постепенно разряжаются, даже если они не используются. Заряжайте аккумулятор в день использования (или непосредственно накануне).
- Зарядное устройство можно использовать в местах с напряжением сети переменного тока 100 – 240 В (50/60 Гц). Для электрических розеток другой формы используйте имеющиеся в продаже переходники для вилки. Запрещается пользоваться электрическими трансформаторами, предназначенными для путешествий, так как они могут повредить аккумулятор.

## **Установка аккумулятора и вашей карты памяти**

Установите прилагаемый аккумулятор и карту памяти (продается отдельно). Обратите внимание, что перед использованием новой карты памяти или карты памяти, отформатированной в другом устройстве, необходимо отформатировать эту карту памяти в данной камере  $($ <del>[1]</del> [146](#page-145-1)).

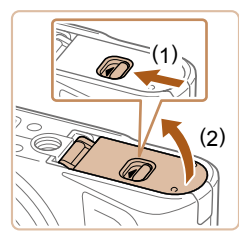

#### *1* **Откройте крышку.**

● Сдвиньте переключатель (1) и откройте крышку (2).

#### **Перед использованием**

**Основные операции**

**Руководство по расширенным операциям**

**Основные сведения о камере**

**Автоматический/гибридный автоматический режим**

**Другие режимы съемки**

**Режим P**

**Режимы Tv, Av и M**

**Режим воспроизведения**

**Беспроводные функции**

**Меню настройки**

**Принадлежности**

**Приложение**

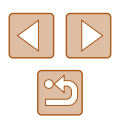

<span id="page-18-0"></span>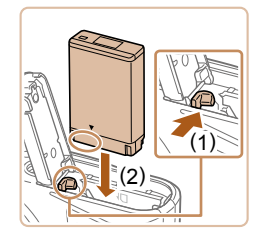

### *2* **Установите аккумулятор.**

- Держа аккумулятор клеммами в показанном<br>положении, сдвиньте фиксатор аккумулятора положении, сдвиньте фиксатор аккумулятора в направлении (1) и вставьте аккумулятор в направлении (2), пока фиксатор не закроется со щелчком.
- Аккумулятор, вставленный в неправильной ориентации, не фиксируется в правильном положении. При установке аккумулятора обязательно проверяйте правильность его ориентации и надежность фиксации.

*3* **Проверьте переключатель защиты от записи на карте и установите карту памяти .** • Запись на карты памяти с переключателем защиты от записи невозможна, если переклю чатель находится в положении блокировки. Переместите переключатель в направлении (1). • Установите карту памяти этикеткой (2) в показанной ориентации до фиксации со щелчком. ● При установке карты памяти проверьте правиль ность ее ориентации. Установка карт памяти в неправильной ориентации может привести к повреждению камеры.

# ( 2 ) ( 1 )

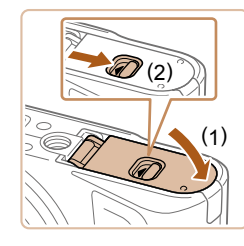

### *4* **Закройте крышку.**

• Опустите крышку  $(1)$  и, прижимая крышку вниз, сдвиньте переключатель до фиксации в закрытом положении (2).

#### **Извлечение аккумулятора и карты памяти**

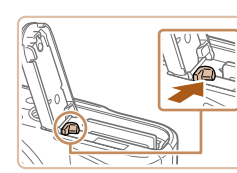

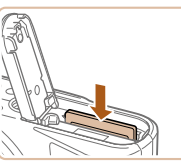

## <span id="page-18-1"></span>**Установка даты и времени**

Если при включении камеры отображается экран [Дата/Время], установите правильные дату и время, как указано ниже. Заданная таким образом информация записывается в свойства снимаемых изображений и используется для управления изображениями в соответствии с датой их съемки, а также для печати изображений с указанием даты.

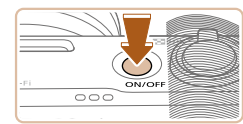

#### *1* **Включите камеру.**

**Извлеките аккумулятор.**

**Извлеките карту памяти.**

медленно отпустите ее. ● Карта памяти выдвинется вверх.

● Откройте крышку и нажмите фиксатор акку мулятора в направлении стрелки. ● Аккумулятор выдвинется вверх.

 $\bullet$  Нажмите на карту памяти до шелчка, затем

- Нажмите кнопку ON/OFF.
- Отображается экран [Дата/Время].

#### **Перед использованием**

**Основные операции**

**Руководство по расширенным операциям**

**Основные сведения о камере**

#### **Автоматический/гибридный автоматический режим**

**Другие режимы съемки**

**Режим P**

**Режимы Tv, Av и M**

**Режим воспроизведения**

**Беспроводные функции**

**Меню настройки**

**Принадлежности**

**Приложение**

**Алфавитный указатель**

Сведения о количестве кадров, которые можно записать на карту памяти, или о времени видеозаписи на карту памяти см. в разделе [«Запись» \(](#page-181-1)L.L. 182).

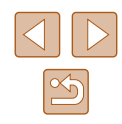

<span id="page-19-0"></span>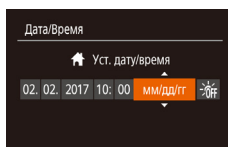

### *2* **Установите дату и время.**

- Кнопками  $[4]$   $]$  выберите пункт.
- $\bullet$  Кнопками  $[\triangle]$ т $\bullet$ ] или диском  $[\triangle]$  установите дату и время.
- После завершения нажмите кнопку  $\lceil \mathcal{P} \rceil$ .

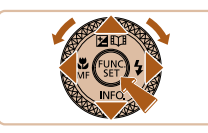

**MENU Пропустить SET Лапее** 

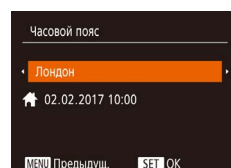

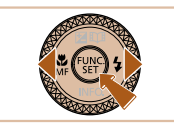

- *3* **Укажите свой местный (домашний) часовой пояс.**
- Кнопками  $[$   $\bullet$   $]$ [ $\blacktriangleright$ ] выберите свой домашний часовой пояс.

#### *4* **Завершите процесс настройки.**

- После завершения нажмите кнопку [ ]. После подтверждающего сообщения экран настройки больше не отображается.
- Чтобы выключить камеру, нажмите кнопку ON/OFF.
- Если дата, время и домашний часовой пояс не установлены, экран [Дата/Время] будет отображаться при каждом включении камеры. Укажите правильную информацию.
	- Для установки летнего времени (перевода часов на 1 час вперед) выберите  $\left| \frac{1}{2} \right|$  на шаге 2, затем выберите  $\left| \frac{1}{2} \right|$  с помощью кнопок  $\left| \right|$   $\left| \right|$  или диска [

## **Изменение даты и времени**

Дата и время настраиваются следующим образом.

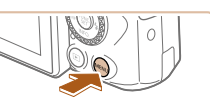

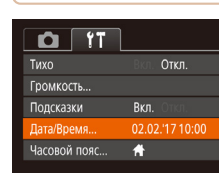

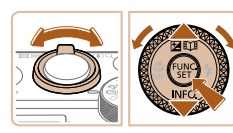

## *1* **Откройте экран настройки.**  $\bullet$  Нажмите кнопку  $IMFNI$ .

## *2* **Выберите пункт [Дата/Время].**

- Перемещая рычаг зумирования, выберите вкладку [ 9 1
- Кнопками  $[\triangle]$  или диском  $[\clubsuit]$  выберите пункт [Дата/Время], затем нажмите кнопку [ ).

## *3* **Измените дату и время.**

- Выполните настройку в соответствии с инструкциями шага 2 раздела «Установка даты и времени»  $($  $\Box$ 19).
- Для закрытия экрана меню нажмите кнопку  $IMENI$

● После извлечения аккумулятора настройки даты и времени сохраняются в течение приблизительно 3 недель за счет встроенного в камеру аккумулятора календаря (аккумулятор резервного питания).

- Аккумулятор календаря заряжается приблизительно за 4 ч после установки заряженного аккумулятора, даже если камера оставлена выключенной.
- Если аккумулятор календаря разряжен, при включении камеры отображается экран [Дата/Время]. Установите правильную дату и время, как описано в разделе [«Установка даты и времени» \(](#page-18-1)[1] 19).

#### **Перед использованием**

**Основные операции**

**Руководство по расширенным операциям**

**Основные сведения о камере**

**Автоматический/гибридный автоматический режим**

**Другие режимы съемки**

**Режим P**

**Режимы Tv, Av и M**

**Режим воспроизведения**

**Беспроводные функции**

**Меню настройки**

**Принадлежности**

**Приложение**

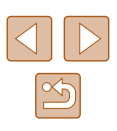

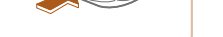

## <span id="page-20-0"></span>**Язык**

English

Deutsch Français

**Nederlands** 

Dansk

Português

Suomi

#### Установите требуемый язык отображаемого интерфейса.

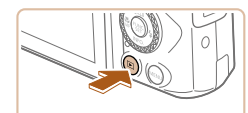

- *1* **Перейдите в режим воспроизведения.**
- Нажмите кнопку  $[$   $\blacktriangleright$   $]$ .

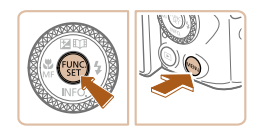

**Norsk** 

Svenska

Español

Ελληνικά

Русский

Polski

Čeština

Română

Türkce

العربية

ภาษาไทย

简体中文

繁體中文

한국어

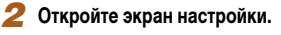

• Нажмите кнопку  $[$  ) и, не отпуская ее, сразу же нажмите кнопку  $[MENT \times 1]$ .

## *3* **Установите язык.**

- Кнопками  $[\triangle][\blacktriangledown][\blacktriangle]$  или диском  $[\clubsuit]$  выберите условие, затем нажмите кнопку [ ).
- После задания языка экран настройки больше не отображается.

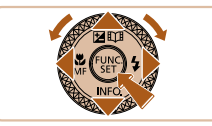

- **Если на шаге 2 промежуток между нажатием кнопки**  $\binom{m}{2}$  **и кнопки**  $\mathbf{M} \mathbf{F} \mathbf{N} \mathbf{l} \mathbf{l}$ был слишком большим, отображается текущее время. В таком случае нажмите кнопку [ ], чтобы убрать индикацию времени, и повторите шаг 2.
- Язык для отображения текста на экране можно также изменить, нажав кнопку  $[MENU]$  и выбрав пункт  $[As$ ык  $[3]$  на вкладке  $[1]$ .

# **Опробование камеры**

#### **Фотографии Видеофильмы**

Чтобы опробовать камеру, включите ее, снимите несколько фотографий или видео фильмов и просмотрите их.

## <span id="page-20-1"></span>**Съемка (Smart Auto)**

Для полностью автоматического выбора оптимальных настроек для определенных сюжетов просто позвольте камере определять объект и условия съемки.

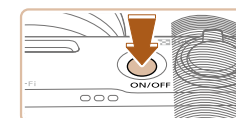

### *1* **Включите камеру.**

- Нажмите кнопку ON/OFF.
- Отображается начальный экран.

## **2** Перейдите в режим [AUTO].

- Поверните диск установки режима в положение [AUTO].
- $\bullet$  Наведите камеру на объект. При определении сюжета камера издает слабые щелкающие звуки.
- В левом верхнем углу экрана отображаются значки, обозначающие сюжет и режим стаби лизации изображения.
- Рамки, отображаемые вокруг любых определенных объектов, указывают, что эти объекты находятся в фокусе.

#### *3* **Выберите композицию кадра.**

● Для увеличения объекта переместите рычаг зумирования в направлении символа [4] (положение телефото), а для уменьшения объекта переместите этот рычаг в направлении символа [ 444] (широкоугольное положение).

#### **Перед использованием**

**Основные операции**

**Руководство по расширенным операциям**

**Основные сведения о камере**

**Автоматический/гибридный автоматический режим**

**Другие режимы съемки**

**Режим P**

**Режимы Tv, Av и M**

**Режим воспроизведения**

**Беспроводные функции**

**Меню настройки**

**Принадлежности**

**Приложение**

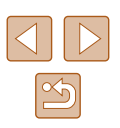

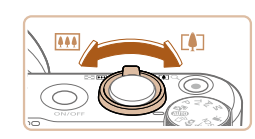

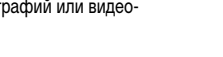

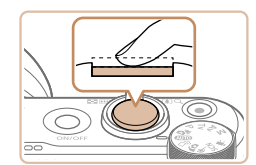

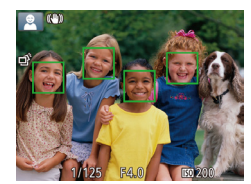

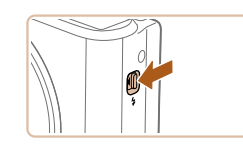

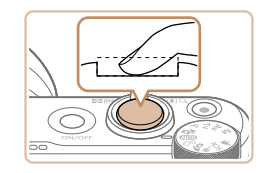

## *4* **Произведите съемку. Съемка фотографий**

- **1) Сфокусируйтесь.**
- Слегка (наполовину) нажмите кнопку спуска затвора. После завершения фокусировки камера подает два звуковых сигнала и отображаются рамки, указывающие области изображения, находящиеся в фокусе.

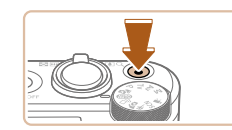

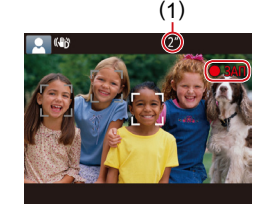

#### **Съемка видеофильмов**

#### **1) Запустите съемку.**

- Нажмите кнопку видеосъемки. В начале съемки камера подает один звуковой сигнал и отобража ется индикатор [ 3АП] с указанием прошедшего времени съемки (1).
- Вверху и внизу экрана отображаются черные полосы, и объект немного увеличивается. Черные полосы обозначают области изображения, которые не записываются.
- Рамки, отображаемые вокруг любых определенных лиц, указывают, что эти лица находятся в фокусе.
- После начала съемки отпустите кнопку видео съемки.

### **2) Завершите съемку.**

• Для остановки съемки снова нажмите кнопку видеосъемки. При остановке съемки камера подает два звуковых сигнала.

#### **Перед использованием**

**Основные операции**

**Руководство по расширенным операциям**

**Основные сведения о камере**

**Автоматический/гибридный автоматический режим**

**Другие режимы съемки**

**Режим P**

**Режимы Tv, Av и M**

**Режим воспроизведения**

**Беспроводные функции**

**Меню настройки**

**Принадлежности**

**Приложение**

**Алфавитный указатель**

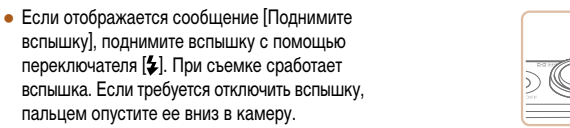

#### **2) Произведите съемку.**

- Полностью нажмите кнопку спуска затвора.
- Во время съемки слышен звук срабатывания затвора; если вспышка была поднята, то при недостаточной освещенности она автомати чески срабатывает.
- Держите камеру неподвижно, пока не закончится звук срабатывания затвора.
- После отображения снятого кадра камера возвращается на экран съемки.

## <span id="page-22-0"></span>**Просмотр**

После съемки фотографий или видеофильмов их можно просмотреть на экране в соответствии с приведенными ниже инструкциями.

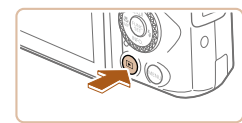

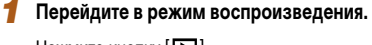

• Нажмите кнопку  $[$   $\blacktriangleright$   $]$ .

*2* **Выберите изображения.**

• Отображается последний снимок.

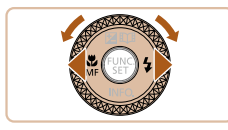

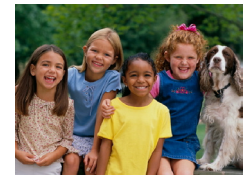

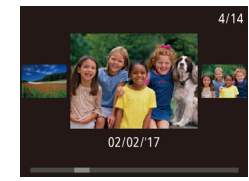

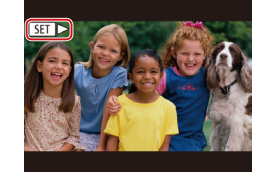

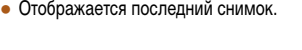

#### ● Для просмотра предыдущего снимка нажмите кнопку **[4]** или поверните диск [ **]** против часовой стрелки. Для просмотра следующего снимка нажмите кнопку [  $\blacktriangleright$ ] или поверните диск [ ] по часовой стрелке.

- Для быстрого перехода между снимками нажимайте и удерживайте нажатыми кнопки  $\blacksquare$
- Для перехода к этому экрану (режим прокрутки экрана) быстро поверните диск [ ]. В этом режиме для перехода между снимками поворачивайте диск [ ].
- Для возврата в режим отображения одного изображения нажмите кнопку [  $\mathbb{R}$ ).
- Видеофильмы обозначаются значком  $\boxed{\blacksquare\blacksquare}$ ). Для воспроизведения видеофильмов переходите к шагу 3.

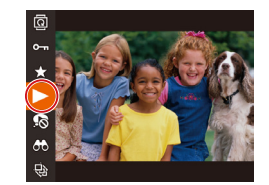

## *3* **Запустите воспроизведение видеофильмов.**

- $\bullet$  Нажмите кнопку  $\lbrack \mathcal{C} \rbrack$ , выберите значок  $\lbrack \blacktriangleright \rbrack$  $(k$ нопками  $[k]$   $\rightarrow$   $[k]$  или диском  $[k]$ )), затем  $c$ нова нажмите кнопку  $\widehat{[}$ .
- Начинается воспроизведение, и после завершения видеофильма отображается значок  $[$
- Для регулировки громкости во время воспроизведения используйте кнопки  $[\triangle]$  $\blacktriangledown$ .

Для переключения из режима воспроизведения в режим съемки наполовину нажмите кнопку спуска затвора.

**Перед использованием**

**Основные операции**

**Руководство по расширенным операциям**

**Основные сведения о камере**

**Автоматический/гибридный автоматический режим**

**Другие режимы съемки**

**Режим P**

**Режимы Tv, Av и M**

**Режим воспроизведения**

**Беспроводные функции**

**Меню настройки**

**Принадлежности**

**Приложение**

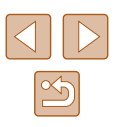

## <span id="page-23-0"></span>**И Удаление изображений**

Ненужные изображения можно выбирать и удалять по одному. Будьте осторожны при удалении изображений, так как их невозможно восстановить.

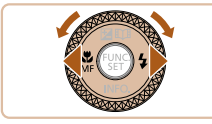

- *1* **Выберите изображение для удаления.**
- Кнопками  $[$   $\leftarrow$   $]$   $\leftarrow$   $]$  или диском  $[$  $\leftarrow$  $]$  выберите изображение.

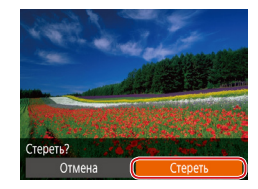

 $\bigotimes$ 

#### *2* **Удалите изображение.**

- Нажмите кнопку  $[m$ .
- После появления запроса [Стереть?] кнопками [ ][ ] или диском [ ] выберите пункт [Стереть],  $3a$ тем нажмите кнопку  $[$
- Текущее изображение удаляется.
- Для отмены удаления кнопками  $[$   $\bullet$   $]$   $\triangleright$   $]$  или диском [ ] выберите пункт [Отмена], затем нажмите кнопку  $\left[\begin{smallmatrix} 1 & 0 \\ 0 & 1 \end{smallmatrix}\right]$ .

● Можно выбрать несколько изображений и удалить их за одну операцию  $($  $\Box$ 98).

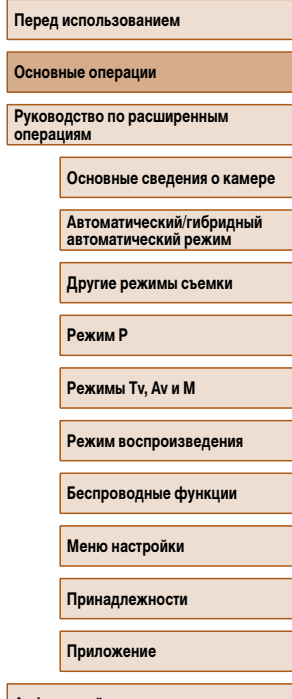

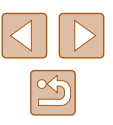

# <span id="page-24-0"></span>**Руководство по расширенным операциям**

# **Основные сведения о камере**

Прочие основные операции и дополнительные функции камеры, включая варианты съемки и воспроизведения

## **Включение и выключение**

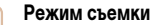

- Нажмите кнопку ON/OFF, чтобы включить камеру и подготовить ее к съемке.
- Чтобы выключить камеру, еще раз нажмите кнопку ON/OFF.

#### **Режим воспроизведения**

- Для включения камеры и просмотра снимков нажмите кнопку  $[\triangleright]$ .
- Чтобы выключить камеру, еще раз нажмите кнопку  $[$   $\blacktriangleright$   $]$ .
- Для переключения в режим воспроизведения из режима съемки нажмите кнопку  $[\blacksquare]$
- Для переключения из режима воспроизведения в режим съемки наполовину нажмите кнопку спуска затвора ( $\Box$ 26).
- Объектив закрывается приблизительно через 1 мин после переключения камеры в режим воспроизведения. Камеру можно выключить при закрытом объективе, нажав кнопку  $\lceil \blacktriangleright \rceil$ .

### **Перед использованием**

**Основные операции**

**Руководство по расширенным операциям**

**Основные сведения о камере**

**Автоматический/гибридный автоматический режим**

**Другие режимы съемки**

**Режим P**

**Режимы Tv, Av и M**

**Режим воспроизведения**

**Беспроводные функции**

**Меню настройки**

**Принадлежности**

**Приложение**

**Алфавитный указатель**

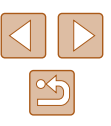

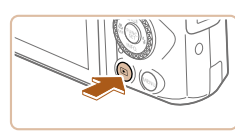

 $\circ\circ\circ$ 

## <span id="page-25-2"></span><span id="page-25-0"></span>**Функции экономии энергии (Автовыключение)**

Для экономии энергии аккумулятора после определенного периода бездействия камера автоматически выключает экран (Дисплей Выкл.), а затем выключается.

## **Экономия энергии в режиме съемки**

Экран автоматически выключается приблизительно через 1 мин простоя. Приблизительно через 2 мин закрывается объектив, и камера выключается. Чтобы включить экран и подготовиться к съемке, когда экран выключен, но объектив еще не закрыт, нажмите наполовину кнопку спуска затвора ( $\Box$ 26).

#### **Экономия энергии в режиме воспроизведения**

Камера автоматически выключается приблизительно через 5 мин простоя.

- Если требуется, можно отключить функцию автовыключения и настроить время выключения дисплея  $(1145)$  $(1145)$ .
- Функция экономии энергии не работает, когда камера подключена к другим устройствам по соединению Wi-Fi ([112] или подключена к компьютеру  $($  $\Box$  [156\)](#page-155-1).

# <span id="page-25-1"></span>**Кнопка спуска затвора**

Для обеспечения резкости снимков обязательно сначала нажмите кнопку спуска затвора наполовину, а затем, когда объект окажется в фокусе, полностью нажмите кнопку спуска затвора для съемки.

В данном руководстве операции с кнопкой спуска затвора описываются как нажатие кнопки наполовину и полное нажатие кнопки.

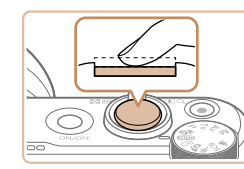

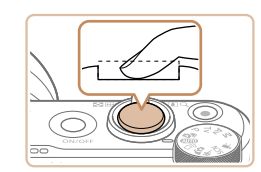

#### *1* **Нажмите наполовину. (Слегка нажмите для фокусировки.)**

• Нажмите наполовину кнопку спуска затвора. Камера подает два звуковых сигнала, и вокруг областей изображения, находящихся в фокусе, отображаются рамки.

*2* **Полностью нажмите. (Из наполовину нажатого положения полностью нажмите кнопку, чтобы произвести съемку.)**

- Камера производит съемку, и воспроизводится звук срабатывания затвора.
- Держите камеру неподвижно, пока не закончится звук срабатывания затвора.
- Если при съемке кнопка спуска затвора не была предварительно нажата наполовину, снимки могут получаться нерезкими.
- Длительность воспроизведения звука срабатывания затвора зависит от времени, необходимого для съемки. Для съемки определенных сюжетов может потребоваться больше времени, и в случае перемещения камеры (или снимаемого объекта) до завершения звука срабатывания затвора изображения могут быть смазаны.

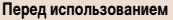

**Основные операции**

**Руководство по расширенным операциям**

**Основные сведения о камере**

**Автоматический/гибридный автоматический режим**

**Другие режимы съемки**

**Режим P**

**Режимы Tv, Av и M**

**Режим воспроизведения**

**Беспроводные функции**

**Меню настройки**

**Принадлежности**

**Приложение**

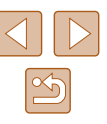

## <span id="page-26-0"></span>**Режимы съемки**

Диск установки режима служит для доступа к каждому из режимов съемки.

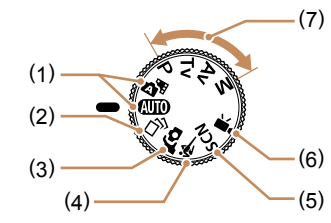

- (1) Автоматический/гибридный автоматический режим Полностью автоматическая съемка с настройками, определенными камерой  $($  $\Box$  $21$ ,  $\Box$  $33$ ,  $\Box$  $35$ ).
- (2) Режим творческого снимка Автоматическое применение нескольких  $\Rightarrow$ эффектов к каждому снимку ( $\Box$ 56).
- (3) Режим автопортрета Съемка себя с оптимальными настройками  $(1158)$
- (4) Спортивный режим Серийная съемка с фокусировкой камеры на движущиеся объекты  $($  $\Box$ 59).
- (5) Режим специального сюжета Съемка с настройками, предназначенными для каждого конкретного сюжета, или добавление различных эффектов  $($  $\Box$ 59).
- (6) Режим видеосъемки Для съемки видеофильмов ( $\Box$ 67). Видеофильмы можно также снимать, когда диск установки режима не находится в положении режима видеосъемки, просто нажимая кнопку видеосъемки.
- (7) Режимы P, Tv, Av и M Различные виды съемки с использованием требуемых настроек ( $\Box$ 70,  $\Box$ 84).

# **Варианты индикации при съемке**

Нажимайте кнопку  $\blacktriangledown$ ] для просмотра на экране другой информации или для скрытия информации. Подробные сведения об отображаемой информации см. в разделе «Информация на экране»  $(170)$ .

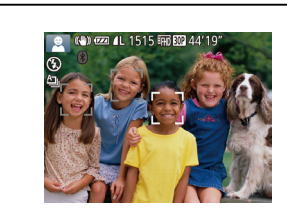

Информация отображается

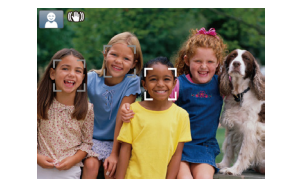

Информация не отображается

- При съемке в условиях недостаточной освещенности яркость экрана автоматически увеличивается функцией ночного отображения, упрощая проверку композиции кадра. Однако яркость изображения на экране может не соответствовать яркости снимков. Обратите внимание, что любые искажения изображения на экране или прерывистое движение объекта на экране не влияют на записываемое изображение.
	- Варианты индикации при воспроизведении см. в разделе «Переключение [режимов отображения» \(](#page-87-0)[188).

#### **Перед использованием**

**Основные операции**

**Руководство по расширенным операциям**

**Основные сведения о камере**

**Автоматический/гибридный автоматический режим**

**Другие режимы съемки**

**Режим P**

**Режимы Tv, Av и M**

**Режим воспроизведения**

**Беспроводные функции**

**Меню настройки**

**Принадлежности**

**Приложение**

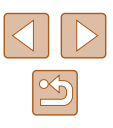

# <span id="page-27-0"></span>**Регулировка угла наклона экрана**

Угол наклона и ориентацию экрана можно настраивать в соответствии с сюжетом или способом съемки.

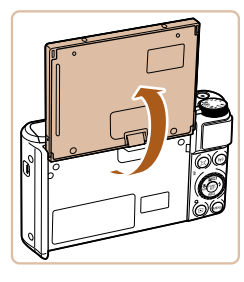

- $\bullet$  Экран можно открыть приблизительно на 180°.
- Если требуется включить себя в кадр, можно смотреть на свое зеркальное изображение, развернув экран в направлении передней стороны камеры.

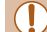

Когда камера не используется, держите экран закрытым. ● Не пытайтесь силой слишком сильно открыть экран, при этом можно повредить камеру.

Для отмены зеркального отображения выберите MENU ( $\Box$ 29) > вкладку  $[$   $]$  >  $[$  Реверс дисплея $]$  >  $[$ Откл. $]$ .

# **Использование меню FUNC.**

Часто используемые функции съемки настраиваются с помощью меню FUNC., как указано ниже.

Обратите внимание, что состав меню и значения его пунктов зависят от режима съемки  $(D)$ [173](#page-172-1)).

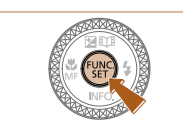

 $(1)(2)$ 

⋒⋳  $4:3$ o

- *1* **Откройте меню FUNC.**
- Нажмите кнопку  $[$

## *2* **Выберите пункт меню.**

- Кнопками  $[\triangle]$  или диском  $[\clubsuit]$  выберите пункт меню (1), затем нажмите кнопку  $\lceil \mathcal{P} \rceil$ или [  $\blacktriangleright$ ].
- Доступные значения (2) отображаются рядом с пунктом меню, с правой стороны.
- В зависимости от пункта меню, функции можно задавать, просто нажимая кнопку  $[\mathbb{C}]$  или  $[\blacktriangleright]$ , или для настройки функции отображается другой экран.
- *3* **Выберите вариант.**
- Кнопками  $[\triangle]$ т $]$  или диском  $[\triangle]$  выберите вариант.
- $\bullet$  Пункты, помеченные значком  $\blacksquare$ , можно настраивать, нажимая кнопку  $[MENU]$ .
- Для возврата к пунктам меню нажмите кнопку  $[$

#### **Перед использованием**

**Основные операции**

**Руководство по расширенным операциям**

**Основные сведения о камере**

**Автоматический/гибридный автоматический режим**

**Другие режимы съемки**

**Режим P**

**Режимы Tv, Av и M**

**Режим воспроизведения**

**Беспроводные функции**

**Меню настройки**

**Принадлежности**

**Приложение**

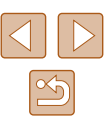

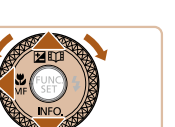

<span id="page-28-0"></span>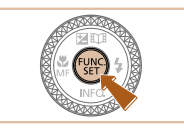

## *4* **Подтвердите выбор и выйдите из меню.**

- Нажмите кнопку  $[$
- Снова отображается экран, который отображался до нажатия кнопки [ ] на шаге 1, показывающий настроенное значение.

Чтобы отменить случайные изменения настроек, можно восстановить настройки камеры по умолчанию  $(1149)$  $(1149)$ .

# <span id="page-28-1"></span>**Использование экрана меню**

Различные функции камеры можно настраивать с помощью экрана меню, как показано ниже. Пункты меню сгруппированы по их назначению на вкладках, таких как съемка  $[\bullet]$ , воспроизведение  $[\bullet]$  и т. д. Обратите внимание, что доступные пункты меню зависят от выбранного режима съемки или воспроизведения ( $\Box$ [175](#page-174-1) –  $\Box$ [179](#page-178-1)).

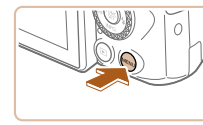

 $\overline{\mathbf{a}}$  .  $YT$ 

Громкость. Полсказки

Дата/Время. Часовой пояс.

 $T$ <sub>MXO</sub>

- *1* **Откройте экран настройки.**
- Нажмите кнопку  $[MENT]$ .

## *2* **Выберите вкладку.**

- Выберите вкладку, перемещая рычаг зумирования.
- После первоначального выбора вкладки кнопками  $[\triangle]$ ј $\blacktriangledown]$ или диском  $[\clubsuit]$ между вкладками можно переходить, нажимая кнопки [4][  $\blacktriangleright$ ].

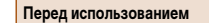

**Основные операции**

**Руководство по расширенным операциям**

**Основные сведения о камере**

**Автоматический/гибридный автоматический режим**

**Другие режимы съемки**

**Режим P**

**Режимы Tv, Av и M**

**Режим воспроизведения**

**Беспроводные функции**

**Меню настройки**

**Принадлежности**

**Приложение**

**Алфавитный указатель**

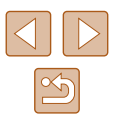

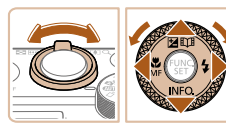

Откл.

Rkn 02.02.'17 10:00

 $\ddot{\bullet}$ 

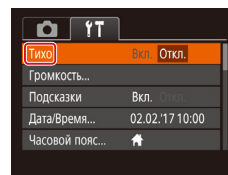

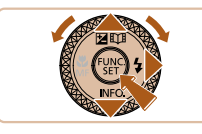

## *3* **Выберите пункт меню.**

- Кнопками  $[\triangle]$ т или диском  $[\triangle]$  выберите пункт меню.
- Для пунктов меню, значения которых не отображаются, сначала нажмите кнопку  $[\mathbb{R}]$  или  $[\blacktriangleright]$ для перехода между экранами, затем кнопками  $[\triangle]$  или диском  $[\triangle]$  выберите пункт меню.
- Для возврата на экран меню нажмите кнопку **IMENU**

<span id="page-29-0"></span>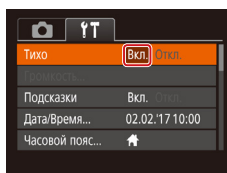

## *4* **Выберите вариант.**

• Кнопками  $[4]$ [ $\blacktriangleright$ ] выберите параметр.

## *5* **Подтвердите выбор и выйдите из меню.**

 $\bullet$  Нажмите кнопку  $IMFNI$  для возврата на экран, который отображался до нажатия кнопки  $[MENT \cup ]$  на шаге 1.

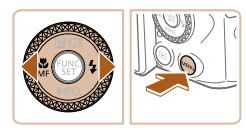

Чтобы отменить случайные изменения настроек, можно восстановить настройки камеры по умолчанию ( $\Box$ [149](#page-148-1)).

# **Экранная клавиатура**

Экранная клавиатура позволяет вводить информацию для идентификации лиц ( $\Box$ 45). подключений Wi-Fi ([[122\)](#page-121-1) и т. д. Обратите внимание, что длина и тип вводимой информации зависят от используемой функции.

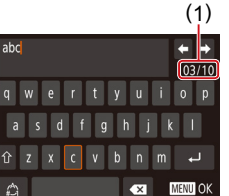

### **Ввод символов**

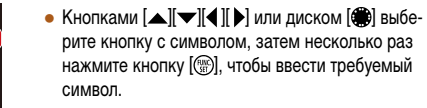

• Объем вводимой информации (1) зависит от используемой функции.

#### **Перемещение курсора**

• Выберите  $[\bigoplus$  или  $[\bigoplus]$  и нажмите кнопку  $[\mathbb{F}].$ 

### **Ввод символов новой строки**

• Выберите пункт  $\Box$  и нажмите кнопку  $\Box$ .

### **Переключение режимов ввода**

- Чтобы переключиться на другой вид символов (например, на цифры или специальные символы) на этом экране, выберите  $\lfloor \frac{A}{A} \rfloor$  и нажмите кнопку  $\widehat{w}$ .
- $\bullet$  Для ввода заглавных букв выберите  $\{\hat{\wedge}\}$  и нажмите кнопку [ ( ).
- Доступные режимы ввода зависят от используемой функции.

#### **Перед использованием**

**Основные операции**

**Руководство по расширенным операциям**

**Основные сведения о камере**

**Автоматический/гибридный автоматический режим**

**Другие режимы съемки**

**Режим P**

**Режимы Tv, Av и M**

**Режим воспроизведения**

**Беспроводные функции**

**Меню настройки**

**Принадлежности**

**Приложение**

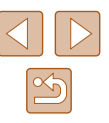

#### <span id="page-30-0"></span>**Удаление символов**

- Выберите пункт  $[$   $\times$  и нажмите кнопку  $[$ Предыдущий символ будет удален.
- Если выбрать  $[$   $\times$  и удерживать кнопку  $[$ нажатой, символы будут удаляться группами по пять.

#### **Возврат на предыдущий экран**

 $\bullet$  Нажмите кнопку  $[MENT]$ .

Индикатор на задней панели камеры ( $\square$ 4) загорается или мигает в зависимости

## от состояния камеры.

**Индикатор**

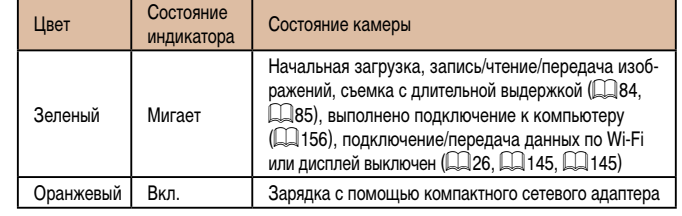

Когда этот индикатор мигает зеленым цветом, не выключайте камеру, не открывайте крышку гнезда карты памяти/отсека элементов питания, не встряхивайте камеру и не стучите по ней; несоблюдение этих требований может привести к повреждению изображений, камеры или карты памяти.

# **Перед использованием**

**Основные операции**

**Руководство по расширенным операциям**

**Основные сведения о камере**

**Автоматический/гибридный автоматический режим**

**Другие режимы съемки**

**Режим P**

**Режимы Tv, Av и M**

**Режим воспроизведения**

**Беспроводные функции**

**Меню настройки**

**Принадлежности**

**Приложение**

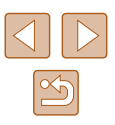

## <span id="page-31-0"></span>**Часы**

Можно посмотреть текущее время.

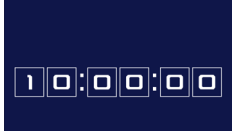

- Нажмите кнопку [ ] и удерживайте ее нажатой.
- Отображается текущее время.
- Если при использовании функции часов камера ориентирована вертикально, индикация изменяется на вертикальную. Кнопками [ ][ • ] или диском [ ] можно изменить цвет индикации.
- Для отмены отображения часов снова нажмите кнопку  $\left[\begin{smallmatrix} \text{\tiny{EUV}} \ \text{\tiny{CFT}} \end{smallmatrix}\right]$ .

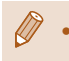

• Если камера выключена, для отображения часов нажмите кнопку  $\left[\binom{m}{2} \right]$  и, удерживая ее нажатой, нажмите кнопку ON/OFF.

**Перед использованием Основные операции Руководство по расширенным операциям Основные сведения о камере Алфавитный указатель Автоматический/гибридный автоматический режим Другие режимы съемки Режим P Режимы Tv, Av и M Режим воспроизведения Беспроводные функции Меню настройки Принадлежности Приложение**

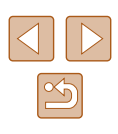

# <span id="page-32-0"></span>**Автоматический/гибридный автоматический режим**

Удобный режим для простой съемки с увеличенными возможностями управления

# <span id="page-32-1"></span>**Съемка с настройками, определенными камерой**

Для полностью автоматического выбора оптимальных настроек для определенных сюжетов просто позвольте камере определять объект и условия съемки.

## <span id="page-32-2"></span>**Съемка (Smart Auto)**

**Фотографии Видеофильмы**

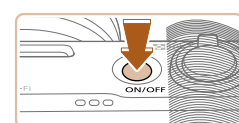

1515 FEB 500 44

 $\bullet$ **CAUTO** 

# *1* **Включите камеру.**

- Нажмите кнопку ON/OFF.
- Отображается начальный экран.

## **2** Перейдите в режим [AUTO].

- Поверните диск установки режима в положение  $[AUTO].$
- $\bullet$  Наведите камеру на объект. При определении сюжета камера издает слабые щелкающие звуки.
- В левом верхнем углу экрана отображаются значки, обозначающие сюжет и режим стабилизации изображения ( $\Box$ 37,  $\Box$ 38).
- Рамки, отображаемые вокруг любых определенных объектов, указывают, что эти объекты находятся в фокусе.

# **Перед использованием**

**Основные операции**

**Руководство по расширенным операциям**

**Основные сведения о камере**

**Автоматический/гибридный автоматический режим**

**Другие режимы съемки**

**Режим P**

**Режимы Tv, Av и M**

**Режим воспроизведения**

**Беспроводные функции**

**Меню настройки**

**Принадлежности**

**Приложение**

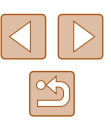

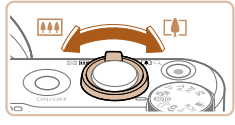

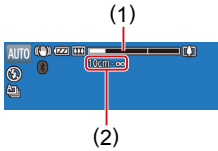

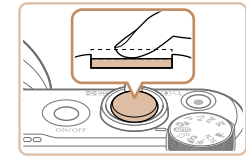

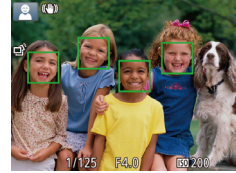

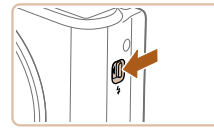

### *3* **Выберите композицию кадра.**

- Для увеличения объекта переместите рычаг зуми рования в направлении символа  $\Gamma$  ) (положение телефото), а для уменьшения объекта перемес тите этот рычаг в направлении символа [ (широкоугольное положение). (Отображается шкала зумирования (1), показывающая поло жение зумирования и область, находящуюся в фокусе (2).)
- Для быстрого зумирования полностью перемес тите рычаг зумирования в направлении  $\Gamma$ (положение телефото) или [ ] (широкоуголь ное положение), для медленного зумирования немного переместите его в требуемом направлении.

### *4* **Произведите съемку. Съемка фотографий**

- **1) Сфокусируйтесь.**
- Нажмите наполовину кнопку спуска затвора. После завершения фокусировки камера подает два звуковых сигнала и отображаются рамки, указывающие области изображения, находя щиеся в фокусе.
- Если в фокусе находятся несколько областей, отображаются несколько рамок.

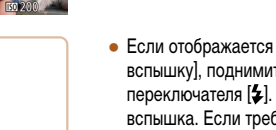

● Если отображается сообщение [Поднимите вспышку], поднимите вспышку с помощью переключателя [5]. При съемке сработает вспышка. Если требуется отключить вспышку, пальцем опустите ее вниз в камеру.

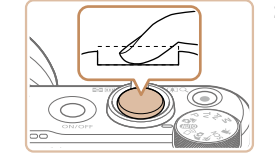

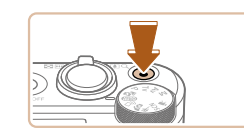

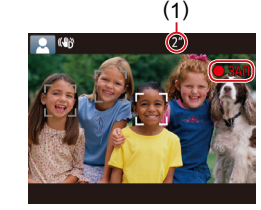

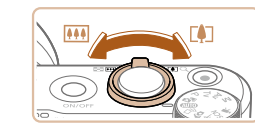

### **2) Произведите съемку.**

- Полностью нажмите кнопку спуска затвора.
- Во время съемки слышен звук срабатывания затвора; если вспышка была поднята, то при недостаточной освещенности она автомати чески срабатывает.
- Держите камеру неподвижно, пока не закончится звук срабатывания затвора.
- После отображения снятого кадра камера возвращается на экран съемки.

#### **Съемка видеофильмов**

#### **1) Запустите съемку.**

- Нажмите кнопку видеосъемки. В начале съемки камера подает один звуковой сигнал и отобража ется индикатор [ 3АП] с указанием прошедшего времени съемки (1).
- Вверху и внизу экрана отображаются черные полосы, и объект немного увеличивается. Черные полосы обозначают области изобра жения, которые не записываются.
- Рамки, отображаемые вокруг любых определенных лиц, указывают, что эти лица находятся в фокусе.
- После начала съемки отпустите кнопку видеосъемки.

#### **2) Требуемым образом измените размер объекта и композицию кадра.**

● Чтобы изменить размер объекта, повторите операции из шага 3.

Однако помните, что звуки работы камеры записываются. Обратите внимание, что на видеофильмах, которые сняты с коэффици ентом зумирования, отображаемым синим цветом, будет заметно зерно.

 $\bullet$  При изменении композиции кадров фокусировка. яркость и цвета автоматически настраиваются.

#### **Перед использованием**

**Основные операции**

**Руководство по расширенным операциям**

**Основные сведения о камере**

**Автоматический/гибридный автоматический режим**

**Другие режимы съемки**

**Режим P**

**Режимы Tv, Av и M**

**Режим воспроизведения**

**Беспроводные функции**

**Меню настройки**

**Принадлежности**

**Приложение**

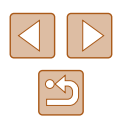

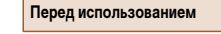

<span id="page-34-0"></span>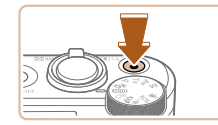

#### **3) Завершите съемку.**

- Для остановки съемки снова нажмите кнопку видеосъемки. При остановке съемки камера подает два звуковых сигнала.
- При полном заполнении карты памяти съемка автоматически останавливается.

Срабатывание вспышки во время съемки означает, что камера автоматически пытается обеспечить оптимальные цвета главного объекта и заднего плана (многозонный баланс белого).

## <span id="page-34-1"></span>**Съемка в гибридном автоматическом режиме**

#### **Фотографии Видеофильмы**

Можно снять короткий видеофильм о проведенном дне, просто снимая фотографии. Перед каждым кадром камера записывает клипы длительностью 2 – 4 с, которые впоследствии объединяются в видеоподборку.

Клипы, записанные в этом режиме, могут включаться в альбомы Story Highlights<br>[\(](#page-107-1)[108).

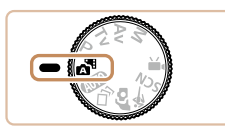

## *1* **Перейдите в режим [ ].**

• В соответствии с шагом 2 раздела «Съемка (Smart Auto)» ([133) выберите значок [24].

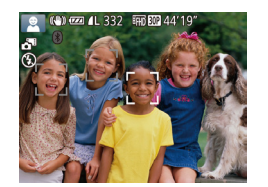

#### *2* **Выберите композицию кадра.**

- Для компоновки кадра и фокусировки выполните шаги 3 – 4 из раздела «Съемка [\(](#page-32-2)Smart Auto)» ( $\Box$ 33).
- Для большей выразительности видеоподборок перед съемкой фотографий держите камеру наведенной на объект около четырех секунд.

## *3* **Произведите съемку.**

- Для съемки фотографии выполните шаг 4 из раздела «Съемка (Smart Auto)» (Щ. 33).
- Камера записывает как фотографию, так и видеоклип. Клип, который завершается фотографией и звуком срабатывания затвора, образует одну главу в видеоподборке.
- Время работы от аккумулятора в этом режиме меньше, чем в режиме<br>[AUTO], так как для каждого кадра снимается клип видеоподборки.
- Клип видеоподборки может не записываться при съемке фотографии сразу же после включения камеры, выбора режима  $\sqrt{3}$  или управления камерой другими способами.
- Звуки и вибрация, вызываемые работой с камерой, записываются в видео подборках.
- Для видеоподборок устанавливается качество  $[1]$ <sub>HD</sub>  $[0]$ , которое не может быть изменено.
- При нажатии наполовину кнопки спуска затвора или при срабатывании таймера автоспуска звуковые сигналы не воспроизводятся ( $\llbracket\lrcorner\rrbracket$ [143](#page-142-1)).
- В указанных ниже случаях клипы видеоподборки записываются как отдель ные файлы видеофильмов, даже если они были сняты в один и тот же день в режиме  $\sqrt{3}$ .
- Размер файла видеоподборки достигает прибл. 4 Гбайт или общее время съемки достигает прибл. 16 мин и 40 с.
- Видеоподборка защищена от стирания (LLJ96).
- Изменены настройки летнего времени (LLJ19) или часового пояса ( =[144](#page-143-1)).
- Создается новая папка (L.[148](#page-147-1)).
- Изменение или удаление записанных звуков срабатывания затвора невозможно.
- Если вы предпочитаете записывать видеоподборки без фотографий, произ ведите такую настройку заранее. Выберите MENU ([11, 29) > вкладку [**12]** > [Тип подборки] > [Без фото].
- Отдельные главы можно редактировать ([1] [107\)](#page-106-1).

#### **Перед использованием**

**Основные операции**

**Руководство по расширенным операциям**

**Основные сведения о камере**

**Автоматический/гибридный автоматический режим**

**Другие режимы съемки**

**Режим P**

**Режимы Tv, Av и M**

**Режим воспроизведения**

**Беспроводные функции**

**Меню настройки**

**Принадлежности**

**Приложение**

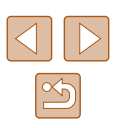

### **Запуск воспроизведения видеоподборки**

<span id="page-35-0"></span>Для воспроизведения видеоподборки за определенный день выведите на экран фотографию, снятую в режиме  $\mathbb{R}$ , или укажите дату, для которой требуется воспроизвести видеоподборку ( $\Box$ 90).

#### **Фотографии/видеофильмы**

Если камера не подает звуковые сигналы операций, возможно, что при ее включении удерживалась нажатой кнопка  $\mathsf{IMEN}$   $\mathsf{I}$ . Чтобы включить звуковые сигналы, нажмите кнопку  $[MENU]$ , выберите пункт [Тихо] на вкладке  $[\hat{\mathsf{T}}]$ , затем кнопками  $[\hat{\mathsf{T}}]$  выберите значение [Откл.].

#### **П** Фотографии

- Мигающий значок [ $Q$ ] предупреждает о повышенной вероятности смазывания изображения из-за сотрясения камеры. В таком случае установите камеру на штатив или примите другие меры для обеспечения ее неподвижности.
	- Если снимки получаются темными несмотря на срабатывание вспышки. подойдите ближе к объекту. Подробные сведения о радиусе действия вспышки см. в разделе [«Вспышка» \(](#page-180-1)[1481).
	- Если при нажатии наполовину кнопки спуска затвора камера подает только один звуковой сигнал, это может означать, что объект находится слишком близко. Подробные сведения о диапазоне фокусировки (диапазоне съемки) см. в разделе [«Объектив» \(](#page-180-2)[14181).
	- Для уменьшения эффекта «красных глаз» и для помощи в фокусировке при съемке в местах с недостаточной освещенностью может загораться лампа.
	- Значок [ $\bigstar$ ], мигающий при попытке съемки, означает, что съемка невозможна, пока не завершится зарядка вспышки. Съемка может возобновиться сразу после того, как будет готова вспышка, поэтому либо полностью нажмите кнопку спуска затвора и подождите, либо отпустите кнопку и снова нажмите ее.
	- Звук срабатывания затвора не воспроизводится, если отображаются значки «Спит» или «Малыши (спит)» ( $\Box$ 37).
	- Хотя следующий кадр можно снимать еще до появления экрана съемки, используемая фокусировка, яркость и цвета могут определяться предыдущим кадром.

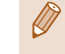

● Длительность отображения изображений после съемки можно изменить  $($  $\Box$ 55).

## **Видеофильмы**

Во время съемки видеофильмов не держите пальцы рядом с микрофоном (1). Перекрытие микрофона может помешать записи звука или привести к приглушенной записи звука.

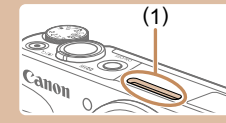

- $\bullet$  Во время съемки видеофильмов не касайтесь никаких органов управления камерой, кроме кнопки видеосъемки, так как издаваемые камерой звуки записываются.
- После начала видеосъемки область изображения изменяется и объекты увеличиваются для обеспечения возможности коррекции значительных сотрясений камеры. Чтобы при съемке размер объектов оставался таким же, как и до начала съемки, выполните шаги из раздела [«Съемка видео](#page-52-1)[фильмов с объектами того же размера, с которым они отображаются](#page-52-1)  до начала съемки»  $($

• Звук записывается в стереорежиме.

**Перед использованием**

**Основные операции**

**Руководство по расширенным операциям**

**Основные сведения о камере**

**Автоматический/гибридный автоматический режим**

**Другие режимы съемки**

**Режим P**

**Режимы Tv, Av и M**

**Режим воспроизведения**

**Беспроводные функции**

**Меню настройки**

**Принадлежности**

**Приложение**

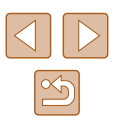
### <span id="page-36-0"></span>**Значки сюжетов**

#### **Фотографии Видеофильмы**

В режимах [  $\approx$  1 и [ AI ITO] определенные камерой снимаемые сюжеты обозначаются значком, и автоматически выбираются соответствующие настройки для обеспечения оптимальной фокусировки, яркости объекта и цвета. В зависимости от сюжетов может производиться серийная съемка (ﷺ38).

| Объект                         | Фон                      |                       |                         |        |                       |
|--------------------------------|--------------------------|-----------------------|-------------------------|--------|-----------------------|
|                                | Нормальный               | Контровой<br>свет     | Темный* <sup>1</sup>    | Закаты | Прожекторы            |
| Люди                           | $\mathbf{r}_2$           | $2^{x}$ *3            | $\mathbf{R}$            |        | $\blacktriangle$      |
| Движущиеся<br>люди             | $\mathbf{d}^{\star 3}$   | $2 = *3$              |                         |        |                       |
| Тени на лице                   | $\mathbb{R}^{*2}$        |                       |                         |        |                       |
| Улыбается                      | $\sqrt{2}$ $*3$          | $\bullet$ *3          |                         |        |                       |
| Спит                           | $x^*$                    | $2x^{3}$              |                         |        |                       |
| Малыши                         | $\Theta$ <sup>*3</sup>   | $\bullet$ *3          |                         |        |                       |
| Улыбающиеся<br>малыши          | $\bigodot$ *3            | $\bullet$ *3          |                         |        |                       |
| Спящие<br>малыши               | $\odot$ *2               | $\bigcirc_{r}$ *3     |                         |        |                       |
| Движущиеся<br>дети             | $\mathbb{Z}^{*3}$        | $2 = x^{3}$           |                         |        |                       |
| Прочие объекты                 | $\sqrt{\frac{1}{10}}$ *2 | $\rightarrow \star$ 3 | $\overline{\mathsf{L}}$ | 兴      | A                     |
| Прочие движу-<br>щиеся объекты | — *3                     | $\bullet \equiv$ *3   |                         |        |                       |
| Прочие близ-<br>кие объекты    | $\ast$ 2                 | $\mathbf{w}$ $*3$     |                         |        | $\boldsymbol{\omega}$ |

<sup>\*1</sup> Со штативом.

- \*2 Фон значков имеет светло-синий цвет, если на заднем плане находится синее небо, темносиний цвет, если задний план темный, и серый цвет для всех остальных задних планов.
- \*3 Фон значков имеет светло-синий цвет, если на заднем плане находится синее небо, и серый цвет для всех остальных задних планов.
- У значков  $\mathbb{R}$ ,  $\mathbb{R}$ ,  $\mathbb{R}$ ,  $\mathbb{R}$ ,  $\mathbb{R}$ ,  $\mathbb{R}$ ,  $\mathbb{R}$  и  $\mathbb{R}$ , фоновый цвет темно-синий, у значка  $\mathbb{R}$ фоновый цвет оранжевый.
- В случае видеофильмов отображаются только значки «Люди», «Прочие объекты» и «Прочие близкие объекты».
- В режиме [ $\overline{ }$  в отображаются только значки «Люди», «Тени на лице», «Прочие объекты» и «Прочие близкие объекты».
- При съемке с автоспуском значки не отображаются для следующих объектов: движущиеся, улыбающиеся или спящие люди; улыбающиеся или спящие малыши; движущиеся дети; и прочие движущиеся объекты.
- Значки улыбающихся или спящих объектов съемки и движущихся детей не отображаются в режимах работы затвора, отличных от [^ [1] ([ 138, [ 144), а также когда для параметра [Корр. рт. лампы] задано значение [Вкл.] и выполняется автоматическая коррекция эпизодов (L.151).
- Если для вспышки установлен режим  $[4^A]$ , значки с обратной засветкой для движущихся детей и улыбающихся людей не отображаются.
- Значки малышей (включая улыбающихся и спящих) и движущихся детей отобра жаются, если для параметра [Идентиф. лица] задано значение [Вкл.] и обнару жены лица зарегистрированных малышей (не старше 2 лет) или детей (2 – 12 лет)  $(\Box 46)$ . Заранее убедитесь в правильности даты и времени  $(\Box 19)$ .

Если значок не соответствует фактическим условиям съемки или если съемка с ожидаемым эффектом, цветом или яркостью невозможна, попробуйте произвести съемку в режиме [P] (LL170).

**Перед использованием Основные операции Руководство по расширенным операциям Основные сведения о камере Автоматический/гибридный автоматический режим Другие режимы съемки Режим P Режимы Tv, Av и M Режим воспроизведения Беспроводные функции Меню настройки Принадлежности Приложение**

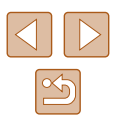

### <span id="page-37-0"></span>**Эпизоды, для которых производится серийная съемка**

Если во время съемки фотографии отображается значок одного из приведенных ниже (в левом столбце таблице) эпизодов, камера производит серийную съемку. Если при наполовину нажатой кнопке спуска затвора отображается значок одного из приведен ных ниже (в левом столбце таблице) эпизодов, появляется один из значков  $\left[\right]$ ,  $\left[\right]$ или [  $\Box$  п], показывающий, что камера производит серийную съемку.

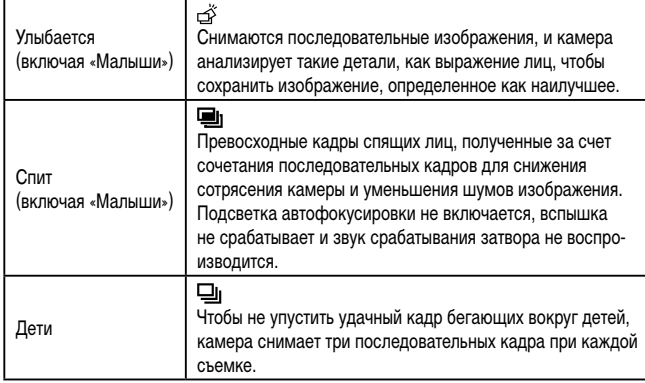

● В некоторых эпизодах ожидаемые изображения могут быть не сохранены, а изображения могут выглядеть иначе, чем ожидалось.

● Фокусировка, яркость изображения и цвет определяются для первого кадра.

● Если требуется снимать только одиночные изображения, нажмите кнопку [ ], выберите в меню значок [ ], затем выберите значок [ ].

### <span id="page-37-1"></span>**Значки стабилизации изображения**

значки.

#### **Фотографии Видеофильмы**

**Перед использованием**

**<u>Ра</u>** Автоматически применяется стабилизация изображения, оптимальная для условий съемки (интеллектуальная стабилизация изображения), и отображаются следующие

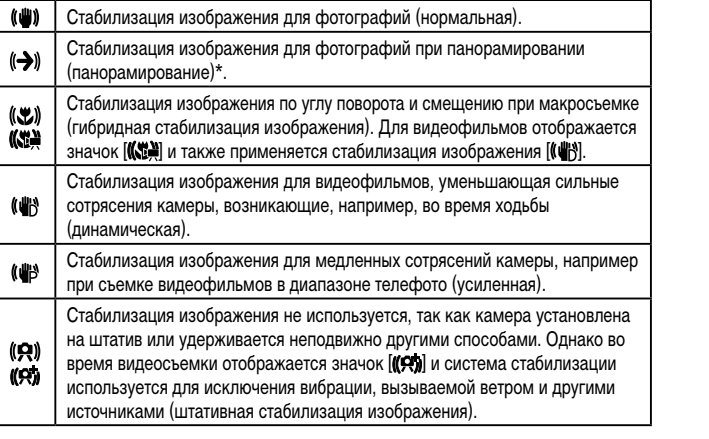

\* Отображается при панорамировании, когда камера поворачивается вслед за движущимися объектами. Когда камера следует за объектами по горизонтали, стабилизация изображения компенсирует только вертикальные сотрясения камеры, а горизонтальная стабилизация прекращается. Аналогично, когда камера следует за объектами по вертикали, стабилизация изображения компенсирует только горизонтальные сотрясения камеры.

- Для отмены стабилизации изображения установите для параметра [Режим IS] значение [Откл.] ([1283). В таком случае значок стабилизации изображения не отображается.
	- Вариант  $[(\rightarrow)]$  недоступен в режиме  $[\bullet]$ .

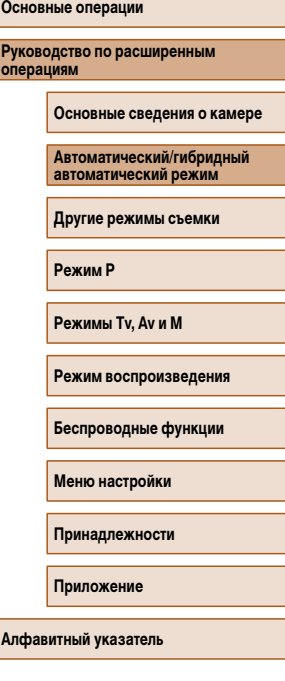

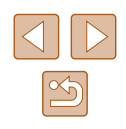

### **Рамки на экране**

### **Фотографии Видеофильмы**

В режиме [ALITO], когда камера обнаруживает объекты, на которые она направлена, на экране отображаются различные рамки.

- Вокруг объекта (или лица человека), выбранного камерой в качестве главного объекта, отображается белая рамка, вокруг остальных обнаруженных лиц отображаются серые рамки. Рамки в определенных пределах следуют за движущимися объектами, чтобы эти объекты оставались в фокусе. Однако если камера обнаруживает перемещение объекта, на экране остается только белая рамка.
- Если при наполовину нажатой кнопке спуска затвора камера обнаруживает перемещение объекта, отображается синяя рамка и производится постоянная настройка фокусировки и яркости изображения (Servo AF).

Если рамки отсутствуют, не отображаются вокруг требуемых объектов или отображаются на заднем плане или аналогичных областях, попробуйте произвести съемку в режиме  $[P]$  ( $[$ ) $]$ 70).

### **Часто используемые удобные функции**

### **Дополнительное увеличение объектов (Цифровой зум)**

#### **Фотографии Видеофильмы**

Если расстояние до удаленных объектов слишком велико для увеличения с помощью оптического зума, используйте цифровой зум с максимальным 160-кратным увеличением.

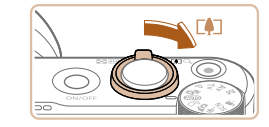

### *1* **Переместите рычаг зумирования в направлении [ ].**

- Удерживайте рычаг нажатым до тех пор, пока зумирование не остановится.
- Зумирование останавливается при достижении максимального коэффициента зумирования, при котором зернистость изображения еще незаметна; и этот коэффициент отображается на экране.
- *2* **Снова переместите рычаг зумирования в направлении [ ].**
- Камера производит дальнейшее увеличение объекта.
- $\bullet$  (1) это текущий коэффициент зумирования.

При перемещении рычага зумирования отображается шкала зумирования (на которой отображается позиция зумирования). Цвета на шкале зумирования обозначают разные диапазоны зумирования.

- Белый диапазон: диапазон оптического зумирования, в котором на изображении отсутствует зернистость.
- Желтый диапазон: диапазон цифрового зумирования, в котором на изображении отсутствует заметная зернистость (ZoomPlus).
- Синий диапазон: диапазон цифрового зумирования, в котором на изображении заметна зернистость.
- Так как при некоторых значениях разрешения синий диапазон не доступен ([=](#page-49-0)50), максимальный коэффициент зумирования может быть достигнут в соответствии с инструкциями шага 1.

#### **Перед использованием**

**Основные операции**

**Руководство по расширенным операциям**

**Основные сведения о камере**

**Автоматический/гибридный автоматический режим**

**Другие режимы съемки**

**Режим P**

**Режимы Tv, Av и M**

**Режим воспроизведения**

**Беспроводные функции**

**Меню настройки**

**Принадлежности**

**Приложение**

**Алфавитный указатель**

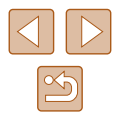

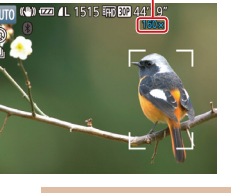

(1)

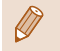

• Чтобы отключить цифровой зум, выберите MENU ( $\Box$ 29) > вкладку [ $\Box$ ] > [Цифровой зум] > [Откл.].

### **Простой поиск объектов, потерянных после ручного зумирования (Кадрирование - Поиск)**

### **Фотографии Видеофильмы**

*1* **Произведите поиск потерянного объекта.**  $\bullet$  Нажмите кнопку  $\Gamma \square$ 1 и удерживайте ее нажатой. ● Камера уменьшает коэффициент зумирования, и вокруг области, которая отображалась до нажатия кнопки  $\Box$ . появляется белая рамка.

Если в процессе увеличения коэффициента зумирования объект был потерян, его проще найти, временно уменьшив коэффициент зумирования.

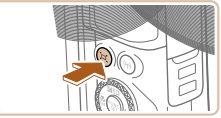

# AITO (C)

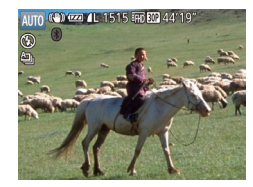

### *2* **Найдите объект.**

- $\bullet$  Наведите камеру таким образом, чтобы объект оказался в белой рамке, затем отпустите кнопку [`□`].
- Восстанавливается предыдущий коэффициент увеличения, чтобы область внутри белой рамки снова заполнила весь экран.

Когда объектив камеры находится в более широкоугольном положении, некоторая информация о съемке не отображается.

• Во время съемки видеофильмов при нажатии кнопки  $\Box$  белая рамка не отображается. Также помните, что звуки, возникающие при изменении коэффициента зумирования и нажатии органов управления камеры, записываются.

- Если требуется произвести съемку с коэффициентом зумирования экрана, установленным на шаге 1, полностью нажмите кнопку спуска затвора.
- Коэффициент зумирования, к которому возвращается камера после отпускания кнопки  $[\Box]$ , можно настроить, перемещая рычаг зумирования при нажатой кнопке  $\mathcal{I} \Box$ 1. чтобы изменить размер белой рамки.
- Чтобы настроить область, отображаемую при нажатой кнопке [[□], откройте меню MENU ( $\Box$ 29) > вкладку  $[\Box]$  >  $[\Box]$  Обл.отобр.] и выберите один из трех вариантов.
- После полного нажатия кнопки спуска затвора в режиме автоспуска ( $\Box$ 43) изменение коэффициента зумирования с помощью кнопки [[- ]] невозможно.

### <span id="page-39-0"></span>**Автоматическое зумирование при перемещении объекта (автозумирование)**

### **Фотографии Видеофильмы**

Камера автоматически выполняет зумирование для поддержания постоянного размера обнаруженного лица (ﷺ) При приближении человека камера автоматически уменьшает изображение с помощью зумирования и наоборот. Этот размер можно требуемым образом отрегулировать.

### *1* **Перейдите в автоматический режим [ ].**

- Нажмите и сразу же отпустите кнопку  $[\square]$ .
- Отображается значок  $[$  $\Box$ ].
- Вокруг обнаруженного лица отображается белая рамка, и камера увеличивает или уменьшает коэффициент зумирования для удержания объекта на экране.
- Если обнаружено несколько лиц, вокруг лица<br>• главного объекта отображается белая рамка. а вокруг других лиц отображается не более двух серых рамок, при этом камера изменяет коэффициент зумирования, чтобы удержать эти объекты на экране.

#### **Перед использованием**

**Основные операции**

**Руководство по расширенным операциям**

**Основные сведения о камере**

**Автоматический/гибридный автоматический режим**

**Другие режимы съемки**

**Режим P**

**Режимы Tv, Av и M**

**Режим воспроизведения**

**Беспроводные функции**

**Меню настройки**

**Принадлежности**

**Приложение**

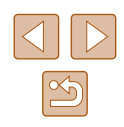

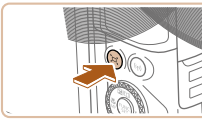

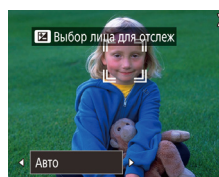

### *2* **Произведите съемку.**

- Автоматическое зумирование продолжается даже после съемки, и рамки по-прежнему отображаются на экране.
- Чтобы отменить автоматическое зумирование. еще раз нажмите кнопку [  $\Box$ ]. Отображается сообщение [ Авто: Откл.].
- При некоторых коэффициентах зумирования, а также если лицо объекта наклонено или не обращено к камере, функция поддержания постоянного размера лица на экране может работать неправильно.
	- Во время видеосъемки записываются звуки, возникающие при изменении коэффициента зумирования и нажатии органов управления камеры.
	- Если включен режим  $\square'$  Авто, часть информации о параметрах съемки не отображается и задание ряда параметров съемки невозможно.
	- Во время съемки видеофильма автозумирование для удержания на экране нескольких объектов не выполняется, даже если лица обнаружены.
	- Во время серийной съемки автоматическое зумирование не выполняется.
	- Если на шаге 1 обнаружено несколько лиц, главное лицо, используемое для автоматического зумирования, можно переключать, нажимая кнопку  $[\triangle]$ .
	- Когда обнаруженный объект перемещается к краю экрана, камера уменьшает коэффициент зумирования, чтобы объект остался на экране.
	- После полного нажатия кнопки спуска затвора в режиме автоспуска ( $\Box$ 43) изменение коэффициента зумирования невозможно.
	- В камере устанавливается приоритет зумирования, чтобы объекты оставались на экране. Поэтому поддержание постоянного размера лиц может оказаться невозможным, в зависимости от перемещения объекта и условий съемки.
	- Если лица не обнаружены, камера выполняет зумирование до определенного значения, после чего зумирование прекращается до тех пор, пока не будет обнаружено лицо.

### **Настройка постоянного размера лица на экране**

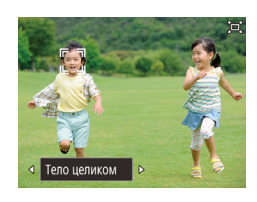

- При включенном режиме  $\subsetneq$  Авто кнопками  $\blacksquare$
- Камера автоматически выполняет зумирование для поддержания указанного размера лиц.

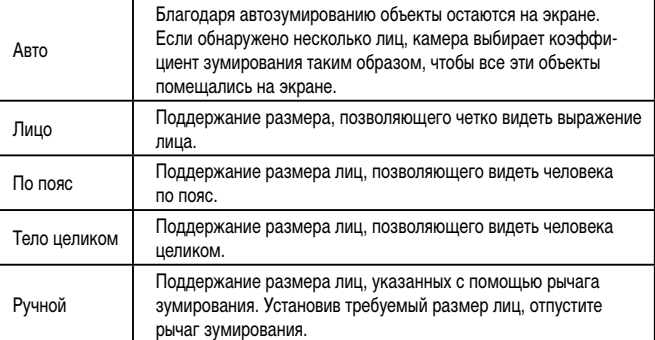

- Размер лица можно настроить в меню MENU ( $\Box$  $(29)$  > вкладка  $[$  $[A$ втоматические настройки  $\Xi$ 1 >  $[A$ втозум  $\Xi$ 1. Можно выбрать значение [Откл.], чтобы отключить эту функцию и использовать только функцию, описан ную в разделе [«Простой поиск потерянных объектов с помощью автомати](#page-41-0) [ческого зумирования \(Поиск\)» \(](#page-41-0)[....... 42).
	- Если выбран режим [Лицо], [По пояс] или [Тело целиком], с помощью рычага зумирования можно изменять коэффициент зумирования, но через несколько секунд после отпускания рычага восстанавливается исходное значение.
	- Во время съемки видеофильма можно очистить указанный размер лица, нажав кнопку  $[$  $\Box$ ].
	- Изменение размера лиц во время съемки видеофильма невозможно.

#### **Перед использованием**

**Основные операции**

**Руководство по расширенным операциям**

**Основные сведения о камере**

**Автоматический/гибридный автоматический режим**

**Другие режимы съемки**

**Режим P**

**Режимы Tv, Av и M**

**Режим воспроизведения**

**Беспроводные функции**

**Меню настройки**

**Принадлежности**

**Приложение**

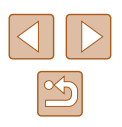

### <span id="page-41-0"></span>**Простой поиск потерянных объектов с помощью автоматического зумирования (Поиск)**

### **Фотографии Видеофильмы**

Если при большом коэффициенте зумирования вы потеряли объект и начали перемещать камеру для его поиска, камера обнаруживает это движение и автоматически уменьшает коэффициент зумирования, упрощая поиск объекта.

### *1* **Перейдите в автоматический режим [ ]**   $(\Box 40)$ .

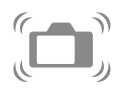

### *2* **Произведите поиск потерянного объекта.**

● При перемещении камеры для поиска объекта коэффициент зумирования уменьшается, облегчая поиск.

### *3* **Найдите объект.**

• Когда объект будет найден и вы прекратите перемещать камеру, коэффициент зумирования снова увеличивается.

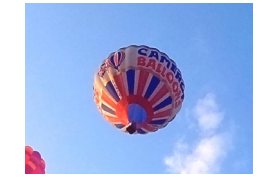

### *4* **Произведите съемку.**

• Чтобы отменить этот режим, еще раз нажмите кнопку [[□]. Отображается сообщение [[□] Авто: Откл.].

- Когда вокруг обнаруженного лица отображается рамка  $\int_{a}^{r}$ ,  $\vec{J}$ , автоматическое уменьшение коэффициента зумирования при перемещении камеры не производится.
- Если функция, описанная в разделе «Автоматическое зумирование при [перемещении объекта \(автозумирование\)» \(](#page-39-0)[140), отключена, вокруг обнаруженного лица отображается рамка  $\begin{bmatrix} 0 & 1 \end{bmatrix}$  и при перемещении камеры коэффициент зумирования автоматически уменьшается.
- При наполовину нажатой кнопке спуска затвора зумирование невозможно.
- Чтобы отключить эту функцию и использовать только функцию, описанную в разделе [«Автоматическое зумирование при перемещении объекта \(авто](#page-39-0)[зумирование\)» \(](#page-39-0) $\Box$ 40), выберите MENU ( $\Box$ 29) > вкладку [ $\Box$ ] >  $[A$ втоматические настройки  $\Box$  >  $[$ Поиск $]$  >  $[Q_{TKL}]$ .

### **Добавление отметки даты**

**• Фотографии Видеофильмы** 

Камера позволяет добавлять дату съемки в правом нижнем углу изображений. Однако помните, что редактирование или удаление отметок даты невозможно, поэтому заранее проверьте правильность установки даты и времени ( $\Box$ 19).

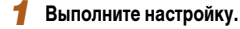

 $\bullet$  Нажмите кнопку  $[MFMJ]$ , выберите пункт  $[O$ тмет. даты  $\sqrt{3}$  на вкладке  $[O]$ , затем кнопками  $\left( \left\Vert \cdot\right\Vert \right)$  выберите значение  $\left[ \right]$ ата и время или  $[$ Дата $]$   $($  $[$  $]$  $[$  $]$  $29)$ .

**Перед использованием Основные операции Руководство по расширенным операциям**

**Основные сведения о камере**

**Автоматический/гибридный автоматический режим**

**Другие режимы съемки**

**Режим P**

**Режимы Tv, Av и M**

**Режим воспроизведения**

**Беспроводные функции**

**Меню настройки**

**Принадлежности**

**Приложение**

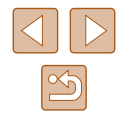

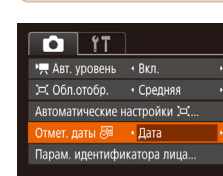

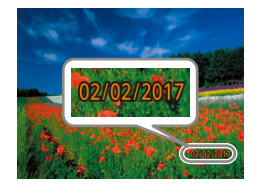

### *2* **Произведите съемку.**

- $\bullet$  При съемке камера добавляет лату и время съемки в правом нижнем углу изображений.
- Для восстановления исходной настройки выберите на шаге 1 значение [Откл.].

### Редактирование или удаление отметок даты невозможно.

- Снимки, на которые при съемке не была добавлена отметка даты, можно напечатать с отметкой даты в соответствии с приведенными ниже инструкциями. Однако при таком способе добавления отметки даты на изображения, уже содержащие эту информацию, дата и время будут напечатаны дважды. - Произведите печать с использованием функций принтера ( $\Box$ [158\)](#page-157-0).
- Используйте для печати параметры DPOF камеры ( $\Box$ [161](#page-160-0)).
- Используйте для печати программное обеспечение, загруженное с веб-сайта Canon ([1[155\)](#page-154-0).

### <span id="page-42-0"></span>**Использование таймера автоспуска**

#### **Фотографии Видеофильмы**

С помощью таймера автоспуска фотограф может включить себя в групповую фотографию или делать другие снимки с задержкой. Камера производит съемку приблизительно через 10 с после нажатия кнопки спуска затвора.

### *1* **Выполните настройку.**

- Нажмите кнопку  $[\mathbb{C}]\$ , выберите значок  $[\mathbb{C}]\mathbb{R}$ в меню, затем выберите  $[\ddot{\dots}]$ .
- После завершения настройки отображается значок [слд]

### *2* **Произведите съемку.**

- Для фотографий: нажмите наполовину кнопку спуска затвора для фокусировки на объект, затем нажмите эту кнопку полностью.
- Для видеофильмов: нажмите кнопку видеосъемки.
- После запуска таймера автоспуска начинает мигать соответствующая лампа, и камера воспроизводит звук таймера автоспуска.
- За 2 с до съемки мигание и звуковая сигнализация ускоряются. (Если должна сработать вспышка, лампа остается гореть, не мигая.)
- Для отмены съемки после запуска таймера автоспуска нажмите кнопку  $\mathsf{IMENU}$ .
- Для восстановления исходной настройки выберите на шаге 1 значок  $[\hat{C}_{0F}]$ .

### **Перед использованием**

**Основные операции**

**Руководство по расширенным операциям**

**Основные сведения о камере**

**Автоматический/гибридный автоматический режим**

**Другие режимы съемки**

**Режим P**

**Режимы Tv, Av и M**

**Режим воспроизведения**

**Беспроводные функции**

**Меню настройки**

**Принадлежности**

**Приложение**

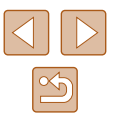

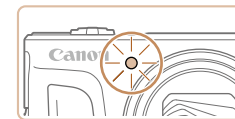

### **Использование таймера автоспуска для исключения сотрясения камеры**

### **Фотографии Видеофильмы**

В этом варианте спуск затвора производится приблизительно через 2 с после нажатия кнопки спуска затвора. Если при нажатии кнопки спуска затвора возникают сотрясения камеры, они не повлияют на снимок.

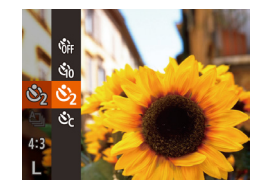

- Выполните шаг 1 из раздела «Использование таймера автоспуска» (Щ43) и выберите значок [  $\sim$  3].
- После завершения настройки отображается значок [े].
- Для съемки выполните шаг 2 из раздела «Использование таймера автоспуска» ([.......] 43).

### **Настройка таймера автоспуска**

### **Фотографии Видеофильмы**

Можно задать задержку спуска (0 – 30 с) и количество снимков (1 – 10 снимков).

- *1* **Выберите значок [ ].**
- В соответствии с инструкциями шага 1 раздела «Использование таймера автоспуска» (LL43) выберите значок [ $\oslash$ ] и нажмите кнопку [MENU].

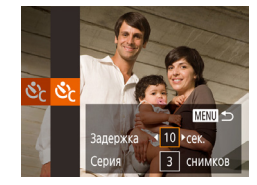

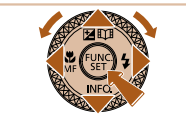

### *2* **Выполните настройку.**

- Кнопками  $[\triangle]$  выберите время задержки или количество снимков.
- Кнопками  $[$   $]$   $]$   $]$  или диском  $[$   $]$  выберите значение, затем нажмите кнопку [ ).
- После завершения настройки отображается значок [े].
- Для съемки выполните шаг 2 из раздела «Использование таймера автоспуска» (LL43).
- Для видеофильмов, снимаемых с использованием таймера автоспуска, съемка начинается с указанной задержкой, но заданное количество снимков не учитывается.
- Если задано несколько кадров, яркость изображения и цветовой тон опре деляются для первого кадра. Необходимое время между кадрами увели чивается, если срабатывает вспышка или если задана съемка большого количества кадров. При полном заполнении карты памяти съемка авто матически останавливается.
- Если указана задержка больше 2 с, за 2 с до съемки частота мигания лампы и подачи звуковых сигналов увеличивается. (Если должна сработать вспышка, лампа остается гореть, не мигая.)

### <span id="page-43-0"></span>**Серийная съемка**

**Фотографии Видеофильмы** 

В режиме [AUTO] для серийной съемки полностью нажмите кнопку спуска затвора<br>и удерживайте ее нажатой.

Подробные сведения о скорости серийной съемки см. в разделе [«Съемка» \(](#page-181-0) =182).

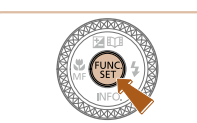

### *1* **Выполните настройку.**

- Нажмите кнопку [ $\binom{m}{2}$ , выберите значок  $[\triangleq]_1$ ] в меню, затем выберите  $[\triangleq]_1$ ] ( $[\triangleq]_2$ 8).
- После завершения настройки отображается значок [ ].

### *2* **Произведите съемку.**

• Для серийной съемки полностью нажмите кнопку спуска затвора и удерживайте ее нажатой.

### **Перед использованием**

**Основные операции**

**Руководство по расширенным операциям**

**Основные сведения о камере**

**Автоматический/гибридный автоматический режим**

**Другие режимы съемки**

**Режим P**

**Режимы Tv, Av и M**

**Режим воспроизведения**

**Беспроводные функции**

**Меню настройки**

**Принадлежности**

**Приложение**

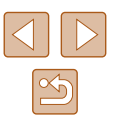

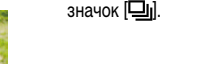

#### Во время серийной съемки фокусировка, экспозиция и цвета фиксируются в положении/на уровне, определенном при наполовину нажатой кнопке спуска затвора.

- Не может использоваться с таймером автоспуска ([143).
- Съемка может на короткое время останавливаться или скорость серийной съемки может снижаться в зависимости от условий съемки, параметров камеры и положения зумирования.
- По мере увеличения количества снятых кадров скорость съемки может уменьшаться.
- При срабатывании вспышки скорость съемки может снижаться.
- Многозонный баланс белого ( $\Box$ 33) недоступен. Кроме того, для параметра [Корр. рт. лампы] (L. 151) устанавливается значение [Откл.], которое не может быть изменено.

### **Отображение изображений во время воспроизведения**

Каждый набор изображений, снятых в режиме серийной съемки, рассматривается как единая группа, и отображается только первое изображение из этой группы. Для обозначения того, что изображение входит в группу, в левом верхнем углу экрана отображается значок  $\boxed{S}$ .  $\boxed{...}$ .

> • При удалении сгруппированного изображения ([198] также удаляются все изображения из этой группы. Будьте внимательны при удалении изображений.

- - Сгруппированные изображения можно воспроизводить индивидуально [\(](#page-91-0) $\Box$ 92) и в разгруппированном виде ( $\Box$ 92).
	- При установке защиты (1.196) сгруппированного изображения защищаются все изображения в группе.
	- Сгруппированные изображения можно просматривать индивидуально при воспроизведении с помощью функции поиска изображений (L. 91) или в режиме умного отображения (L. 195). В этом случае изображения временно разгруппировываются.
	- Для сгруппированных изображений недоступны следующие действия: редактирование информации функции идентификации лица ([......]93), увеличение (ﷺ) увеличение (ﷺ), пометка как избранных (ﷺ) [101](#page-100-0)), редактирование ( =[102\)](#page-101-0), печать ( =[157](#page-156-0)), настройка печати отдельных изображений ( =[161\)](#page-160-1) и добавление в фотокнигу ( =[163](#page-162-0)). Для выполнения этих операций либо просматривайте сгруппированные изображения индиви дуально (L.L.192), либо сначала отмените группирование (L.L.192).

### **Использование функции идентификации лица**

Если заранее зарегистрировать человека, камера будет обнаруживать его лицо и во время съемки отдавать ему приоритет при выборе фокусировки, яркости и цвета. В режиме [**AUTO**] камера может обнаруживать малышей и детей на основе зарегистрированных дат рождения и во время съемки оптимизировать для них настройки. Эта функция также полезна при поиске конкретных зарегистрированных людей среди большого количества изображений (ﷺ91).

Заранее зарегистрированных людей также проще добавлять при создании альбомов Story Highlights (ﷺ[108\)](#page-107-0).

### **Личные сведения**

- $\bullet$  В камере сохраняются такие сведения, как изображение лица (информация о лице). зарегистрированное с помощью функции идентификации лица, и личные сведения (имя, дата рождения). Кроме того, при обнаружении зарегистрированных людей их имена записываются в фотографиях. При использовании функции идентифи кации лица будьте осторожны, отдавая камеру или изображения другим лицам, а также при размещении изображений в Интернете, где их могут просматривать многие другие люди.
- При утилизации камеры или передаче ее другому лицу после использования функции идентификации лица обязательно удалите из камеры всю информацию (зарегистрированные лица, имена и даты рождения) ( [=](#page-48-0)49).

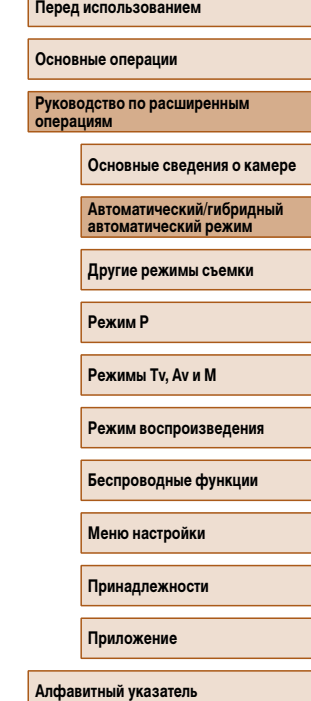

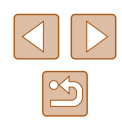

### <span id="page-45-0"></span>**Регистрация информации функции идентификации лица**

Для использования с функцией идентификации лица можно зарегистрировать инфор мацию (информацию о лице, имена и даты рождения) максимум для 12 человек.

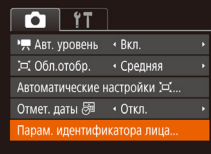

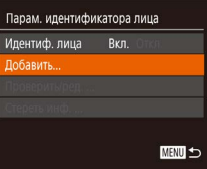

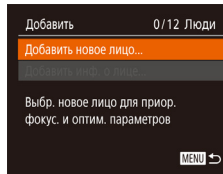

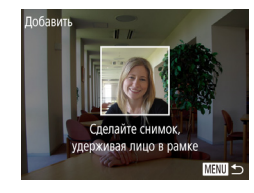

### *1* **Откройте экран настройки.**

- $\bullet$  Нажмите кнопку [MENU], выберите пункт  $\Box$  Парам. идентификатора лица] на вкладке  $\Box$ затем нажмите кнопку [] (L. 29).
- Кнопками  $[\triangle]$ т] или диском  $[\triangle]$  выберите [Добавить], затем нажмите кнопку [ ].

• Кнопками  $[\triangle]$ т $\blacktriangledown]$  или диском  $[\triangle]$  выберите [Добавить новое лицо], затем нажмите кнопку [ ] .

*2* **Зарегистрируйте информацию о лице.**  $\bullet$  Направьте камеру таким образом, чтобы лицо человека, которого требуется зарегистрировать, находилось в серой рамке в центре экрана. • Белая рамка на лице человека означает, что лицо распознано. Убедитесь, что на лице появилась белая рамка, затем произведите съемку. ● Если лицо не распознано, регистрация инфор -

мации о лице невозможна.

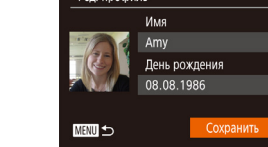

Добавить Регистрировать?

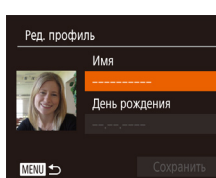

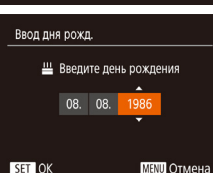

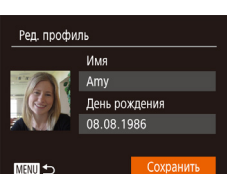

Отмена

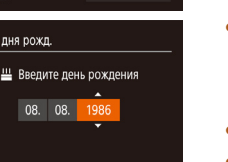

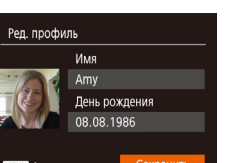

- После появления запроса [Регистрировать?] кнопками  $[$   $\blacksquare$  $\blacksquare$  или диском  $[$  $\blacksquare$  $\blacksquare$  выберите  $[$ OK], затем нажмите кнопку [ ].
- Отображается экран [Ред. профиль].

### *3* **Зарегистрируйте имя и дату рождения человека.**

- Нажмите кнопку  $\left[\begin{smallmatrix}\binom{[m]}{[m]} \end{smallmatrix}\right]$  для открытия клавиатуры, затем введите имя (L. 30).
- Для регистрации даты рождения на экране [Ред. профиль] выберите пункт [День рождения]  $(k$ нопками  $[k] \blacktriangleright$  или диском  $[k]$ ), затем нажмите кнопку [  $\binom{nm}{n}$ ].
- Кнопками  $[$   $\blacksquare$   $\blacksquare$  выберите параметр.
- Кнопками  $[\triangle]$ [ $\blacktriangledown]$  или диском  $[\triangle]$ ] установите дату.
- После завершения нажмите кнопку  $\lbrack \mathbb{G} \rbrack$ .

### *4* **Сохраните настройки.**

- Кнопками  $[\triangle]$ т или диском  $[\triangle]$  выберите пункт [Сохранить], затем нажмите кнопку [ ].
- $\bullet$  После появления сообщения кнопками  $\blacksquare$ или диском [ ] выберите вариант [Да], затем нажмите кнопку [ ].

#### **Перед использованием**

**Основные операции**

**Руководство по расширенным операциям**

**Основные сведения о камере**

**Автоматический/гибридный автоматический режим**

**Другие режимы съемки**

**Режим P**

**Режимы Tv, Av и M**

**Режим воспроизведения**

**Беспроводные функции**

**Меню настройки**

**Принадлежности**

**Приложение**

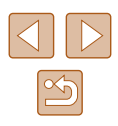

# *<sup>5</sup>* **Продолжите регистрацию информации о лице.**

- $\bullet$  Чтобы зарегистрировать еще до 4 экземпляров информации о лице (с разными выражениями лица или углами съемки), повторите шаг 2.
- Зарегистрированные лица легче распознаются. если добавлена различная информация о лице. Помимо изображения анфас, добавьте изобра жение под небольшим углом сбоку, снимок улыбающегося лица, а также снимки в помещении и на улице.

При выполнении шага 2 вспышка не срабатывает.

● Если на шаге 3 не была зарегистрирована дата рождения, значки «Малыши» и «Дети» ( $\Box$ 37) в режиме [ $\operatorname{\mathsf{AUTO}}$ ] не отображаются.

Можно перезаписать зарегистрированную информацию о лице или добавить информацию о лице позже, если не все 5 позиций информации о лице заняты (**Ц., 46)**.

### **Съемка**

Если заранее зарегистрировать человека, камера будет приоритетно выбирать его в качестве главного объекта и во время съемки оптимизировать фокусировку, яркость и цвета для этого человека.

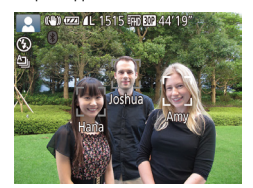

- Когда камера направлена на людей, отображаются имена максимум 3 зарегистрированных человек, если они обнаружены.
- Произведите съемку.
- Отображаемые имена записываются в фотогра фиях. Имена обнаруженных людей (не более<br>5 человек) записываются, даже если они не отображаются.
- Возможно ошибочное определение других людей, отличных от зарегистрированных, если их лица имеют похожие черты.
- Зарегистрированные люди могут неправильно определяться, если снимаемое изображение или эпизод существенно отличаются от зарегистрированной информации о лице.
- Если зарегистрированное лицо не определяется или плохо определяется, запишите вместо зарегистрированной информации новую информацию о лице. Регистрация информации о лице непосредственно перед съемкой упрощает определение зарегистрированных лиц.
- Если человек ошибочно определен как другой человек, но съемка была продолжена, записанное в изображении имя можно отредактировать или удалить во время воспроизведения ([[1] 93).
- Так как лица малышей и детей быстро изменяются по мере роста, необходимо регулярно обновлять информацию об их лицах ([[146].
- Если не требуется записывать имена в фотографиях, выберите пункт [Парам. идентификатора лица] на вкладке [ $\Box$ ], выберите пункт [Идентиф. лица], затем выберите значение [Откл.].
- Имена, записанные в изображении, можно проверять на экране воспроизведения (режим простой информации) ([1]88).
- В режиме  $\Box$  имена не отображаются на экране съемки, но записываются на фотографиях.
- Имена, записанные при серийной съемке ( $\Box$ 44,  $\Box$ 80), записываются в том же положении, что и на первом кадре, даже если объекты перемещаются.

**Перед использованием Основные операции**

> **Руководство по расширенным операциям**

> > **Основные сведения о камере**

**Автоматический/гибридный автоматический режим**

**Другие режимы съемки**

**Режим P**

**Режимы Tv, Av и M**

**Режим воспроизведения**

**Беспроводные функции**

**Меню настройки**

**Принадлежности**

**Приложение**

**Алфавитный указатель**

<span id="page-46-0"></span>**Проверка и редактирование зарегистрированной информации**

### *1* **Откройте экран [Проверить/ред.].**

• В соответствии с шагом 1 раздела «Регистрация<br>информации функции идентификации лица» (QQ46) выберите пункт [Проверить/ред.] и нажмите кнопку [ ].

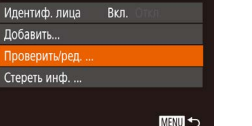

Парам, идентификатора лица

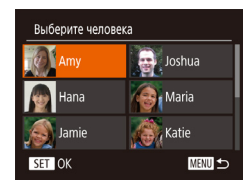

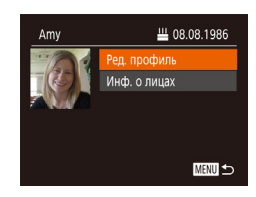

### *2* **Выберите человека для проверки или редактирования информации о нем.**

• Кнопками  $[\triangle][\blacktriangledown][\blacktriangle]$  или диском  $[\clubsuit]$  выберите человека, информацию о котором требуется проверить или отредактировать, затем нажмите кнопку  $\lbrack \binom{nm}{m} \rbrack$ .

### *3* **Проверьте или требуемым образом отредактируйте информацию.**

- Для проверки имени или даты рождения откройте  $\left[\bigtriangledown\right]$  или диском  $\left[\bigoplus\right]$ ), затем нажмите кнопку<br>[  $\left[\bigoplus\right]$ . На открывшемся экране можно изменить имя или дату рождения, как описано в шаге 3 раздела «Регистрация информации функции идентификации лица» (الصلة, 46).
- Чтобы проверить информацию о лице, выберите пункт  $[M]$ нф. о лицах $\overline{I}$  (кнопками  $\overline{I}$  )  $\overline{I}$  или диском [ ]), затем нажмите кнопку [ ]. Чтобы удалить информацию о лице, нажмите кнопку<br>[ на отображающемся экране, кнопками [ ▲]<br>[ ▼[ ] [ • ][ » ] или диском [ ( )] цию о лице, которую требуется удалить, затем нажмите кнопку [.]. После появления запроса [Стереть?] выберите [OK] (кнопками [◀ ][ ▶] или диском [ ]), затем нажмите кнопку  $\lbrack \binom{600}{30} \rbrack$ .

Даже если изменить имена в пункте [Ред. профиль], имена, записанные в ранее снятых фотографиях, не изменяются.

### **Перезапись и добавление информации о лице**

Вместо существующей информации о лице можно записать новую информацию.<br>Информацию о лице следует регулярно обновлять, особенно в случае малышей и летей, так как их лица быстро изменяются по мере роста.

Можно также добавлять информацию о лице, если заняты не все 5 позиций инфор мации о лице.

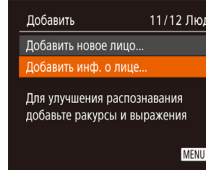

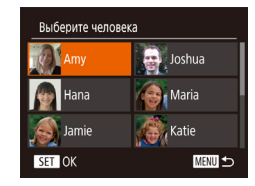

Выберите информ. для замены

SET OK

**MENU** to

### *1* **Откройте экран [Добавить инф. о лице].**

• В соответствии с шагом 1 раздела «Регистрация<br>информации функции идентификации лица» ([Д]46) выберите пункт [Добавить инф. о лице] и нажмите кнопку  $\lbrack \left( \begin{smallmatrix} 0m \\ 0m \end{smallmatrix} \right) \rbrack$ .

### *2* **Выберите человека, информацию о лице которого требуется перезаписать.**

- Кнопками  $[\triangle][\blacktriangledown][\blacktriangle]$  или диском  $[\clubsuit]$  выберите имя человека, для которого требуется пере записать информацию о лице, затем нажмите кнопку [  $\binom{100}{100}$ ].
- Если уже зарегистрированы пять вариантов информации о лице, отображается сообщение. Выберите [OK] (кнопками [4][ ) или диском [()), затем нажмите кнопку [ ].
- Если зарегистрировано менее пяти вариантов информации о лице, переходите к шагу 4 для добавления варианта.
- *3* **Выберите информацию о лице, которую требуется перезаписать.**
- Кнопками  $[\triangle][\blacktriangledown][\blacktriangle]$  или диском  $[\clubsuit]$  выберите информацию о лице, которую требуется перезаписать, затем нажмите кнопку [ ).

# **Перед использованием Основные операции**

**Руководство по расширенным операциям**

**Основные сведения о камере**

**Автоматический/гибридный автоматический режим**

**Другие режимы съемки**

**Режим P**

**Режимы Tv, Av и M**

**Режим воспроизведения**

**Беспроводные функции**

**Меню настройки**

**Принадлежности**

**Приложение**

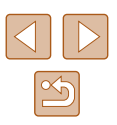

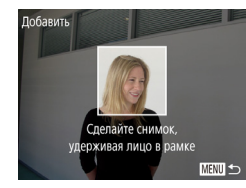

### *4* **Зарегистрируйте информацию о лице.**

- Произведите съемку в соответствии с шагом 2 раздела «Регистрация информации функции идентификации лица» ( $\Box$ 46), затем зарегистрируйте новую информацию о лице.
- Зарегистрированные лица легче распознаются. если добавлена различная информация о лице. Помимо изображения анфас, добавьте изображение под небольшим углом сбоку, снимок улыбающегося лица, а также снимки в помещении и на улице.
- Если все 5 позиций информации заполнены, добавление информации о лице невозможно. Выполните приведенные выше шаги для перезаписи информации о лице.
- Если имеется по крайней мере одна свободная позиция, с помощью приведенных выше шагов можно добавить новую информацию о лице, но перезапись информации о лице невозможна. Вместо перезаписи информации о лице сначала удалите ненужную существующую информацию ( $\Box$ 47), затем зарегистрируйте требуемую новую информацию о лице ( $\square$ 46).

### <span id="page-48-0"></span>**Удаление зарегистрированной информации**

**MENU** 

Можно удалить информацию (информация о лице, имена и даты рождения), зарегистрированную в функции идентификации лиц. Однако имена, записанные в ранее снятых изображениях, не удаляются.

### *1* **Откройте экран [Стереть инф.].**

• В соответствии с инструкциями шага 1 раздела «Регистрация информации функции идентификации лица» ( $\Box$ 46) выберите пункт [Стереть инф.].

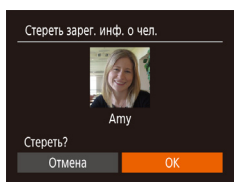

Парам, илентификатора лица

.<br>Ипентиф пина Вкл. Побавить Проверить/рел... **TADATH MHT** 

### *2* **Выберите человека для стирания информации о нем.**

- Кнопками  $[\triangle] [\blacktriangledown] [\triangle]$  или диском  $[\clubsuit]$  выберите имя человека, которого требуется удалить,  $\sim$ затем нажмите кнопку  $\sim$
- После появления запроса [Стереть?] кнопками **[4][ )** или диском [ ) выберите [OK], затем нажмите кнопку [  $\binom{mn}{n}$ ].

После удаления информации о зарегистрированных людях отображение их имен ( $\Box$ 90), перезапись их информации ( $\Box$ 93) и поиск изображений с этими людьми (**QQ91)** будут невозможны.

• Можно также удалить имена из информации об изображении ( $\square$ 93).

**Руководство по расширенным операциям Основные сведения о камере Автоматический/гибридный автоматический режим**

**Другие режимы съемки**

**Режим P**

**Перед использованием**

**Основные операции**

**Режимы Tv, Av и M**

**Режим воспроизведения**

**Беспроводные функции**

**Меню настройки**

**Принадлежности**

**Приложение**

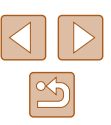

### **Функции настройки изображения**

**Фотографии Видеофильмы** 

• Нажмите кнопку  $[\mathbb{Q}]$ , выберите в меню значок [4:3], затем выберите требуемый вариант

● После завершения настройки будет обновлено

● Чтобы восстановить исходную настройку, повторите эту операцию, но выберите значок [4:3].

соотношение сторон экрана.

### <span id="page-49-0"></span>**Изменение разрешения (размер изображения)**

**Фотографии Видеофильмы** 

**Основные операции**

**Руководство по расширенным операциям**

**Перед использованием**

**Основные сведения о камере**

**Автоматический/гибридный автоматический режим**

**Другие режимы съемки**

**Режим P**

**Режимы Tv, Av и M**

**Режим воспроизведения**

**Беспроводные функции**

**Меню настройки**

**Принадлежности**

**Приложение**

**Алфавитный указатель**

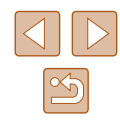

Выберите одно из 4 значений разрешения изображения, как указано ниже. Сведения о количестве снимков, которые можно записать при каждом значении разрешения на карту памяти, см. в разделе [«Запись» \(](#page-181-1)[182).

- Нажмите кнопку  $[$ (,), выберите в меню значок  $[$ ], затем выберите требуемый вариант ([128).
- Отображается настроенное значение.
- Чтобы восстановить исходную настройку, повторите эту операцию, но выберите значок  $[$

### **Рекомендации по выбору разрешения в зависимости от формата бумаги (для изображений 4:3)**

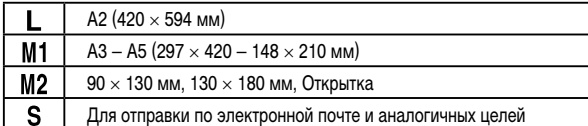

### • Недоступен в режиме  $\begin{bmatrix} 1 \\ 1 \end{bmatrix}$ .

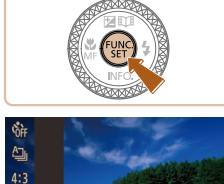

**M1** 

 $M<sub>2</sub>$ 

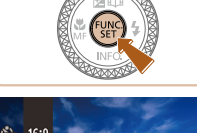

денными ниже инструкциями.

<span id="page-49-1"></span>**Изменение формата кадра**

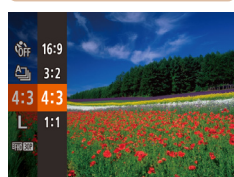

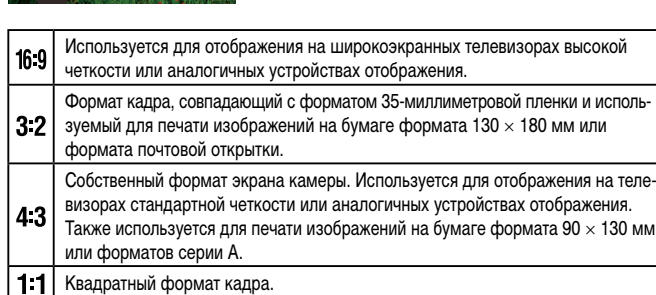

Формат кадра (отношение ширины к высоте) можно изменить в соответствии с приве-

 $($  $\Box$  28).

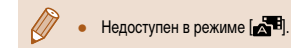

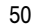

### <span id="page-50-0"></span>**Коррекция зеленоватых оттенков областей изображения при освещении ртутными лампами**

В режиме [AUTO] объекты или задний план на снимках ночных сюжетов с освещением ртутными лампами могут приобретать зеленоватый оттенок. Этот зеленоватый оттенок можно автоматически исправлять при съемке, используя многозонный

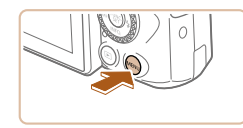

• Стандартный

Вкл.

баланс белого.

 $\overline{\mathbf{C}}$  if

Пифровой зум Полсветка АЕ

Насто, вспышки. CODD DT DAMON BKD Просм. изоб. после съемки..  $\bullet$  Нажмите кнопку  $[MENU]$ , выберите пункт  $[Kopp. pr.$  лампы] на вкладке  $\Box$ , затем выберите значение  $[BkJ, I(\Box 29)].$ 

**Фотографии Видеофильмы** 

- После завершения настройки отображается значок [صلى
- Чтобы восстановить исходную настройку, повторите эту операцию, но выберите значение [Откл.].

- После завершения съемки с освещением ртутными лампами следует вернуть для параметра [Корр. рт. лампы] значение [Откл.]. В противном случае возможна ошибочная коррекция зеленых оттенков, не связанных с освещением ртутными лампами.
- Попробуйте сначала сделать несколько тестовых снимков и проверьте, достигнут ли требуемый результат.
- При серийной съемке ( $\Box$ 44) для этого параметра устанавливается значение [Откл.], которое невозможно изменить.

### <span id="page-50-1"></span>**Изменение качества видеоизображения**

**• Фотографии • Видеофильмы** 

Предусмотрено три значения качества изображения. Сведения об общей длительности видеозаписей, которые поместятся на карту памяти при каждом уровне качества, см. в разделе [«Запись» \(](#page-181-1)[1482).

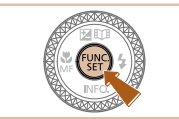

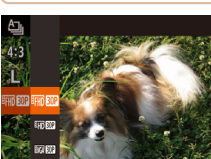

- Нажмите кнопку  $\left[\begin{smallmatrix}\infty\cr\infty\end{smallmatrix}\right]$ , выберите в меню значок [ [ ], затем выберите требуемый вариант  $($  $($  $($  $28)$
- Отображается настроенное значение.
- Чтобы восстановить исходную настройку. повторите эту операцию, но выберите значок **[**  $F$ <sub>FHD</sub>  $F$ ( $F$ ].

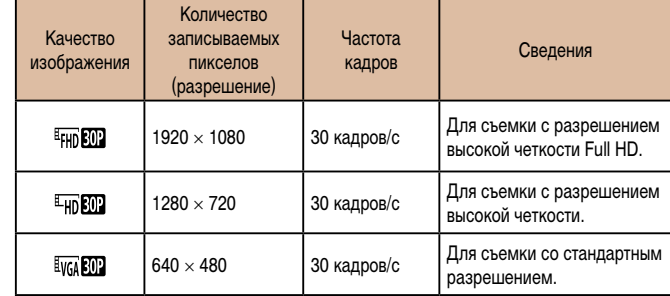

- В режимах  $[$  $\frac{E_{\text{HD}}}{E_{\text{HD}}}$  и  $[$  $\frac{E_{\text{HD}}}{E_{\text{HD}}}$  черные полосы, отображаемые вверху и внизу экрана, указывают, что эта область изображения не записывается.
- В режиме  $\left| \bullet \right|$  также доступен режим  $\left| \bullet \right|$  побеспечивающий более плавную передачу движения ( $\Box$ 67).

### **Перед использованием**

**Основные операции**

**Руководство по расширенным операциям**

**Основные сведения о камере**

**Автоматический/гибридный автоматический режим**

**Другие режимы съемки**

**Режим P**

**Режимы Tv, Av и M**

**Режим воспроизведения**

**Беспроводные функции**

**Меню настройки**

**Принадлежности**

**Приложение**

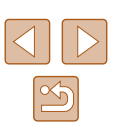

### **Полезные функции съемки**

**Фотографии Видеофильмы**

 $\bullet$  Нажмите кнопку  $[MENU]$ , выберите пункт [Линии сетки] на вкладке [■], затем выберите

● После завершения настройки на экране отоб-

● Чтобы восстановить исходную настройку, повторите эту операцию, но выберите значение [Откл.].

**Отображение линий сетки**

направлений во время съемки.

 $Q$   $17$ Насто, вспышки. Корр. рт. лампы

Просм. изоб. после съемки..

### <span id="page-51-0"></span>**Отключение автоматического уровня**

**Фотографии Видеофильмы** 

**Перед использованием**

**Основные операции**

**Руководство по расширенным операциям**

**Основные сведения о камере**

**Автоматический/гибридный автоматический режим**

**Другие режимы съемки**

**Режим P**

**Режимы Tv, Av и M**

**Режим воспроизведения**

**Беспроводные функции**

**Меню настройки**

**Принадлежности**

**Приложение**

**Алфавитный указатель**

Функция автоматического уровня обеспечивает горизонтальность кадров видеофильма. Чтобы отменить эту функцию, выберите значение [Откл.].

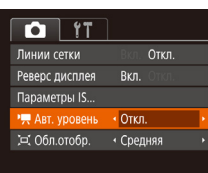

● После начала съемки отображаемая область уменьшается и объекты

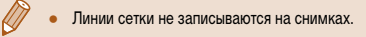

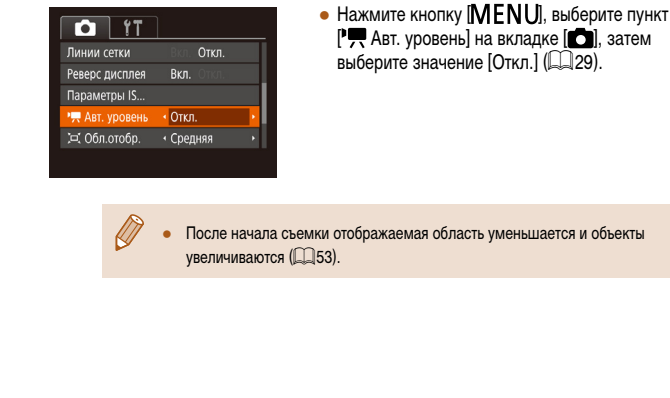

Пинии сетк Вкл. Реверс дисплея Вкл.

Откл.

На экран можно вывести линии сетки для контроля вертикального и горизонтального

значение [Вкл.] ([129).

ражаются линии сетки.

 $\mathfrak{B}$ 

### <span id="page-52-2"></span>**Изменение настроек режима IS**

**Фотографии Видеофильмы**

### <span id="page-52-1"></span>**Отключение стабилизации изображения**

Если камера неподвижна (например, при съемке со штативом), следует отключить стабилизацию изображения, установив значение [Откл.].

### *1* **Откройте экран настройки.**

 $\bullet$  Нажмите кнопку  $[MEN U]$ , выберите пункт  $[$ Параметры IS] на вкладке  $[$  | затем нажмите кнопку  $\overline{(*)}$  ( $\overline{2}$ 29).

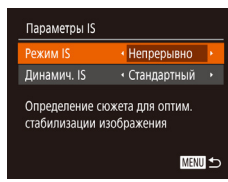

### *2* **Выполните настройку.**

• Кнопками  $[\triangle]$ т $]$  или диском  $[\triangle]$  выберите пункт [Режим IS], затем кнопками [4][  $\blacktriangleright$ ] выберите значение [Откл.].

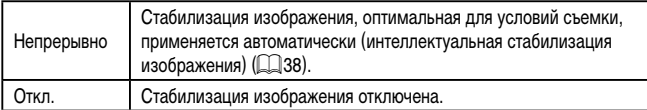

### <span id="page-52-0"></span>**Съемка видеофильмов с объектами того же размера, с которым они отображаются до начала съемки**

**Видеофильмы** 

Обычно после начала видеосъемки область изображения изменяется и объекты увеличиваются для обеспечения возможности выравнивания изображения и коррекции значительных сотрясений камеры.

Чтобы при съемке видеофильма размер объектов оставался таким же, как и до начала съемки, можно уменьшить степень стабилизации изображения и отменить автоматический уровень.

- Параметры IS Режим IS  $\overline{\phantom{a}}$  Hennenbirghouse • Низкий aussawu T
- Коррекция прожания камеры при съемке вилео **MENU**
- Задайте для параметра  $\mathbb{P}$  Авт. уровень] значение [Откл.], как описано в разделе [«Отключение](#page-51-0)  [автоматического уровня» \(](#page-51-0)152).
- В соответствии с шагом 1 из раздела [«Отключение](#page-52-1) [стабилизации изображения» \(](#page-52-1)[153) откройте экран [Параметры IS].
- $\bullet$  Выберите пункт [Динамич. IS], затем выберите значение [Низкий] ([129).
- Можно также задать для параметра [Режим IS] значение [Откл.], чтобы объекты записывались с тем же размером, с каким они отображались перед съемкой.
- Если для параметра [Режим IS] задано значение [Откл.], функция [Динамич. IS] нелоступна  $($  $\Box$ 53).
- Если задано качество видеосъемки  $[1]$ <sub>644</sub>  $[0]$ , доступен только вариант [Стандартный].

#### **Перед использованием**

**Основные операции**

**Руководство по расширенным операциям**

**Основные сведения о камере**

**Автоматический/гибридный автоматический режим**

**Другие режимы съемки**

**Режим P**

**Режимы Tv, Av и M**

**Режим воспроизведения**

**Беспроводные функции**

**Меню настройки**

**Принадлежности**

**Приложение**

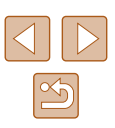

### **Настройка работы камеры**

Функции съемки можно настраивать на вкладке [ $\Box$ ] меню, как указано ниже. Инструкции по функциям меню см. в разделе [«Использование экрана меню» \(](#page-28-0)[129).

### **Отключение подсветки для автофокусировки**

**Фотографии Видеофильмы** 

Можно отключить лампу, которая обычно загорается для помощи в фокусировке при нажатии наполовину кнопки спуска затвора в условиях недостаточной освещенности.

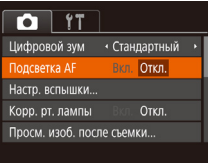

- $\bullet$  Нажмите кнопку [ $\mathsf{M}\mathsf{EN}\mathsf{U}$ ], выберите пункт  $[$ Подсветка АF $]$  на вкладке  $[$   $]$ , затем выберите значение [Откл.] ([129).
- Чтобы восстановить исходную настройку, повторите эту операцию, но выберите значение [Вкл.].

### **Предотвращение включения лампы уменьшения эффекта «красных глаз»**

**Фотографии Видеофильмы** 

Можно отключить лампу уменьшения эффекта «красных глаз», которая загорается для уменьшения этого эффекта при съемке со вспышкой в условиях недостаточной освещенности.

Настр. вспышки

ампа колп.

BKB OTKA

**MENU** 

*1* **Откройте экран [Настр. вспышки].**

- $\bullet$  Нажмите кнопку [MENU], выберите пункт  $[Ha$ стр. вспышки] на вкладке  $\Box$ , затем нажмите кнопку  $[$  ( $]$  ( $[$  29).
- *2* **Выполните настройку.**
- Выберите значение  $[O$ ткл. $]$  $[$  $]$  $[$  $]$  $[$  $]$  $[$  $]$  $[$  $]$  $[$  $]$  $[$  $]$  $[$  $]$  $[$  $]$  $[$  $]$  $[$  $]$  $[$  $]$  $[$  $]$  $[$  $]$  $[$  $]$  $[$  $]$  $[$  $]$  $[$  $]$  $[$  $]$  $[$  $]$  $[$  $]$  $[$  $]$  $[$  $]$  $[$  $]$  $[$  $]$  $[$  $]$  $[$  $]$  $[$  $]$  $[$  $]$  $[$  $]$  $[$  $]$  $[$
- Чтобы восстановить исходную настройку, повторите эту операцию, но выберите значение [Вкл.].

**Перед использованием**

**Основные операции**

**Руководство по расширенным операциям**

**Основные сведения о камере**

**Автоматический/гибридный автоматический режим**

**Другие режимы съемки**

**Режим P**

**Режимы Tv, Av и M**

**Режим воспроизведения**

**Беспроводные функции**

**Меню настройки**

**Принадлежности**

**Приложение**

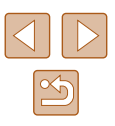

### <span id="page-54-0"></span>**Изменение стиля отображения изображения после съемки**

**Фотографии Видеофильмы** 

Можно изменить длительность отображения изображений сразу после съемки, а также состав отображаемой информации.

### <span id="page-54-1"></span>**Изменение времени отображения изображения после съемки**

### *1* **Откройте экран [Просм. изоб. после съемки].**

 $\bullet$  Нажмите кнопку  $IMENU$ . выберите пункт  $[$ Просм. изоб. после съемки] на вкладке  $[$ затем нажмите кнопку  $[$  ( $]$  ( $\Box$ 29).

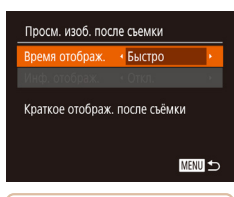

### *2* **Выполните настройку.**

- Выберите пункт [Время отображ.] и кнопками  $[4]$  $[$   $]$  выберите требуемое значение.
- Чтобы восстановить исходную настройку, повторите эту операцию, но выберите значение [Быстро].

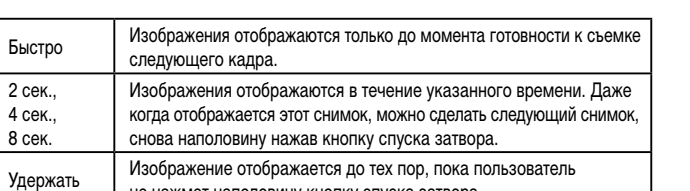

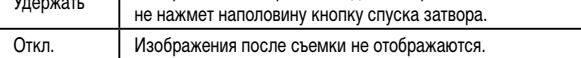

### **Изменение экрана, отображаемого после съемки**

Просм. изоб. после съемки Время отображ. • 2 сек. Ho otobnax

Сведения съемки не отображ.после съемки

• Откл.

■歴史

Измените способ отображения изображений после съемки, как указано ниже.

- *1* **Задайте для параметра [Время отображ.] значение [2 сек.], [4 сек.], [8 сек.] или**   $[Y_{\text{A}}$ ержать] (**[**155).
- *2* **Выполните настройку.**
	- Кнопками  $[\triangle]$ т или диском  $[\triangle]$  выберите пункт [Инф. отображ.]. Кнопками [4][  $\blacktriangleright$ ] выберите требуемое значение.
	- Чтобы восстановить исходную настройку, повторите эту операцию, но выберите значение [Откл.].

- Откл. Отображается только изображение. Детально | Отображение сведений о параметрах съемки ([[171\)](#page-170-0).
	- Если для параметра [Время отображ.] ( $\Box$ 55) задано значение [Откл.] или [Быстро], для параметра [Инф. отображ.] устанавливается значение [Откл.], которое не может быть изменено.
	- Нажимая кнопку  $[\blacktriangledown]$  во время отображения изображения после съемки, можно переключать выводимую информацию. Обратите внимание, что настройки пункта [Инф. отображ.] не изменяются. Можно также удалить изображения, нажав кнопку  $[\bar{\mathfrak{m}}]$ , или защитить изображения ( $\Box$ 96) либо пометить их как избранные  $(101)$  $(101)$ , нажав кнопку  $[$

**Перед использованием**

**Основные операции**

**Руководство по расширенным операциям**

**Основные сведения о камере**

**Автоматический/гибридный автоматический режим**

**Другие режимы съемки**

**Режим P**

**Режимы Tv, Av и M**

**Режим воспроизведения**

**Беспроводные функции**

**Меню настройки**

**Принадлежности**

**Приложение**

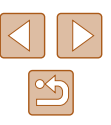

## **Другие режимы съемки**

Более эффективная съемка различных сюжетов, а также получение снимков, улучшенных с помощью уникальных эффектов изображения или снятых с использованием специальных функций

### **Автоматическое применение эффектов (Творческий снимок)**

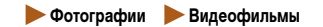

### **Съемка нескольких разных изображений для каждого кадра**

Камера определяет объект и условия съемки, автоматически применяя специальные эффекты и изменяя компоновку кадра для выделения объекта. Для каждого снимка записываются шесть фотографий. Можно снимать нескольких фотографий с применением эффектов, используя параметры, определенные камерой.

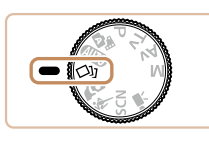

### *1* **Перейдите в режим [ ].**

- Поверните диск установки режима в положение  $\sim$ 11.
- *2* **Произведите съемку.**
- Полностью нажмите кнопку спуска затвора. Во время съемки три раза воспроизводится звук срабатывания затвора.
- Сначала шесть снимков отображаются друг за другом, а затем одновременно в течение приблизительно 2 с.
- Чтобы изображения отображались до тех пор, пока не будет наполовину нажата кнопка спуска затвора, нажмите кнопку [.]. Изображение для отображения во весь экран можно выбрать кнопками  $[\triangle][\blacktriangledown][\blacktriangle]$  или диском  $[\clubsuit]$ , затем нажать кнопку [  $\binom{mn}{31}$ .
- Для возврата к исходному виду экрана нажмите кнопку **[MENU**].

#### **Перед использованием**

**Основные операции**

**Руководство по расширенным операциям**

**Основные сведения о камере**

**Автоматический/гибридный автоматический режим**

**Другие режимы съемки**

**Режим P**

**Режимы Tv, Av и M**

**Режим воспроизведения**

**Беспроводные функции**

**Меню настройки**

**Принадлежности**

**Приложение**

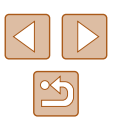

Если срабатывает вспышка, съемка занимает заметное время, – держите камеру неподвижно, пока три раза не будет подан звуковой сигнал срабатывания затвора.

- Шесть изображений обрабатываются совместно как группа ( $\Box$ 92).
- Одновременно эти шесть изображений выводятся на экран (как показано в шаге 2) только сразу после съемки.

### <span id="page-56-0"></span>**Выбор эффектов**

Можно выбрать эффекты для изображений, снятых в режиме [< $\Box$ ].

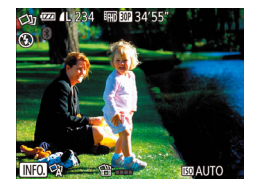

- После выбора режима  $[\bigcirc]$ нажмите кнопку  $[\nabla]$ .
- Кнопками  $[$   $]$   $]$   $]$  или диском  $[$   $]$  выберите эффект, затем нажмите кнопку [ ).

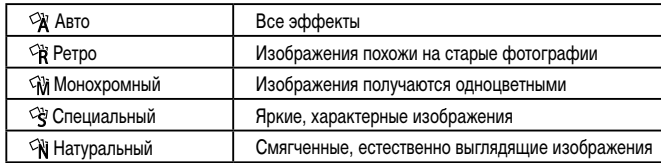

### **Съемка видеофильмов с различными эффектами**

Позвольте камере определять объекты и условия съемки при видеосъемке, и она будет автоматически добавлять фильтры и эффекты, такие как замедленное или ускоренное воспроизведение. После съемки нескольких видеофильмов на основе максимум четырех из них автоматически создается творческое видео длительностью 15 – 25 с. Обратите внимание, что звук в этом режиме не записывается.

### *1* **Перейдите в режим [ ].**

- Поверните диск установки режима в положение [ $\bigcirc$  ].
- *2* **Снимите первый видеофильм.**
- Нажмите кнопку видеосъемки. Начинается съемка, и отображается шкала с прошедшим временем съемки.
- Съемка автоматически останавливается через 3 – 6 с.
- *3* **Снимите со второго по четвертый видеофильмы.**
- $\bullet$  Три раза повторите шаг 2, чтобы снять четыре видеофильма.

Даже если в течение дня не были сняты четыре видеофильма, при смене даты творческий видеофильм записывается в виде отдельного файла.

- Обычно к видеофильмам 1 4 применяются одинаковые эффекты, но можно также изменить эффект для каждого видеофильма ( $\Box$ 57).
- Отдельные главы можно редактировать ( $\Box$ [107\)](#page-106-0).

### **Воспроизведение творческого видеофильма**

Можно выбирать и воспроизводить творческие видеофильмы, снятые в режиме [ ]  $($  $\Box$ 89).

### **Перед использованием**

**Основные операции**

**Руководство по расширенным операциям**

**Основные сведения о камере**

**Автоматический/гибридный автоматический режим**

**Другие режимы съемки**

**Режим P**

**Режимы Tv, Av и M**

**Режим воспроизведения**

**Беспроводные функции**

**Меню настройки**

**Принадлежности**

**Приложение**

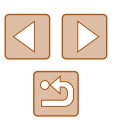

### **Съемка себя с оптимальными настройками (Автопортрет)**

**Фотографии Видеофильмы** 

В случае автопортретов можно настраивать сглаживание кожи, а также яркость и задний план для выделения себя на снимке.

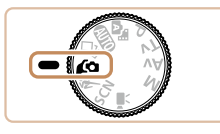

### **Перейдите в режим [** $\angle$ **G].**

● Поверните диск установки режима в положение  $\alpha$ .

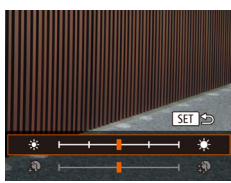

# *2* **Выполните настройку.**

- $\bullet$  Нажмите кнопку  $[\blacktriangledown]$ , чтобы открыть экран настройки сглаживания кожи и яркости. Кнопками [▲][ ] выберите настраиваемый параметр, затем кнопками [4][  $\blacktriangleright$ ] или диском [ ] настройте значение, контролируя изображение на экране.
- Размытие фона также можно отключить. Выбрав режим  $[\bigtriangleup]$  на шаге 1, нажмите кнопку  $[\bigtriangleup]$ .

### *3* **Откройте экран.**

● Откройте экран, как показано на рисунке.

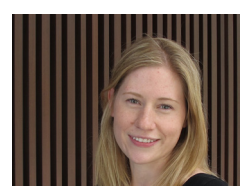

### *4* **Произведите съемку.**

• Во время съемки держите камеру неподвижно. Если полностью нажать кнопку спуска затвора, когда для размытия фона задано значение [Авто], камера снимает два кадра и обрабатывает эти изображения.

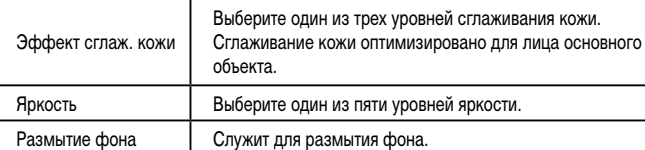

- При некоторых условиях съемки могут быть изменены области, отличные от кожи людей.
- Попробуйте сначала сделать несколько тестовых снимков и проверьте, достигнут ли требуемый результат.
- В режиме вспышки  $[4]$  для размытия фона устанавливается значение [Откл.], которое не может быть изменено.
	- Если включить таймер автоспуска, выбрав значение  $[\hat{\zeta_1}$  или выбрав значение [  $\binom{8}{0}$  и задав время не менее 3 секунд, вверху экрана отображается время, оставшееся до съемки.

### **Перед использованием**

**Основные операции**

**Руководство по расширенным операциям**

**Основные сведения о камере**

**Автоматический/гибридный автоматический режим**

**Другие режимы съемки**

**Режим P**

**Режимы Tv, Av и M**

**Режим воспроизведения**

**Беспроводные функции**

**Меню настройки**

**Принадлежности**

**Приложение**

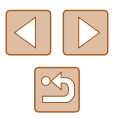

### **Движущиеся объекты (Спорт)**

**Фотографии Видеофильмы** 

Серийная съемка с фокусировкой камеры на движущиеся объекты.

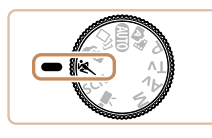

### *1* **Перейдите в режим [ ].**

● Поверните диск установки режима в положение  $\mathbb R$ .

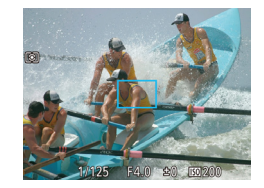

### *2* **Сфокусируйтесь.**

● При наполовину нажатой кнопке спуска затвора камера непрерывно настраивает фокусировку и яркость изображения в том месте, в котором отображается синяя рамка.

### *3* **Произведите съемку.**

- Для серийной съемки полностью нажмите кнопку спуска затвора и удерживайте ее нажатой.
- **В режиме [ ] снимки могут выглядеть зернистыми из-за того, что число** ISO ([=](#page-71-0)72) увеличивается в соответствии с условиями съемки.
- Подробные сведения о диапазоне съемки в режиме  $[$  См. в разделе «Объектив»  $\Box$ 181)
- После серийной съемки дальнейшая съемка может быть доступна только после некоторой задержки. Обратите внимание, что с картами памяти некоторых типов эта задержка может увеличиваться.
- Скорость съемки может снижаться в зависимости от условий съемки, параметров камеры и положения зумирования.
- Серийная съемка в автоматическом режиме  $[$ [1] ( $[$ ] 40) недоступна.

### <span id="page-58-0"></span>**Определенные сюжеты**

— ∛sch

 $\mathfrak{D}$ ் வி

Выберите режим, соответствующий снимаемому сюжету, и камера автоматически настроит параметры для получения оптимальных снимков.

### *1* **Перейдите в режим [ ].**

● Поверните диск установки режима в положение  $$ 

### *2* **Выберите режим съемки.**

• Нажмите кнопку  $\left[\binom{mn}{3m}\right]$ , выберите в меню значок  $[\mathbf{a}]$ , затем выберите режим съемки ( $[$ 28).

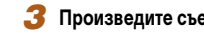

- *3* **Произведите съемку.**
- **Съемка портретов (Портрет)**
	- **Фотографии Видеофильмы**
- Съемка людей с эффектом смягчения.

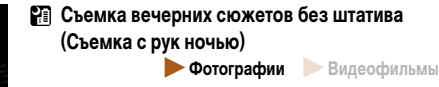

- Превосходные кадры вечерних сюжетов или портреты на фоне вечерних сюжетов без необходимости обеспечения полной неподвижности камеры, например с помощью штатива.
- Единый кадр получается путем объединения последовательных кадров для снижения сотрясения камеры и уменьшения шумов изображения.

### **Перед использованием**

**Основные операции**

**Руководство по расширенным операциям**

**Основные сведения о камере**

**Автоматический/гибридный автоматический режим**

**Другие режимы съемки**

**Режим P**

**Режимы Tv, Av и M**

**Режим воспроизведения**

**Беспроводные функции**

**Меню настройки**

**Принадлежности**

**Приложение**

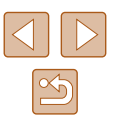

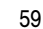

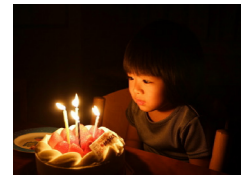

### **Съемка при недостаточной освещенности (Недостаточная освещенность)**

**Фотографии Видеофильмы** 

• Съемка с минимальным сотрясением камеры и смазыванием объектов даже в условиях недостаточной освещенности.

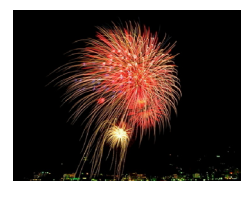

- **Съемка фейерверков (Фейерверк) Фотографии Видеофильмы**
- Яркие снимки фейерверков.

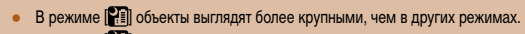

- В режиме [ ] снимки могут выглядеть зернистыми из-за того, что число ISO ([=](#page-71-0)72) увеличивается в соответствии с условиями съемки.
- Так как в режиме  $\mathbb{R}$  камера выполняет серийную съемку, во время съемки держите ее неподвижно.
- В режиме  $\left[\right]$  слишком сильное размытие при движении или определенные условия съемки могут привести к тому, что требуемый результат не будет получен.
- В режиме  $\left[\frac{1375}{275}\right]$  установите камеру на штатив или примите другие меры для сохранения неподвижности камеры и исключения ее сотрясения. Кроме того, при использовании штатива или других способов закрепления камеры следует задать для параметра [Режим IS] значение [Откл.] ( $\Box$ 83).

Если при съемке вечерних сюжетов используется штатив, съемка в режиме  $[AUTO]$  вместо режима  $[Fe]$  дает лучшие результаты ( $[133]$ .

- В режиме  $\left[\frac{50}{1}\right]$  устанавливается разрешение [ $\blacksquare$ ] (2592  $\times$  1944), изменить которое невозможно.
- Хотя в режиме  $[$ . При наполовину нажатой кнопке спуска затвора никакие рамки не отображаются, оптимальная фокусировка все равно определяется.

### **Применение специальных эффектов**

Добавление в изображение различных эффектов при съемке.

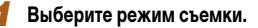

- $\bullet$  В соответствии с шагами 1 2 раздела «Определенные сюжеты» ([159) выберите режим съемки.
- *2* **Произведите съемку.**
- **Съемка с яркими цветами (Сверхъяркий)**
	- **Фотографии Видеофильмы**
- Снимки с насыщенными, яркими цветами.

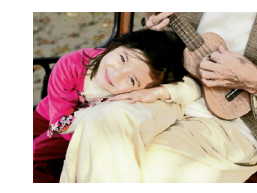

- **Снимки в плакатном стиле (Эффект плаката) Фотографии Видеофильмы**
	- Снимки, похожие на старый плакат или иллюстрацию.

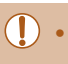

**В режимах**  $[$  **| и**  $[$  **| попробуйте сначала сделать несколько тестовых** снимков и проверьте, достигнут ли требуемый результат.

#### **Перед использованием**

**Основные операции**

**Руководство по расширенным операциям**

**Основные сведения о камере**

**Автоматический/гибридный автоматический режим**

**Другие режимы съемки**

**Режим P**

**Режимы Tv, Av и M**

**Режим воспроизведения**

**Беспроводные функции**

**Меню настройки**

**Принадлежности**

**Приложение**

**Алфавитный указатель**

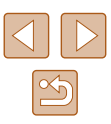

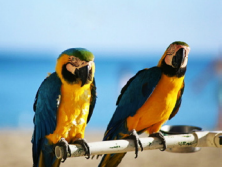

**s** iscn

### **Съемка с эффектом сглаживания кожи (Сглаживание кожи)**

**Фотографии Видеофильмы** 

Производится обработка изображений, чтобы кожа выглядела более гладкой.

### *1* **Выберите значок [ ].**

 $\bullet$  В соответствии с шагами 1 – 2 раздела «Определенные сюжеты» ([159) выберите значок [  $\blacksquare$ ].

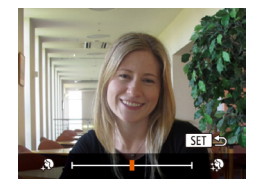

### *2* **Выберите уровень эффекта.**

- $\bullet$  Нажмите кнопку  $[\blacktriangledown]$ , выберите уровень эффекта (кнопками [4][ • или диском [ ), затем нажмите кнопку [ ].
- Отображается предварительное изображение, показывающее вид снимка с примененным эффектом.

### *3* **Произведите съемку.**

- При некоторых условиях съемки могут быть изменены области, отличные от кожи людей.
- Попробуйте сначала сделать несколько тестовых снимков и проверьте, достигнут ли требуемый результат.

### **Съемка с эффектом объектива «Рыбий глаз» (Эффект «Рыбий глаз»)**

Съемка с эффектом искажения объектива типа «Рыбий глаз».

**Э Фотографии Видеофильмы** 

**Основные сведения о камере**

**Автоматический/гибридный автоматический режим**

**Другие режимы съемки**

**Режим P**

**Перед использованием**

**Руководство по расширенным операциям**

**Основные операции**

**Режимы Tv, Av и M**

**Режим воспроизведения**

**Беспроводные функции**

**Меню настройки**

**Принадлежности**

**Приложение**

**Алфавитный указатель**

# *3* **Произведите съемку.**

эффектом.

Попробуйте сначала сделать несколько тестовых снимков и проверьте, достигнут ли требуемый результат.

*1* **Выберите значок [ ].**

значок [  $\hat{\mathbf{a}}$  ).

 $\bullet$  В соответствии с шагами 1 – 2 раздела «Определенные сюжеты» ([159) выберите

*2* **Выберите уровень эффекта.**  $\bullet$  Нажмите кнопку  $[\blacktriangledown]$ , выберите уровень эффекта (кнопками [ | ] или диском [ ]),

• Отображается предварительное изображение. показывающее вид снимка с примененным

 $\overline{\text{a}}$ затем нажмите кнопку  $\overline{\text{[}}\text{[]}.$ 

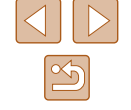

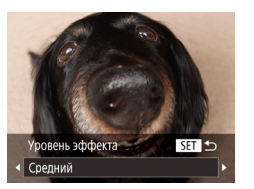

### **Снимки, напоминающие миниатюрные модели (Эффект миниатюры)**

### **Фотографии Видеофильмы**

Создает эффект миниатюрной модели, размывая области изображения выше и ниже выбранной области.

Можно также снимать видеофильмы, выглядящие как эпизоды в миниатюрных моделях, выбирая скорость воспроизведения перед съемкой видеофильма. Во время воспро изведения люди и объекты в эпизодах будут двигаться быстро. Обратите внимание, что звук не записывается.

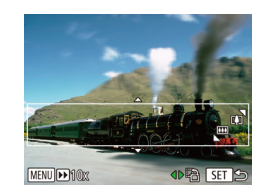

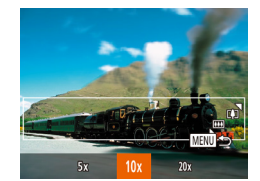

### *1* **Выберите значок [ ].**

- $\bullet$  В соответствии с шагами 1 2 раздела «Определенные сюжеты» (LLJ59) выберите значок [』身].
- Отображается белая рамка, показывающая область изображения, которая не будет размыта.

### *2* **Выберите область, на которую нужно сфокусироваться.**

- $\bullet$  Нажмите кнопку  $[\nabla]$ .
- Для изменения размера рамки перемешайте рычаг зумирования, для перемещения рамки нажимайте кнопки  $[ \blacktriangle ] [ \blacktriangledown ]$ .
- *3* **Для видеофильмов выберите скорость воспроизведения видеофильма.**
- $\bullet$  Нажмите кнопку  $IMFMI$  , затем выберите скорость кнопками  $[$   $]$   $]$   $]$  или диском  $[$ .

### *4* **Вернитесь на экран съемки и произведите съемку.**

 $\bullet$  Нажмите кнопку  $[MENU]$  для возврата на экран съемки, затем произведите съемку.

### **Скорость воспроизведения и приблизительное время воспроизведения (для клипов длительностью 1 мин)**

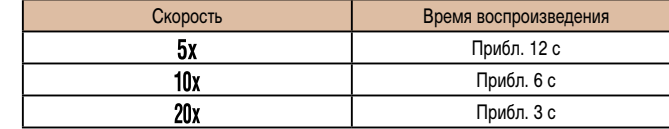

Видеофильмы воспроизводятся с частотой 30 кадров/с.

- При съемке видеофильмов зум недоступен. Установите зум до начала съемки.
	- Попробуйте сначала сделать несколько тестовых снимков и проверьте, достигнут ли требуемый результат.

### Для изменения ориентации рамки (с горизонтальной на вертикальную или наоборот) нажимайте на шаге 2 кнопки  $\blacktriangleleft$   $\parallel$   $\blacktriangleright$  Paмку в вертикальной ориентации можно перемещать кнопками  $[$

- При повороте камеры в вертикальное положение ориентация рамки изменяется.
- Качество изображения видеофильма будет  $\overline{[}$  при формате кадров  $[$ **4:3** и [<sup>в\_</sup>HD] при формате кадров [**16:9**] (L. 50). Изменить эти настройки качества невозможно.
- Изменение коэффициента зумирования с помощью кнопки  $\mathbb{C}$  на экранах из шагов 2 и 3, а также во время съемки видеофильмов невозможно.

### **Перед использованием Основные операции Руководство по расширенным операциям Основные сведения о камере Автоматический/гибридный автоматический режим Другие режимы съемки Режим P Режимы Tv, Av и M**

**Режим воспроизведения**

**Беспроводные функции**

**Меню настройки**

**Принадлежности**

**Приложение**

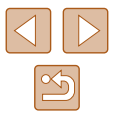

### **Съемка с эффектом игрушечной камеры (Эффект игрушечной камеры)**

### **Фотографии Видеофильмы**

Этот эффект делает изображения похожими на снимки, сделанные игрушечной камерой, за счет виньетирования (более темные и размытые углы изображения) и изменения общего цвета.

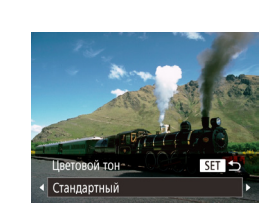

### **Выберите значок [**  $\boxed{6}$ **].**  $\bullet$  В соответствии с шагами 1 – 2 раздела

*2* **Выберите цветовой тон.**

- «Определенные сюжеты» ([159) выберите значок [  $\Box$ ].
- $\bullet$  Нажмите кнопку  $[\nabla]$ , выберите цветовой тон (кнопками  $\left[ \left( \left\| \right\| \right) \right]$  или диском  $\left[ \left( \left\| \right\| \right) \right]$ , затем нажмите кнопку [  $\binom{mn}{2}$ ].
- Отображается предварительное изображение. показывающее вид снимка с примененным эффектом.

### *3* **Произведите съемку.**

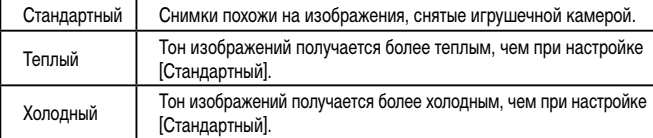

Попробуйте сначала сделать несколько тестовых снимков и проверьте, достигнут ли требуемый результат.

### **Съемка с эффектом мягкого фокуса**

 $ST<sub>1</sub>$ 

adutherra

Средний

**• Фотографии Видеофильмы** 

Эта функция позволяет снимать изображения, аналогичные получаемым при установке на камеру мягкорисующего фильтра. Можно настроить требуемый уровень эффекта.

### *1* **Выберите значок [ ].**

 $\bullet$  В соответствии с шагами 1 – 2 раздела «Определенные сюжеты» (**[1] 59**) выберите значок  $\lceil \frac{6}{2} \rceil$ .

### *2* **Выберите уровень эффекта.**

- $\bullet$  Нажмите кнопку  $[\blacktriangledown]$ , выберите уровень эффекта (кнопками  $[$   $[$   $]$   $[$   $]$  или диском  $[$ )), затем нажмите кнопку [  $\binom{mn}{m}$ ].
- Отображается предварительное изображение, показывающее вид снимка с примененным эффектом.

### *3* **Произведите съемку.**

● Попробуйте сначала сделать несколько тестовых снимков и проверьте, достигнут ли требуемый результат.

**Перед использованием**

**Основные операции**

**Руководство по расширенным операциям**

**Основные сведения о камере**

**Автоматический/гибридный автоматический режим**

**Другие режимы съемки**

**Режим P**

**Режимы Tv, Av и M**

**Режим воспроизведения**

**Беспроводные функции**

**Меню настройки**

**Принадлежности**

**Приложение**

**Алфавитный указатель**

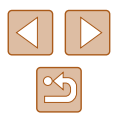

63

### **Съемка в монохромном режиме**

### **Фотографии Видеофильмы**

Снимайте черно-белые изображения, изображения в оттенках сепии или изображения в синем и белом цветах.

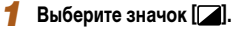

 $\bullet$  В соответствии с шагами 1 – 2 раздела «Определенные сюжеты» (**[1644]** выберите значок $\Box$ 

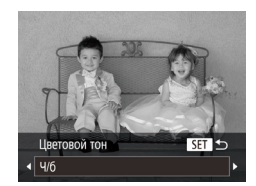

### *2* **Выберите цветовой тон.**

- $\bullet$  Нажмите кнопку  $[\blacktriangledown]$ , выберите цветовой тон (кнопками [4][  $)$ ] или диском [ ), затем нажмите кнопку [  $\mathbb{R}$ ].
- Отображается предварительное изображение, показывающее вид снимка с примененным эффектом.

### *3* **Произведите съемку.**

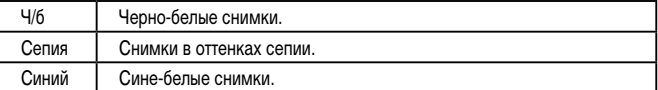

### **Специальные режимы для других целей**

**Автоматическая съемка после обнаружения лица (Интеллектуальный затвор)**

**• Фотографии Видеофильмы** 

### **Автоматическая съемка после обнаружения улыбки (Улыбка)**

**Фотографии Видеофильмы** 

Камера автоматически производит съемку после обнаружения улыбки, даже без нажатия кнопки спуска затвора.

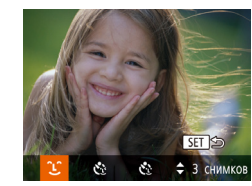

### *1* **Выберите значок [ ].**

- $\bullet$  В соответствии с шагами 1 2 раздела «Определенные сюжеты» ([159) выберите значок  $[\cdot \cdot]$ , затем нажмите кнопку  $[\cdot \cdot]$ .
- Кнопками  $[$   $[$   $]$   $]$   $]$  или диском  $[$  $]$  выберите значок [  $\Box$ ], затем нажмите кнопку [ ).
- Камера переходит в режим ожидания съемки. и отображается сообщение [Обнаружение улыбки вкл.].

### *2* **Направьте камеру на снимаемого человека.**

- Каждый раз, когда камера обнаруживает улыбку, загорается лампа и производится съемка.
- Для приостановки обнаружения улыбки нажмите кнопку [4]. Для возобновления обнаружения улыбки снова нажмите кнопку [ ].

#### **Перед использованием**

**Основные операции**

**Руководство по расширенным операциям**

**Основные сведения о камере**

**Автоматический/гибридный автоматический режим**

**Другие режимы съемки**

**Режим P**

**Режимы Tv, Av и M**

**Режим воспроизведения**

**Беспроводные функции**

**Меню настройки**

**Принадлежности**

**Приложение**

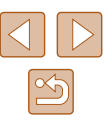

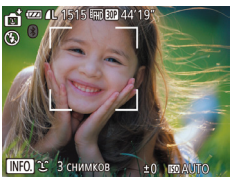

После завершения съемки переключитесь в другой режим, в противном случае камера будет продолжать снимать при каждом обнаружении улыбки.

- Съемку можно также производить обычным образом, нажимая кнопку спуска затвора.
- Камере проще обнаруживать улыбки, когда объекты съемки обращены лицом к камере и открывают рот достаточно широко, чтобы были видны зубы.
- Для изменения количества кадров нажимайте кнопки  $[\triangle] [\blacktriangledown]$  после выбора значка  $[$  $1$  $]$  на шаге 1.
- $\bullet$  При нажатой кнопке  $\mathcal{C}$  автоматическая съемка недоступна.

### **Автоматическая съемка после обнаружения лица (Таймер при моргании)**

**Фотографии Видеофильмы** 

Направьте камеру на человека и полностью нажмите кнопку спуска затвора. Камера производит съемку приблизительно через 2 с после обнаружения моргания.

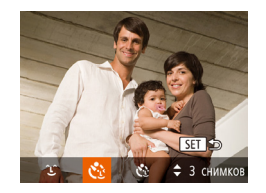

### *1* **Выберите значок [ ].**

- $\bullet$  В соответствии с шагами 1 2 раздела «Определенные сюжеты» (LLJ59) выберите значок  $\left[\right.$  затем нажмите кнопку  $\left[\right.\right.$
- Кнопками  $[4]$   $\blacktriangleright$  или диском  $[4]$  выберите значок  $[C]$ , затем нажмите кнопку  $[$
- *2* **Выберите композицию кадра и нажмите наполовину кнопку спуска затвора.**
- Убедитесь, что лицо объекта, который должен моргнуть, заключено в зеленую рамку авто фокусировки.
- *3* **Полностью нажмите кнопку спуска затвора.**
- Камера переходит в режим ожидания съемки, и отображается сообщение [Моргнуть для съемки].
- Начинает мигать лампа, и подается звуковой сигнал автоспуска.

### *4* **Моргните, смотря прямо в камеру.**

- Камера производит съемку приблизительно через 2 с после того как обнаружит, что человек, лицо которого находится внутри рамки, моргнул.
- Для отмены съемки после запуска таймера  $\overline{a}$ втоспуска нажмите кнопку  $\overline{M}$  **FNU**.
- Если моргание не обнаружено, специально медленно моргните еще раз.
- Моргание может не обнаруживаться, если глаза закрыты волосами, шляпой или очками.
- Одновременное закрытие и открытие обоих глаз также распознается как моргание.
- Если моргание не обнаружено, камера производит съемку приблизительно через 15 с.
- Для изменения количества кадров нажимайте кнопки  $\llbracket \blacktriangledown \rrbracket$  после выбора значка  $[\mathbf{C}_d]$  на шаге 1.
- Если при полном нажатии кнопки спуска затвора люди в области съемки отсутствовали, съемка производится после того, как в области съемки появится человек и моргнет.
- После полного нажатия кнопки спуска затвора изменение коэффициента зумирования с помощью кнопки [[ ] невозможно.

#### **Перед использованием**

**Основные операции**

**Руководство по расширенным операциям**

**Основные сведения о камере**

**Автоматический/гибридный автоматический режим**

**Другие режимы съемки**

**Режим P**

**Режимы Tv, Av и M**

**Режим воспроизведения**

**Беспроводные функции**

**Меню настройки**

**Принадлежности**

**Приложение**

**Алфавитный указатель**

65

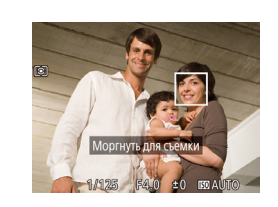

### **Автоматическая съемка после обнаружения нового человека (Автоспуск при обнаружении лица)**

**Фотографии Видеофильмы** 

Камера производит съемку приблизительно через 2 с после обнаружения появления в области съемки еще одного лица (например, фотографа) ( $\Box$ 77). Это удобно, если фотограф хочет сняться на групповой фотографии, или для аналогичных снимков.

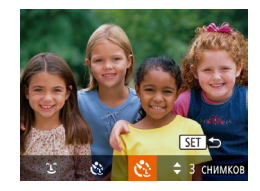

### *1* **Выберите значок [ ].**

- $\bullet$  В соответствии с шагами 1 2 раздела «Определенные сюжеты» (**[1644** выберите значок  $\left[ \bullet \right]$ , затем нажмите кнопку  $\left[ \bullet \right]$
- Кнопками  $\leq$   $\parallel$   $\blacktriangleright$  или диском  $\equiv$  выберите значок  $[\cdot]$ , затем нажмите кнопку  $[$

### *2* **Выберите композицию кадра и нажмите наполовину кнопку спуска затвора.**

● Убедитесь, что вокруг лица, на которое производится фокусировка, отображается зеленая рамка, а вокруг остальных лиц отображаются белые рамки.

### *3* **Полностью нажмите кнопку спуска затвора.**

- Камера переходит в режим ожидания съемки. и отображается сообщение [Смотрите прямо в камеру для начала обр. отсчета].
- Начинает мигать лампа, и подается звуковой сигнал автоспуска.

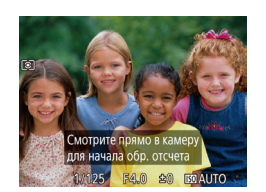

### *4* **Присоединитесь к объектам в области съемки и посмотрите в объектив.**

- $\bullet$  После того как камера обнаружит новое лицо. частота мигания лампы и подачи звукового сигнала автоспуска увеличивается. (Если должна сработать вспышка, лампа продолжает гореть, не мигая.) Приблизительно через 2 с производится съемка.
- Для отмены съемки после запуска таймера  $\alpha$ втоспуска нажмите кнопку  $\mathbf M$  **FNI**  $\mathbf I$ .
- Даже если после присоединения фотографа к группе в области съемки его лицо не будет обнаружено, съемка производится прибл. через 15 с.
- Для изменения количества кадров нажимайте кнопки  $[\triangle][\blacktriangledown]$  после выбора значка  $[v^{\prime}]$ на шаге 1.
- После полного нажатия кнопки спуска затвора изменение коэффициента зумирования с помощью кнопки [[ ] невозможно.

**Перед использованием**

**Основные операции**

**Руководство по расширенным операциям**

**Основные сведения о камере**

**Автоматический/гибридный автоматический режим**

**Другие режимы съемки**

**Режим P**

**Режимы Tv, Av и M**

**Режим воспроизведения**

**Беспроводные функции**

**Меню настройки**

**Принадлежности**

**Приложение**

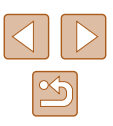

### <span id="page-66-0"></span>**Съемка различных видеофильмов**

**Видеофильмы** 

### <span id="page-66-1"></span>**Съемка видеофильмов в стандартном режиме**

**Видеофильмы** 

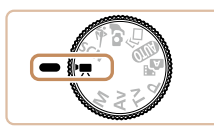

### *1* **Перейдите в режим [ ].**

- Поверните диск установки режима в положение <sup>род</sup>.
- Нажмите кнопку  $\lceil \binom{m}{3} \rceil$ , выберите значок  $\lceil \frac{m}{2} \rceil$ в меню, затем выберите  $\boxed{}$  ( $\boxed{}$ 28).
- Вверху и внизу экрана отображаются черные полосы, и объект немного увеличивается. Черные полосы обозначают области изображения, которые не записываются.
- *2* **Настройте параметры, подходящие для видеофильма** (□[172\)](#page-171-0).
- *3* **Произведите съемку.**
- Нажмите кнопку видеосъемки.
- Чтобы остановить съемку видеофильма, снова нажмите кнопку видеосъемки.

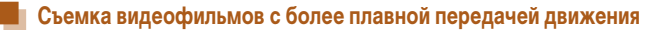

Съемка видеофильмов с более плавной передачей движения за счет почти вдвое большей частоты кадров производится так, как описано ниже.

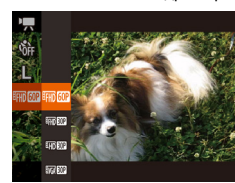

• Следуя шагам из раздела «Изменение качества [видеоизображения» \(](#page-50-1) $\Box$ 51), выберите значок **[ Equa (3021**)

### **Фиксация или изменение яркости изображения**

**Видеофильмы** 

Перед съемкой или во время съемки можно зафиксировать экспозицию или изменить ее с шагом 1/3 ступени в диапазоне от -2 до +2.

### *1* **Зафиксируйте экспозицию.**

- $\bullet$  Для фиксации экспозиции нажмите кнопку  $[\blacktriangle]$ . Отображается шкала сдвига экспозиции.
- Чтобы отменить фиксацию экспозиции, снова нажмите кнопку  $[$

### *2* **Настройте экспозицию.**

● Для настройки экспозиции поворачивайте диск [ , глядя на экран.

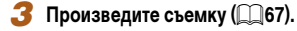

### **Перед использованием**

**Основные операции**

**Руководство по расширенным операциям**

**Основные сведения о камере**

**Автоматический/гибридный автоматический режим**

**Другие режимы съемки**

**Режим P**

**Режимы Tv, Av и M**

**Режим воспроизведения**

**Беспроводные функции**

**Меню настройки**

**Принадлежности**

**Приложение**

**Алфавитный указатель**

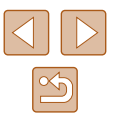

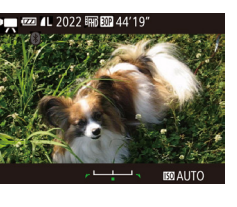

J

**MALITO** 

**22 AL 2022 丽欧 44'19** 

### **Отмена медленного автоматического затвора**

**Видеофильмы** 

Медленный автоматический затвор можно отменить, если в видеофильмах нарушена плавность движений. Однако при низкой освещенности видеофильмы могут выглядеть темными.

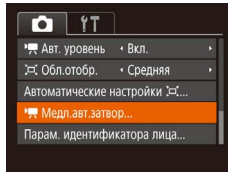

- $\bullet$  Нажмите кнопку [MENU], выберите пункт  $\Gamma$  Медл.авт.затвор] на вкладке  $\Gamma$ , затем выберите значение  $[O$ ткл. $]$  ( $[2]$ 29).
- Чтобы восстановить исходную настройку, повторите эту операцию, но выберите значение [Вкл.].

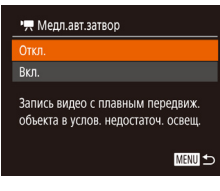

Медленный автоматический затвор доступен только для видеофильмов  $[4$ <sub>FHD</sub> $[302]$ 

### **Корректировка сильных сотрясений камеры**

**Видеофильмы** 

Можно корректировать сильные сотрясения камеры, например при съемке во время движения. Отображаемая часть изображения изменяется больше, чем в режиме [Стандартный], и объекты дополнительно увеличиваются.

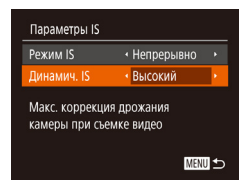

• Выполните шаги из раздела «Съемка видеофильмов с объектами того же размера, с которым они отображаются до начала съемки» ( $\square$ 53). и выберите значение [Высокий].

- Если для параметра [Режим IS] задано значение [Откл.], функция [Динамич.  $ISI$  недоступна ( $[1]$ 53).
- Если задано качество видеосъемки  $[1]$ <sub>64</sub> $[0]$ , доступен только вариант [Стандартный].

### **Параметры звука**

**• Фотографии • Видеофильмы** 

### **Отключение фильтра шумов**

Шум от сильного ветра можно уменьшить. Однако в случае использования этой функции при отсутствии ветра записи могут звучать неестественно. В таком случае можно отключить фильтр шумов.

 $\boxed{0}$  it Подсветка АЕ Вкл.  $Rn$ Безопасная МЕ Настр. выделения цветом МГ...  $\sqrt{\text{Orkn}}$ **VIDETO LUVMO** Аттенюатор  $\cdot$  Abto

### **Использование аттенюатора**

Аттенюатор может уменьшить искажения звука в местах с высоким уровнем шума. Однако в тихих местах он снижает уровень записи звука.

- $\boxed{0}$  it Безопасная МЕ Вкл. Насто, выделения цветом МЕ... **OUTHTO UIVMOR** + ARTO **ABTO** mouvement OTKIT. Линии сетки
- $\bullet$  Нажмите кнопку [MENU], выберите пункт [Аттенюатор] на вкладке [ ]. затем выберите требуемый вариант ( $\Box$ 29).

 $\bullet$  Нажмите кнопку  $[MFMJ]$ , выберите пункт [Фильтр шумов] на вкладке [ ], затем выбе-

рите значение  $[O$ ткл. $]$  $($  $\Box$ 29).

#### **Перед использованием**

**Основные операции**

**Руководство по расширенным операциям**

**Основные сведения о камере**

**Автоматический/гибридный автоматический режим**

**Другие режимы съемки**

**Режим P**

**Режимы Tv, Av и M**

**Режим воспроизведения**

**Беспроводные функции**

**Меню настройки**

**Принадлежности**

**Приложение**

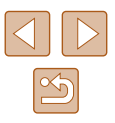

### **Съемка видеофильмов в режиме короткого клипа**

**Видеофильмы** 

Можно применять эффекты воспроизведения (например, ускоренное и замедленное движение, повтор) к коротким клипам длительностью несколько секунд. Клипы, записанные в этом режиме, могут включаться в альбомы Story Highlights  $(\Box)$ [108\)](#page-107-0).

### **1** Перейдите в режим [ $\frac{1}{6}$ ].

- Поверните диск установки режима в положение  $\blacksquare$
- Нажмите кнопку  $[\mathbb{R}]$ , выберите значок  $[\mathbb{R}]$ в меню, затем выберите  $\left[\overline{\mathbb{CP}}\right]$  ( $\Box$ 28).
- Черные полосы вверху и внизу экрана указывают, что эта область изображения не записывается.

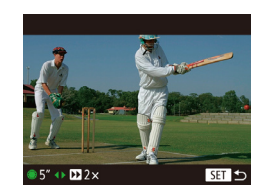

### *2* **Укажите время съемки и эффект воспроизведения.**

- Нажмите кнопку  $[\nabla]$ .
- Диском  $[$ **)** задайте время съемки  $(4 6 c)$ , затем кнопками [4][ ) задайте эффект воспроизведения.
- **3 Произведите съемку** (**QQ67**).
- Отображается шкала, показывающая прошедшее время.

### **Эффекты воспроизведения**

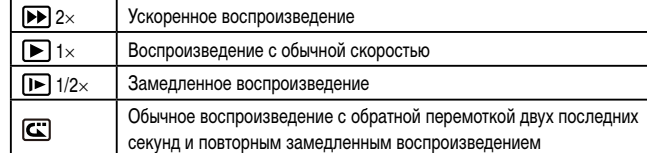

#### ● Звук в таких клипах не записывается.

• Для видео устанавливается качество  $[4 \text{H} \widehat{\text{R}} \widehat{\text{H}}]$  ( $\text{L}$ 51), которое не может быть изменено.

**Основные операции**

**Перед использованием**

**Руководство по расширенным операциям**

**Основные сведения о камере**

**Автоматический/гибридный автоматический режим**

**Другие режимы съемки**

**Режим P**

**Режимы Tv, Av и M**

**Режим воспроизведения**

**Беспроводные функции**

**Меню настройки**

**Принадлежности**

**Приложение**

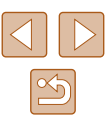

### <span id="page-69-0"></span>**Режим P**

Более сложные снимки, снятые в вашем любимом стиле

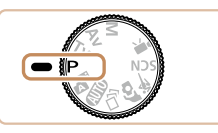

- В инструкциях из этой главы предполагается, что диск установки режима камеры находится в режиме  $[$  $\blacktriangleright$ ].
- $\bullet$   $\blacksquare$  программная AE: AE: автоэкспозиция
- Перед использованием функций, рассматриваемых в этой главе, в любых других режимах, кроме  $[P]$ , убедитесь, что функция доступна в этом режиме ( $[172]$  $[172]$  $[172]$ .

**Съемка в режиме программной автоэкспозиции (режим [P])**

### **Фотографии Видеофильмы**

Можно настроить различные функции в соответствии с требуемым стилем съемки.

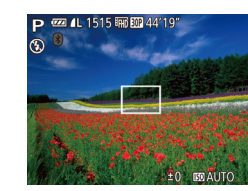

- *1* **Перейдите в режим [ ].**
- Поверните диск установки режима в положение  $\mathbf{P}$ .
- *2* **Выполните требуемую настройку параметров (**[=](#page-70-0)**71 –** [=](#page-82-0)**83), затем произведите съемку.**
- Если при нажатии наполовину кнопки спуска затвора невозможно установить оптимальное значение экспозиции, значения выдержки затвора и диафрагмы отображаются оранжевым цветом. В таком случае попробуйте настроить число ISO ( $\Box$ 72) или включить вспышку (если объекты темные,  $\Box$ 81), что может позволить получить оптимальную экспозицию.
	- В режиме  $[$  можно также снимать видеофильмы, нажимая кнопку видеосъемки. Однако для видеосъемки некоторые параметры меню FUNC. (QQ 28) и MENU (**QQ** 29) могут настраиваться автоматически.

**Перед использованием Основные операции Руководство по расширенным операциям Алфавитный указатель Основные сведения о камере Автоматический/гибридный автоматический режим Другие режимы съемки Режим P Режимы Tv, Av и M Режим воспроизведения Беспроводные функции Меню настройки Принадлежности Приложение**

### <span id="page-70-0"></span>**Яркость изображения (Экспозиция)**

**Настройка яркости изображения (Компенсация экспозиции)**

**Фотографии Видеофильмы** 

Установленную камерой стандартную экспозицию можно изменять с шагом 1/3 ступени в диапазоне от -2 до +2.

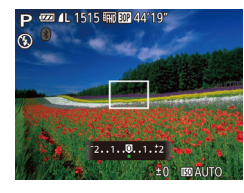

- Нажмите кнопку [ $\blacktriangle$ ]. Контролируя изображение на экране, настройте яркость диском  $[$ по завершении снова нажмите кнопку  $[\triangle]$ .
- Отображается заданный уровень коррекции.

### **Фиксация яркости изображения/экспозиции (Фиксация AE)**

**Фотографии Видеофильмы** 

Перед съемкой можно зафиксировать экспозицию или можно раздельно задавать фокусировку и экспозицию.

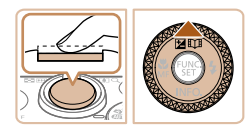

### *1* **Зафиксируйте экспозицию.**

- Наведите камеру на объект, который требуется снять с зафиксированной экспозицией. При наполовину нажатой кнопке спуска затвора нажмите кнопку  $[$
- Отображается значок  $[\frac{1}{1}$ , и фиксируется экспозиция.
- Чтобы отменить фиксацию автоэкспозиции. отпустите кнопку спуска затвора и снова нажмите кнопку  $[\triangle]$ . В этом случае значок  $[\triangle]$  больше не отображается.
- *<sup>2</sup>* **Выберите композицию кадра и произведите съемку.**
- После съемки первого кадра фиксация авто экспозиции отменяется и значок [ $\angle$ ] больше не отображается.

#### ● AE: автоэкспозиция

• После фиксации экспозиции можно настраивать сочетание выдержки затвора и значения диафрагмы, поворачивая диск [ [ ] (Сдвиг программы).

### **Изменение способа экспозамера**

**• Фотографии Видеофильмы** 

Настройте способ экспозамера (способ измерения яркости) в соответствии с условиями съемки, как указано ниже.

- $\frac{1}{2}$ ▥ි⊡
- Нажмите кнопку [⊛], выберите в меню значок<br>[ ③], затем выберите требуемый вариант<br>(□□28).
- Отображается настроенное значение.

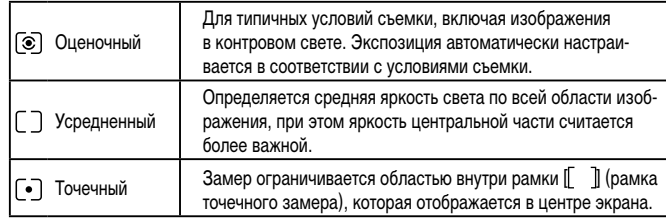

**Перед использованием**

**Основные операции**

**Руководство по расширенным операциям**

**Основные сведения о камере**

**Автоматический/гибридный автоматический режим**

**Другие режимы съемки**

**Режим P**

**Режимы Tv, Av и M**

**Режим воспроизведения**

**Беспроводные функции**

**Меню настройки**

**Принадлежности**

**Приложение**

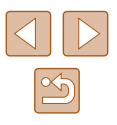

### <span id="page-71-0"></span>**Изменение числа ISO**

**• Фотографии Видеофильмы** 

Задайте для числа ISO значение [AUTO], чтобы оно автоматически настраивалось в зависимости от режима и условий съемки. В противном случае для повышения чувствительности выбирайте большее число ISO, для понижения чувствительности выбирайте более низкое значение.

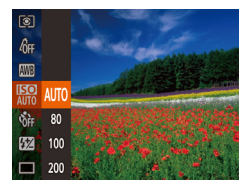

- Нажмите кнопку  $\lceil \frac{m}{2} \rceil$ , выберите в меню значок [ ], затем выберите требуемый вариант  $($  $\Box$  28).
- Отображается настроенное значение.

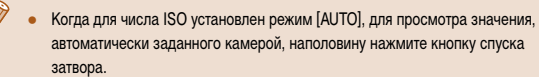

- Хотя при выборе более низкого значения числа ISO может уменьшиться зернистость изображения, в некоторых условиях съемки повышается опасность смазывания объекта и сотрясения камеры.
- При выборе более высокого значения числа ISO уменьшается выдержка затвора, что может уменьшить смазывание объекта и сотрясение камеры, а также увеличить радиус действия вспышки. Однако снимки могут выглядеть зернистыми.

### **Коррекция яркости изображения (i-Contrast)**

**Фотографии Видеофильмы** 

Перед съемкой возможно обнаружение и автоматическая настройка оптимальной яркости слишком ярких или слишком темных областей изображения (таких как лица или задний план). Перед съемкой возможна также автоматическая коррекция недостаточной общей контрастности изображения для лучшего выделения объектов съемки.

- $\overline{a}$  it Безопасная MF Вкл. Насто, выделения цветом МЕ... .<br>Насто, вспышки... · ABTO **Contra** Фильтр шумов • Авто
- $\bullet$  Нажмите кнопку  $IMFNI$ , выберите пункт [i-Contrast] на вкладке [ ], затем выберите значение [Авто] ( $\Box$ 29).
- После завершения настройки отображается значок  $[$  $\bullet$  $]$ .

В некоторых условиях съемки коррекция может быть неточной или приводить к появлению зернистости на изображениях.

• Также возможна коррекция существующих изображений ([[104](#page-103-0)).

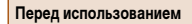

**Основные операции**

**Руководство по расширенным операциям**

**Основные сведения о камере**

**Автоматический/гибридный автоматический режим**

**Другие режимы съемки**

**Режим P**

**Режимы Tv, Av и M**

**Режим воспроизведения**

**Беспроводные функции**

**Меню настройки**

**Принадлежности**

**Приложение**

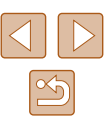
## **Цвета изображения**

## <span id="page-72-0"></span>**Съемка с естественными цветами (Баланс белого)**

### **Фотографии Видеофильмы**

Настраивая баланс белого (WB), можно добиться более естественной передачи цветов снимаемой сцены.

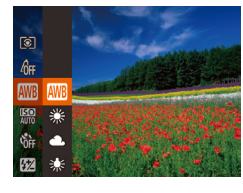

- Нажмите кнопку  $\left[\begin{smallmatrix}\binom{m}{M}\end{smallmatrix}\right]$ , выберите в меню значок **[ ],** затем выберите требуемый вариант  $\overline{28}$ .
- Отображается настроенное значение.

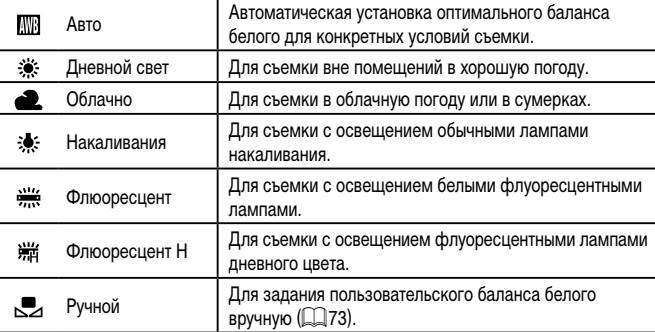

## <span id="page-72-1"></span>**Пользовательский баланс белого**

### **Фотографии Видеофильмы**

Чтобы цвета изображения выглядели естественно при том освещении, при котором производится съемка, настройте баланс белого в соответствии с текущим источником освещения. Задавайте баланс белого при том же источнике освещения, который будет использоваться при съемке.

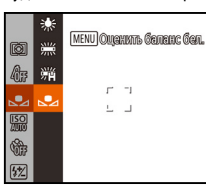

- Следуя шагам из раздела [«Съемка с естест](#page-72-0)[венными цветами \(Баланс белого\)» \(](#page-72-0)[173), выберите значок [
- Наведите камеру на чисто белый объект, чтобы весь экран был белым. Нажмите кнопку **IMENU**.
- После записи данных баланса белого цветовой оттенок экрана изменяется.

Если после записи данных баланса белого изменить настройки камеры, цвета могут выглядеть неестественно.

#### **Перед использованием**

**Основные операции**

**Руководство по расширенным операциям**

**Основные сведения о камере**

**Автоматический/гибридный автоматический режим**

**Другие режимы съемки**

**Режим P**

**Режимы Tv, Av и M**

**Режим воспроизведения**

**Беспроводные функции**

**Меню настройки**

**Принадлежности**

**Приложение**

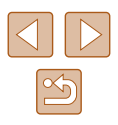

## <span id="page-73-0"></span>**Изменение цветовых тонов изображения (Мои цвета)**

#### **Фотографии Видеофильмы**

Произведите требуемое изменение цветовых тонов изображения, например в тона сепии или в черно-белые тона.

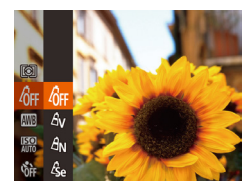

- Нажмите кнопку [⊛], выберите в меню значок<br>[டூர்[\], за](#page-27-0)тем выберите требуемый вариант<br>[\(](#page-27-0)□28).
- Отображается настроенное значение.

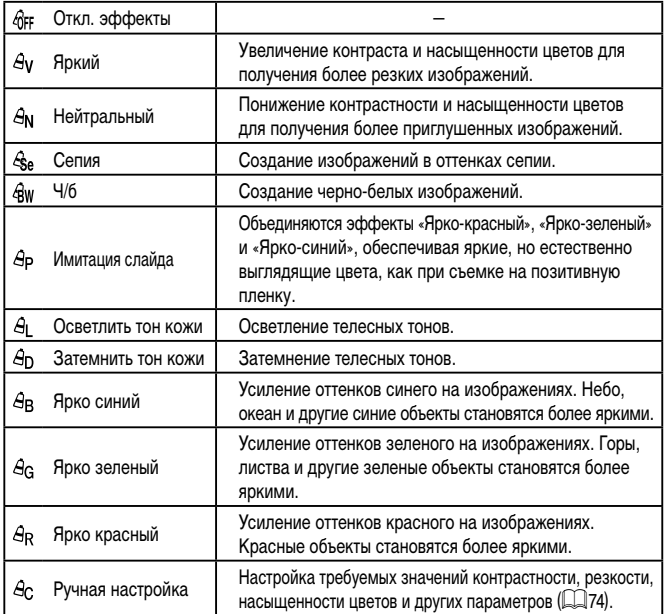

• Задание баланса белого ( $\Box$ 73) в режиме  $[\mathcal{E}_{\mathbf{S}\mathbf{e}}]$  или  $[\mathcal{E}_{\mathbf{S}\mathbf{W}}]$  невозможно.  $\bullet$  В режимах  $[An]$  и  $[An]$  возможно изменение цвета не только кожи людей. но и других участков изображения. Для некоторых оттенков кожи эти настройки могут не давать ожидаемых результатов.

## <span id="page-73-1"></span>**Ручная настройка**

#### **Фотографии Видеофильмы**

Выберите требуемый уровень контрастности, резкости, насыщенности цветов, красного, зеленого, синего и телесных оттенков изображения в диапазоне 1 – 5.

#### *1* **Откройте экран настройки.**

- В соответствии с шагами из раздела «Изменение<br>шветовых тонов изображения (Мои цвета)»  $($  $\Box$ 74) выберите значок  $[$  $\theta$ <sub>C</sub> $]$ , затем нажмите кнопку **[MFNU]**.
- *2* **Выполните настройку.**
- $\bullet$  Кнопками  $[\triangle]$  выберите требуемый пункт. затем задайте значение кнопками [4][  $\blacktriangleright$ ] или диском  $\lbrack \bullet \rbrack$ .
- Для получения более сильного/интенсивного эффекта (или более темных телесных оттенков) изменяйте значение вправо, для получения более слабого/менее интенсивного эффекта (или более светлых телесных оттенков) изменяйте значение влево.
- $\bullet$  Нажмите кнопку  $[MENU]$  для завершения настройки.

#### **Перед использованием**

**Основные операции**

**Руководство по расширенным операциям**

**Основные сведения о камере**

**Автоматический/гибридный автоматический режим**

**Другие режимы съемки**

**Режим P**

**Режимы Tv, Av и M**

**Режим воспроизведения**

**Беспроводные функции**

**Меню настройки**

**Принадлежности**

**Приложение**

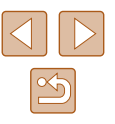

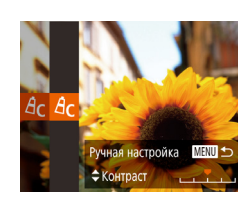

## **Диапазон съемки и фокусировка**

## **Съемка с близкого расстояния (Макро)**

**Фотографии Видеофильмы** 

Чтобы ограничить фокусировку близко расположенными объектами, установите камеру в режим [ 2]. Подробные сведения о диапазоне фокусировки см. в разделе «Объектив»  $(1181)$ .

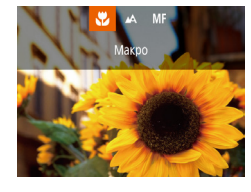

- Нажмите кнопку  $[4]$ , выберите значок  $[4]$ (кнопками [< ][  $\blacktriangleright$ ] или диском [ $\textcircled{\tiny\textcircled{\tiny\textcircled{\tiny\textcircled{\tiny\textcircled{\tiny\textcirc\tiny{\textcirced{\tiny\textcircled{\tiny\textcirced{\tiny\textcircled{\tiny\textcirced{\tiny\textcirced$ нажмите кнопку [ [ ].
- После завершения настройки отображается значок [
- При срабатывании вспышки возможно виньетирование.
- В области отображения желтой полосы под шкалой зумирования цвет значка [У] изменяется на серый, и камера не фокусируется.

Во избежание сотрясения камеры попробуйте установить ее на штатив и производить съемку в режиме  $\lbrack \cdot \rangle$  ( $\Box$ 44).

## <span id="page-74-0"></span>**Съемка в режиме ручной фокусировки**

#### **Фотографии Видеофильмы**

Если фокусировка в режиме автофокусировки невозможна, используйте ручную фокусировку. Можно задать общее положение фокусировки, а затем наполовину нажать кнопку спуска затвора, чтобы камера определила оптимальное положение фокусировки вблизи от заданного положения. Подробные сведения о диапазоне фокусировки см. в разделе [«Объектив» \(](#page-180-0)[181].

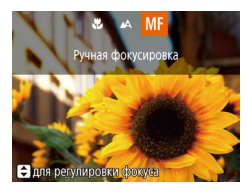

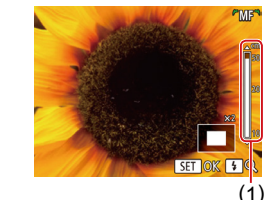

 $\bullet$  Нажмите кнопку  $[4]$ , выберите значок  $[MF]$ (кнопками  $\left[ \left( \left\| \right\| \right) \right]$  или диском  $\left[ \left( \left\| \right\| \right) \right]$ , затем нажмите кнопку [ ].

*1* **Выберите значок [ ].**

 $\bullet$  Отображаются значок  $[MF]$  и индикатор ручной фокусировки.

## *2* **Укажите общее положение фокусировки.**

- Ориентируясь по индикатору ручной фокусировки на экране (1, который показывает расстояние и положение фокусировки) и увеличенной области изображения, кнопками  $\Box$ диском [ ] задайте общее положение фокусировки, затем нажмите кнопку [ ].
- $\bullet$  Для настройки увеличения нажмите кнопку  $[\blacktriangleright]$ .
- *3* **Выполните точную настройку фокусировки.**
- Наполовину нажмите кнопку спуска затвора, чтобы камера произвела точную настройку положения фокусировки (Безопасная MF).

#### **Перед использованием**

**Основные операции**

**Руководство по расширенным операциям**

**Основные сведения о камере**

**Автоматический/гибридный автоматический режим**

**Другие режимы съемки**

**Режим P**

**Режимы Tv, Av и M**

**Режим воспроизведения**

**Беспроводные функции**

**Меню настройки**

**Принадлежности**

**Приложение**

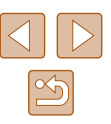

- 
- При ручной фокусировке для режима рамки автофокусировки ( $\Box$ 77) устанавливается значение [Центр], а для размера этой рамки ( $\Box$ 77) – значение [Нормальный], и изменить данные настройки невозможно.
- При использовании цифрового зума ( $\Box$ 39) или цифрового телеконвертера ( $\Box$ 77) фокусировка возможна, но увеличенная область изображения не отображается.
- Для более точной фокусировки попробуйте установить камеру на штатив, чтобы стабилизировать ее.
- Область увеличенного изображения можно увеличить или скрыть, изменив настройки MENU ( $\Box$ 29) > вкладка [ $\Box$ ] > [Зум точки MF].
- Чтобы отключить автоматическую точную подстройку фокусировки при наполовину нажатой кнопке спуска затвора, выберите MENU ( $\Box$ 29) > вкладку  $\lceil \bullet \rfloor$  > [Безопасная МF] > [Откл.].

## **Простое определение области фокусировки (Выделение цветом MF)**

ражениях.

MENU S

контуров.

.<br>Чувствит.

Цвет

Настр. выделения цветом МҒ илелен.цветом

Вкл. (

• Высокий • Красный

Для упрощения ручной фокусировки края объектов, находящихся в фокусе, выделяются цветом. Можно настроить требуемые цвета и чувствительность (уровень) обнаружения

*1* **Откройте экран настройки.**

*2* **Выполните настройку.**

● Цвета, используемые для выделения цветом MF, не записываются на изоб-

 $\bullet$  Нажмите кнопку  $[MENU]$ , выберите пункт  $[Hac$ тр. выделения цветом MF $]$  на вкладке  $[$ затем выберите значение  $[B \kappa n.](\Box 29)$ .

• Выберите настраиваемый пункт меню, затем выберите требуемое значение ( $\Box$ 29).

**Фотографии Видеофильмы**

**Перед использованием**

**Основные операции**

**Руководство по расширенным операциям**

**Основные сведения о камере**

**Автоматический/гибридный автоматический режим**

**Другие режимы съемки**

**Режим P**

**Режимы Tv, Av и M**

**Режим воспроизведения**

**Беспроводные функции**

**Меню настройки**

**Принадлежности**

**Приложение**

**Алфавитный указатель**

 $\mathfrak{D}$ 

## <span id="page-76-1"></span>**Цифровой телеконвертер**

#### **Фотографии Видеофильмы**

Фокусное расстояние объектива можно увеличить приблизительно в 1,6 или 2,0 раза. Таким образом можно уменьшить сотрясение камеры, так как используется меньшая выдержка затвора, чем при зумировании (включая использование цифрового зума) до такого же коэффициента увеличения.

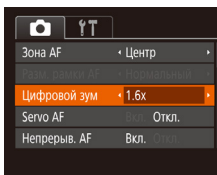

- $\bullet$  Нажмите кнопку [ $MENU$ ], выберите пункт [Цифровой зум] на вкладке [ ], затем выберите требуемый вариант ( $\Box$ 29).
- Изображение увеличивается, и на экране отображается коэффициент зумирования.

Выдержка затвора может быть одинаковой как при полном перемещении рычага зумирования в направлении  $[\![\spadesuit]\!]$  для перехода в положение максимального телефото, так и при зумировании для увеличения объекта до такого же размера после выполнения шага 2 раздела «Дополнительное увеличение объектов (Цифровой зум)» ([139).

## <span id="page-76-0"></span>**Изменение режима рамки автофокусировки**

#### **Фотографии Видеофильмы**

Изменяйте режим рамки AF (автофокусировки) в соответствии с условиями съемки, как указано ниже.

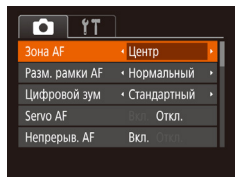

 $\bullet$  Нажмите кнопку  $[MENU]$ , выберите пункт **[Зона AF] на вкладке [**1], затем выберите требуемый вариант ( $\Box$ 29).

## **П** Центр

#### **Фотографии Видеофильмы**

Отображается одна рамка автофокусировки в центре экрана. Эффективно для надежной фокусировки.

- Если при наполовину нажатой кнопке спуска затвора камера не может сфокусироваться, отображается желтая рамка автофокусировки со значком [ $\Box$ ].
- Чтобы уменьшить размер рамки автофокусировки, нажмите кнопку [MENU] и задайте для параметра [Разм. рамки АF] на вкладке [ $\Box$ ] значение [Малый]  $(\square$ 29)
	- При использовании цифрового зума ( $\square$ 39), цифрового телеконвертера ([=](#page-76-1)77) или режима ручной фокусировки ([=](#page-74-0)75) для рамки автофокусировки устанавливается размер [Нормальный].
	- Для получения кадров с объектами на краю или в углу кадра сначала направьте камеру так, чтобы захватить объект в рамку автофокусировки, затем нажмите кнопку спуска затвора наполовину и удерживайте ее нажатой. Продолжая удерживать кнопку спуска затвора наполовину нажатой, требуемым образом измените композицию кадра и полностью нажмите кнопку спуска затвора (Фиксация фокусировки).

## **AiAF лица**

#### **Фотографии Видеофильмы**

- Распознаются лица людей, затем производится фокусировка, настраиваются экспозиция (только оценочный замер) и баланс белого (только режим [ ]]).
- После наведения камеры на объект вокруг лица, определенного камерой в качестве главного объекта, отображается белая рамка, а вокруг остальных определенных лиц могут отображаться не более двух серых рамок.
- Когда камера обнаруживает перемещения, рамки в определенных пределах следуют за перемещением объектов.
- После того, как будет наполовину нажата кнопка спуска затвора, вокруг лиц, находящихся в фокусе, отображается до 9 зеленых рамок.

### **Перед использованием**

**Основные операции**

**Руководство по расширенным операциям**

**Основные сведения о камере**

**Автоматический/гибридный автоматический режим**

**Другие режимы съемки**

**Режим P**

**Режимы Tv, Av и M**

**Режим воспроизведения**

**Беспроводные функции**

**Меню настройки**

**Принадлежности**

**Приложение**

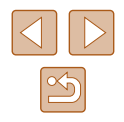

- 
- Если лица не обнаружены или отображаются только серые рамки (белая рамка отсутствует), при нажатии кнопки спуска затвора наполовину в областях, находящихся в фокусе, отображается до 9 зеленых рамок.
- Если лица не обнаружены, а для параметра «Servo AF» (-179) задано значение [Вкл.], при наполовину нажатой кнопке спуска затвора рамка автофокусировки отображается в центре экрана.
- Примеры лиц, определение которых невозможно:
- объекты, расположенные слишком далеко или очень близко;
- темные или светлые объекты;
- лица, повернутые в профиль, под углом или частично скрытые.
- Камера может неправильно интерпретировать некоторые объекты как лица.
- Если при наполовину нажатой кнопке спуска затвора камера не может сфокусироваться, никакие рамки автофокусировки не отображаются.

## **Выбор объектов для фокусировки (Следящий АФ)**

**Фотографии Видеофильмы** 

Снимайте после выбора объекта для фокусировки в соответствии с приведенными ниже инструкциями.

## *1* **Выберите пункт [Следящий АФ].**

- Следуя шагам из раздела «Изменение режима [рамки автофокусировки» \(](#page-76-0)LLJ77), выберите пункт [Следящий АФ].
- $\bullet$  В центре экрана отображается рамка  $[\uparrow\uparrow]$ .

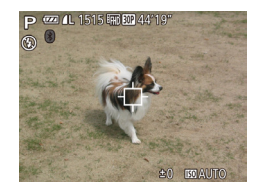

## *2* **Выберите объект, на который требуется сфокусироваться.**

• Наведите камеру таким образом, чтобы рамка<br>[<del>1]</del> находилась на требуемом объекте, затем нажмите кнопку [ $\triangleleft$ ].

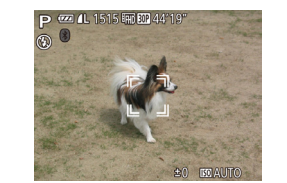

- При обнаружении объекта камера подает звуко вой сигнал, и отображается значок ["]. Даже если этот объект двигается, камера в опреде ленных пределах продолжает отслеживать этот объект.
- Если никаких объектов не обнаружено, отображается значок [- $\Box$ ].
- $\bullet$  Для отмены слежения снова нажмите кнопку  $[4]$ .

## *3* **Произведите съемку.**

- $\bullet$  Нажмите наполовину кнопку спуска затвора. Рамка  $\left[\begin{matrix} 1 & 1 \\ 1 & 1 \end{matrix}\right]$  изменяется на синюю рамку  $\left[\begin{matrix} 1 & 1 \\ 1 & 1 \end{matrix}\right]$ которая следует за объектом, а камера подстраивает фокусировку и экспозицию (Servo AF) (L. 179).
- Для съемки полностью нажмите кнопку спуска затвора.
- Даже после съемки по-прежнему отображается рамка [  $\ddot{a}$ ], и камера продолжает отслеживать объект.
- Для параметра [Servo AF] (LLJ79) устанавливается значение [Вкл.], которое не может быть изменено.
- Слежение может оказаться невозможным, если объект слишком маленький или движется слишком быстро либо если цвет или яркость объекта слишком мало отличается от цвета или яркости заднего плана.
- Режим [ ] недоступен.
- Камера может обнаружить объекты, даже если наполовину нажать кнопку спуска затвора без нажатия кнопки [  $\blacklozenge$  ]. После съемки в центре экрана отображается рамка  $[\cdot]\cdot]$ .
- При съемке в режиме [ $\mathsf{M}\mathsf{F}$ ] ( $\Box$ 75) нажмите кнопку [ $\blacktriangleleft$ ] и удерживайте ее нажатой не менее 1 с.
- Если для параметра [Идентиф. лица] задано значение [Вкл.], при обнару жении зарегистрированных людей их имена не отображаются на экране, но записываются на фотографиях (QQ45). Однако если зарегистрированный человек выбран в качестве объекта съемки, его имя отображается.

**Перед использованием**

**Основные операции**

**Руководство по расширенным операциям**

**Основные сведения о камере**

**Автоматический/гибридный автоматический режим**

**Другие режимы съемки**

**Режим P**

**Режимы Tv, Av и M**

**Режим воспроизведения**

**Беспроводные функции**

**Меню настройки**

**Принадлежности**

**Приложение**

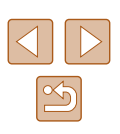

## <span id="page-78-0"></span>**Съемка в режиме следящей автофокусировки**

**Фотографии Видеофильмы** 

Этот режим позволяет не пропустить удобный момент при съемке движущихся объектов, так как при наполовину нажатой кнопке спуска затвора камера непрерывно фокусируется на объект и настраивает экспозицию.

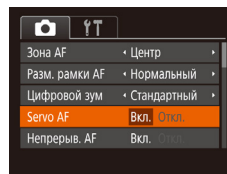

### *1* **Выполните настройку.**

- $\bullet$  Нажмите кнопку  $IMENU$ . выберите пункт [Servo AF] на вкладке [<sup>1</sup>], затем выберите значение  $[Brn.]\n\begin{bmatrix} 29 \\ 29 \end{bmatrix}$
- *2* **Сфокусируйтесь.**
- Пока кнопка спуска затвора удерживается наполовину нажатой, производится постоянная настройка фокусировки и экспозиции для области внутри отображаемой синей рамки автофокусировки.
- В некоторых условиях съемки фокусировка может быть невозможна.
- **В условиях недостаточной освещенности при наполовину нажатой кнопке** спуска затвора следящая автофокусировка может не включиться (цвет рамок автофокусировки не изменяется на синий). В таком случае фокусировка и экспозиция устанавливаются в соответствии с заданным режимом рамки автофокусировки.
- Если не удается получить оптимальную экспозицию, значения выдержки затвора и диафрагмы отображаются оранжевым цветом. Отпустите кнопку спуска затвора, затем снова наполовину нажмите ее.
- Съемка с фиксацией автофокусировки недоступна.
- Недоступно при использовании таймера автоспуска ( $\Box$ 43).

## **Изменение настройки фокусировки**

**• Фотографии Видеофильмы** 

Можно изменить настройку камеры по умолчанию в отношении непрерывной фокусировки на объекты, на которые она направлена, даже если кнопка спуска затвора не нажата. Вместо этого можно задать, чтобы камера производила фокусировку только в момент, когда наполовину нажимается кнопка спуска затвора.

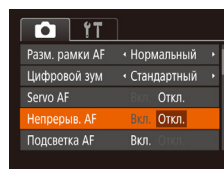

 $\bullet$  Нажмите кнопку [MENU], выберите пункт  $[$ Непрерыв. А $F]$  на вкладке  $[$  ], затем выберите значение [Откл.] ([129).

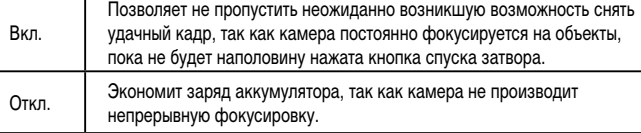

## **Основные операции Руководство по расширенным операциям Основные сведения о камере Автоматический/гибридный**

**автоматический режим**

**Другие режимы съемки**

**Режим P**

**Перед использованием**

**Режимы Tv, Av и M**

**Режим воспроизведения**

**Беспроводные функции**

**Меню настройки**

**Принадлежности**

**Приложение**

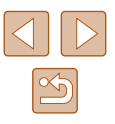

## <span id="page-79-0"></span>**Съемка с фиксацией автофокусировки**

**• Фотографии Видеофильмы** 

Можно зафиксировать фокусировку. После фиксации фокусировки положение фокусировки не изменяется, даже если убрать палец с кнопки спуска затвора.

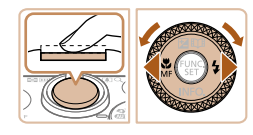

### *1* **Зафиксируйте фокусировку.**

- При наполовину нажатой кнопке спуска затвора нажмите кнопку  $[4]$ .
- Фокусировка фиксируется, и отображаются значок [МЕ] и индикатор ручной фокусировки.
- Чтобы отменить фиксацию фокусировки, отпустите кнопку спуска затвора, снова нажмите кнопку  $\blacksquare$  и выберите значок  $\blacksquare$  (кнопками  $[$   $\blacksquare$   $\blacksquare$
- *2* **Выберите композицию кадра и произведите съемку.**

## <span id="page-79-1"></span>**Серийная съемка с сохранением фокусировки камеры на объект**

**Фотографии Видеофильмы** 

Серийная съемка с сохранением фокусировки камеры на объект. Подробные сведения о скорости серийной съемки см. в разделе [«Съемка» \(](#page-181-0)[1482).

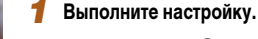

- Нажмите кнопку  $[$ в меню, затем выберите  $[$ <sup> $E$ </sup>  $]$  ( $[$   $]$  28).
- После завершения настройки отображается значок [<sup>85</sup>],

## *2* **Произведите съемку.**

- Для серийной съемки полностью нажмите кнопку спуска затвора и удерживайте ее нажатой.
- Изображения обрабатываются совместно как группа ( $\Box$ 92).
- В режиме [ ] ([=](#page-58-0)59), в режиме ручной фокусировки ([=](#page-74-0)75) или при зафиксированной автофокусировке ( $\Box$ 80) значок [ $\Xi$ ]] заменяется значком  $\mathbb{I}^{\underline{V}}$ ы.
- Не может использоваться с таймером автоспуска ( $\Box$ 43).
- Съемка может на короткое время останавливаться или скорость серийной съемки может снижаться в зависимости от условий съемки, параметров камеры и положения зумирования.
- По мере увеличения количества снятых кадров скорость съемки может уменьшаться.
- При срабатывании вспышки скорость съемки может снижаться.
- Серийная съемка в автоматическом режиме  $[$ [0]  $($  [0] 40) недоступна, даже если выбран вариант  $[\frac{\theta F}{\theta}]\.$

**Перед использованием**

**Основные операции**

**Руководство по расширенным операциям**

**Основные сведения о камере**

**Автоматический/гибридный автоматический режим**

**Другие режимы съемки**

**Режим P**

**Режимы Tv, Av и M**

**Режим воспроизведения**

**Беспроводные функции**

**Меню настройки**

**Принадлежности**

**Приложение**

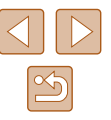

## **Вспышка**

## <span id="page-80-0"></span>**Изменение режима вспышки**

**Фотографии Видеофильмы** 

Режим вспышки можно изменить в соответствии со снимаемым сюжетом. Подробные сведения о радиусе действия вспышки см. в разделе [«Вспышка» \(](#page-180-1) $\Box$ 181).

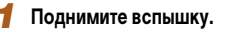

 $\frac{1}{2}$  (b) Авто

#### *2* **Выполните настройку.**

• Переместите переключатель  $[2]$ .

- $\bullet$  Нажмите кнопку  $[\blacktriangleright]$ , выберите режим вспышки (кнопками  $\blacksquare$   $\blacksquare$ ) или диском  $\blacksquare$ ), затем нажмите кнопку [  $\binom{m}{x}$ ].
- Отображается настроенное значение.

Экран настройки невозможно открыть нажатием кнопки [▶], если вспышка убрана. Переместите переключатель [ $\sharp$ ], чтобы поднять вспышку, затем настройте параметр.

## **Авто**

Срабатывает автоматически при недостаточной освещенности.

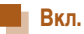

Срабатывает для каждого кадра.

## **Замедл. синхр.**

Срабатывает для освещения основного объекта (например, людей), при этом устанавливается длительная выдержка затвора для съемки заднего плана, находящегося вне зоны действия вспышки.

- **В режиме**  $\left[\frac{f}{f}\right]$  **установите камеру на штатив или примите другие меры для** сохранения неподвижности камеры и исключения ее сотрясения. Кроме того, при использовании штатива или других способов закрепления камеры следует задать для параметра [Режим IS] значение [Откл.] ([[ 83).
- В режиме  $[$   $\frac{1}{2}$  даже после срабатывания вспышки главный объект не должен двигаться до тех пор, пока не прекратится подача звукового сигнала срабатывания затвора.

## **Откл.**

Для съемки без вспышки.

Если в условиях недостаточной освещенности, способствующих проявлению эффекта сотрясения камеры, при наполовину нажатой кнопке спуска затвора отображается мигающий значок [ $\Omega$ ], установите камеру на штатив или примите другие меры по обеспечению неподвижности камеры.

**Перед использованием**

**Основные операции**

**Руководство по расширенным операциям**

**Основные сведения о камере**

**Автоматический/гибридный автоматический режим**

**Другие режимы съемки**

**Режим P**

**Режимы Tv, Av и M**

**Режим воспроизведения**

**Беспроводные функции**

**Меню настройки**

**Принадлежности**

**Приложение**

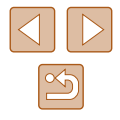

### **Настройка компенсации экспозиции при съемке со вспышкой**

**Фотографии Видеофильмы** 

Как и в случае обычной компенсации экспозиции ( $\square$ 71), при съемке со вспышкой можно настраивать экспозицию в диапазоне от –2 до +2 ступеней с шагом 1/3 ступени.

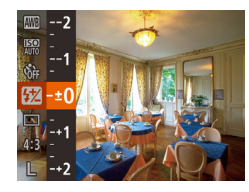

- Нажмите кнопку  $[$ ( $]$ ), выберите значок  $[$ в меню и произведите настройку кнопками  $[\triangle]$ [ $\blacktriangledown]$  или диском  $[\clubsuit]$ ] ( $\square$ 28).
- Отображается заланный уровень коррекции.

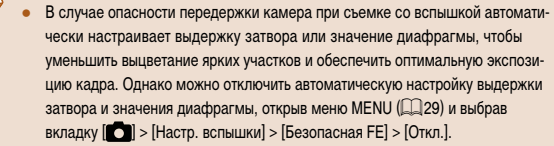

- Также можно настроить компенсацию экспозиции при съемке со вспышкой, открыв меню MENU ( $\Box$ 29) и выбрав вкладку  $\Box$  > [Настр. вспышки] > [Комп.эксп.всп.].
- $\bullet$  При поднятой вспышке экран [Настр. вспышки] меню MENU ( $\Box$ 29) можно также открыть, нажав кнопку  $\Box$ , затем сразу же нажав кнопку  $\mathsf{IMENU}$ .

## **Съемка с фиксатором FE**

**Фотографии Видеофильмы** 

Так же как и в случае фиксации автоэкспозиции (CD 71), можно зафиксировать экспозицию при съемке со вспышкой.

- *1* **Поднимите вспышку и установите для нее режим [**  $1$  ( $\Box$  81).
- *2* **Зафиксируйте экспозицию при съемке со вспышкой.**
- Наведите камеру на объект, который требуется снять с зафиксированной экспозицией. При наполовину нажатой кнопке спуска затвора нажмите кнопку  $[$
- Срабатывает вспышка, и после появления значка [ $\angle$ ] мощность вспышки будет сохранена.
- Чтобы отменить фиксацию экспозиции при съемке со вспышкой, отпустите кнопку спуска затвора и снова нажмите кнопку  $[$ . В этом случае значок [ $\angle$ ] больше не отображается.

### *3* **Выберите композицию кадра и произведите съемку.**

• После съемки первого кадра фиксация экспозиции при съемке со вспышкой отменяется и значок  $[\frac{1}{1}]$  больше не отображается.

**Перед использованием**

**Основные операции**

**Руководство по расширенным операциям**

**Основные сведения о камере**

**Автоматический/гибридный автоматический режим**

**Другие режимы съемки**

**Режим P**

**Режимы Tv, Av и M**

**Режим воспроизведения**

**Беспроводные функции**

**Меню настройки**

**Принадлежности**

**Приложение**

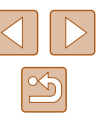

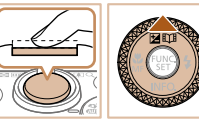

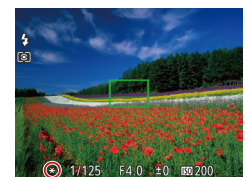

## **Прочие настройки**

**Изменение коэффициента компрессии (качество изображения)**

**Фотографии Видеофильмы** 

Выберите один из двух коэффициентов компрессии, [ $\blacksquare$ ] (Отлично) или [ $\blacksquare$ ] (Хорошо), как указано ниже. Сведения о количестве кадров, которые можно записать при каждом значении коэффициента компрессии на карту памяти, см. в разделе [«Запись» \(](#page-181-1) $\Box$ 182).

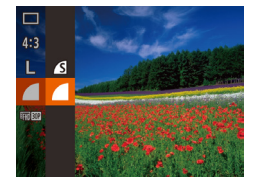

• Нажмите кнопку  $[\mathbb{Q}]$ , выберите в меню значок [ ], затем выберите требуемый вариант  $\overline{28}$ 

## <span id="page-82-0"></span>**Изменение настроек режима IS**

**Фотографии Видеофильмы** 

Стабилизация изображения может оставаться выключенной до момента съемки.

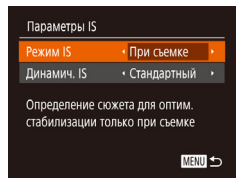

 $\bullet$  В соответствии с шагами 1 - 2 раздела «Отключение стабилизации изображения» ([=](#page-52-0)53) выберите пункт [При съемке].

- Если функция стабилизации изображения не может устранить сотрясения камеры, установите камеру на штатив или примите другие меры к обеспечению неподвижности камеры. В таком случае задайте для параметра [Режим IS] значение [Откл.].
- Для съемки видеофильмов эта настройка изменяется на [Непрерывно].

**Перед использованием**

**Основные операции**

**Руководство по расширенным операциям**

**Основные сведения о камере**

**Автоматический/гибридный автоматический режим**

**Другие режимы съемки**

**Режим P**

**Режимы Tv, Av и M**

**Режим воспроизведения**

**Беспроводные функции**

**Меню настройки**

**Принадлежности**

**Приложение**

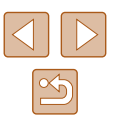

## **Режимы Tv, Av и M**

Более сложная творческая съемка и настройка камеры под определенный стиль съемки

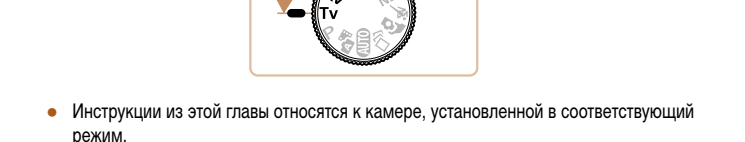

## **Конкретные значения выдержки затвора (режим [Tv])**

**Фотографии Видеофильмы** 

Перед съемкой установите требуемую выдержку затвора, как указано ниже. Камера автоматически настраивает значение диафрагмы в соответствии с заданной выдержкой затвора.

Подробные сведения о доступных значениях выдержки затвора см. в разделе [«Затвор»](#page-180-2)   $($  $($  $($  $181)$ 

## **1** Перейдите в режим [Tv].

● Поверните диск установки режима в положение  $[Tv]$ .

*2* **Установите выдержку затвора.**

• Диском [ ) установите выдержку затвора.

- В условиях, при которых требуется большая выдержка затвора, дальнейшая съемка может оказаться возможной только после задержки, так как камера производит обработку изображения для уменьшения шумов.
	- При съемки с длительными выдержками затвора со штатива следует задать для параметра [Режим IS] значение [Откл.] ( $\Box$ 83).
	- Минимальная выдержка затвора при съемке со вспышкой составляет 1/2000 с. Если задана меньшая выдержка, перед съемкой камера автоматически устанавливает выдержку затвора 1/2000 с.
	- При значениях выдержки затвора 1,3 с или более устанавливается число ISO [80], которое не может быть изменено.
	- Оранжевый цвет индикации значения диафрагмы при наполовину нажатой кнопке спуска затвора означает, что оптимальная экспозиция не получена. Настраивайте выдержку затвора, пока значение диафрагмы не будет отображаться белым цветом, или воспользуйтесь безопасным сдвигом ( $\Box$ 85).
	- $\bullet$   $\blacksquare$   $\blacksquare$ : значение времени

(22) 41-1515 For ETD 44

**Перед использованием**

**Основные операции**

**Руководство по расширенным операциям**

**Основные сведения о камере**

**Автоматический/гибридный автоматический режим**

**Другие режимы съемки**

**Режим P**

**Режимы Tv, Av и M**

**Режим воспроизведения**

**Беспроводные функции**

**Меню настройки**

**Принадлежности**

**Приложение**

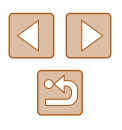

## <span id="page-84-0"></span>**Конкретные значения диафрагмы (режим [Av])**

**Фотографии Видеофильмы** 

Перед съемкой установите требуемое значение диафрагмы, как указано ниже. Камера автоматически настраивает выдержку затвора в соответствии с заданным значением диафрагмы.

Подробные сведения о доступных значениях диафрагмы см. в разделе [«Диафрагма»](#page-180-3)   $($  $\Box$ [181\).](#page-180-3)

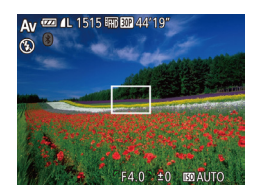

## *1* **Перейдите в режим [ ].**

- Поверните диск установки режима в положение  $[$  $\overline{A}$  $\overline{v}$ ].
- *2* **Установите значение диафрагмы.**
- Диском [ ] установите значение диафрагмы.

Оранжевый цвет индикации выдержки затвора при наполовину нажатой кнопке спуска затвора означает, что оптимальная экспозиция не получена. Настраивайте значение диафрагмы, пока выдержка затвора не будет отображаться белым цветом, или воспользуйтесь безопасным сдвигом (см. ниже).

- $\left[$   $\mathbf{A}\mathbf{v}\right]$ : значение диафрагмы (размер отверстия, образуемого диафрагмой в объективе)
- В режимах  $[Tv]$  и  $[Av]$  нажмите кнопку  $[MENU]$  и задайте для параметра [Безопас. сдвиг] на вкладке [ $\Box$ ] значение [Вкл.] ( $\Box$ 29), чтобы при возникновении проблем с экспозицией камера автоматически настраивала выдержку затвора и значение диафрагмы для съемки с оптимальной экспозицией.

Однако в случае срабатывания вспышки безопасный сдвиг отключается.

## **Конкретные значения выдержки затвора и диафрагмы (режим [M])**

**Фотографии Видеофильмы** 

Выполните перед съемкой приведенные ниже шаги, чтобы задать требуемые значения выдержки затвора и диафрагмы для получения необходимой экспозиции. Подробные сведения о доступных значениях выдержки затвора и диафрагмы см. в раз-делах [«Затвор» \(](#page-180-2) $\Box$ 181) и [«Диафрагма» \(](#page-180-3) $\Box$ 181).

## *1* **Перейдите в режим [ ].**

- Поверните диск установки режима в положение [  $\blacksquare$
- *2* **Выполните настройку.**
- $\bullet$  Кнопкой  $[\triangle]$  выберите выдержку затвора (1) или значение диафрагмы  $(2)$ , затем диском  $[4]$ задайте значение.
- На индикаторе величины экспозиции (4) отображается метка установленной величины экспозиции для сравнения с оптимальной экспозицией (3).
- Если отличие от оптимальной величины экспозиции превышает 2 ступени, метка величины экспозиции отображается оранжевым цветом.

## **Перед использованием Основные операции Руководство по расширенным операциям Основные сведения о камере Автоматический/гибридный автоматический режим Другие режимы съемки**

**Режим P**

**Режимы Tv, Av и M**

**Режим воспроизведения**

**Беспроводные функции**

**Меню настройки**

**Принадлежности**

**Приложение**

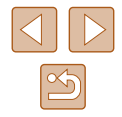

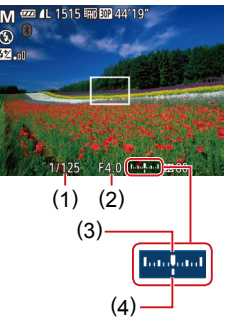

- При изменении зумирования или композиции кадра после задания выдержки затвора и значения диафрагмы величина экспозиции может измениться.
- Яркость экрана может изменяться в зависимости от заданной выдержки затвора и значения диафрагмы. Однако если поднята вспышка и установлен режим  $[2]$ , яркость экрана остается неизменной.
- Чтобы для получения оптимальной экспозиции автоматически настроить значение параметра, который не был выбран на шаге 2 (выдержка затвора или значение диафрагмы), удерживайте кнопку спуска затвора наполовину нажатой и нажмите кнопку [A]. Обратите внимание, что при некоторых настройках может быть невозможно получить оптимальную экспозицию.
- При значениях выдержки затвора 1,3 с или более устанавливается число ISO [80], которое не может быть изменено.
- Автоматический режим  $[$  $\Box]$  недоступен в режиме  $[M]$ .

#### [M]: Ручной

● Оптимальная экспозиция рассчитывается на основе заданного метода экспозамера ( $\Box$ 71).

## **Настройка мощности вспышки**

**Фотографии Видеофильмы** 

В режиме **[М]** можно выбрать один из трех уровней мощности вспышки.

## **1** Перейдите в режим [М].

- Поверните диск установки режима в положение  $\blacksquare$
- *2* **Выполните настройку.**
- Нажмите кнопку  $[$ (,), выберите значок  $[$ в меню и произведите настройку кнопками  $\Box$   $\Box$  или диском  $\Box$   $\Box$  28).
- После завершения настройки отображается уровень мощности вспышки.  $\left[\sum_{n} \right]$ : минимальная,  $\left[\sum_{n} \right]$ : средняя,  $[$  $]$ : максимальная.
- Мощность вспышки можно также задать, открыв меню MENU ([=](#page-28-0)29) и выбрав вкладку  $\blacksquare$  > [Настр. вспышки] > [Мощн. вспышки].
- В режиме  $[Tv]$  или  $[Av]$  мощность вспышки можно также задать, открыв меню MENU ( $\Box$ 29) и выбрав вкладку  $\Box$  > [Настр. вспышки] > [Режим] вспышки] > [Ручной].
- $\bullet$  При поднятой вспышке экран [Настр. вспышки] меню MENU ( $\Box$ 29) можно также открыть, нажав кнопку  $[\blacktriangleright]$ , затем сразу же нажав кнопку  $[\mathsf{M}\mathsf{F}\mathsf{N}\mathsf{U}]$ .

**Перед использованием**

**Основные операции**

**Руководство по расширенным операциям**

**Основные сведения о камере**

**Автоматический/гибридный автоматический режим**

**Другие режимы съемки**

**Режим P**

**Режимы Tv, Av и M**

**Режим воспроизведения**

**Беспроводные функции**

**Меню настройки**

**Принадлежности**

**Приложение**

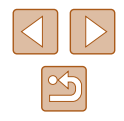

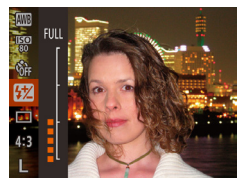

## **Режим воспроизведения**

Просматривайте свои снимки, а также различными способами производите поиск или редактирование снимков

• Для подготовки камеры к этим операциям нажмите кнопку  $[\blacksquare]$ , чтобы перейти в режим воспроизведения.

> Воспроизведение или редактирование переименованных изображений, изображений, уже отредактированных в компьютере, или изображений из других камер может оказаться невозможным.

## <span id="page-86-0"></span>**Просмотр**

### **Фотографии Видеофильмы**

После съемки фотографий или видеофильмов их можно просмотреть на экране в соответствии с приведенными ниже инструкциями.

- *1* **Перейдите в режим воспроизведения.**
- Нажмите кнопку  $[\triangleright]$ .
- Отображается последний снимок.

## *2* **Выберите изображения.**

- Для просмотра предыдущего снимка нажмите кнопку [ ] или поверните диск [ ] против часовой стрелки. Для просмотра следующего снимка нажмите кнопку [  $\blacktriangleright$ ] или поверните диск [ | по часовой стрелке.
- Для быстрого перехода между снимками нажимайте и удерживайте нажатыми кнопки  $[$
- Для перехода к этому экрану (режим прокрутки экрана) быстро поверните диск [ ]. В этом режиме для перехода между снимками поворачивайте диск [ ].
- Для возврата в режим отображения одного изображения нажмите кнопку [ ].
- Для перехода между изображениями, сгруппированными по дате съемки, нажимайте кнопки  $[\triangle][\blacktriangledown]$  в режиме прокрутки экрана.

**Основные операции**

**Перед использованием**

**Руководство по расширенным операциям**

**Основные сведения о камере**

**Автоматический/гибридный автоматический режим**

**Другие режимы съемки**

**Режим P**

**Режимы Tv, Av и M**

**Режим воспроизведения**

**Беспроводные функции**

**Меню настройки**

**Принадлежности**

**Приложение**

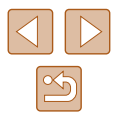

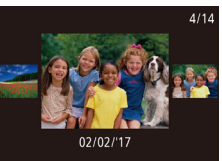

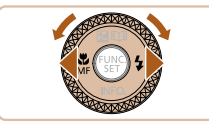

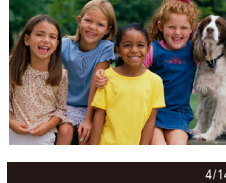

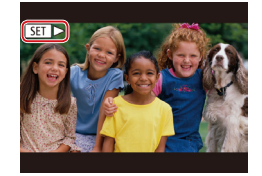

 $\bullet$  Видеофильмы обозначаются значком  $\boxed{\text{S}}$ . Для воспроизведения видеофильмов переходите к шагу 3.

*3* **Запустите воспроизведение видеофильмов.** ● Для запуска воспроизведения нажмите кнопку  $\left[\begin{matrix}\begin{matrix}\infty\end{matrix}\right]$ , выберите значок  $\left[\blacktriangleright\right]$  (кнопками  $\left[\blacktriangle\right]\left[\blacktriangleright\right]$  или диском [ ]), затем снова нажмите кнопку [ [ ].

## <span id="page-87-0"></span>**Переключение режимов отображения**

Нажимайте кнопку [ ] для просмотра на экране другой информации или для скрытия

#### **Фотографии Видеофильмы**

**Перед использованием**

**Основные операции**

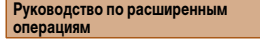

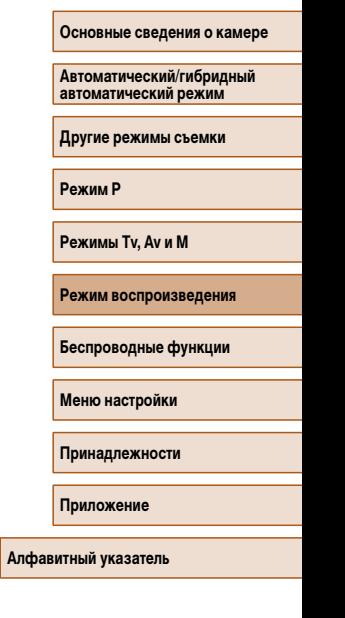

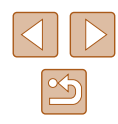

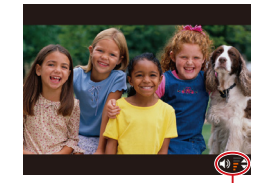

## *4* **Отрегулируйте громкость.**

- Для регулировки громкости используйте кнопки  $\left[ \triangle \right]$  $\left[ \blacktriangleright \right]$ .
- Когда индикатор громкости (1) не отображается, для регулировки громкости используйте кнопки  $\overline{ }$   $\overline{ }$   $\overline{$

#### *5* **Приостановите воспроизведение.** (1)

- Для приостановки или возобновления воспроизведения нажмите кнопку [  $\binom{mn}{mn}$ ].
- После завершения видеофильма отображается значок  $[$  $]$  $|$  $]$  $|$  $|$ .
- Для переключения из режима воспроизведения в режим съемки наполовину нажмите кнопку спуска затвора.
- Для отключения прокрутки экрана выберите MENU ( $\Box$ 29) > вкладку  $[\blacksquare]$  > [Прокр. экрана] > [Откл.].
- Чтобы при переключении в режим воспроизведения отображался самый последний снимок, выберите MENU ( $\Box$ 29) > вкладку [ $\Box$ ] > [Отображать] > [Посл. снятый].
- Для изменения эффекта перехода между изображениями откройте меню MENU ( $\Box$ 29) и выберите требуемый эффект на вкладке [ $\Box$ ] > [Эффект перех.].

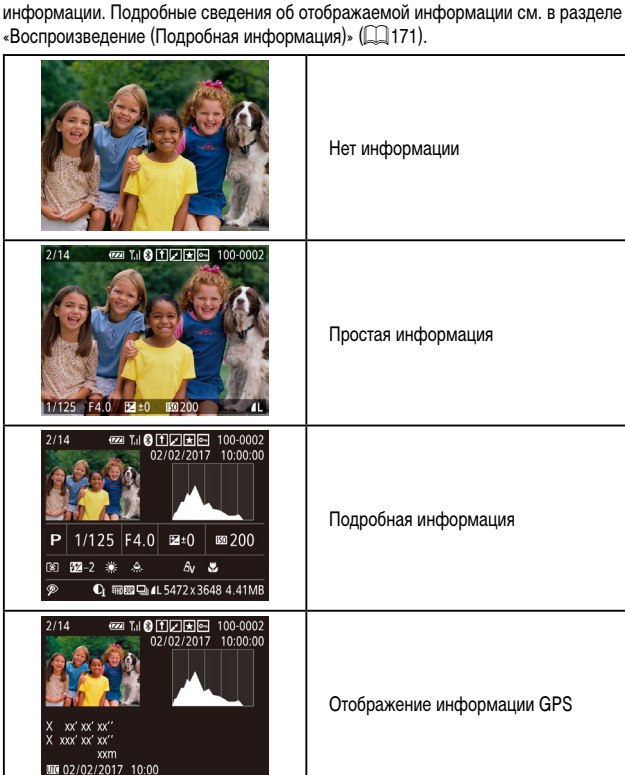

88

**Предупреждение о передержке (для ярких участков изображения)**

**Фотографии Видеофильмы**

В режиме подробной информации обесцвеченные яркие участки изображения мигают на экране (<u>[</u>....]88).

### **Гистограмма**

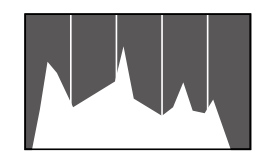

#### **Фотографии Видеофильмы**

● График, отображаемый в режиме подробной информации (L. 188), представляет собой гистограмму, показывающую распределение яркости на изображении. По горизонтальной оси откладывается степень яркости, а по вертикальной оси – количество пикселов изображения, имеющих соответствующий уровень яркости. Просмотр гистограммы позволяет проверить экспозицию.

## **Отображение информации GPS**

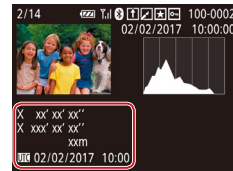

● Для снимаемых фотографий и видеофильмов

**Фотографии Видеофильмы**

- можно производить геопривязку, используя<br>данные GPS (такие как широта, долгота и высота над уровнем моря) со смартфона, поддерживающего Bluetooth ( =[136\)](#page-135-0). Эти сведения можно просматривать на экране отображения информации GPS.
	- Широта, долгота, высота над уровнем моря, дата и время съемки по Гринвичу (UTC) отоб ражаются по порядку сверху вниз.
- Отображение информации GPS недоступно для изображений, не имеющих такой информации.
- Для отсутствующих в смартфоне или неправильно записанных параметров вместо численных значений отображаются прочерки [---].

● UTC: универсальное глобальное время, в целом совпадает со средним временем по Гринвичу

## **Просмотр коротких видеофильмов, снятых в режиме творческого снимка (творческие видеофильмы)**

**Видеофильмы** 

Воспроизводите творческие видеофильмы, снятые в режиме [金]] ([لِالْكَ) ([عداد الله عنه

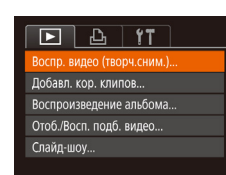

Воспр. видео (творч.сним.)  $\frac{6}{10000}$  02/02/2017  $\frac{1}{25}$  02/02/2017  $02/02/2017$  $10:00$ SET OK MENU 5

- *1* **Выберите видеофильм.**
- $\bullet$  Нажмите кнопку  $\blacksquare$   $\blacksquare$   $\blacksquare$  и выберите пункт  $[Bocnp.$  видео (творч.сним.)] на вкладке  $[\blacksquare]$

## *2* **Запустите воспроизведение видеофильма .**

• Для просмотра видеофильма выберите его<br>и нажмите кнопку [ ].

## **Перед использованием**

**Основные операции**

<span id="page-88-0"></span>**Руководство по расширенным операциям**

**Основные сведения о камере**

**Автоматический/гибридный автоматический режим**

**Другие режимы съемки**

**Режим P**

**Режимы Tv, Av и M**

**Режим воспроизведения**

**Беспроводные функции**

**Меню настройки**

**Принадлежности**

**Приложение**

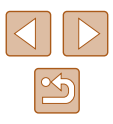

## **Просмотр коротких видеофильмов, созданных при съемке фотографий (видеоподборка)**

<span id="page-89-1"></span>**Видеофильмы** 

Просмотр клипов видеоподборки, автоматически записанных в режиме  $\mathbb{R}$  ( $\Box$ 35) в день съемки фотографии, производится следующим образом.

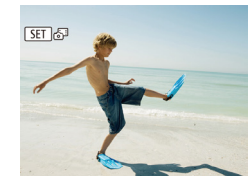

## *1* **Выберите изображение.**

• Кнопками  $[$   $]$   $]$   $]$  или диском  $[$   $]$  выберите фотографию с меткой [**511 ...**.

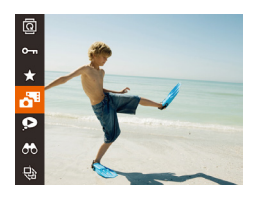

### *2* **Запустите воспроизведение видеоподборки.**

- $\bullet$  Нажмите кнопку  $[$  | 3атем выберите в меню пункт  $\boxed{20}$  ( $\Box$ 28).
- Воспроизводится видеоподборка, автоматически записанная в день съемки фотографии, начиная с начала.

Если в камере выключено отображение информации ( $\Box$ 88), через короткое время значок  $\boxed{\color{red}\text{S} = \text{I}}$  исчезает.

## **Просмотр по дате**

 $F A$ Bocan Budeo (TRODY CHUM) Лобавл кор клилов Воспроизвеление альбома... тоб./Восп. подб. видес Слайд-шоу...

Видеоподборки можно просматривать по датам.

## *1* **Выберите видеофильм.**

 $\bullet$  Нажмите кнопку  $\blacksquare$   $\blacksquare$   $\blacksquare$  выберите пункт  $[O$ тоб./Восп. подб. видео] на вкладке  $[\triangleright]$ . затем выберите дату  $(29)$ .

### *2* **Запустите воспроизведение видеофильма.**

• Нажмите кнопку  $[$  [ $]$ ], чтобы начать воспроизведение.

<span id="page-89-0"></span>**Проверка людей, обнаруженных функцией идентификации лица**

**Фотографии Видеофильмы** 

Если переключить камеру в режим простой информации ( $\Box$ 88), отображаются до 5 имен людей, зарегистрированных в функции идентификации лица ([145).

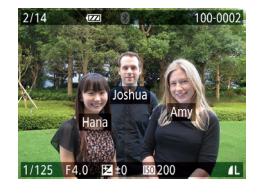

- Несколько раз нажмите кнопку  $[\nabla]$ , пока не будет включен режим простой информации, затем кнопками [4][  $\blacktriangleright$ ] или диском [ выберите изображение.
- На обнаруженных людях будут отображаться имена.
- Если не требуется, чтобы на фотографиях, снятых с использованием функции идентификации лица, имена не отображались, выберите меню MENU  $(\Box 29)$  > вкладку  $[\Box]$ ] > [Инф. об идентификат. лица] > [Отображ. имени] > [Откл.].

**Перед использованием**

**Основные операции**

**Руководство по расширенным операциям**

**Основные сведения о камере**

**Автоматический/гибридный автоматический режим**

**Другие режимы съемки**

**Режим P**

**Режимы Tv, Av и M**

**Режим воспроизведения**

**Беспроводные функции**

**Меню настройки**

**Принадлежности**

**Приложение**

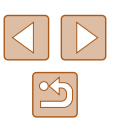

## **Обзор и фильтрация изображений**

Отображая несколько изображений в виде индекса, можно быстро найти требуемое

<span id="page-90-0"></span>**Переход между изображениями в индексе**

## <span id="page-90-1"></span>**Поиск изображений, удовлетворяющих определенным условиям**

#### **Фотографии Видеофильмы**

**Перед использованием**

**Основные операции**

**Руководство по расширенным операциям**

**Основные сведения о камере**

**Автоматический/гибридный автоматический режим**

**Другие режимы съемки**

**Режим P**

**Режим воспроизведения**

**Беспроводные функции**

**Принадлежности**

**Приложение**

**Алфавитный указатель**

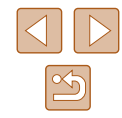

Чтобы быстро найти требуемые изображения на карте памяти с большим количеством

изображений, используйте режим фильтрации изображений в соответствии с заданными условиями. Можно также одновременно защитить (ﷺ) 96) или удалить (ﷺ) условиями. Можно также одновременно защитить эти изображения.

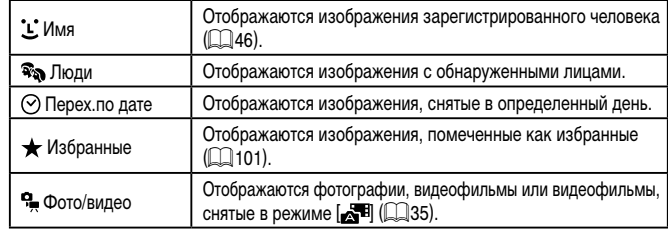

## *1* **Выберите условие поиска.**

- Нажмите кнопку [ $\circled{3}$ ], выберите в меню значок [ $\circled{6}$ ), затем выберите условие ( $\circled{2}$ 8).
- Если выбран пункт  $[ L], [\odot]$ , или  $[$ ,  $]$ , с помощью кнопок [▲][▼][◀][▶] выберите условие на отображаемом экране, затем нажмите кнопку [ ].

## *2* **Просмотрите отфильтрованные изображения.**

- Изображения, удовлетворяющие заданным условиям, отображаются в желтых рамках. Для просмотра только таких изображений нажимайте кнопки [4] ] или поворачивайте диск [<sup>2</sup>].
- Для отмены отображения с фильтром выберите значок  $\left| \bigcirc \right|$  на шаге 1.

Если камера не нашла изображений, удовлетворяющих каким-то условиям, эти условия будут недоступны.

## жений переместите рычаг зумирования в направ лении  $[Q]$ . При каждом перемещении рычага число отображаемых изображений уменьшается.

## *2* **Выберите изображение.**

- Для прокрутки изображений поворачивайте диск [
- Кнопками  $[\triangle] [\blacktriangledown] [\blacktriangle]$ ] выберите изображение.

**Фотографии Видеофильмы**

*1* **Изображения отображаются в виде индекса.** ● Для отображения изображений в виде индекса переместите рычаг зумирования в направлении<br>[  $\Box$ ]. Если переместить рычаг еще раз, число отображаемых изображений увеличится. • Для уменьшения числа отображаемых изобра-

- Вокруг выбранного изображения отображается оранжевая рамка.
- Для просмотра выбранного изображения в режиме отображения одного изображения нажмите кнопку  $\lceil \binom{FUN}{ST} \rceil$ .

Чтобы отключить эффект трехмерного отображения (используется, если удерживать нажатой кнопки  $[\triangle]$ [  $\blacktriangledown]$  или быстро поворачивать диск  $[\clubsuit]$ )), выберите меню MENU (| [ | 29) > вкладку [ | ▶ | ] > [Эффект отобр.] > [Откл.].

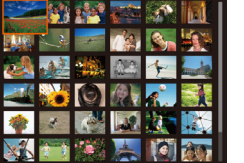

изображение.

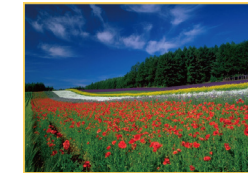

**Режимы Tv, Av и M**

**Меню настройки**

Для отображения или скрытия информации нажмите на шаге 2 кнопку  $[\blacktriangledown]$ .

- Варианты просмотра найденных изображений (на шаге 2) включают в себя [«Переход между изображениями в индексе» \(](#page-90-0)LLJ91), [«Увеличение изобра](#page-93-0)[жений» \(](#page-93-0) =94) и [«Просмотр слайд-шоу»](#page-93-1)  ( =94). Операции можно также применять ко всем найденным изображениям, выбрав пункт [Защита всех найд. изобр.] в разделе [«Защита изображений» \(](#page-95-0) =96) или пункт [Выбр. все найд. изобр.] в разделе «Стирание сразу нескольких изображений»<br>(©98), «Добавление изображений в список печати (DPOF)» (©161) или [«Добавление изображений в фотокнигу» \(](#page-162-0) =163).
- Если отредактировать изображения и сохранить их в виде новых изобра-жений (Щ 102 – Ц. [106\)](#page-105-0), выводится сообщение и найденные изображения больше не отображаются.

## <span id="page-91-0"></span>**Просмотр отдельных изображений из группы**

**Фотографии Видеофильмы** 

Изображения, снятые в режиме непрерывной съемки (ﷺ) 44, ∭\_99, ∭\_90) и изображения, снятые в режиме [ك[ل]] (إلابة [عداء الله عنه), объединяются в группы, и отображается только первое изображение. Однако можно также просматривать отдельные изображения.

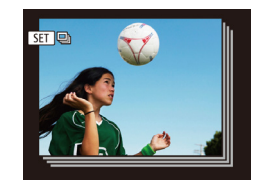

### *1* **Выберите сгруппированное изображение.**

• Кнопками  $[$   $[$   $]$   $]$  или диском  $[$   $]$  выберите изображение с меткой  $\boxed{\text{S}}$ .

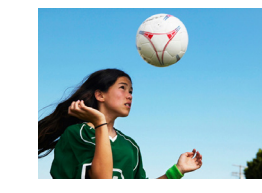

## *3* **Просмотрите отдельные изображения из группы.**

- При нажатии кнопок  $[ \blacktriangleleft ] [ \blacktriangleright ]$  или повороте диска [  $\blacktriangleleft ] [ \blacktriangleright ]$  отображаются только изображения из этой группы.
- Чтобы отменить воспроизведение группы,<br>нажмите кнопку [ , выберите в меню значок  $\Box$  и снова нажмите кнопку  $\Box$  ( $\Box$ 28).
- В режиме воспроизведения группы (шаг 3) можно быстро переходить<br>между изображениями («Переход между изображениями в индексе» ( $\Box$ 91)) и увеличивать их («Увеличение изображений» ( $\Box$ 94)). Можно применить операцию ко всем изображениям из группы, указав [Защита всех изобр. в группе] в разделе [«Защита изображений» \(](#page-95-0)L. 196), [Все изобр. в группе] в разделе «Стирание сразу нескольких изображений»<br>(іД98), [Выб. все изображ. в группе] в разделе «Добавление изображе[ний в список печати \(DPOF\)» \(](#page-160-0) =161) или [Выб. все изображ. в группе] в разделе [«Добавление изображений в фотокнигу» \(](#page-162-0)[163].
- Для разгруппирования изображений, чтобы они отображались только по отдельности, выберите меню MENU (LL29) > вкладку [Decapsive Traynn. изобр.] > [Откл.]. Однако сгруппированные изображения невозможно разгруппировать во время индивидуального воспроизведения.
- Одновременный вывод изображений в режиме  $\lceil$ ), как описано в шаге 2 раздела «Съемка нескольких разных изображений для каждого кадра»<br>(□56), возможен только сразу после съемки.

**Перед использованием Основные операции**

**Руководство по расширенным операциям**

**Основные сведения о камере**

**Автоматический/гибридный автоматический режим**

**Другие режимы съемки**

**Режим P**

**Режимы Tv, Av и M**

**Режим воспроизведения**

**Беспроводные функции**

**Меню настройки**

**Принадлежности**

**Приложение**

**Алфавитный указатель**

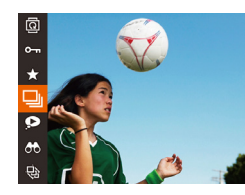

## $2$  Выберите значок  $\Box$ .

• Нажмите кнопку  $[\mathbb{R}]$ , затем выберите в меню пункт **[- ]**] ([ [ 128).

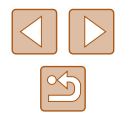

## **Редактирование информации функции идентификации лица**

Если во время воспроизведения окажется, что отображается неправильное имя, можно изменить или удалить его.

Однако невозможно добавить имена людей, которые не были обнаружены функцией идентификации лица (имена не отображаются), а также людей, имена которых были удалены.

## <span id="page-92-0"></span>**Изменение имен**

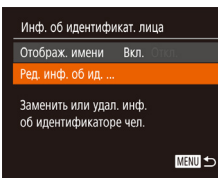

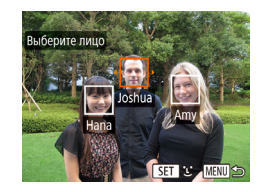

## *1* **Откройте экран настройки.**

- $\bullet$  Нажмите кнопку [MENU] и выберите пункт  $[$ Инф. об идентификат. лица $]$  на вкладке  $[$   $\blacktriangleright]$  $\mathbb{Q}$  (29).
- Кнопками  $[\triangle]$ [ $\blacktriangledown]$  или диском  $[\stackrel{\text{(ii)}}{\blacktriangle}]$  выберите пункт [Ред. инф. об ид.], затем нажмите кнопку  $\lceil \binom{FUV}{ST} \rceil$ .

## *2* **Выберите изображение.**

- В соответствии с процедурой из раздела [«Проверка людей, обнаруженных функцией](#page-89-0)  [идентификации лица» \(](#page-89-0)[190) выберите изображение и нажмите кнопку [ ].
- Вокруг выбранного лица отображается оранжевая рамка. Если на изображении отображаются несколько лиц, кнопками [4][  $\blacktriangleright$ ] или диском [ ] выберите имя, которое требуется изменить, и нажмите кнопку  $\lbrack \binom{m}{M} \rbrack$ .

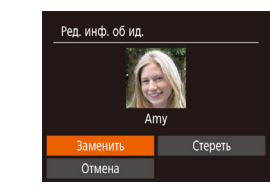

## *3* **Выберите вариант редактирования.**

- Кнопками  $[\triangle] [\blacktriangledown] [\triangle]$  или диском  $[\clubsuit]$ выберите пункт [Заменить], затем нажмите кнопку  $[$
- *4* **Выберите имя человека для использования при перезаписи.**
- В соответствии с инструкциями шага 2 раздела «Перезапись и добавление информации о лице» ([=](#page-47-0)48) выберите имя человека, которое требуется использовать для перезаписи.

## **Удаление имен**

- $\bullet$  На экране, отображаемом на шаге 3 раздела «Изменение имен» (<sup>193</sup>3), выберите пункт [Стереть] и нажмите кнопку [ ].
- После появления запроса [Стереть?] кнопками **[4][ )** или диском [ **]** выберите [OK], затем нажмите кнопку [  $\binom{nm}{n}$ ].

#### **Перед использованием**

**Основные операции**

**Руководство по расширенным операциям**

**Основные сведения о камере**

**Автоматический/гибридный автоматический режим**

**Другие режимы съемки**

**Режим P**

**Режимы Tv, Av и M**

**Режим воспроизведения**

**Беспроводные функции**

**Меню настройки**

**Принадлежности**

**Приложение**

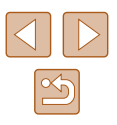

## **Варианты просмотра изображений**

## <span id="page-93-1"></span>**Просмотр слайд-шоу**

#### **Фотографии Видеофильмы**

**Основные операции**

**Руководство по расширенным операциям**

**Основные сведения о камере**

**Автоматический/гибридный автоматический режим**

**Другие режимы съемки**

**Режим P**

**Режимы Tv, Av и M**

**Режим воспроизведения**

**Беспроводные функции**

**Меню настройки**

**Принадлежности**

**Приложение**

**Алфавитный указатель**

Автоматическое воспроизведение изображений с карты памяти производится следующим образом. Каждое изображение отображается в течение приблизительно 3 с.

- Нажмите кнопку  $\left[\begin{matrix} 0\\ 1 \end{matrix}\right]$ , выберите в меню значок [ ], затем выберите требуемый вариант  $(D28)$ .
- В течение нескольких секунд отображается сообщение [Загрузка снимка], затем запускается слайд-шоу.
- Для прекращения слайд-шоу нажмите кнопку **MENU**

отключаются.

● Для приостановки или возобновления слайд-шоу нажмите кнопку [ ]. Во время воспроизведения можно переключаться на другие изображения, нажимая кнопки [◀ ][ ▶] или поворачивая диск [ , Для быстрого перехода

• В режиме отображения с фильтром ( $\square$ 91) воспроизводятся только изображения, удовлетворяющие условиям поиска.

## *1* **Увеличьте изображение.**

• При перемещении рычага зумирования в направлении  $[Q]$  изображение увеличивается. Продолжая удерживать рычаг зумирования нажатым, можно увеличивать изображения приблизи-

● Для справки отображается приблизительное положение области, видимой на экране (1). • Для уменьшения переместите рычаг зумирования в направлении [ ]. Продолжайте удерживать для возврата в режим отображения одного

**Фотографии Видеофильмы** 

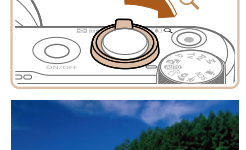

<span id="page-93-0"></span>**Увеличение изображений**

G MENT<sup>4</sup>

- $(1)$ 
	- *2* **Перемещайте отображаемую область и переходите между изображениями, как требуется.**
	- Для перемещения отображаемой области нажимайте кнопки  $[$   $\blacksquare$  $[$  $\blacktriangleright$  $]$ .
	- Для перехода на другие изображения в режиме увеличения поворачивайте диск [.].

В режим отображения одного изображения из режима увеличения можно вернуться, нажав кнопку  $[MENU].$ 

тельно в 10 раз.

изображения.

 $\bullet$ **AA**  $\sqrt{ }$ 

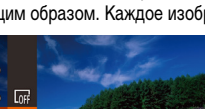

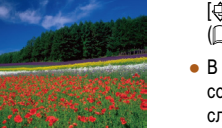

Во время слайд-шоу функции энергосбережения камеры ( $\Box$ 26)

вперед или назад удерживайте кнопки  $\lbrack \blacktriangleleft \rbrack \rbrack$  нажатыми.

## **Перед использованием**

## **Изменение параметров слайд-шоу**

Откл  $\cdot$  3 cek.

**MENU** to

• Наплыв

Слайд-шоу **DORTOD** 

Время

Эффект

Можно задать повтор слайд-шоу, выбрать переходы между изображениями и время отображения каждого изображения.

## *1* **Откройте экран настройки.**

 $\bullet$  Нажмите кнопку  $[MENU]$  и выберите пункт  $[$ Слайд-шоу $]$  на вкладке  $[$   $\blacktriangleright$   $]$   $($   $\Box$  29 $)$ .

## *2* **Выполните настройку.**

- Выберите настраиваемый пункт меню, затем выберите требуемое значение  $(129)$ .
- Чтобы запустить слайд-шоу со своими параметрами, выберите пункт [Старт] и нажмите кнопку  $\lbrack \binom{600}{51} \rbrack$ .
- Для возврата на экран меню нажмите кнопку **IMENUI**

## <span id="page-94-0"></span>**Автоматическое воспроизведение связанных изображений (Умное отображение)**

#### **Фотографии Видеофильмы**

На основе текущего изображения камера предлагает четыре изображения, которые, возможно, Вы захотите посмотреть. После выбора одного из этих изображений для просмотра камера предлагает еще 4 изображения. Это интересный способ воспроизведения изображений в неожиданном порядке. Попробуйте эту функцию после съемки большого количества кадров с разнообразными сюжетами.

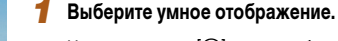

- Нажмите кнопку  $[$ (,), затем выберите в меню пункт  $\Box$  ( $\Box$  28).
- Отображаются 4 изображения-кандидата.

## *2* **Выберите изображение.**

- Кнопками  $[\triangle] [\blacktriangledown] [\triangle]$  выберите изображение, которое хотите просмотреть следующим.
- $\bullet$  Выбранное изображение отображается в центре. окруженное следующими 4 изображениямикандидатами.
- Для отображения центрального изображения во весь экран нажмите кнопку [ ]. Для восстановления исходного отображения снова нажмите кнопку [ .).
- $\bullet$  При нажатии кнопки [ $\mathsf{M}\mathsf{EN}\mathsf{U}$ ] восстанавливается режим отображения одного изображения.
- В указанных ниже случаях функция «Умное отображение» недоступна:
	- при наличии менее 50 фотографий, снятых данной камерой;
	- в данный момент отображается неподдерживаемое изображение;
	- изображения отображаются с фильтром ([1] 91);
	- $\cdot$  при воспроизведении группами ( $\Box$ 92).

#### **Перед использованием**

**Основные операции**

**Руководство по расширенным операциям**

**Основные сведения о камере**

**Автоматический/гибридный автоматический режим**

**Другие режимы съемки**

**Режим P**

**Режимы Tv, Av и M**

**Режим воспроизведения**

**Беспроводные функции**

**Меню настройки**

**Принадлежности**

**Приложение**

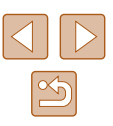

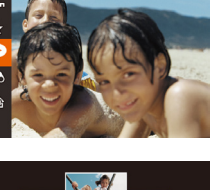

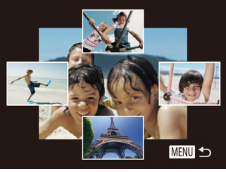

## <span id="page-95-0"></span>**Защита изображений**

### **Фотографии Видеофильмы**

Защищайте важные изображения для предотвращения случайного стирания ( $\square$ 98).

- මු  $\overline{\textbf{x}}$  $\bullet$
- Нажмите кнопку  $[$ (,), затем выберите в меню пункт  $[$   $]$   $[$   $]$   $[$   $]$   $[$   $]$   $[$   $]$   $[$   $]$   $[$   $]$   $[$   $]$   $[$   $]$   $[$   $]$   $[$  $]$  $[$  $]$  $[$  $]$  $[$  $]$  $[$  $]$  $[$  $]$  $[$  $]$  $[$  $]$  $[$  $]$  $[$  $]$  $[$  $]$  $[$  $]$  $[$  $]$  $[$  $]$  $[$  $]$  $[$  $]$  $[$  $]$  $[$  $]$  $[$  $]$  $[$  $]$  $[$  $]$  $[$  $]$  $[$ ние [Защищено].
- Для отмены защиты повторите эту операцию и снова выберите значок  $[O_{\blacksquare}$ , затем нажмите кнопку [ ].

При форматировании карты памяти защищенные изображения с этой карты будут стерты  $(2146)$  $(2146)$  $(2146)$ .

Защищенные изображения невозможно удалить с помощью предусмотренной в камере функции удаления. Чтобы удалить их таким способом, сначала отмените защиту.

## <span id="page-95-1"></span>**С помощью меню**

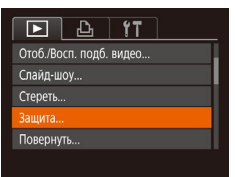

### *1* **Откройте экран настройки.**

 $\bullet$  Нажмите кнопку [MENU] и выберите пункт  $[3a$ щита] на вкладке  $[$   $\boxed{\blacktriangleright}$   $]$   $(\Box$  29).

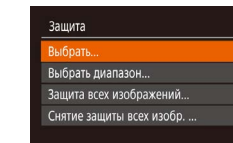

### *2* **Укажите способ выбора.**

- Выберите требуемый вариант  $(29)$ .
- Для возврата на экран меню нажмите кнопку **IMENU**

## <span id="page-95-2"></span>**Выбор изображений по одному**

**MENU** 

## *1* **Выберите пункт [Выбрать].**

● В соответствии с инструкциями шага 2 пункта «С помощью меню» ( $\Box$ 96) выберите пункт [Выбрать] и нажмите кнопку [ [8].

### *2* **Выберите изображение.**

- $\bullet$  Кнопками  $[4]$   $\bullet$  или диском  $[4]$  выберите изображение, затем нажмите кнопку [ ]. Отображается значок [•].
- Чтобы отменить выбор, снова нажмите кнопку [ ]. Значок [ • ] больше не отображается.
- Повторите эту операцию для задания других изображений.

## *3* **Установите защиту изображения.**

- $\bullet$  Нажмите кнопку  $[MENU]$ . Отображается сообщение с запросом подтверждения.
- $\bullet$  Кнопками  $[4]$   $\bullet$  или диском  $[4]$  выберите  $[OK]$ , затем нажмите кнопку  $[\mathbb{R}]$ .
- Если переключиться в режим съемки или выключить камеру до завершения процесса настройки на шаге 3, изображения не будут защищены.

#### **Перед использованием**

**Основные операции**

**Руководство по расширенным операциям**

**Основные сведения о камере**

**Автоматический/гибридный автоматический режим**

**Другие режимы съемки**

**Режим P**

**Режимы Tv, Av и M**

**Режим воспроизведения**

**Беспроводные функции**

**Меню настройки**

**Принадлежности**

**Приложение**

**Алфавитный указатель**

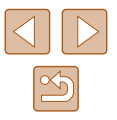

96

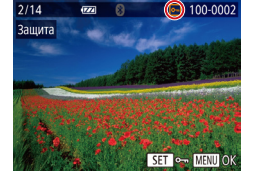

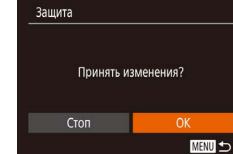

## <span id="page-96-0"></span>**Выбор диапазона**

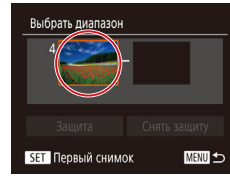

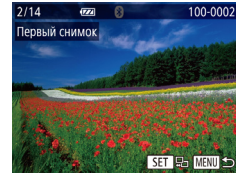

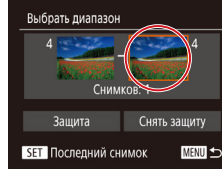

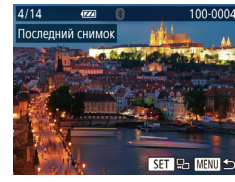

## *1* **Выберите пункт [Выбрать диапазон].**

• В соответствии с инструкциями шага 2 пункта «С помошью меню» (**[1196**) выберите пункт **[Выбрать диапазон] и нажмите кнопку [**[6].

#### *2* **Выберите начальное изображение.**

• Нажмите кнопку  $[$ 

• Кнопками  $[4]$   $\blacktriangleright$  или диском  $[4]$  выберите изображение, затем нажмите кнопку [ ].

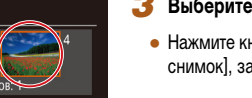

## *3* **Выберите конечное изображение.**

 $\bullet$  Нажмите кнопку  $\blacksquare$ ). выберите пункт Последний снимок], затем нажмите кнопку [ .).

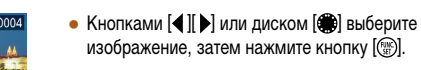

● В качестве последнего изображения не могут быть выбраны изображения, расположенные перед первым изображением.

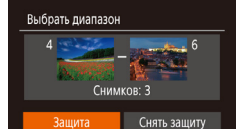

Защита

Отмена

Зашита всех изображений

## *4* **Установите защиту изображений.**

• Кнопкой  $[\nabla]$  выберите пункт [Защита], затем нажмите кнопку [  $\binom{1}{2}$ ].

- Первое и последнее изображения можно также выбрать диском  $\left[\begin{matrix} 1 & 1 \\ 1 & 2 \end{matrix}\right]$ , когда отображается верхний экран из шагов 2 и 3.
- Чтобы отменить защиту для групп изображений, выберите пункт [Снять защиту] на шаге 4.

## **Защита сразу всех изображений**

**MENU** 

## *1* **Выберите пункт [Защита всех изображений].**

● В соответствии с инструкциями шага 2 пункта «С помощью меню» ( $\Box$ 96) выберите пункт [Защита всех изображений] и нажмите кнопку [ ].

### *2* **Установите защиту изображений.**

• Кнопками  $[4]$  ) или диском  $[4]$  выберите  $[OK]$ , затем нажмите кнопку [ ].

## **Основные операции Руководство по расширенным операциям Основные сведения о камере**

**Автоматический/гибридный автоматический режим**

**Другие режимы съемки**

**Режим P**

**Перед использованием**

**Режимы Tv, Av и M**

**Режим воспроизведения**

**Беспроводные функции**

**Меню настройки**

**Принадлежности**

**Приложение**

**Алфавитный указатель**

### **Снятие защиты сразу со всех изображений**

Можно снять защиту сразу со всех изображений. Чтобы снять защиту, на шаге 1 пункта «Защита сразу всех изображений» выберите [Снятие защиты всех изобр.], затем выполните шаг 2.

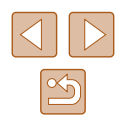

## <span id="page-97-0"></span>**Удаление изображений**

### **Фотографии Видеофильмы**

Ненужные изображения можно выбирать и удалять по одному. Будьте осторожны при удалении изображений, так как их невозможно восстановить. Однако защищенные  $\overline{\mathbf{v}}$ изображения ( $\square$ 96) удалить невозможно.

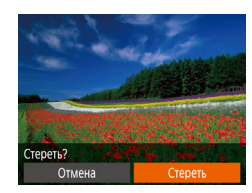

## *1* **Выберите изображение для удаления.**

• Кнопками  $[$   $]$   $]$   $]$  или диском  $[$   $]$  выберите изображение.

## *2* **Удалите изображение.**

- Нажмите кнопку  $[ $\widehat{m}$ .$
- После появления запроса [Стереть?] кнопками [ ][ ] или диском [ ] выберите пункт [Стереть],  $\frac{1}{2}$ затем нажмите кнопку  $\lbrack \mathbb{F} \rbrack$ .
- Текущее изображение удаляется.
- $\bullet$  Для отмены удаления кнопками  $\blacksquare$  $\blacksquare$  или диском [ ] выберите пункт [Отмена], затем нажмите кнопку  $\overline{[}$

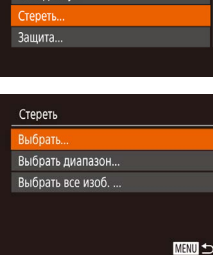

## <span id="page-97-1"></span>**Удаление сразу нескольких изображений**

Можно выбрать несколько изображений и удалить их за одну операцию. Будьте осторожны при удалении изображений, так как их невозможно восстановить. Однако защищенные изображения ( $\Box$ 96) удалить невозможно.

## <span id="page-97-2"></span>**Указание способа выбора**

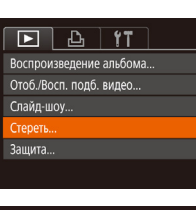

## *1* **Откройте экран настройки.**

 $\bullet$  Нажмите кнопку  $\blacksquare$   $\blacksquare$   $\blacksquare$  затем выберите пункт  $[C$ тереть] на вкладке  $[$   $\blacktriangleright$   $]$   $($   $\Box$  29).

## *2* **Укажите способ выбора.**

- Выберите требуемый пункт ( $\Box$ 29).
- Для возврата на экран меню нажмите кнопку  $IMENU.$

## **Перед использованием**

**Основные операции**

**Руководство по расширенным операциям**

**Основные сведения о камере**

**Автоматический/гибридный автоматический режим**

**Другие режимы съемки**

**Режим P**

**Режимы Tv, Av и M**

**Режим воспроизведения**

**Беспроводные функции**

**Меню настройки**

**Принадлежности**

**Приложение**

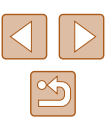

## **Выбор изображений по одному**

## **Выбор диапазона**

## *1* **Выберите пункт [Выбрать диапазон].**

• В соответствии с шагом 2 раздела «Указание способа выбора» ([198) выберите пункт [Выбрать диапазон] и нажмите кнопку [ ].

## *2* **Выберите изображения.**

 $\bullet$  Для задания изображений выполните шаги 2 – 3 раздела «Выбор диапазона» ( $\Box$ 97).

## *3* **Удалите изображения.**

 $\bullet$  Кнопкой  $[\blacktriangledown]$  выберите пункт [Стереть], затем нажмите кнопку [ ].

## **Выбор сразу всех изображений**

## *1* **Выберите пункт [Выбрать все изоб.].**

• В соответствии с шагом 2 раздела «Указание способа выбора» ( $\Box$ 98) выберите пункт **[Выбрать все изоб.] и нажмите кнопку [ ).** 

## *2* **Удалите изображения.**

• Кнопками  $[4]$ [ $\blacktriangleright$ ] или диском  $[4]$ ] выберите [OK], затем нажмите кнопку [ ).

```
Перед использованием
```
#### **Основные операции**

**Руководство по расширенным операциям**

**Основные сведения о камере**

**Автоматический/гибридный автоматический режим**

**Другие режимы съемки**

**Режим P**

**Режимы Tv, Av и M**

**Режим воспроизведения**

**Беспроводные функции**

**Меню настройки**

**Принадлежности**

**Приложение**

**Алфавитный указатель**

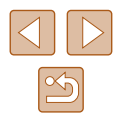

## *1* **Выберите пункт [Выбрать].**

• В соответствии с шагом 2 раздела «Указание способа выбора» ([198) выберите пункт [Выбрать] и нажмите кнопку [ ].

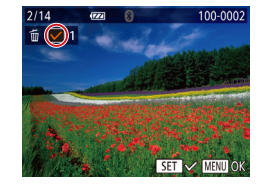

Стереть?

**MENU** 

Стереть

Cron

## *2* **Выберите изображение.**

- После выбора изображения в соответствии с шагом 2 раздела «Выбор изображений по одному» ( $\Box$ 96) отображается значок [ $\angle$ ].
- Чтобы отменить выбор, снова нажмите кнопку [ ]. Значок [ / 6ольше не отображается.
- Повторите эту операцию для задания других изображений.

## *3* **Удалите изображения.**

- $\bullet$  Нажмите кнопку  $[MFMJ]$ . Отображается сообщение с запросом подтверждения.
- Кнопками  $\leq$   $\parallel$   $\blacktriangleright$  или диском  $\equiv$  выберите  $[OK]$ , затем нажмите кнопку  $[$

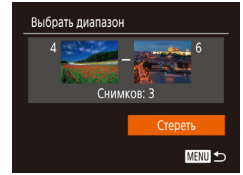

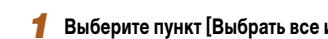

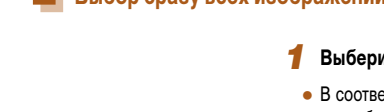

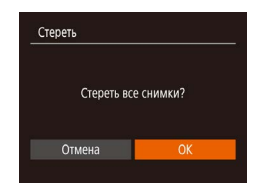

## <span id="page-99-0"></span>**Поворот изображений**

**Фотографии Видеофильмы** 

Измените ориентацию изображений и сохраните их, как указано ниже.

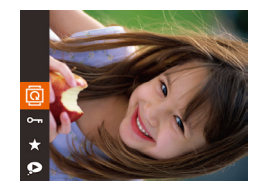

## *1* **Выберите значок [ ].**

• Нажмите кнопку  $\left[\begin{smallmatrix}\frac{m}{2}\\ m\end{smallmatrix}\right]$ , затем выберите в меню пинкт  $\overline{1}$  ( $\Box$ 28).

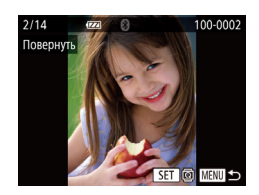

### *2* **Поверните изображение.**

- Кнопками  $[4]$ [ $\blacktriangleright$ ] или диском  $[4]$ ] выберите изображение.
- При каждом нажатии кнопки  $[$ поворачивается на 90°.
- Для возврата на экран меню нажмите кнопку  $IMENU$ .

## <span id="page-99-1"></span>**Отключение автоматического поворота**

Для отключения автоматического поворота изображений в зависимости от текущей ориентации камеры выполните приведенные ниже шаги.

- $\boxed{P}$   $\boxed{P_1}$   $\boxed{fT}$ **Addext otofin** Rxn  $Rkn$ Прокр. экрана Групп, изобр. BKn. Вкл. Откл. **T DOROD** ← Посл.просм Отображать
- $\bullet$  Нажмите кнопку  $[MENU]$ , выберите пункт  $[AB$ т. поворот] на вкладке  $[$   $]$ , затем выберите значение [Откл.] ([129).

- Если для параметра [Авт. поворот] задано значение [Откл.], поворот изоб-ражений невозможен ([[100](#page-99-0)]. Кроме того, уже повернутые изображения будут отображаться в исходной ориентации.
	- Даже если для параметра [Авт. поворот] задано значение [Откл.], в режиме «Умное отображение» (QQ95) изображения, снятые в вертикальной ориентации, отображаются вертикально, а повернутые изображения отображаются в повернутой ориентации.

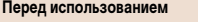

**Основные операции**

**Руководство по расширенным операциям**

**Основные сведения о камере**

**Автоматический/гибридный автоматический режим**

**Другие режимы съемки**

**Режим P**

**Режимы Tv, Av и M**

**Режим воспроизведения**

**Беспроводные функции**

**Меню настройки**

**Принадлежности**

**Приложение**

**Алфавитный указатель**

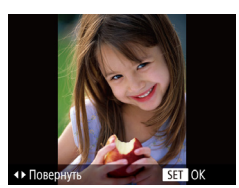

## *2* **Поверните изображение.**

• Нажмите кнопку  $[$  | или  $[$   $]$ , в зависимости от требуемого направления. При каждом нажатии кнопки изображение поворачивается на 90°. Нажмите кнопку [ ] для завершения настройки.

Если для параметра [Авт. поворот] задано значение [Откл.], поворот изображений невозможен  $($ 

## **С помощью меню**

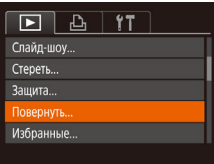

## *1* **Выберите пункт [Повернуть].**

 $\bullet$  Нажмите кнопку [MENU] и выберите пункт  $[Повернүть]$  на вкладке  $[$   $]$   $[$   $]$   $[$   $]$   $[$   $]$   $29$ ).

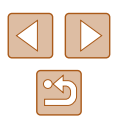

## <span id="page-100-0"></span>**Пометка изображений как избранных**

### **Фотографии Видеофильмы**

Изображения можно систематизировать, помечая их как избранные. Выбрав категорию в режиме воспроизведения с фильтром, можно применять указанные ниже операции только ко всем таким изображениями.

• [«Просмотр» \(](#page-86-0) $\Box$ 87), [«Просмотр слайд-шоу» \(](#page-93-1) $\Box$ 94), «Защита изображений» ([=](#page-95-0)96), [«Удаление изображений» \(](#page-97-0)=98), [«Добавление изображений в список](#page-160-0)  [печати \(DPOF\)» \(](#page-160-0) $\Box$ 161), [«Добавление изображений в фотокнигу» \(](#page-162-0) $\Box$ 163)

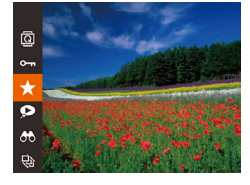

- Нажмите кнопку  $\lbrack \mathcal{C} \rbrack$ , затем выберите в меню пункт  $\left[\begin{array}{c} 1 \\ \hline \end{array}\right]$  ( $\left[\begin{array}{c} 28 \\ \hline \end{array}\right]$
- Отображается сообщение [Помечено как избранное].
- Чтобы отменить пометку изображения. повторите эту операцию и снова выберите значок  $\left[\frac{1}{2}\right]$ , затем нажмите кнопку  $\left[\frac{1}{2}\right]$

## **С помощью меню**

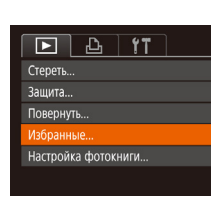

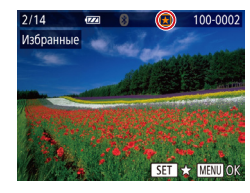

Принять изменения?

**MENU SO** 

Избранные

Стоп

- *1* **Выберите пункт [Избранные].**
- $\bullet$  Нажмите кнопку  $\blacksquare$   $\blacksquare$  и выберите пункт  $[M_3$ бранные] на вкладке  $[\blacksquare]$  ( $\Box$ 29).

## *2* **Выберите изображение.**

- Кнопками  $[4]$ [ $\blacktriangleright$ ] или диском  $[4]$ ] выберите изображение, затем нажмите кнопку  $\lbrack \binom{600}{30} \rbrack$ . Отображается значок  $[\bigstar]$ .
- Чтобы отменить пометку изображения, снова нажмите кнопку [ ]. Значок [  $\bigstar$  ] больше не отображается.
- Повторите эту операцию для выбора дополнительных изображений.
- *3* **Завершите процесс настройки.**
- $\bullet$  Нажмите кнопку  $\blacksquare$   $\blacksquare$   $\blacksquare$  . Отображается сообщение с запросом подтверждения.
- Кнопками  $[4]$   $\triangleright$  или диском  $[4]$  выберите  $[OK]$ , затем нажмите кнопку  $[Gr]$ .

Если переключиться в режим съемки или выключить камеру до завершения процесса настройки на шаге 3, изображения не будут помечены как избранные.

Если пометить изображения как избранные, их будет проще добавлять в альбомы (**Q**[108\)](#page-107-0).

#### **Перед использованием**

**Основные операции**

**Руководство по расширенным операциям**

**Основные сведения о камере**

**Автоматический/гибридный автоматический режим**

**Другие режимы съемки**

**Режим P**

**Режимы Tv, Av и M**

**Режим воспроизведения**

**Беспроводные функции**

**Меню настройки**

**Принадлежности**

**Приложение**

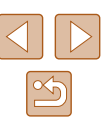

## <span id="page-101-0"></span>**Редактирование фотографий**

Редактирование изображений ( $\Box$ [102](#page-101-0) –  $\Box$ [104\)](#page-103-0) возможно только при наличии достаточного места на карте памяти.

## <span id="page-101-1"></span>**Изменение размера изображений**

**Фотографии Видеофильмы** 

Сохраните копию изображений с меньшим разрешением.

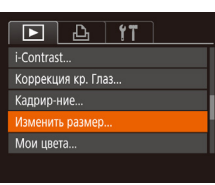

- *1* **Выберите пункт [Изменить размер].**
- $\bullet$  Нажмите кнопку  $[MENT \cup I]$  и выберите пункт  $[M$ зменить размер $]$  на вкладке  $[\overrightarrow{]}]$  ( $[$  $[$  $]$ 29).

## *2* **Выберите изображение.**

• Кнопками  $[4]$   $\blacktriangleright$  или диском  $[4]$  выберите изображение, затем нажмите кнопку [ ].

## Изменить размет 2048x1536 SET D

### *3* **Выберите размер изображения.**

- Кнопками  $[$   $]$   $]$   $]$  или диском  $[$   $]$  выберите размер, затем нажмите кнопку [ ].
- Отображается запрос [Сохранить новое изображение?].

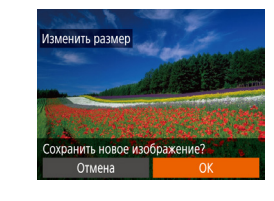

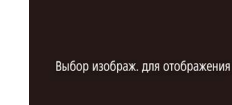

Исходн.изображ. Обраб. изображ.

Редактирование изображений, снятых с разрешением  $[$]$  ( $[$  $$]$  $50$ ), невозможно.

*4* **Сохраните новое изображение.**

*5* **Просмотрите новое изображение.**  $\bullet$  Нажмите кнопку  $IMFNI$ .

затем нажмите кнопку [ ].

• Кнопками  $\leq$   $\parallel$   $\parallel$   $\parallel$  или диском  $\leq$  выберите [OK].

• Изображение сохраняется в виде нового файла.

• Кнопками  $[4]$   $\triangleright$  или диском  $[4]$  выберите пункт [Обраб. изображ.], затем нажмите кнопку [ ]. • Отображается сохраненное изображение.

Изменение размера изображений на более высокие разрешения невозможно. ● При выборе варианта [Исходн.изображ.] на шаге 5 будет отображаться исходное изображение.

### **Кадрирование**

 $F$  $A$ Настройка фотокниги... i-Contrast Коррекция кр. Глаз... Изменить размер.

**Фотографии Видеофильмы** 

Можно указать часть изображения для сохранения в виде отдельного файла изображения.

- *1* **Выберите пункт [Кадрир-ние].**
- $\bullet$  Нажмите кнопку  $\blacksquare$   $\blacksquare$   $\blacksquare$  затем выберите пункт  $K$ адрир-ние $]$  на вкладке  $[\blacksquare]$  ( $\Box$ 29).

#### **Перед использованием**

**Основные операции**

**Руководство по расширенным операциям**

**Основные сведения о камере**

**Автоматический/гибридный автоматический режим**

**Другие режимы съемки**

**Режим P**

**Режимы Tv, Av и M**

**Режим воспроизведения**

**Беспроводные функции**

**Меню настройки**

**Принадлежности**

**Приложение**

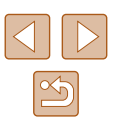

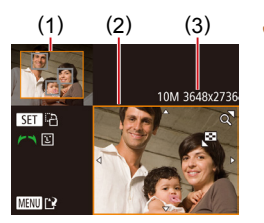

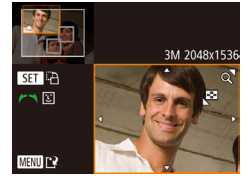

## *2* **Выберите изображение.**

• Кнопками  $[$   $\parallel$   $]$   $\triangleright$  или диском  $[$   $]$  выберите изображение, затем нажмите кнопку [ ].

## *3* **Настройте область обрезки.**

- Вокруг обрезаемой части изображения отображается рамка (1).
- Исходное изображение отображается в левом верхнем углу, а предварительный просмотр обрезанного изображения (2) – в правом нижнем углу. Также отображается разрешение после кадрирования (3).
- Чтобы изменить размер рамки, перемещайте рычаг зумирования.
- Для перемещения рамки нажимайте кнопки  $[\Box][\blacksquare][\blacksquare][\blacksquare]$
- Для изменения ориентации рамки нажмите кнопку  $\lbrack \binom{nm}{m} \rbrack$ .
- Обнаруженные на изображении лица заключаются в серые рамки на левом верхнем изобра жении. Для переключения между рамками, определяющими положение области обрезки, поворачивайте диск [ ].
- $\bullet$  Нажмите кнопку  $IMENII$ .

## *<sup>4</sup>* **Сохраните изображение в новый файл и просмотрите его.**

 $\bullet$  Выполните шаги 4 – 5 раздела «Изменение размера изображений» ([[1] [102\)](#page-101-1).

• Для изображений, снятых с разрешением  $[S]$  ( $[$  [ $]$  150), редактирование или изменение размера на  $[\mathbb{S}]$  ( $\Box$ ] [102\)](#page-101-1) невозможно.

- Изображения, для которых поддерживается обрезка, после обрезки сохраняют исходный формат кадра.
- Количество пикселов (разрешение) у обрезанных изображений ниже, чем у исходных изображений.
- При обрезке фотографий, снятых с использованием функции идентификации лица (|| 45), на обрезанном изображении остаются имена только тех людей, которые остались на обрезанном изображении.

## **Изменение цветовых тонов изображения (Мои цвета)**

**• Фотографии Видеофильмы** 

Можно настроить цвета изображения и сохранить отредактированное изображение<br>в отдельный файл. Сведения о каждом из вариантов см. в разделе «Изменение [цветовых тонов изображения \(Мои цвета\)» \(](#page-73-0)[......]74).

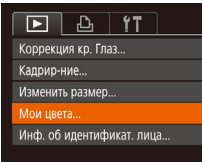

## *1* **Выберите пункт [Мои цвета].**

 $\bullet$  Нажмите кнопку  $[MEN U]$ , затем выберите пункт [Мои цвета] на вкладке [  $\blacktriangleright$ ] ([......] 29).

## *2* **Выберите изображение.**

- Кнопками  $[4]$ [ $\blacktriangleright$ ] или диском  $[4]$ ] выберите изображение, затем нажмите кнопку [  $\binom{600}{30}$ ].
- *3* **Выберите вариант.**
- Кнопками  $[$   $\leftarrow$   $]$   $\leftarrow$   $]$  или диском  $[$  $\leftarrow$  $]$  выберите вариант, затем нажмите кнопку [ ].

## *<sup>4</sup>* **Сохраните изображение в новый файл и просмотрите его.**

 $\bullet$  Выполните шаги 4 – 5 раздела «Изменение размера изображений» ([11] [102](#page-101-1)).

**Перед использованием**

**Основные операции**

**Руководство по расширенным операциям**

**Основные сведения о камере**

**Автоматический/гибридный автоматический режим**

**Другие режимы съемки**

**Режим P**

**Режимы Tv, Av и M**

**Режим воспроизведения**

**Беспроводные функции**

**Меню настройки**

**Принадлежности**

**Приложение**

**Алфавитный указатель**

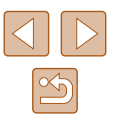

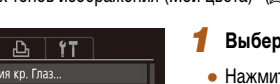

SET I

Качество многократно отредактированных таким образом изображений каждый раз немного снижается, и может оказаться невозможно получить требуемый цвет.

● Цвета изображений, отредактированных с помощью этой функции, могут немного отличаться от цветов изображений, снятых с использованием функции «Мои цвета»  $(274)$ .

## **Коррекция яркости изображения (i-Contrast)**

**• Фотографии Видеофильмы** 

Возможно обнаружение и автоматическая настройка оптимальной яркости слишком ярких или слишком темных областей изображения (таких как лица или задний план). Возможна также автоматическая коррекция недостаточной общей контрастности изображения для лучшего выделения объектов на снимке. Выберите один из 4 уровней коррекции, затем сохраните изображение в отдельный файл.

## $F A H$ Повернуть Избранные. Настройка фотокниги... Коррекция кр. Глаз...

### *1* **Выберите пункт [i-Contrast].**

 $\bullet$  Нажмите кнопку  $[MFMJ]$ , затем выберите пункт [i-Contrast] на вкладке  $[\blacksquare]$  ( $\Box$ 29).

## *2* **Выберите изображение.**

• Кнопками  $[$   $\bullet$   $]$   $\triangleright$  или диском  $[$   $]$  выберите изображение, затем нажмите кнопку [ ].

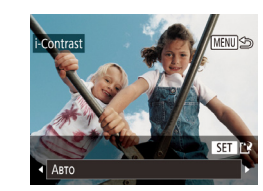

## *3* **Выберите вариант.**

- Кнопками  $[$   $\leftarrow$   $]$   $\leftarrow$   $]$  или диском  $[$   $\leftarrow$  выберите вариант, затем нажмите кнопку [ ].
- *4* **Сохраните изображение в новый файл и просмотрите его.**
- $\bullet$  Выполните шаги 4 5 раздела «Изменение размера изображений»  $(1102)$  $(1102)$  $(1102)$ .
- Для некоторых изображений коррекция может быть неточной или приводить к появлению зернистости на изображениях.
- После многократного редактирования с помощью этой функции изображения могут выглядеть зернистыми.

Если вариант [Авто] не обеспечивает ожидаемых результатов, попробуйте корректировать изображения с помощью вариантов [Низкий], [Средний] или [Высокий].

## <span id="page-103-0"></span>**Коррекция «красных глаз»**

 $\boxed{P}$   $\boxed{P}$   $\boxed{1}$   $\boxed{1}$ Избранные... Настройка фотокниги... i-Contrast. оррекция кр. Глаз. Кадрир-ние.

**Фотографии Видеофильмы** 

Служит для автоматической коррекции изображений, на которых имеется эффект «красных глаз». Исправленное изображение можно сохранить в отдельный файл.

- *1* **Выберите пункт [Коррекция кр. Глаз].**
- $\bullet$  Нажмите кнопку  $\blacksquare$   $\blacksquare$   $\blacksquare$  затем выберите пункт [Коррекция кр. Глаз] на вкладке  $|\mathbf{F}|$  $(\square$  29).

**Перед использованием**

**Основные операции**

**Руководство по расширенным операциям**

**Основные сведения о камере**

**Автоматический/гибридный автоматический режим**

**Другие режимы съемки**

**Режим P**

**Режимы Tv, Av и M**

**Режим воспроизведения**

**Беспроводные функции**

**Меню настройки**

**Принадлежности**

**Приложение**

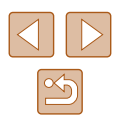

## *2* **Выберите изображение.**

• Кнопками  $[$   $\blacksquare$  $\blacksquare$  или диском  $[$  $\clubsuit]$  выберите изображение.

## *3* **Выполните коррекцию изображения.**

- $\bullet$  Нажмите кнопку  $[$
- Выполняется коррекция «красных глаз», обнару женных камерой, и вокруг исправленных областей изображения отображаются рамки.
- Увеличьте или уменьшите изображения, как требу ется. Выполните шаги из раздела [«Увеличение](#page-93-0)  [изображений» \(](#page-93-0)Щ94).

# Перезаписать Отмена

## *<sup>4</sup>* **Сохраните изображение в новый файл и просмотрите его.**

- Кнопками  $[\triangle][\blacktriangledown][\blacktriangle][\blacktriangleright]$  или диском  $[\triangle][\blacktriangleright]$ выберите пункт [Новый файл], затем нажмите кнопку  $\overline{[}^{\text{\tiny (NN)}},$
- Изображение сохраняется в виде нового файла.
- Выполните шаг 5 раздела «Изменение размера изображений» (L.L. [102\)](#page-101-1).

Некоторые изображения могут корректироваться неправильно.

- Чтобы записать исправленное изображение вместо исходного, выберите на шаге 4 вариант [Перезаписать]. В таком случае исходное изображение будет стерто.
- Перезапись защищенных изображений невозможна.

## **Редактирование видеофильмов**

 $(1)$ 

### **Видеофильмы**

Можно удалить ненужные фрагменты с начала или конца видеофильма (кроме подборок видео, <u>| 1</u>35).

## *1* **Выберите значок [ ].**

- $\bullet$  В соответствии с инструкциями шагов  $1-5$ раздела «Просмотр» (LLA87) выберите значок  $[$  $\mathbb{R}$  и нажмите кнопку  $[$
- Отображаются панель редактирования видео фильма и шкала редактирования.

## *2* **Укажите обрезаемые части.**

- $\bullet$  (1) панель редактирования видеофильмов, (2) – шкала редактирования.
- Кнопками  $[\triangle][\blacktriangledown]$  выберите значок  $[\triangle]\mathbb{T}$  или  $[\square']$ .
- Для просмотра частей, которые можно обрезать<br>(обозначаются на экране меткой [X]), кнопками  $\left[\left( \left\{ \right\} \right]\right]$  или диском  $\left[\left\{ \right\} \right]$  перемещайте значок  $\left[\left\{ \right\} \right]$ .<br>Для обрезки начала видеофильма (от метки  $[\infty]$ ) выберите значок [ $\sqrt{2}$ ], для обрезки конца видеофильма выберите значок  $\left[\overline{12}\right]$ .
- Если переместить метку [ ] в положение, не совпадающее с меткой [ $\blacktriangle$ ], в режиме [ $\sqrt{2}$ ] обрезается часть до ближайшей метки [ $\angle$ ] слева, а в режиме [17] обрезается часть после ближайшей метки [ $\&$ ] справа.

## **Перед использованием**

**Основные операции**

**Руководство по расширенным операциям**

**Основные сведения о камере**

**Автоматический/гибридный автоматический режим**

**Другие режимы съемки**

**Режим P**

**Режимы Tv, Av и M**

**Режим воспроизведения**

**Беспроводные функции**

**Меню настройки**

**Принадлежности**

**Приложение**

**Алфавитный указатель**

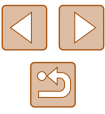

105

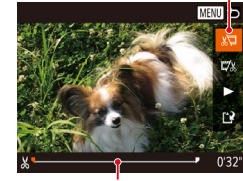

( 2 )

## *3* **Просмотрите отредактированный видеофильм.**

- Кнопками  $[\triangle]$ [ $\blacktriangledown]$  выберите значок  $[\triangleright]$ , затем нажмите кнопку [ ]. Начинается воспроизведение отредактированного видеофильма.
- Для повторного редактирования видеофильма повторите шаг 2.
- Чтобы отменить редактирование, нажмите кнопку  $[MENT, Bb$ берите  $[OK]$  (кнопками  $[4]$  $[$   $\blacktriangleright$  или диском  $[$ ( $\blacktriangleright$ ), затем нажмите кнопку  $[$

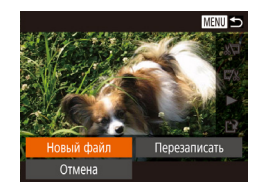

Сжать и сохо.

Отмена

MENU<sup>5</sup>

Coxp. 6e3 cxatu

## *4* **Сохраните отредактированный видеофильм.**

- Кнопками  $[\triangle]$  выберите значок  $[]'$ . затем нажмите кнопку [ , ).
- Кнопками  $[\triangle][\blacktriangledown][\blacktriangle][\blacktriangleright]$  или диском  $[\triangle][\blacktriangleright]$ выберите пункт [Новый файл], затем нажмите кнопку  $\left[\begin{smallmatrix} 600\\ 811 \end{smallmatrix}\right]$ .
- Выберите пункт [Сохр. без сжатия], затем нажмите кнопку [  $\mathbb{R}$ ].
- Видеофильм сохраняется в виде нового файла.

## <span id="page-105-0"></span>**Уменьшение размера файлов**

Размеры файлов видеофильмов можно уменьшать, сжимая их следующим образом.

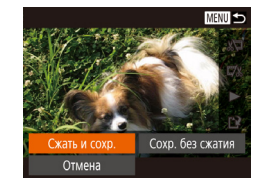

- На экране из шага 2 раздела «Редактирование видеофильмов» выберите значок [[1]. Выберите пункт [Новый файл], затем нажмите кнопку [ ].
- $\bullet$  Выберите пункт  $C$ жать и сохр. Э затем нажмите кнопку  $[$
- Сжатые видеофильмы сохраняются в формате  $[1]$ .
- Сжатие видеофильмов [  $\overline{W}$  **[**  $\overline{W}$ ] невозможно.
- Отредактированные видеофильмы невозможно сохранить в сжатом формате, если выбран вариант [Перезаписать].

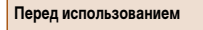

**Основные операции**

**Руководство по расширенным операциям**

**Основные сведения о камере**

**Автоматический/гибридный автоматический режим**

**Другие режимы съемки**

**Режим P**

**Режимы Tv, Av и M**

**Режим воспроизведения**

**Беспроводные функции**

**Меню настройки**

**Принадлежности**

**Приложение**

- Чтобы перезаписать исходный видеофильм обрезанным видеофильмом. выберите на шаге 4 вариант [Перезаписать]. В таком случае исходный видеофильм будет стерт.
	- Если на карте памяти недостаточно свободного места, доступен только вариант [Перезаписать].
	- Если во время записи закончится заряд аккумулятора, видеофильмы могут не записаться.
	- При редактировании видеофильмов следует использовать полностью заряженный аккумулятор.

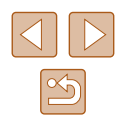

## **Удаление глав видеофильмов**

#### **Видеофильмы**

Отдельные главы (клипы) ( $\Box$ 35,  $\Box$ 57), записанные в режиме  $[\triangle]$ ] или [ $\triangle$ ]] можно удалить. Будьте осторожны при удалении клипов, так как их невозможно восстановить.

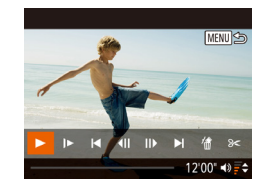

### *1* **Выберите клип, который требуется удалить.**

- Запустите воспроизведение короткого видеофильма, как описано в шагах 1 – 2 раздела «Просмотр коротких видеофильмов, снятых в режиме творческого снимка (творческие видеофильмы)» ( $\Box$ 89) или «Просмотр коротких видеофильмов, созданных при съемке фотографий (видеоподборка)» (<sub>190</sub>90), затем нажмите кнопку [ ], чтобы открыть панель управления видеофильмом.
- $\bullet$  Чтобы выбрать клип, кнопками  $\blacksquare$   $\blacksquare$  или диском  $[\circledast]$  выберите значок  $[\bullet]$  или  $[\bullet]$ , затем нажмите кнопку [ ).
- *2* **Выберите значок [ ].**
- Кнопками  $[$   $]$   $]$  или диском  $[$   $]$  выберите значок [ ,], затем нажмите кнопку [ ,].
- Выбранный клип циклически воспроизводится.

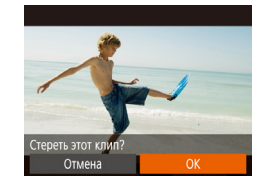

#### *3* **Подтвердите удаление.**

- Кнопками  $[$   $\leftarrow$   $]$   $\leftarrow$   $]$  или диском  $[$  $\leftarrow$  $\leftarrow$  $]$  выберите [OK], затем нажмите кнопку [ [ ].
- Клип удаляется, и короткий видеофильм перезаписывается.

● Редактирование альбомов с фоновым музыкальным сопровождением  $[$  $[$  $]$  $109$ ) невозможно.

D)

• Если при выборе клипа камера подключена к принтеру, значок  $\left[\stackrel{?}{.01}\right]$ не отображается.

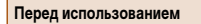

**Основные операции**

**Руководство по расширенным операциям**

**Основные сведения о камере**

**Автоматический/гибридный автоматический режим**

**Другие режимы съемки**

**Режим P**

**Режимы Tv, Av и M**

**Режим воспроизведения**

**Беспроводные функции**

**Меню настройки**

**Принадлежности**

**Приложение**

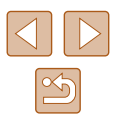

## <span id="page-107-0"></span>**Просмотр альбомов (Story Highlights)**

#### **Фотографии Видеофильмы**

Выбрав тему (например, дату или имя человека), можно создать альбом из автомати чески выбранных изображений, соответствующих теме. Эти изображения объединяются в слайд-шоу, которое можно сохранить в виде короткого видеофильма длительностью 2–3 мин.

Перед использованием данной функции убедитесь, что аккумулятор полностью заряжен. Для создания альбомов также требуется свободное место на карте памяти. Рекомендуется использовать карту памяти емкостью 16 Гбайт или выше с объемом свободного места не менее 1 Гбайта.

## **Выбор тем для альбомов**

Нажмите кнопку [ ], чтобы открыть начальный экран и выбрать темы, которые будут использоваться камерой при подборе элементов альбома. Обратите внимание, что камера с большей вероятностью добавляет в альбом изображения, помеченные как избранные ( $\llbracket\lrcorner\rrbracket$ [101](#page-100-0)).

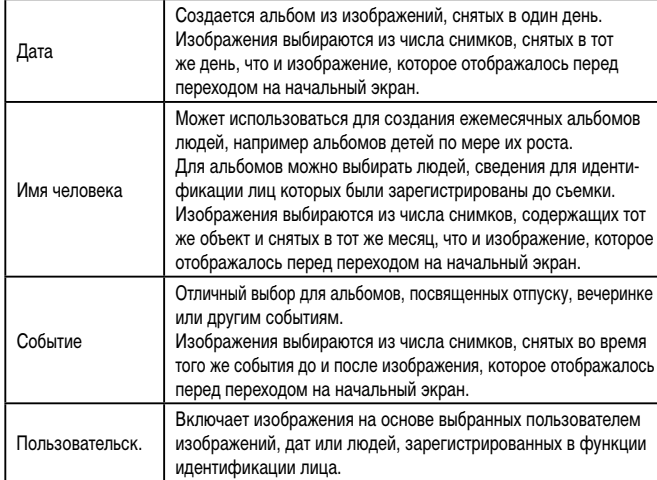

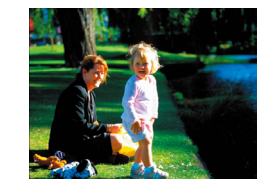

### *1* **Выберите изображение.**

- Выберите изображение в режим отображения одного изображения.
- $\bullet$  Темы, доступные на шаге 3, зависят от даты съемки изображения и сведений для иденти фикации лиц.

## *2* **Откройте начальный экран.**

- $\bullet$  Нажмите кнопку  $[$
- Отображается сообщение [Занят], затем открывается начальный экран.
- *3* **Выполните предварительный просмотр альбома.**
- В качестве темы альбома выберите человека,<br>пункт [Дата] или пункт [Событие] (кнопками [4]  $\sum_{i=1}^{n}$  или диском  $\left[\left(\frac{1}{n}\right)\right]$ , затем нажмите кнопку  $\left[\left(\frac{1}{n}\right)\right]$ .
- В течение нескольких секунд отображается сообщение [Загрузка], затем альбом воспро изводится.
- *4* **Сохраните альбом.**
- Кнопками  $[\triangle]$ т $]$  или диском  $[\triangle]$  выберите пункт [Сохранить альбом как видео], затем нажмите кнопку  $[$
- После сохранения альбома отображается сообщение [Сохранение завершено].
- **5** Запустите воспроизведение альбома<br>[\(](#page-86-0)□87).

### **Перед использованием**

**Основные операции**

**Руководство по расширенным операциям**

**Основные сведения о камере**

**Автоматический/гибридный автоматический режим**

**Другие режимы съемки**

**Режим P**

**Режимы Tv, Av и M**

**Режим воспроизведения**

**Беспроводные функции**

**Меню настройки**

**Принадлежности**

**Приложение**

**Алфавитный указатель**

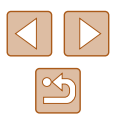

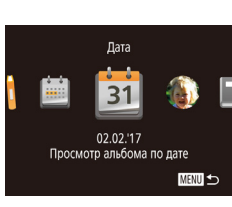

Выбрать операцию Просмотреть альбом снова... рхранить альбом как видес Настр. музыки... Изменить цветовой эффект...

**MENU** 5

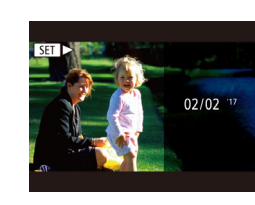
- 
- Альбомы могут содержать следующие изображения, снятые камерой. - Фотографии
- Видеоподборки ( $\Box$ 35)
- Короткие видеофильмы ([=](#page-68-0)69) длительностью не менее двух секунд или творческие видеофильмы ( [=](#page-56-0)57), кроме сжатых видеофильмов
- Сохранение альбома возможно только при наличии достаточного свободного места на карте памяти.
- Для перехода во время просмотра на следующую главу нажмите кнопку  $[\blacktriangleright]$ ; для возврата на предыдущую главу нажмите кнопку  $[$ 4 ].
- На шаге 4 можно указать цветовой эффект, выбрав пункт [Изменить цветовой эффект] и нажав кнопку [). Чтобы просмотреть вид альбома с примененным выбранным эффектом, после выбора цветового эффекта кнопками<br>[◀ ][ ▶] и нажатия кнопки [ ] выберите пункт [Просмотреть альбом снова] на экране из шага 4.
- Для воспроизведения сохраненных альбомов выберите пункт [Список альбомов] на начальном экране Story Highlights, нажмите кнопку  $\lbrack \binom{m}{2} \rbrack$ , выберите альбом из списка и снова нажмите кнопку  $\lbrack \binom{m}{2} \rbrack$ .

### <span id="page-108-0"></span>**Добавление в альбомы музыкального сопровождения**

#### **Фотографии Видеофильмы**

Выберите один из семи видов фонового музыкального сопровождения для воспроиз ведения вместе с альбомом.

### *1* **Зарегистрируйте фоновое музыкальное сопровождение на карте памяти.**

• В соответствии с шагами 1–4 раздела [«Просмотр](#page-107-0) [альбомов \(Story Highlights\)» \(](#page-107-0)Щ108) выберите пункт [Настр. музыки] и нажмите кнопку [ ].

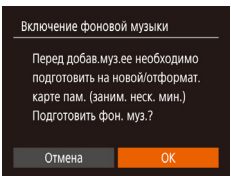

Настр. музыки обав. фон.муз. Да Звуков. микшер • Фон.муз.+зв. • · ABTO

MENU to

Tpek Образ.фон.муз.

- Если используется новая или только что отформатированная карта памяти, отображается показан ный слева экран. Выберите [OK], нажмите [ ] и подождите, пока семь типов музыкального сопровождения не будут зарегистрированы на карте, что занимает около четырех минут.
- Если на карте памяти уже зарегистрировано музыкальное сопровождение, переходите к шагу 2.

### *2* **Создайте альбом.**

- Для создания альбома выполните шаги 1 3 из раздела «Просмотр альбомов (Story Highlights)»<br>(01108)
- *3* **Настройте параметры фонового музыкального сопровождения.**
- Выберите пункт, нажмите кнопку  $[\mathbb{R}]$  и выберите вариант (Щ29).

### *4* **Сохраните альбом.**

- Для сохранения альбомов выполните шаг 4 из раздела [«Просмотр альбомов \(Story Highlights\)» \(](#page-107-0) $\Box$ 108).
- После сохранения альбомов в них невозможно добавить фоновое музыкальное сопровождение. Фоновое музыкальное сопровождение невозможно удалить или изменить.
- Редактирование глав альбомов с фоновым музыкальным сопровождением невозможно ( =[107](#page-106-0)).

#### **Перед использованием**

**Основные операции**

**Руководство по расширенным операциям**

**Основные сведения о камере**

**Автоматический/гибридный автоматический режим**

**Другие режимы съемки**

**Режим P**

**Режимы Tv, Av и M**

**Режим воспроизведения**

**Беспроводные функции**

**Меню настройки**

**Принадлежности**

**Приложение**

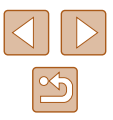

- - Если вы не хотите добавлять фоновое музыкальное сопровождение, на экране из шага 3 задайте для параметра [Добав. фон.муз.] значение [Нет].
	- Чтобы использовать только фоновое музыкальное сопровождение вместо звука из видеофильма, на экране из шага 3 задайте для параметра [Звуков. микшер] значение [Одна фон.муз].
	- Чтобы прослушать образец фонового музыкального сопровождения, выбранного в поле [Трек], на экране из шага 3 выберите пункт [Образ.фон.муз.]<br>и нажмите кнопку [ ...]

### **Создание собственных альбомов**

**Фотографии Видеофильмы**

Создавайте собственные альбомы, выбирая требуемые изображения.

### *1* **Выберите создание пользовательского альбома.**

• В соответствии с шагами 1-3 раздела [«Просмотр](#page-107-0) [альбомов \(Story Highlights\)» \(](#page-107-0)Щ108) выберите пункт [Пользовательск.] и нажмите кнопку [].

### Пользовательск. .<br>Выбор изображений Выбор даты... Выбор человека.. **MENU**

### *2* **Укажите способ выбора.**

• Выберите [Выбор изображений], [Выбор даты] или [Выбор человека], затем нажмите кнопку [ ].

### *3* **Выберите элементы альбома.**

- После выбора элементов альбома и нажатия кнопки [ ] выбранные элементы помечаются значком  $\overline{N}$ .
- $\bullet$  Нажмите кнопку  $IMFNI$  после завершения выбора фотографий, коротких клипов или творческих видеофильмов на экране [Выбор изображений], дат на экране [Выбор даты] или человека на экране [Выбор человека].
- Кнопками  $\left[\blacktriangleleft\right]$   $\left[\blacktriangleright\right]$  или диском  $\left[\bigoplus\right]$  выберите пункт [Просмотреть], затем нажмите кнопку [ ].
- *4* **Выберите фоновое музыкальное сопровождение.**

Выбрать операцию Просмотреть альбом снова Сохранить альбом как видео... **NAUGEMENT** Изменить цветовой эффект...

Цветовой эффект

G

**SET** OK

 $4/6$ 

Применение эффекта "черно-белого"

**MENU** 5

G.

**MENU ち** 

• При появлении показанного слева экрана выберите пункт [Настр. музыки]. Добавьте фоновое музыкальное сопровождение, как описано в разделе «Добавление в альбомы музыкального сопровождения» (LL[109\)](#page-108-0), затем нажмите кнопку **[MFNUJ**].

#### *5* **Выберите цветовой эффект.**

- $\bullet$  На экране из шага 4 раздела «Просмотр [альбомов \(Story Highlights\)» \(](#page-107-0) =108) выберите пункт [Изменить цветовой эффект].
- $\bullet$  Кнопками  $[4]$ [ $\bullet$ ] выберите цветовой эффект. затем нажмите кнопку [ ].
- *6* **Сохраните альбом.**
- Для сохранения альбомов выполните шаг 4 из раздела «Просмотр альбомов (Story Highlights)»<br>([108]
- После выбора пункта [Выбор изображений] можно указать до 40 файлов (или 10 видеофайлов). При создании следующего пользовательского альбома отображается запрос [Выбрать изображения на основе предыдущих настроек?]. Чтобы взять за основу ранее выбранные изображения, выберите [Да]. Преды дущие фотографии, клипы или творческие видеофильмы помечаются значком  $\mathcal{U}$ , и отображается несколько изображений.
	- Если выбран вариант [Выбор даты], можно выбрать до 15 дат.
	- К некоторым изображениям цветовой эффект может не применяться.

#### **Перед использованием**

**Основные операции**

**Руководство по расширенным операциям**

**Основные сведения о камере**

**Автоматический/гибридный автоматический режим**

**Другие режимы съемки**

**Режим P**

**Режимы Tv, Av и M**

**Режим воспроизведения**

**Беспроводные функции**

**Меню настройки**

**Принадлежности**

**Приложение**

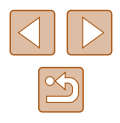

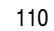

## **Объединение коротких клипов**

**Видеофильмы** 

Объедините короткие клипы, чтобы получить более длительный видеофильм. Обратите внимание, что созданные таким образом видеофильмы не могут включаться в альбомы «Яркие моменты» (ﷺ[108\)](#page-107-0).

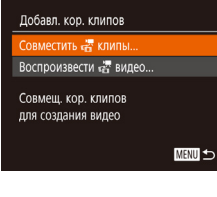

#### *1* **Откройте экран редактирования.**

 $\bullet$  Нажмите кнопку  $[MFMJ]$ , выберите пункт [Добавл. кор. клипов] на вкладке [▶], затем выберите пункт [Совместить клипы] ( [=](#page-28-0)29).

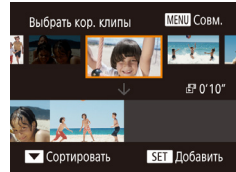

### *2* **Укажите клипы для объединения.**

- Кнопками  $[$   $]$   $]$   $]$  или диском  $[$   $]$  выберите в верхней части экрана клип для объединения. затем нажмите кнопку [ ].
- Выбранный клип отображается внизу экрана.
- Чтобы отменить выбор, снова нажмите кнопку  $[\mathbb{Q}].$
- Повторяйте эти шаги, чтобы выбрать другие клипы для объединения.
- Завершив выбор клипов, нажмите кнопку  $IMFNI$  ].

Выбрать операцию nocuotnoti Сохранить .<br>Насто, музыки Изменить цветовой эффект... Отмена совмещения «В.

Воспроизвести «А видео

 $20$  Knunos <mark>ліка</mark> З клипов<br>Діліка 0'06" Д

SET OK

10 клипов

**MENU** 5

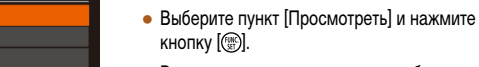

- В течение нескольких секунд отображается сообщение [Загрузка], затем воспроизводятся
- объединенные клипы. **MENU**

### *4* **Сохраните видеофильм.**

*3* **Просмотрите видеофильм.**

- Выберите пункт [Сохранить], затем нажмите кнопку  $[$
- После сохранения видеофильма отображается сообщение [Сохранение завершено].

### *5* **Запустите воспроизведение видеофильма.**

- Для просмотра списка созданных видеофильмов выберите пункт [Воспроизвести видео] на экране из шага 1.
- Выберите видеофильм для воспроизведения<br>и нажмите кнопку [ ...].
- Для воспроизведения выбранного клипа переместите рычаг зумирования<br>в направлении [  $\bigcap$  на экране из шага 2.
- Чтобы изменить порядок клипов, нажмите кнопку  $[\nabla]$  на экране из шага 2, выберите клип, нажмите кнопку [(;), нажимайте кнопки [◀][▶] или поворачивайте диск [ ]. затем снова нажмите кнопку [  $\binom{mn}{2n}$ ].
- Чтобы применить цветовой эффект, выберите пункт [Изменить цветовой эффект] на экране из шага 3.
- Чтобы добавить фоновое музыкальное сопровождение, выберите пункт [Настр. музыки] на экране из шага 3 (QQ [109](#page-108-0)).
- Видеофильмы сохраняются с качеством изображения  $[4 \text{Hn}]$ .
- По возможности используйте полностью заряженный аккумулятор.

#### **Перед использованием**

**Основные операции**

**Руководство по расширенным операциям**

**Основные сведения о камере**

**Автоматический/гибридный автоматический режим**

**Другие режимы съемки**

**Режим P**

**Режимы Tv, Av и M**

**Режим воспроизведения**

**Беспроводные функции**

**Меню настройки**

**Принадлежности**

**Приложение**

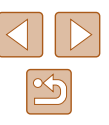

## **Беспроводные функции**

Возможны беспроводная передача изображений с камеры на различные совместимые устройства и использование камеры с интернет-службами

Перед использованием беспроводных функций обязательно ознакомьтесь с разделом [«Меры предосторожности для беспроводных функций \(Wi-Fi,](#page-186-0)  Bluetooth или другие)»  $($ 

## **Доступные беспроводные функции**

### **Использование функций Wi-Fi**

Можно отправлять и получать изображения, а также дистанционно управлять камерой, подключаясь к следующим устройствам по Wi-Fi.

● Смартфоны и планшетные компьютеры

Передавайте изображения на смартфоны и планшетные компьютеры, оснащенные функциями Wi-Fi. Также возможна дистанционная съемка в режиме Live View со смартфона или планшетного компьютера.

Для удобства в настоящем руководстве для смартфонов, планшетов и других совместимых устройств используется общий термин «смартфоны».

● Компьютер С помощью программного обеспечения можно сохранять изображения на компью-

тере, подключенном по Wi-Fi.

● Веб-службы

Добавьте в камеру сведения об учетной записи фотографической веб-службы CANON iMAGE GATEWAY или другой веб-службы, чтобы отправлять туда изображения. Еще не отправлявшиеся изображения можно также отправлять из камеры в компьютер или веб-службу через портал CANON iMAGE GATEWAY.

● Принтеры

Используйте беспроводную передачу изображений на PictBridge-совместимый принтер (поддерживающий стандарт DPS over IP) для их печати.

● Другая камера

Используйте беспроводную передачу изображений между камерами Canon, поддерживающими Wi-Fi.

### **Использование функций Bluetooth**®

Можно легко установить соединение между камерой и смартфоном с поддержкой технологии Bluetooth с низким потреблением энергии\*. Используя смартфон как пульт ДУ, можно также снимать и просматривать изображения, а также привязывать снимки к географическому положению.

\* Далее называется «Bluetooth».

#### **Перед использованием**

**Основные операции**

**Руководство по расширенным операциям**

**Основные сведения о камере**

**Автоматический/гибридный автоматический режим**

**Другие режимы съемки**

**Режим P**

**Режимы Tv, Av и M**

**Режим воспроизведения**

**Беспроводные функции**

**Меню настройки**

**Принадлежности**

**Приложение**

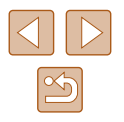

## **Отправка изображений в смартфон**

Предусмотрено несколько способов подключения камеры к смартфону и отправки изображений.

• Подключение по Bluetooth

Камеру можно легко подключить к смартфону с поддержкой Bluetooth, выполнив их сопряжение. Это упрощает передачу изображений в смартфон.

- Подключение с помощью NFC  $(2115)$  $(2115)$ Просто прикоснитесь NFC-совместимым смартфоном Android к камере, чтобы установить соединение между этими устройствами.
- Подключение с помощью меню Wi-Fi  $(1117)$  $(1117)$ Камеру можно подключить к смартфону таким же образом, как к компьютеру или другому устройству. Можно добавить несколько смартфонов.

Перед подключением к камере необходимо установить на смартфон специальное бесплатное приложение Camera Connect. Подробные сведения об этом приложении (поддерживаемые смартфоны и предусмотренные функции) см. на веб-сайте Canon.

> Владельцам камер Canon с поддержкой Wi-Fi, которые для подключения камеры к смартфонам по Wi-Fi используют программу CameraWindow, следует перейти на мобильное приложение Camera Connect.

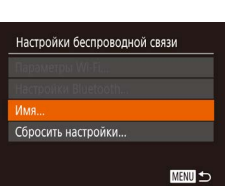

### <span id="page-112-0"></span>**Передача изображений в смартфон с поддержкой Bluetooth**

После сопряжения со смартфоном по Bluetooth просто используйте органы управления смартфона для просмотра и сохранения изображений с камеры.

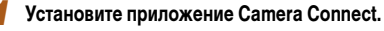

- В случае смартфонов Android найдите приложение Camera Connect в магазине Google Play, затем загрузите и установите это приложение.
- В случае iPhone или iPad найлите приложение Camera Connect в магазине App Store, затем загрузите и установите это приложение.

### *2* **Зарегистрируйте имя.**

- Нажмите кнопку ON/OFF.
- $\bullet$  Нажмите кнопку  $\mathsf{IMFNL}$  выберите пункт [Настройки беспроводной связи] на вкладке [ 1], затем выберите пункт [Имя].
- Нажмите кнопку [ ] для открытия клавиатуры ([=](#page-29-0)30), затем введите новое имя.
- Чтобы вернуться на экран [Настройки беспроводной связи] после нажатия кнопки **[MENLI**]. снова нажмите кнопку  $[MENU].$

#### **Перед использованием**

**Основные операции**

**Руководство по расширенным операциям**

**Основные сведения о камере**

**Автоматический/гибридный автоматический режим**

**Другие режимы съемки**

**Режим P**

**Режимы Tv, Av и M**

**Режим воспроизведения**

**Беспроводные функции**

**Меню настройки**

**Принадлежности**

**Приложение**

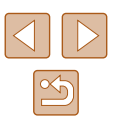

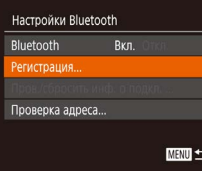

### Регистрация Идет регистрация. Для завершения регистрации используйте приложение/  $\circ$ Отмена

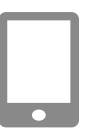

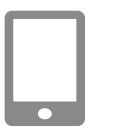

## Регистрация Подключение к этому смартфону Smartphone1 Отмена

### *3* **Подготовьтесь к регистрации.**

• Выберите пункт [Настройки Bluetooth], кнопками  $[\triangle][\blacktriangledown]$  или диском  $[\clubsuit]$  выберите пункт [Регистрация], затем нажмите кнопку [ ].

• Отображается экран, показывающий, что камера ожидает подключения.

- *4* **Запустите приложение Camera Connect.**
- Включите Bluetooth в смартфоне, затем запустите на смартфоне приложение Camera Connect.
- После распознавания камеры открывается экран выбора камеры.

### *5* **Выберите камеру для подключения.**

- Выберите имя камеры.
- Завершите процесс регистрации для смартфона.

### *6* **Завершите регистрацию.**

• Кнопками  $[$   $\leftarrow$   $]$ [ $\leftarrow$ ] или диском  $[$  $\leftarrow$  $]$  выберите [OK] после появления на камере сообщения с запросом подтверждения, затем нажмите кнопку [ ]. Зарегистрировано с Smartphone1

Регистрация

 $\overline{a}$ 

• Нажмите кнопку  $[$  [  $]$ , когда появится показанный слева экран.

**Перед использованием**

**Основные операции**

**Руководство по расширенным операциям**

**Основные сведения о камере**

**Автоматический/гибридный автоматический режим**

**Режимы Tv, Av и M**

**Режим воспроизведения**

**Беспроводные функции**

**Меню настройки**

**Принадлежности**

**Приложение**

**Алфавитный указатель**

**Другие режимы съемки**

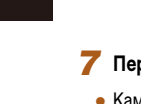

### *7* **Передайте изображения.**

- Камера автоматически переключается на сеть Wi-Fi, если в приложении Camera Connect выбирается пункт [Изображения на камере].
- На iPhone или iPad в меню настройки Wi-Fi смартфона выберите идентификатор SSID (имя сети), отображаемый в камере, чтобы установить соединение.
- С помощью смартфона передайте изображения из камеры в смартфон.
- $\bullet$  Чтобы переключиться на подключение по Bluetooth. отключите в смартфоне подключение по Wi-Fi.
- При использовании камеры после сопряжения время работы от аккумулятора может уменьшиться, поскольку энергия расходуется даже при выключенной камере.
	- Прежде чем принести камеру в место, в котором имеются ограничения на использование электронных устройств, установите для параметра [Bluetooth] значение [Откл.], чтобы камера не была готова к использованию Bluetooth, даже когда она выключена.

Состояние подключения Bluetooth отображается одним из следующих значков.<br>[2] Подключено, [2] Отключено

- С помощью камеры можно также отключить подключение Wi-Fi, описываемое на шаге 7.
- Чтобы проверить информацию о смартфоне, подключенном по Bluetooth, на экране [Пров./сбросить инф. о подкл.], выберите MENU (ﷺ) ракране [Пров./сбросить инф. вкладку  $|Y| >$  [Настройки беспроводной связи] > [Настройки Bluetooth]. Выберите пункт [Проверка адреса], чтобы проверить Bluetooth-адрес камеры.

### <span id="page-114-0"></span>**Передача изображений в NFC-совместимый смартфон**

Используйте функцию NFC смартфона Android для упрощения процесса установки приложения Camera Connect и подключения к камере.

Операция, выполняемая, когда устройства первоначально были соединены с помощью NFC, зависит от режима, в котором находилась камера при соприкосновении устройств.

- Если при соприкосновении устройств камера была выключена или находилась в режиме съемки, можно выбирать и отправлять изображения на экране выбора изображений. После установления соединения между устройствами можно также производить дистанционную съемку с отображением экрана съемки на смартфоне (=[136\)](#page-135-0). Можно легко подключаться к последним использовавшимся устройствам, которые отображаются в меню Wi-Fi.
- Если при соприкосновении устройств камера находилась в режиме воспроизведения, можно выбирать и отправлять изображения с индексного экрана, отобра жаемого для выбора изображений.

Если камера выключена или находится в режиме съемки, следуйте инструкциям по подключению к камере с помощью функции NFC из приведенного ниже раздела.

### **Подключение с помощью NFC, когда камера выключена или находится в режиме съемки**

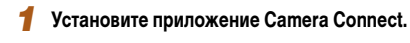

- $\bullet$  Для выяснения расположения метки N ( $\boxtimes$ ) см. руководство пользователя смартфона.
- Включите NFC в смартфоне и прикоснитесь<br>N-меткой на смартфоне к N-метке на камере (RI), чтобы автоматически открыть магазин Google Play на смартфоне. После открытия страницы загрузки приложения Camera Connect загрузите и установите это приложение.

### *2* **Установите соединение.**

- Убедитесь, что камера выключена или находится в режиме съемки.
- Прикоснитесь N-меткой ( N ) на смартфоне<br>с установленным приложением Camera Connect к N-метке на камере.
- Изображение на экране камеры автоматически изменяется.
- Если появляется экран [Имя устройства], кноп- $\kappa$ ами  $[\triangle]$ т $\blacktriangleright$ ] или диском  $[\triangle]$  выберите вариант  $[OK]$ , затем нажмите кнопку  $[\circledast]$ .

**Перед использованием**

**Основные операции**

**Руководство по расширенным операциям**

**Основные сведения о камере**

**Автоматический/гибридный автоматический режим**

**Другие режимы съемки**

**Режим P**

**Режимы Tv, Av и M**

**Режим воспроизведения**

**Беспроводные функции**

**Меню настройки**

<span id="page-114-1"></span>**Принадлежности**

**Приложение**

- $\bullet$  На смартфоне запускается приложение Camera Connect.
- Устройства автоматически соединяются.

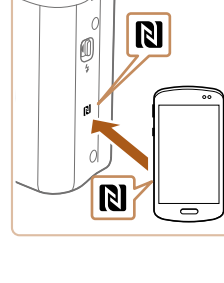

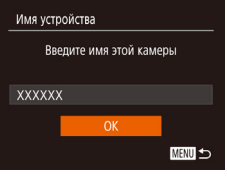

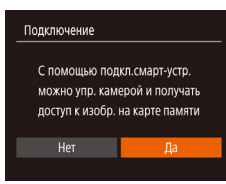

## $FZ$   $T<sub>1</sub>$ (p) Smartphone1 **MENT**

Выбр. и отпр

 $F1 M2$ 

Отпр. изобр.

#### В Настройте параметры конфиденциальности.

- $\bullet$  При появлении этого экрана кнопками  $\blacksquare$ или диском [• выберите вариант [Да], затем нажмите кнопку [ ( ).
- Теперь можно использовать смартфон для дистанционной съемки с просмотром изображения на экране или для просмотра или передачи изображений из камеры.

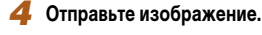

- Кнопками  $[\triangle] [\blacktriangledown] [\triangle]$  выберите пункт  $[O$ тпр. изобр.], затем нажмите кнопку [ ( ....)].
- После завершения отправки изображения отображается сообщение Передача завершена и снова открывается экран передачи изображений.
- Чтобы завершить подключение, нажмите кнопку **IMFNUL**, на экране запроса подтверждения выберите ГОКТ (кнопками Г4 II > или диском [68]), затем нажмите кнопку [(%)]. Можно также завершить соединение со стороны смартфона.
- При использовании функции NFC помните следующее.
- Не допускайте сильного соударения камеры и смартфона. Это может привести к повреждению устройств.
- В зависимости от смартфона, для взаимного распознавания устройств может понадобиться некоторое время. В таком случае попробуйте немного изменить положение, в котором вы держите устройства. Если соединение не установлено, держите устройства вместе, пока не обновится экран камеры.
- Если попытаться подключиться к выключенной камере, на экране смартфона может появиться сообщение с напоминанием о необходимости выключить камеру. В таком случае включите камеру и снова соприкоснитесь устройствами.
- Не помешайте никакие предметы между камерой и смартфоном. Также учтите, что чехлы камеры или смартфона либо аналогичные аксессуары могут блокировать связь.
- Если на шаге 3 был выбран вариант [Да], с подключенного смартфона можно просматривать все изображения, имеющиеся в камере. Для сохранения конфиденциальности изображений в камере, чтобы их нельзя было просматривать со смартфона, выберите на шаге 3 значение [Нет].
- После того как смартфон зарегистрирован, в камере можно изменить параметры конфиденциальности смартфона ( $\Box$ 139).
- Для установления соединения необходимо, чтобы в камеру была установлена карта памяти.
	- Можно также изменить имя камеры на экране из шага 2 ( $\Box$ 140).
	- Также можно передавать сразу несколько изображений и изменять размеры изображений перед отправкой ([1] 132).
- Чтобы отключить подключения NFC, выберите меню MENU ( $\Box$ 29) > вкладку  $|\mathbf{f}^*|$  > [Настройки беспроводной связи] > [Параметры Wi-Fi] > [NFC] > [Откл.].

Перел использованием

Основные операции

Руководство по расширенным операциям

Основные сведения о камере

**Автоматический/гибрилный** автоматический режим

Другие режимы съемки

**Режим Р** 

Режимы Ту. Ау и М

Режим воспроизведения

Беспроводные функции

Меню настройки

Принадлежности

Приложение

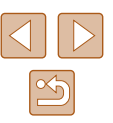

### **Подключение с помощью NFC, когда камера находится в режиме воспроизведения**

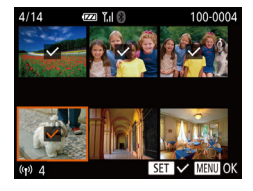

- Для включения камеры нажмите кнопку  $[\blacksquare]$ .
- Прикоснитесь смартфоном с установленным приложением Camera Connect ([1[115](#page-114-0)] к N-метке на камере  $(\mathbb{N}).$
- Кнопками  $[\triangle]$  $[\blacktriangleright]$ или лиском  $[\triangle]$ выберите изображение для отправки, затем нажмите  $\overline{a}$ кнопку  $\overline{w}$ . Отображается значок  $\overline{a}$ .
- Чтобы отменить выбор, снова нажмите кнопку [ ]. Значок [ / 6ольше не отображается.
- Повторите эту операцию для выбора дополнительных изображений.
- Завершив выбор изображений, нажмите кнопку **IMENU**
- Кнопками  $\blacksquare$   $\blacksquare$  выберите  $\blacksquare$  Выберите датем нажмите кнопку [ ]
- Кнопками  $[$   $\blacksquare$  $\blacksquare$  или диском  $[$  $\clubsuit$  $\spadesuit$  $]$  выберите пункт [Отправить], затем нажмите кнопку [ ).
- Производится отправка изображений.
- Если во время соединения на камере отображается сообщение с запросом ввода имени, введите его в соответствии с инструкциями шага 2 раздела [«Передача изображений в NFC-совместимый смартфон» \(](#page-114-0)[1115].
- Камера не сохраняет данные о смартфонах, подключение к которым выполнялось в режиме воспроизведения.
- Можно заранее задать требуемый размер пересылаемых изображений  $($  $\Box$ [132\)](#page-131-0).

### <span id="page-116-0"></span>**Добавление смартфона с помощью меню Wi-Fi**

В приведенной ниже процедуре в качестве точки доступа используется камера, но можно использовать другую имеющуюся точку доступа ([119].

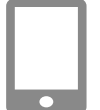

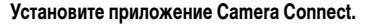

- В случае смартфонов Android найдите приложение Camera Connect в магазине Google Play, затем загрузите и установите это приложение.
- В случае iPhone или iPad найлите приложение Camera Connect в магазине App Store, затем загрузите и установите это приложение.
- *2* **Откройте меню Wi-Fi.**
- Нажмите кнопку  $\left[\left(\bullet\right)\right]$ .
- Если отображается экран [Имя устройства]. выберите вариант  $[OK]$  ( $[②$ [115\)](#page-114-1).
- **3** Выберите значок [□].
- Кнопками  $[\triangle] [\blacktriangledown] [\triangle]$  или диском  $[\clubsuit]$  выберите значок  $\Box$ , затем нажмите кнопку  $\Box$

*4* **Выберите пункт [Добавить устройство].**

• Кнопками  $[\triangle]$ т $]$  или диском  $[\triangle]$  выберите пункт [Добавить устройство], затем нажмите кнопку  $[$ 

#### **Перед использованием**

**Основные операции**

**Руководство по расширенным операциям**

**Основные сведения о камере**

**Автоматический/гибридный автоматический режим**

**Другие режимы съемки**

**Режим P**

**Режимы Tv, Av и M**

**Режим воспроизведения**

**Беспроводные функции**

**Меню настройки**

**Принадлежности**

**Приложение**

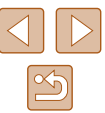

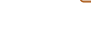

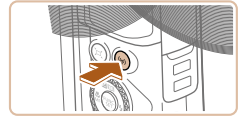

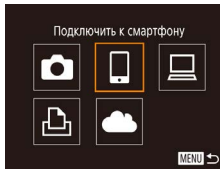

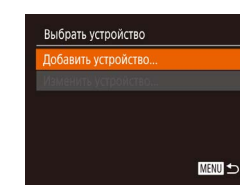

#### Ожидание подключения Подключение к следующей сети в настройках Wi-Fi смартфона XXXX XXXXXX XXXXXX Пароль: XXXXXXXX Другая сеть Отмена

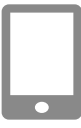

● Отображаются идентификатор SSID камеры и пароль.

*5* **Подсоедините смартфон к сети.**

на экране камеры.

смартфоне.

 $\bullet$  В меню настройки Wi-Fi смартфона выберите идентификатор SSID (имя сети), отображаемый в камере, чтобы установить соединение. • В поле пароля введите пароль, отображаемый

*6* **Запустите приложение Camera Connect.** • Запустите приложение Camera Connect на

*7* **Выберите камеру для подключения.**

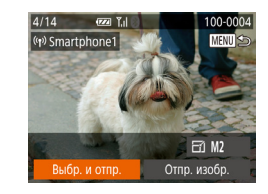

### *9* **Отправьте изображение.**

- Кнопками  $[\triangle] [\blacktriangledown] [\triangle]$  выберите пункт [Выбр. и отпр.], затем нажмите кнопку [ ].
- Кнопками  $[\triangle]$ т $]$  или диском  $[\triangle]$  выберите значение [Выбрать], затем нажмите кнопку [ ].
- Кнопками  $[\triangle][\blacktriangledown][\blacktriangle]$  или диском  $[\clubsuit]$  выберите изображение для отправки, нажмите кнопку<br>[ ], чтобы пометить изображение как выбранное  $([ \swarrow ])$ , затем нажмите кнопку  $[ \textsf{MENU} ]$ .
- Кнопками  $[$   $\blacksquare$  $\blacksquare$  или диском  $[$  $\blacksquare$  выберите  $[$ OK], затем нажмите кнопку [ ].
- Кнопками  $[4]$ [ $\blacktriangleright$ ] или диском  $[4]$ ] выберите пункт [Отправить], затем нажмите кнопку [ [ ].
- После завершения отправки изображения отображается сообщение [Передача завершена] и снова открывается экран передачи изображений.
- Чтобы завершить подключение, нажмите кнопку [MFNI], на экране запроса подтверждения выберите [OK] (кнопками [◀][ ▶] или диском<br>[●)), затем нажмите кнопку []. Можно также завершить соединение со стороны смартфона.
- Для добавления нескольких смартфонов повто рите приведенную выше процедуру начиная с шага 1.
- Если на шаге 8 был выбран вариант [Да], с подключенного смартфона можно просматривать все изображения, имеющиеся в камере. Для сохранения конфиденциальности изображений в камере, чтобы их нельзя было просмат ривать со смартфона, выберите на шаге 8 значение [Нет].
- После того как смартфон зарегистрирован, в камере можно изменить пара метры конфиденциальности смартфона ( =[139\)](#page-138-0).

#### **Перед использованием**

**Основные операции**

**Руководство по расширенным операциям**

**Основные сведения о камере**

**Автоматический/гибридный автоматический режим**

**Другие режимы съемки**

**Режим P**

**Режимы Tv, Av и M**

**Режим воспроизведения**

**Беспроводные функции**

**Меню настройки**

**Принадлежности**

**Приложение**

**Алфавитный указатель**

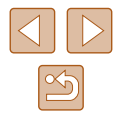

## Полключение

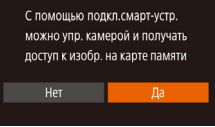

### *8* **Настройте параметры конфиденциальности.**

- Кнопками  $[$   $\leftarrow$   $\left\| \bullet \right\|$  или диском  $[$  $\leftarrow$  выберите  $[$ Да], затем нажмите кнопку [ ,).
- Теперь можно использовать смартфон для дистанционной съемки с просмотром изображения на экране или для просмотра или передачи изобра жений из камеры.

• На экране выбора камеры, который отображается на смартфоне, выберите камеру для начала сопряжения.

- Для установления соединения необходимо, чтобы в камеру была установлена карта памяти.
- После подключения устройств по Wi-Fi при открытии меню Wi-Fi последние подключения отображаются в начале списка. Это позволяет легко подключиться повторно, с помощью кнопок  $[\triangle] [\blacktriangledown]$  выбрав имя устройства, затем нажав кнопку [ ]. Чтобы добавить новое устройство, откройте экран выбора устройства, нажимая кнопки [◀ ][▶], затем настройте параметр.
- Если не требуется, чтобы отображались последние целевые устройства. выберите меню MENU ( $\Box$ 29) > вкладку  $[91]$  > [Настройки беспроводной связи] > [Параметры Wi-Fi] > [Истор. подкл.] > [Откл.].
- $\bullet$  Чтобы подключаться без ввода пароля на шаге 5, выберите меню MENU  $|1/29| > 8$ кладку  $|91| >$  [Настройки беспроводной связи] > [Параметры Wi-Fi] > [Пароль] > [Откл.]. Пункт [Пароль] не будет отображаться на экране идентификатора SSID (шаг 4).
- Также можно передавать сразу несколько изображений и изменять размеры изображений перед отправкой ( $\Box$ [132\)](#page-131-0).
- Текущее изображение можно отправить, выбрав пункт [Отпр. изобр.] на экране из шага 9.

### <span id="page-118-0"></span>**Использование другой точки доступа**

 $\Box$ 

Другая сеть

 $\overline{a}$ 

**MENU** 5

Ожидание подключения Подключение к следующей сети в настройках Wi-Fi смартфона XXXX XXXXXX XXXXXX Пароль: XXXXXXXX Отмена

Выбрать сеть Обновить

AccessPoint1

Режим точки доступа камеры... **АRTOMATMUPCKM WPS** 

При подключении камеры к смартфону через меню Wi-Fi можно также использовать уже имеющуюся точку доступа.

#### *1* **Подготовьтесь к подключению.**

- Откройте экран [Ожидание подключения]. выполнив шаги 1 – 4 из раздела [«Добавление](#page-116-0)  [смартфона с помощью меню Wi-Fi» \(](#page-116-0) $\Box$ 117)
- *2* **Подсоедините смартфон к точке доступа.**

### *3* **Выберите [Другая сеть].**

- Кнопками  $[$   $\leftarrow$   $\left\| \ \right\|$  или диском  $[$   $\left\| \ \right\|$  выберите пункт [Другая сеть], затем нажмите кнопку [ ).
- Отображается список обнаруженных точек доступа.

#### *4* **Подключитесь к точке доступа.**

- Для подключения к WPS-совместимым точкам доступа выполните шаги 5 – 8 из раздела [«Использование WPS-совместимых точек доступа»](#page-121-0)  $($  $\Box$ [122\)](#page-121-0).
- Для подключения к точкам доступа, не поддерживающим WPS, выполните шаги 2 – 4 из раздела [«Подключение к точкам доступа из списка»](#page-123-0)   $($  $\Box$  $124)$ .

#### **Перед использованием**

**Основные операции**

**Руководство по расширенным операциям**

**Основные сведения о камере**

**Автоматический/гибридный автоматический режим**

**Другие режимы съемки**

**Режим P**

**Режимы Tv, Av и M**

**Режим воспроизведения**

**Беспроводные функции**

**Меню настройки**

**Принадлежности**

**Приложение**

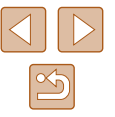

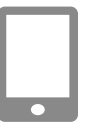

#### Выберите камеру для подключения. 5

• На экране выбора камеры, который отображается на смартфоне, выберите камеру для начала сопряжения.

#### Настройте параметры конфиденциальности и отправьте изображения.

• Для настройки параметров конфиденциальности и отправки изображений выполните шаги 8 - 9 из раздела «Добавление смартфона с помощью меню Wi-Fi» ( $\Box$ 117).

### Предыдущие точки доступа

К любым ранее подключавшимся точкам доступа можно снова автоматически подключиться, выполнив действия из шага 4 раздела «Добавление смартфона с помощью меню Wi-Fi» ([117].

- Для использования камеры в качестве точки доступа выберите пункт [Другая сеть] на экране, который отображается при установлении подключения, затем выберите пункт ГРежим точки доступа камеры.
- Для переключения между точками доступа выберите пункт [Другая сеть] на экране, который отображается при установлении подключения, затем выполните процедуру из разлела «Использование другой точки доступа» ([1] 119), начиная с шага 4.

## Сохранение изображений в компьютере

### Подготовка к регистрации компьютера

Сведения о компьютерах, к которым камера может подключаться по Wi-Fi, требованиях к системе и другие сведения о совместимости (включая поддержку в новых операционных системах) можно получить на веб-сайте Canon.

> Излания Windows 7 «Начальная» и «Ломашняя базовая» не поллерживаются Для Windows 7 N (версия для Европы) и KN (версия для Южной Кореи) необходимо отдельно загрузить и установить пакет дополнительных компонентов Windows Media Feature Pack

Подробнее см. на следующем веб-сайте. http://go.microsoft.com/fwlink/?LinkId=159730

### <span id="page-119-0"></span>Установка приложения CameraWindow

### Загрузите программное обеспечение.

• Посетите указанный ниже сайт с компьютера, подключенного к Интернету.

http://www.canon.com/icpd/

• Выберите свою страну или регион, затем следуйте отображаемым инструкциям для подготовки к загрузке.

### Перед использованием

Основные операции

Руководство по расширенным<br>операциям

Основные сведения о камере

**Автоматический/гибрилный** автоматический режим

Другие режимы съемки

**Режим Р** 

Режимы Ту. Ау и М

Режим воспроизведения

Беспроводные функции

Меню настройки

Принадлежности

Приложение

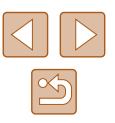

### Следуйте отображаемым инструкциям.

• Дважды щелкните на загруженном файле, чтобы установить его.

Необходим доступ к Интернету, при этом расходы на учетную запись поставщика услуг Интернета и плата за доступ оплачиваются отдельно.

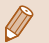

Удаление программного обеспечения производится следующим образом. - Windows: выберите меню [Пуск] > [Все программы] > [Canon Utilities], затем выберите удаляемое программное обеспечение.

### Настройка компьютера для подключения по Wi-Fi (только Windows)

-1

На компьютере, работающем под управлением ОС Windows, для беспроводного подключения камеры к компьютеру следует настроить указанные ниже параметры.

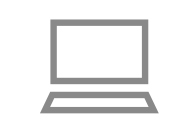

#### Убедитесь, что компьютер подключен к точке доступа.

• Инструкции по проверке сетевого подключения см. в руководстве пользователя компьютера.

### Выполните настройку.

- Выберите в следующем порядке: меню [Пуск] > [Все программы] > [Canon Utilities] > [CameraWindow] > [Настройка подключения Wi-Fil.
- В открывшемся приложении настройте параметры в соответствии с инструкциями на экране.
- В результате работы служебной программы из шага 2 настраиваются следующие параметры Windows.
	- Включите потоковую передачу мультимедиа. Это позволит камере видеть (находить) компьютер для доступа по сети Wi-Fi.
	- Включите сетевое обнаружение. Это позволит компьютеру видеть (находить) камеру.
	- Включите протокол ICMP (Internet Control Message Protocol, протокол управляющих сообщений в Интернете).

Это позволяет проверять состояние подключения сети.

- Включите функцию UPnP (Universal Plug & Play). Это позволит сетевым устройствам автоматически обнаруживать друг друга.
- Некоторое защитное программное обеспечение может не позволить выполнить описываемые здесь настройки. Проверьте параметры защитного программного обеспечения.

#### Перед использованием

Основные операции

**Руководство по расширенным**<br>операциям

Основные сведения о камере

**Автоматический/гибрилный** автоматический режим

Другие режимы съемки

**Режим Р** 

Режимы Tv. Av и M

Режим воспроизведения

Беспроводные функции

Меню настройки

Принадлежности

Приложение

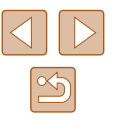

### Сохранение изображений в подключенном компьютере

Подключение к точке доступа по Wi-Fi производится следующим образом. Также см. руководство пользователя точки доступа.

### Проверка совместимости точки доступа

Убедитесь. что маршрутизатор Wi-Fi или базовая станция соответствует стандартам Wi-Fi, указанным в разделе «Интерфейс» ([13183).

Способ подключения зависит от того, поддерживает ли точка доступа функцию Wi-Fi Protected Setup (WPS, 0122) или нет (01124). Для точек доступа, не поддерживающих WPS, проверьте следующие сведения.

• Имя сети (SSID/ESSID)

Идентификатор SSID или ESSID используемой точки доступа. Также называется «имя точки доступа» или «имя сети».

- Аутентификация/шифрование данных в сети (способ шифрования/режим шифрования) Способ шифрования данных при беспроводной передаче. Проверьте используемые настройки безопасности: WPA2-PSK (AES), WPA2-PSK (TKIP), WPA-PSK (AES), WPA-PSK (TKIP). WEP (аутентификация с открытой системой) или настройки безопасности не используются.
- Пароль (ключ шифрования/ключ сети)

Ключ, используемый для шифрования данных при беспроводной передаче. Также называется «ключом шифрования» или «ключом сети».

• Индекс ключа (ключ передачи)

Ключ, задаваемый при использовании стандарта WEP для аутентификации/ шифрования данных в сети. Используйте настройку «1».

- Если для настройки параметров сети требуются права администратора системы, за подробными сведениями обратитесь к администратору системы.
	- Эти параметры очень важны для обеспечения безопасности сети. При изменении этих параметров соблюдайте необходимую осторожность.
- Сведения о поддержке WPS и инструкции по проверке настроек см. в руководстве пользователя точки доступа.
- Маршрутизатор представляет собой устройство, создающее сетевую структуру (ЛВС) для подключения нескольких компьютеров. Маршрутизатор со встроенной функцией Wi-Fi называется маршрутизатором Wi-Fi.
- $\bullet$  В данном Руководстве все маршрутизаторы и базовые станции Wi-Fi будут называться «точками доступа».
- $\bullet$  Если в сети Wi-Fi используется фильтрация МАС-адресов, обязательно лобавьте MAC-алрес камеры в точку лоступа. MAC-алрес камеры можно проверить, выбрав меню MENU ( $\Box$  29) > вкладку  $|Y|$  > [Настройки беспроводной связи) > Параметры Wi-Fil > Проверить МАС-адрес].

### <span id="page-121-0"></span>**• Использование WPS-совместимых точек доступа**

Функция WPS позволяет легко выполнять настройки при подключении устройств по сети Wi-Fi. Для настройки устройства с поддержкой WPS можно использовать способ настройки с нажатием кнопки или способ с вводом PIN-кода.

- Убедитесь, что компьютер подключен к точке доступа.
- Инструкции по проверке подключения см. в руководствах пользователя устройства и точки доступа.
- 2 Откройте меню Wi-Fi.
- Нажмите кнопку  $[(\bullet)]$
- Если появляется экран ГИмя устройства . кнопками [A] или диском [8] выберите вариант [OK], затем нажмите кнопку [.).

Основные операции

Перел использованием

Руководство по расширенным операциям

Основные сведения о камере

Автоматический/гибрилный автоматический режим

Другие режимы съемки

**Режим Р** 

Режимы Ту. Ау и М

Режим воспроизведения

Беспроводные функции

Меню настройки

Принадлежности

Приложение

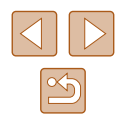

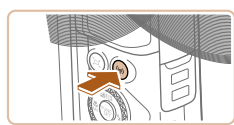

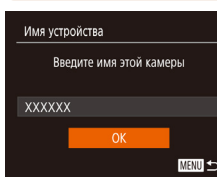

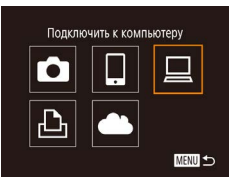

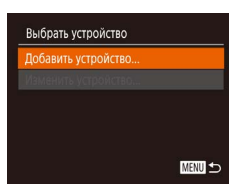

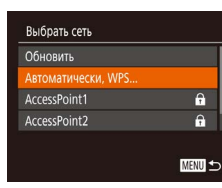

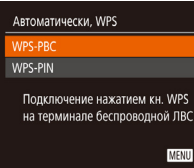

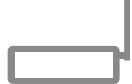

### $3$  Выберите значок  $\Box$ ].

- Кнопками  $[\triangle][\blacktriangledown][\blacktriangle]$  или диском  $[\clubsuit]$  выберите значок  $\Box$ ], затем нажмите кнопку  $\Box$
- *4* **Выберите пункт [Добавить устройство].**
- Кнопками [ ][ ] или диском [ ] выберите пункт [Добавить устройство], затем нажмите кнопку  $\lbrack \binom{m}{0} \rbrack$ .
- *5* **Выберите вариант [Автоматически, WPS].**
	- Кнопками  $[\triangle] [\blacktriangledown]$  или диском  $[\clubsuit]$  выберите пункт [Автоматически, WPS], затем нажмите кнопку  $\lceil \frac{\text{func}}{\text{gr}} \rceil$ .

### *6* **Выберите вариант [WPS-PBC].**

• Кнопками  $[\triangle]$  или диском  $[\triangle]$  выберите пункт [WPS-PBC], затем нажмите кнопку [ ].

### *7* **Установите соединение.**

● На точке доступа нажмите кнопку подключения WPS и удерживайте ее нажатой несколько секунд.

- WPS-PBC Нажм. кн. WPS на терминале беспроводной ЛВС. Нажмите [Следующий] для уст-я соединения. Следующий MENU 5 Выбрать устройство
- Обновить. Mindows1 Поиск завершен MENU 5

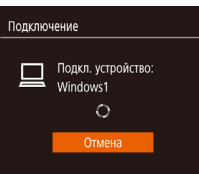

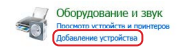

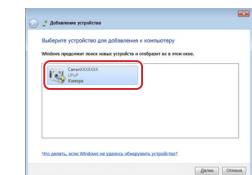

- Нажмите на камере кнопку  $[$ ( $\frac{m}{N}$ ), чтобы перейти к следующему шагу.
- Камера полключается к точке лоступа, и на экране [Выбрать устройство] отображается список под ключенных к точке доступа устройств.

### *8* **Выберите целевое устройство.**

 $\bullet$  Выберите целевое устройство (кнопками  $\blacksquare$  $\blacksquare$ или диском [ )), затем нажмите кнопку [ ).

### *9* **Установите драйверы (только первое подключение в Windows).**

- Когда на камере появится показанный экран. выберите меню «Пуск» в компьютере, выберите [Панель управления], затем нажмите [Добавление устройства].
- Дважды щелкните значок подключенной камеры.
- Начинается установка драйвера.
- После завершения установки драйвера и установления соединения между камерой и компьютером отображается экран автозапуска. На экране камеры ничего не отображается.

#### **Перед использованием**

**Основные операции**

**Руководство по расширенным операциям**

**Основные сведения о камере**

**Автоматический/гибридный автоматический режим**

**Другие режимы съемки**

**Режим P**

**Режимы Tv, Av и M**

**Режим воспроизведения**

**Беспроводные функции**

**Меню настройки**

**Принадлежности**

**Приложение**

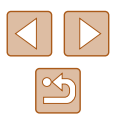

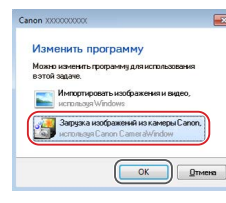

### 10 Откройте программу Camera Window.

• Windows: откройте программу CameraWindow. нажав кнопку Загрузка изображений из камеры Canonl.

#### Импортируйте изображения.

- Нажмите кнопку [Импорт изображений из камеры]. затем [Импорт непереданных изображений].
- Изображения сохраняются в компьютере в папке «Изображения», в отдельных папках с датой в качестве имени
- $\bullet$  Нажмите кнопку ГОКТ на экране, отображаемом после завершения импорта изображений.
- Для просмотра сохраненных в компьютере изображений используйте стандартное или общедоступное программное обеспечение, которое поддерживает снятые камерой изображения.
- После подключения устройств по Wi-Fi при открытии меню Wi-Fi последние подключения отображаются в начале списка. Это позволяет легко подключиться повторно, с помощью кнопок [  $\blacktriangle$  ][  $\blacktriangledown$ ] выбрав имя устройства, затем нажав кнопку [(,,)]. Чтобы добавить новое устройство, откройте экран выбора устройства, нажимая кнопки [◀ |] ▶ затем настройте параметр.
- Если не требуется, чтобы отображались последние целевые устройства. выберите меню MENU (Q29) > вкладку [11] > [Настройки беспроводной связи) > Параметры Wi-Fil > [Истор, подкл.] > [Откл.].
- Можно также изменить имя камеры на экране из шага 2 ( $\Box$ 141).
- Если камера подключена к компьютеру, экран камеры пуст.
- Для отключения от камеры выключите ее питание.
- Если на шаге 6 был выбран вариант IWPS-PINI, на экране отображается PIN-кол. Обязательно введите этот код в точку доступа. Выберите устройство на экране [Выбрать устройство]. Дополнительные сведения см. в руководстве пользователя точки доступа.

### <span id="page-123-0"></span>Подключение к точкам доступа из списка

### Просмотрите список точек доступа.

• Просмотрите указанные в списке сети (точки доступа) в соответствии с шагами 1 - 4 раздела «Использование WPS-совместимых точек доступа» (0122).

#### Выберите точку доступа.

• Кнопками [A] • или диском [@] выберите сеть (точку доступа), затем нажмите кнопку [.).

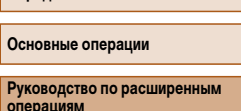

Переп использованием

Основные сведения о камере

Автоматический/гибрилный автоматический режим

Другие режимы съемки

**Режим Р** 

Режимы Ту. Ау и М

Режим воспроизведения

Беспроводные функции

Меню настройки

Принадлежности

Приложение

Алфавитный указатель

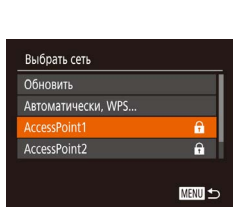

 $\sqrt{2}$ 

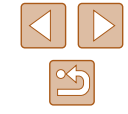

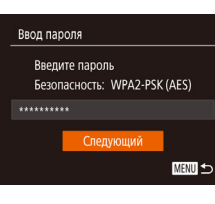

**MENU** 

Параметры сети

Вручную

### Введите пароль точки доступа.

- Нажмите кнопку [ [ для открытия клавиатуры, затем введите пароль ([130).
- Кнопками [A]  $\blacktriangledown$ ] или диском [Su] выберите [Следующий], затем нажмите кнопку [@)].

### **4** Выберите [Авто].

- Кнопками [A]  $\blacktriangledown$ ] или диском [Su] выберите пункт [Авто], затем нажмите кнопку [ ).
- Для сохранения изображений на подключенном компьютере следуйте процедуре из шага 8 раздела «Использование WPS-совместимых точек доступа» ( $\Box$ 122).
- Для определения пароля точки доступа проверьте его на самой точке доступа или см. руководство пользователя.
- Если даже после обновления списка путем выбора на шаге 2 пункта [Обновить] никакие точки доступа все равно не обнаружены, выберите на шаге 2 пункт ГРучные настройки . чтобы завершить настройку параметров точки доступа вручную. В соответствии с отображаемыми на экране инструкциями введите идентификатор SSID, параметры безопасности и пароль.
- При использовании точки доступа, которая уже подключена к другому устройству, на шаге 3 вместо пароля отображается символ [\*]. Для использования того же пароля выберите пункт [Следующий] (кнопками [A] [V] или диском [1881] и нажмите кнопку [(189].

### **Предыдущие точки доступа**

К любым ранее полключавшимся точкам лоступа можно снова автоматически полключиться. выполнив действия из шага 4 раздела «Использование WPS-совместимых точек лоступа»  $(\Box$  122).

- Чтобы подключить устройство через точку доступа, убедитесь, что к ней уже подключено целевое устройство, затем выполните процедуру, начиная с шага 8 раздела «Использование WPS-совместимых точек доступа» (1122).
- Для переключения между точками доступа выберите пункт [Другая сеть] на экране. который отображается при установлении соединения, затем выполните процедуру из разлела «Использование WPS-совместимых точек доступа» ([122), начиная с шага 5, или процедуру из раздела «Подключение к точкам доступа из списка»  $\Box$ 124). начиная с шага 2.

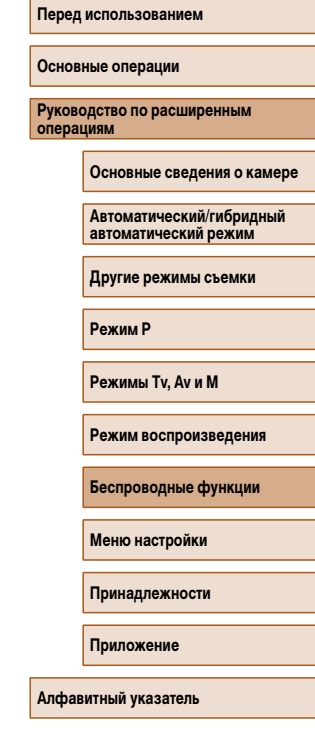

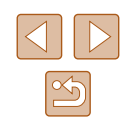

## Отправка изображений в зарегистрированную веб-службу

### Регистрация веб-служб

С помощью смартфона или компьютера добавьте в камеру веб-службы, которые требуется использовать.

- Чтобы настроить камеру для работы с порталом CANON iMAGE GATEWAY и другими веб-службами, требуется смартфон или компьютер с браузером и подключением к Интернету.
- Проверьте на веб-сайте CANON iMAGE GATEWAY сведения о требованиях к браузеру (Microsoft Internet Explorer и т. п.), включая информацию о настройках и версиях.
- Сведения о странах и регионах, в которых доступен портал CANON iMAGE GATEWAY. см. на веб-сайте Canon (http://www.canon.com/cia/).
- $\bullet$  Если планируется использовать веб-службы, отличные от портала CANON iMAGE GATEWAY, требуются учетные записи в этих службах. Дополнительные сведения см. на веб-сайтах тех веб-служб, которые требуется зарегистрировать.
- За подключение к Интернету и к точке доступа может взиматься отдельная плата.

С портала CANON iMAGE GATEWAY можно также загрузить руководства пользователя

### <span id="page-125-0"></span>Регистрация портала CANON IMAGE GATEWAY

Свяжите камеру с порталом CANON iMAGE GATEWAY, добавив портал CANON iMAGE GATEWAY в качестве целевой веб-службы в камере. Обратите внимание, что потребуется ввести алрес электронной почты, используемый на компьютере или смартфоне. для получения уведомления, которое позволяет завершить настройку подключения.

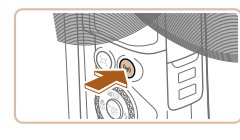

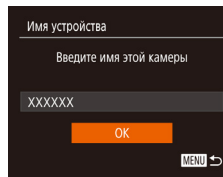

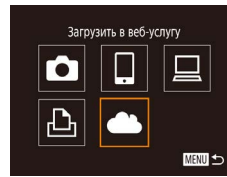

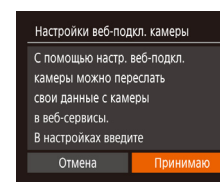

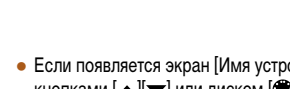

Откройте меню Wi-Fi.

• Нажмите кнопку  $[(\bullet)]$ 

• Если появляется экран ГИмя устройства. кнопками [A] V или диском [S] выберите вариант ГОКТ, затем нажмите кнопку [@]

### $2$  Выберите значок  $[$   $\bullet$   $\bullet$   $]$ .

• Кнопками [A][V][4][D] или диском [@] выберите значок [**OR**], затем нажмите кнопку [ [

- 3 Примите условия соглашения, чтобы ввести адрес электронной почты.
- Ознакомьтесь с отображаемым соглашением. кнопками [4] [ • ] или диском [6] выберите пункт Принимаю), затем нажмите кнопку  $\left[\begin{matrix} 0 & 0 \\ 0 & 1 \end{matrix}\right]$

## Перед использованием Основные операции Руководство по расширенным операциям Основные сведения о камере Автоматический/гибрилный автоматический режим Другие режимы съемки **Режим Р** Режимы Ту. Ау и М Режим воспроизведения Беспроводные функции Меню настройки Принадлежности Приложение Алфавитный указатель

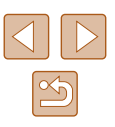

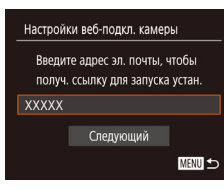

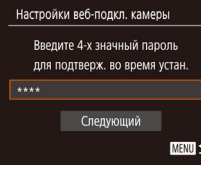

### *4* **Установите соединение с точкой доступа.**

● Подключитесь к точке доступа в соответствии с инструкциями из шагов 5 – 7 раздела [«Исполь](#page-121-0) - зование WPS-совместимых точек доступа»<br>(QQ 122) или из шагов 2 – 4 раздела [«Подклю](#page-123-0)[чение к точкам доступа из списка» \(](#page-123-0)ﷺ124).

### *5* **Введите свой адрес электронной почты.**

- $\bullet$  После подключения камеры к порталу CANON iMAGE GATEWAY через точку доступа отобра жается экран для ввода адреса электронной почты.
- Введите свой адрес электронной почты, кнопками  $[\triangle][\blacktriangledown]$  или диском  $[\clubsuit]$  выберите [Следующий], затем нажмите кнопку [ ].

#### *6* **Введите 4-значное число.**

- Введите выбранное вами 4-значное число. кнопками  $[\triangle]$  или диском  $[\triangle]$  выберите [Следующий], затем нажмите кнопку [ ].
- Это число понадобится далее при установке подключения к порталу CANON iMAGE GATEWAY на шаге 8.

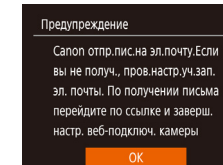

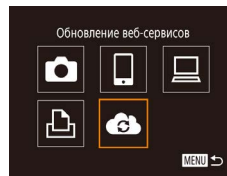

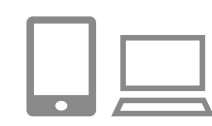

#### $\sim$ Перед.изобр. между камерами Ò Ш 凸 亶 **MENU**

### *7* **Проверьте сообщение с уведомлением.**

- $\bullet$  После передачи информации на портал CANON iMAGE GATEWAY вы получите сообщение с уведомлением по адресу электронной почты, введенному на шаге 5.
- Нажмите кнопку  $\lceil \frac{m}{m} \rceil$  на следующем экране. который сообщает об отправке уведомления.
- $\bullet$  Значок  $\blacksquare$  изменяется на значок  $\blacksquare$ .

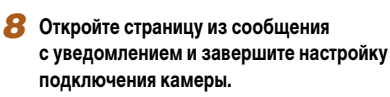

- С компьютера или смартфона откройте страницу. ссылка на которую содержится в уведомлении.
- Следуйте инструкциям для завершения настройки на странице настроек подключения камеры.
- *9* **Завершите настройку портала CANON iMAGE GATEWAY в камере.**
- Кнопками  $[\triangle][\blacktriangledown][\blacktriangle]$  или диском  $[\clubsuit]$  выберите значок  $[$ . 3атем нажмите кнопку  $[$
- [ല] (L. [134\)](#page-133-0) и портал CANON iMAGE GATEWAY теперь добавлены в качестве пунктов назначения.
- Если требуется, можно добавить другие вебслужбы. В этом случае следуйте инструкциям из шага 2 раздела [«Регистрация других веб](#page-127-0)служб»  $(\Box 128)$ .

#### **Перед использованием**

**Основные операции**

**Руководство по расширенным операциям**

**Основные сведения о камере**

**Автоматический/гибридный автоматический режим**

**Другие режимы съемки**

**Режим P**

**Режимы Tv, Av и M**

**Режим воспроизведения**

**Беспроводные функции**

**Меню настройки**

**Принадлежности**

**Приложение**

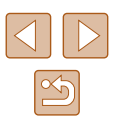

Сначала убедитесь, что в почтовом приложении на компьютере или смартфоне не настроена блокировка сообщений из соответствующих доменов, которая может заблокировать получение сообщения с уведомлением.

Можно также изменить имя камеры на экране из шага 1 ( $\Box$ [126](#page-125-0)).

● После подключения устройств по Wi-Fi при открытии меню последние подключения отображаются в начале списка. Кнопками [ • ][ ▶ откройте экран выбора устройства и задайте настройку.

### <span id="page-127-0"></span>**Регистрация других веб-служб**

Помимо портала CANON iMAGE GATEWAY, в камеру можно также добавить другие веб-службы.

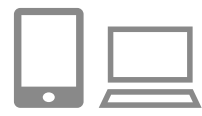

- *1* **Выполните вход на портал CANON iMAGE GATEWAY и откройте страницу настроек подключения камеры.**
- С компьютера или смартфона перейдите по адресу http://www.canon.com/cig/, чтобы посетить сайт портала CANON iMAGE GATEWAY.

### *2* **Настройте веб-службу, которую требуется использовать.**

- $\bullet$  На компьютере или смартфоне откройте экран настройки веб-служб.
- В соответствии с инструкциями на экране задайте настройки веб-службы, которую требуется использовать.

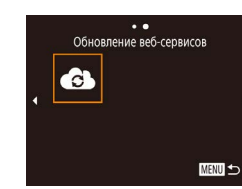

### **3** Выберите значок [

- Нажмите кнопку  $\left[\left(\bullet\right)\right]$ .
- Кнопками  $[\triangle] [\blacktriangledown] [\triangle]$  или диском  $[\triangle]$  выберите значок [ ], затем нажмите кнопку [ ].
- Настройки веб-службы обновлены.

В случае изменения каких-либо из заданных настроек снова выполните эти шаги, чтобы обновить настройки камеры.

### <span id="page-127-1"></span>**Отправка изображений в веб-службы**

**MENU** 

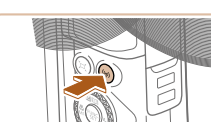

 $\ddotsc$ Загрузить в веб-услугу

> u 亶

О

凸

*1* **Откройте меню Wi-Fi.** • Нажмите кнопку  $\left[\left(\mathbf{P}\right)\right]$ .

### *2* **Выберите пункт назначения.**

- Выберите значок веб-службы для подключения (кнопками  $[\triangle][\blacktriangledown][\blacktriangle][\blacktriangleright]$  или диском  $[\triangle][\triangleright]$ , затем нажмите кнопку [ ].
- Если с веб-службой используются несколько получателей или вариантов общего доступа, выберите требуемый пункт на экране [Выбрать получателя] (кнопками  $[\triangle][\blacktriangledown]$  или диском  $[\clubsuit])$ , затем нажмите кнопку [  $\binom{mn}{3}$ ].

#### **Перед использованием**

**Основные операции**

**Руководство по расширенным операциям**

**Основные сведения о камере**

**Автоматический/гибридный автоматический режим**

**Другие режимы съемки**

**Режим P**

**Режимы Tv, Av и M**

**Режим воспроизведения**

**Беспроводные функции**

**Меню настройки**

**Принадлежности**

**Приложение**

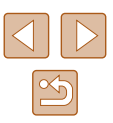

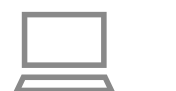

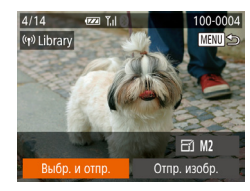

### *3* **Отправьте изображение.**

- Кнопками  $[\triangle] [\blacktriangledown] [\triangle]$  выберите пункт [Выбр. и отпр. $\mathbf{l}$ , затем нажмите кнопку  $\lbrack \mathbf{r} \rbrack$ .
- Кнопками  $[\triangle]$ [ $\blacktriangledown]$  или диском  $[\triangle]$  выберите значение [Выбрать], затем нажмите кнопку [ ].
- Кнопками  $[\triangle]$  $[\nabla]$ [ | ] или диском  $[\triangle]$ выберите изображение для отправки, нажмите кнопку [ ], чтобы пометить изображение как выбранное  $([\swarrow])$ , затем нажмите кнопку  $[\sf{MEM}]$ .
- Кнопками  $[4]$ [ $\blacktriangleright$ ] или диском  $[4]$ ] выберите [OK]. затем нажмите кнопку [ ].
- Кнопками  $[$   $]$   $]$   $]$  или диском  $[$   $]$  выберите пункт [Отправить], затем нажмите кнопку [ ].
- При отправке на веб-сайт YouTube прочитайте условия обслуживания, выберите [Принимаю]  $\mu$  нажмите кнопку  $\lbrack \mathbb{R} \rbrack$
- Когда после отправки изображения появится [OK], нажмите кнопку [ ] для возврата к экрану воспроизведения.
- Для установления соединения необходимо, чтобы в камеру была установлена карта памяти с сохраненными изображениями.
- Также можно передавать сразу несколько изображений, изменять размеры изображений и добавлять комментарии перед отправкой ( $\Box$ [132](#page-131-0)).
- Текущее изображение можно отправить, выбрав пункт [Отпр. изобр.] на экране из шага 3.
- Для просмотра на смартфоне изображений, отправленных на портал CANON iMAGE GATEWAY, попробуйте специальное приложение Canon Online Photo Album. Загрузите и установите приложение Canon Online Photo Album для устройств iPhone или iPad из магазина App Store или для устройств Android из магазина Google Play.

## **Беспроводная печать изображений на подключенном принтере**

Подключение камеры к принтеру для печати по сети Wi-Fi производится следующим образом.

В приведенной ниже процедуре в качестве точки доступа используется камера, но можно использовать другую имеющуюся точку доступа ( $\Box$ [119\)](#page-118-0).

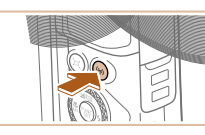

Печатать на Wi-Fi-принтере  $\Box$ Ó  $\Delta$ **MENU** 5

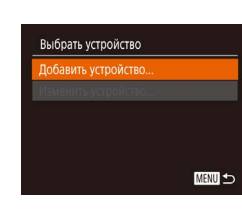

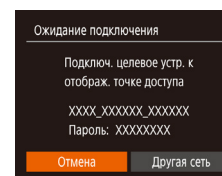

- *1* **Откройте меню Wi-Fi.**
- Нажмите кнопку  $\left[\left(\bullet\right)\right]$ .

### *2* **Выберите значок [ ].**

- Кнопками  $[\triangle][\blacktriangledown][\blacktriangle]]$  или диском  $[\clubsuit]$  выбе $p$ ите значок [ $\Box$ ], затем нажмите кнопку [ $\circledast$ ].
- *3* **Выберите пункт [Добавить устройство].** • Кнопками  $[\triangle]$ т $\blacktriangledown]$  или диском  $[\triangle]$  выберите
- пункт [Добавить устройство], затем нажмите кнопку  $[$
- $\bullet$  Отображаются идентификатор SSID камеры и пароль.

## **Перед использованием Основные операции Руководство по расширенным операциям Основные сведения о камере Автоматический/гибридный автоматический режим Другие режимы съемки Режим P Режимы Tv, Av и M Режим воспроизведения Беспроводные функции**

**Меню настройки**

**Принадлежности**

**Приложение**

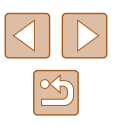

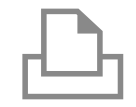

Выбрать устройство Обновить. Printer

Поиск завершен

### *4* **Подсоедините принтер к сети.**

- $\bullet$  В меню настройки Wi-Fi принтера выберите идентификатор SSID (имя сети), отображаемый в камере, чтобы установить соединение.
- В поле пароля введите пароль, отображаемый на экране камеры.

### *5* **Выберите принтер.**

• Выберите имя принтера (кнопками  $[\triangle] [\blacktriangledown]$ или диском [ ]), затем нажмите кнопку [ [ ].

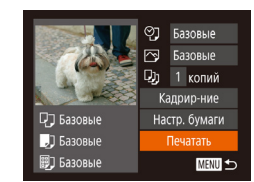

**MENU** to

#### *6* **Выберите изображение для печати.**

- Кнопками  $[$   $\blacksquare$  $\blacksquare$  или диском  $[$  $\clubsuit]$  выберите изображение.
- Нажмите кнопку  $[$ (,), выберите значок  $[$ , $\Box$ ), затем снова нажмите кнопку [ ].
- Кнопками  $[\triangle]$ т или диском  $[\triangle]$  выберите пункт [Печатать], затем нажмите кнопку [ ].
- Подробные инструкции по печати см. в разделе [«Печать изображений» \(](#page-156-0)LL157).
- Чтобы завершить подключение, нажмите кнопку [  $\langle \cdot \rangle$ ], на экране запроса подтверждения выберите  $[OK]$  (кнопками  $[4]$  ) или диском  $[4]$ ), затем нажмите кнопку [ ].

Для установления соединения необходимо, чтобы в камеру была установлена карта памяти с сохраненными изображениями.

 $\sqrt{2}$ 

- После подключения устройств по Wi-Fi при открытии меню Wi-Fi последние подключения отображаются в начале списка. Это позволяет легко подклю читься повторно, с помощью кнопок  $\Box$  выбрав имя устройства, затем нажав кнопку [ ]. Чтобы добавить новое устройство, откройте экран выбора устройства, нажимая кнопки [◀ ][▶], затем настройте параметр.
- $\bullet$  Если не требуется, чтобы отображались последние целевые устройства. выберите меню MENU ([129) > вкладку [17] > [Настройки беспроводной связи] > [Параметры Wi-Fi] > [Истор. подкл.] > [Откл.].<br>● Чтобы полключаться без ввода пароля на шаге 4. выберите меню MENU
- $\langle \Box$  29) > вкладку  $\hat{\mathsf{PT}}$  > [Настройки беспроводной связи] > [Параметры] Wi-Fi] > [Пароль] > [Откл.]. Пункт [Пароль] не будет отображаться на экране идентификатора SSID (шаг 3).
- Для использования другой точки доступа выполните шаги 3 4 раздела [«Использование другой точки доступа» \(](#page-118-0)[........] 119).

**Основные операции Руководство по расширенным операциям Основные сведения о камере Автоматический/гибридный автоматический режим Другие режимы съемки Режим P Режимы Tv, Av и M**

**Перед использованием**

**Режим воспроизведения**

**Беспроводные функции**

**Меню настройки**

**Принадлежности**

**Приложение**

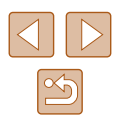

## **Отправка изображений в другую камеру**

Для соединения двух камер по сети Wi-Fi и передачи изображений между ними выполните следующие операции.

● Подключение по сети возможно только для камер Canon с поддержкой Wi-Fi. Подключение к камере Canon без поддержки Wi-Fi невозможно, даже если камера поддерживает карты FlashAir/Eye-Fi.

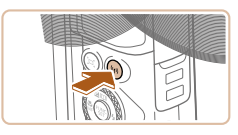

- *1* **Откройте меню Wi-Fi.**
- Нажмите кнопку  $\left[\left(\left(\frac{1}{2}\right)\right)\right]$ .

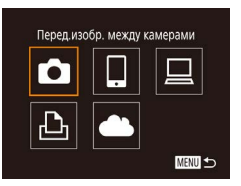

- **2** Выберите значок [<sup>1</sup>].
	- Кнопками  $[\triangle][\blacktriangledown][\blacktriangle]$  или диском  $[\clubsuit]$  выберите значок  $[\bullet]$ , затем нажмите кнопку  $[\circledast]$ .

# Выбрать устройство -<br>Обавить устройство **MENU** to

- *3* **Выберите пункт [Добавить устройство].**
- Кнопками  $[\triangle]$ т $\blacktriangledown]$  или диском  $[\triangle]$  выберите пункт [Добавить устройство], затем нажмите кнопку  $\lbrack \binom{600}{91} \rbrack$ .
- Выполните шаги 1 3 также и на целевой камере.
- Сведения о подключении камеры будут добавлены, когда на экранах обеих камер отображается сообщение [Начать подключение на целевой камере].

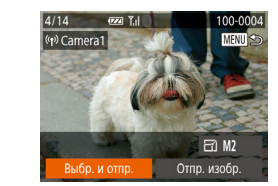

### *4* **Отправьте изображение.**

- Кнопками  $[\triangle] [\blacktriangledown] [\triangle]$  выберите пункт [Выбр. и отпр.), затем нажмите кнопку [ ].
- Кнопками  $[\triangle]$ т или диском  $[\triangle]$  выберите значение [Выбрать], затем нажмите кнопку [ ].
- Кнопками  $[\triangle][\blacktriangledown][\blacktriangle]$  или диском  $[\clubsuit]$  выберите изображение для отправки, нажмите кнопку<br>[ ], чтобы пометить изображение как выбранное  $([\swarrow])$ , затем нажмите кнопку [MENU].
- Кнопками  $[4]$ [ $\blacktriangleright$ ] или диском  $[4]$ ] выберите [OK], затем нажмите кнопку [ ].
- Кнопками  $[4]$ [ $\blacktriangleright$ ] или диском  $[4]$ ] выберите пункт [Отправить], затем нажмите кнопку [ ].
- После завершения отправки изображения отоб ражается сообщение [Передача завершена] и снова открывается экран передачи изображений.
- Чтобы завершить подключение, нажмите кнопку [M FNI ], на экране запроса подтверждения выберите [ОК] (кнопками  $[$   $]$   $[$   $]$   $]$  или диском  $[$   $]$ ), затем нажмите кнопку [ ).

**Перед использованием**

**Основные операции**

**Руководство по расширенным операциям**

**Основные сведения о камере**

**Автоматический/гибридный автоматический режим**

**Другие режимы съемки**

**Режим P**

**Режимы Tv, Av и M**

**Режим воспроизведения**

**Беспроводные функции**

**Меню настройки**

**Принадлежности**

**Приложение**

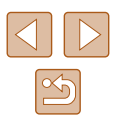

- 
- Для установления соединения необходимо, чтобы в камеру была установлена карта памяти.
- После подключения устройств по Wi-Fi при открытии меню Wi-Fi последние подключения отображаются в начале списка. Это позволяет легко подключиться повторно, с помощью кнопок  $[\triangle]$  выбрав имя устройства, затем нажав кнопку [ ]. Чтобы добавить новое устройство, откройте экран выбора устройства, нажимая кнопки [◀ ][▶], затем настройте параметр.
- Если не требуется, чтобы отображались последние целевые устройства, выберите меню MENU ( $\Box$ 29) > вкладку  $[$ [1] > [Настройки беспроводной связи] > [Параметры Wi-Fi] > [Истор. подкл.] > [Откл.].
- Также можно передавать сразу несколько изображений и изменять размеры изображений перед отправкой ( $\Box$ [132\)](#page-131-0).
- Текущее изображение можно отправить, выбрав пункт [Отпр. изобр.] на экране из шага 4.

## <span id="page-131-0"></span>**Варианты отправки изображений**

Можно выбрать несколько изображений для одновременной отправки, а также изменить перед отправкой разрешение (размер) изображений. Кроме того, некоторые веб-службы позволяют добавлять подписи к отправляемым изображениям.

### <span id="page-131-1"></span>**Отправка нескольких изображений**

 $4/14$ 

(1) Library

Выбр. и отпр

Выбр. и отпр. Выбрать лиапазон... Избранные изобр. ...

На экране передачи изображений можно указать диапазон отправляемых изображений или отправить только изображения, помеченные как избранные.

## **Com** Yall 100-0004

 $E1$  M<sub>2</sub> Отпр. изобр.

 $T_{\rm d}$ 

**MENU** 5

- *1* **Выберите [Выбр. и отпр.].**
- На экране передачи изображений кнопками **[4][ )** выберите пункт [Выбр. и отпр.], затем нажмите кнопку [ ].

### *2* **Укажите способ выбора.**

• Кнопками  $[\triangle][\blacktriangledown]$  или диском  $[\clubsuit]$  укажите способ выбора.

## **Перед использованием**

**Основные операции**

**Руководство по расширенным операциям**

**Основные сведения о камере**

**Автоматический/гибридный автоматический режим**

**Другие режимы съемки**

**Режим P**

**Режимы Tv, Av и M**

**Режим воспроизведения**

**Беспроводные функции**

**Меню настройки**

**Принадлежности**

**Приложение**

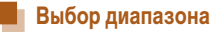

### *1* **Выберите пункт [Выбрать диапазон].**

• В соответствии с инструкциями шага 2 пункта «Отправка нескольких изображений» ( =[132\)](#page-131-1) выберите пункт [Выбрать диапазон] и нажмите кнопку **[** ...

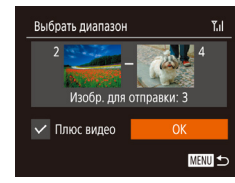

### *2* **Выберите изображения.**

- Для задания изображений выполните шаги 2 3 раздела «Выбор диапазона» (ﷺ97).
- Чтобы включить видеофильмы, кнопками  $[\triangle]$ <br> $[\triangledown]$ [ $[\triangle]$ ] выберите пункт [Плюс видео], затем нажмите кнопку [ ], чтобы отметить этот пункт как выбранный  $(\mathcal{S})$ .
- Кнопками  $[\triangle] [\blacktriangledown] [\triangle]$ ] выберите [OK], затем нажмите кнопку [ ).

### *3* **Отправьте изображения.**

• Кнопками  $[$   $]$   $]$   $]$  или диском  $[$   $]$  выберите пункт [Отправить], затем нажмите кнопку [ ].

### **Отправка избранных изображений**

Можно отправить только изображения, помеченные как избранные ( =[101\)](#page-100-0).

### *1* **Выберите пункт [Избранные изобр.].**

- В соответствии с инструкциями шага 2 пункта «Отправка нескольких изображений» (QQ [132\)](#page-131-1) выберите пункт [Избранные изобр.] и нажмите кнопку  $\lbrack \binom{mn}{m} \rbrack$ .
- Открывается экран выбора избранных изображений. Если вы не хотите включать изобра жение, выберите его и нажмите кнопку  $\lceil \frac{m}{2} \rceil$ , чтобы снять отметку  $[\checkmark]$ .
- Нажмите кнопку  $[MENTENU]$ .

• Кнопками  $[4]$ [ $\blacktriangleright$ ] или диском  $[4]$ ] выберите  $[OK]$ , затем нажмите кнопку  $[@]$ .

### *2* **Отправьте изображения.**

- Кнопками  $[4]$ [ $\blacktriangleright$ ] или диском  $[4]$ ] выберите пункт [Отправить], затем нажмите кнопку [ ].
- На шаге 1 пункт [Избранные изобр.] доступен только в том случае, если некоторые изображения отмечены как избранные.

### **Примечания по отправке изображений**

- В зависимости от параметров используемой сети, отправка видеофильмов может занимать много времени. Обязательно следите за уровнем заряда аккумулятора камеры.
- Веб-службы могут ограничивать максимальное число отправляемых изображений или длительность видеофильмов.
- Для видеофильмов, сжатие которых не выполнялось ([1] [106](#page-105-0)), вместо исходного файла отправляется сжатый. Обратите внимание, что это может привести к задержке передачи. Кроме того, отправка файла возможна только при наличии достаточного свободного места на карте памяти.
- При отправке видеофильмов на смартфоны обратите внимание, что поддерживаемое качество изображения зависит от смартфона. Подробные сведения см. в руководстве пользователя смартфона.
- Сила беспроводного сигнала отображается на экране с помощью следующих

### $[T_i]$  высокая,  $[T_i]$  средняя,  $[T]$  низкая,  $[T]$  слабая

● Отправка изображений в веб-службы занимает меньше времени, если произво дится повторная отправка уже отправленных изображений, которые еще находятся на сервере CANON iMAGE GATEWAY.

#### **Перед использованием**

**Основные операции**

**Руководство по расширенным операциям**

**Основные сведения о камере**

**Автоматический/гибридный автоматический режим**

**Другие режимы съемки**

**Режим P**

**Режимы Tv, Av и M**

**Режим воспроизведения**

**Беспроводные функции**

**Меню настройки**

**Принадлежности**

**Приложение**

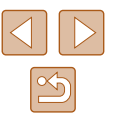

### **Выбор разрешения (размер изображения)**

На экране передачи изображений выберите значок  $F$  ( ) с помощью кнопок  $[\blacktriangle] [\blacktriangledown]$ , затем нажмите кнопку [ ]. На открывшемся экране выберите разрешение (размер изображения) с помощью кнопок  $[\triangle]$ [ $\blacktriangledown]$ , затем нажмите кнопку  $[\circledast]$ .

- Чтобы отправлять изображения с исходным размером, выберите для параметра изменения размера значение [Нет].
- $\bullet$  При выборе варианта [M2] перед отправкой производится изменение размера изображений, размер которых превышает указанный.
- Изменение размеров видеофильмов невозможно.

• Размер изображения можно настроить в меню MENU ([1,129) > вкладка [ ] > [Настройки беспроводной связи] > [Параметры Wi-Fi] > [Изм. размер для отправки].

### **Добавление комментариев**

С помощью камеры можно добавлять комментарии на изображения, отправляемые по адресам электронной почты, в социальные сети и т. п. Допустимое количество букв и символов может зависеть от конкретной веб-службы.

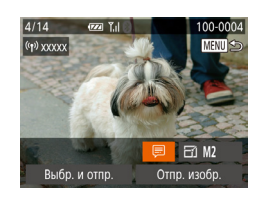

### *1* **Откройте экран для добавления комментариев.**

- На экране передачи изображений выберите значок  $\boxed{=}$ ] с помощью кнопок  $\boxed{\blacktriangle}$  $\boxed{\blacktriangledown}$  $\boxed{\blacktriangle}$   $\boxed{\blacktriangleright}$ ], затем нажмите кнопку [ ,)
- **2** Добавьте комментарий (**Q**30).
- *3* **Отправьте изображение.**
- Если комментарий не введен, автоматически отправляется комментарий, заданный на портале CANON iMAGE GATEWAY.
	- Можно также добавить комментарии к нескольким изображениям перед их отправкой. Всем совместно отправляемым изображениям назначается один и тот же комментарий.

## <span id="page-133-0"></span>**Автоматическая отправка изображений (Синхронизация изображений)**

Изображения на карте памяти, которые не были переданы ранее, можно отправить на компьютер или в веб-службы через портал CANON iMAGE GATEWAY. Обратите внимание, что отправка изображений только в веб-службы невозможна.

### **Начальная подготовка**

### **Подготовка камеры**

Зарегистрируйте [ ] в качестве пункта назначения. На целевом компьютере потребу ется установить и настроить бесплатную программу Image Transfer Utility, совместимую с функцией синхронизации изображений.

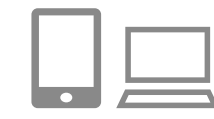

## *1* **Добавьте [ ] в качестве пункта назначения.**

- Добавьте  $[\square]$  в качестве пункта назначения, как описано в разделе [«Регистрация портала](#page-125-0)  CANON IMAGE GATEWAY» (L. 126).
- Чтобы включить веб-службу в качестве пункта назначения, выполните вход на портал CANON iMAGE GATEWAY ( =[126](#page-125-0)), выберите модель камеры, затем выберите требуемую веб-службу назначения в настройках синхронизации изоб ражений. Подробнее см. в Справке портала CANON iMAGE GATEWAY.

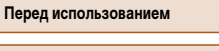

**Основные операции**

**Руководство по расширенным операциям**

**Основные сведения о камере**

**Автоматический/гибридный автоматический режим**

**Другие режимы съемки**

**Режим P**

**Режимы Tv, Av и M**

**Режим воспроизведения**

**Беспроводные функции**

**Меню настройки**

**Принадлежности**

**Приложение**

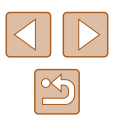

### *2* **Выберите тип отправляемых изображений (только при отправке видеофильмов вместе с изображениями).**

- Нажмите кнопку [ $MENU$ ], выберите пункт<br>Периторики беспроводной связи на вкладке  $[\hat{\gamma}\hat{\tau}]$ , затем выберите пункт [Параметры Wi-Fi] [\(](#page-28-0) $\square$ 29).
- Кнопками  $[\triangle][\blacktriangledown]$  выберите пункт [Синхр. изобр.], затем кнопками [4] [  $\blacktriangleright$ ] выберите значение [Фото/Видео].

### <span id="page-134-0"></span>**Подготовка компьютера**

Установите и настройте программное обеспечение на целевом компьютере.

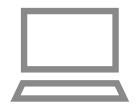

#### *1* **Установите программу Image Transfer Utility.**

- Установите программу Image Transfer Utility на компьютер, подключенный к Интернету (L.L. [155](#page-154-0)), в соответствии с шагами 1 – 2 раздела «Установка приложения CameraWindow» (LL[120](#page-119-0)).
- Программу Image Transfer Utility можно также загрузить со страницы настроек функции синхронизации изображений портала CANON iMAGE GATEWAY (L.L. [126\)](#page-125-0).

### *2* **Зарегистрируйте камеру.**

- $\bullet$  Windows: на панели задач шелкните правой кнопкой мыши значок [44], затем выберите [Добавить камеру].
- Mac OS: в строке меню шелкните значок  $\llbracket \cdot \rrbracket$ . затем выберите [Добавить камеру].
- Отображается список камер, связанных с порталом CANON iMAGE GATEWAY. Выберите камеру, с которой требуется отправить снимки.
- Когда камера зарегистрирована и компьютер готов к приему изображений, значок изменяется на значок  $\left| \mathbb{A} \right|$ .

### **Отправка изображений**

Изображения, отправленные с камеры, автоматически сохраняются в компьютере. Если компьютер, на который требуется отправить изображения, выключен, изобра жения временно сохраняются на сервере CANON iMAGE GATEWAY. Хранящиеся изображения периодически стираются, поэтому обязательно включите компьютер<br>и сохраните изображения.

### *1* **Отправьте изображения.**

- $\bullet$  В соответствии с шагами 1 2 раздела «Отправка изображений в веб-службы»<br>(□128) выберите значок [□1.
- Отправленные изображения помечаются значком  $\Gamma$ 1.

# *<sup>2</sup>* **Сохраните изображения из камеры в компьютер.**

- Изображения автоматически сохраняются в компьютере при его включении.
- Изображения автоматически отправляются в веб-службы с сервера CANON iMAGE GATEWAY, даже если компьютер выключен.

● При отправке изображений следует использовать полностью заряженный аккумулятор.

- Даже если изображения были импортированы в компьютер другим способом, отправляются все изображения, которые ранее не передавались на компьютер через портал CANON iMAGE GATEWAY.
- Отправка выполняется быстрее, если пунктом назначения является компь ютер в той же сети, что и камера, так как изображения пересылаются через точку доступа, а не через портал CANON iMAGE GATEWAY. Обратите внимание, что хранящиеся в компьютере изображения отправляются на портал CANON iMAGE GATEWAY, поэтому компьютер должен быть подключен к Интернету.

#### **Перед использованием**

**Основные операции**

**Руководство по расширенным операциям**

**Основные сведения о камере**

**Автоматический/гибридный автоматический режим**

**Другие режимы съемки**

**Режим P**

**Режимы Tv, Av и M**

**Режим воспроизведения**

**Беспроводные функции**

**Меню настройки**

**Принадлежности**

**Приложение**

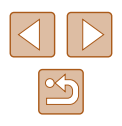

### **Просмотр на смартфоне изображений, отправленных с помощью функции синхронизации изображений**

Установив на смартфон приложение Canon Online Photo Album (Canon OPA), можно просматривать и загружать изображения, отправленные с помощью функции синхронизации изображений, когда они временно хранятся на сервере портала CANON iMAGE GATEWAY.

Для подготовки требуется включить доступ со смартфона, как указано ниже.

- Убедитесь, что выполнены настройки, описанные в разделе [«Подготовка компьютера»](#page-134-0)  $($  $\Box$ [135\).](#page-134-0)
- Загрузите и установите приложение Canon Online Photo Album для устройств iPhone или iPad из магазина App Store или для устройств Android из магазина Google Play.
- Выполните вход на портал CANON iMAGE GATEWAY ( $\Box$ [126](#page-125-0)), выберите модель камеры, откройте экран настроек веб-службы и разрешите просмотр и загрузку со смартфона в настройках функции синхронизации изображений. Подробнее см. в Справке портала CANON iMAGE GATEWAY.
	- После удаления изображений, временно хранящихся на сервере портала CANON iMAGE GATEWAY, их просмотр невозможен.
		- Таким образом невозможен доступ к изображениям, отправленным до включения просмотра и загрузки на смартфон в настройках функции синхронизации изображений.

Инструкции по работе с приложением Canon Online Photo Album см. в справке этого приложения.

## <span id="page-135-0"></span>**Просмотр изображений из камеры и управление камерой с помощью смартфона**

Специальное приложение для смартфонов Camera Connect обеспечивает следующие возможности.

- Просмотр изображений в камере и их сохранение в смартфоне.
- Геопривязка изображений во время съемки ( $\Box$ [136](#page-135-1))
- Дистанционное управление камерой со смартфона ( $\Box$ [138](#page-137-0)).
	- Необходимо заранее настроить параметры конфиденциальности, чтобы они разрешали просмотр изображений на смартфоне ( $\Box$ [117,](#page-116-0)  $\Box$ [139](#page-138-0)).

### <span id="page-135-1"></span>**Геопривязка изображений во время съемки**

 $\cap$   $\top$ Вилеосистема

Соединен, Wi-Fi. Настройки беспроводной связи... астройки GPS Отображ. логотипа сертиф.

**NTSC** 

Для снимаемых фотографий и видеофильмов можно производить геопривязку, используя данные GPS (такие как широта, долгота и высота над уровнем моря) со смартфона, поддерживающего Bluetooth. Записанную информацию GPS можно просматривать в камере ( $\Box$ 89). Используя программное обеспечение ( $\Box$ [155\)](#page-154-1), можно также просматривать местоположения на карте, при этом рядом с ними отображаются соответствующие фотографии и видеофильмы.

- *1* **Подключите камеру к смартфону по Bluetooth** (∩[113](#page-112-0)).
- *2* **Выберите [Настройки GPS].**
- $\bullet$  Нажмите кнопку  $[MENU]$ , выберите пункт [Настройки GPS] на вкладке [<sup>91</sup>], затем нажмите кнопку [  $\mathbb{R}$ ].

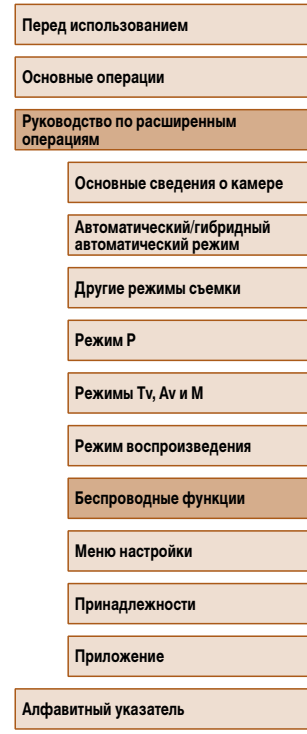

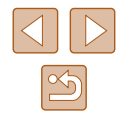

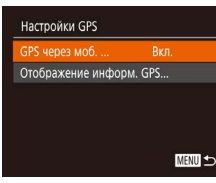

### *3* **Выполните настройку.**

 $\bullet$  Выберите  $IGPS$  через моб.  $\mathsf{l}$ , затем кнопками [ ][ ] или диском [ ] выберите [Вкл.].

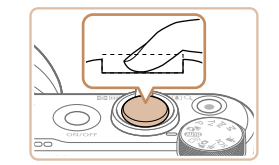

#### *4* **Произведите съемку.**

- Теперь снимаемые фотографии и видеофильмы привязываются к местности с использованием данных GPS со смартфона, которые можно просматривать, как описано в разделе [«Отображение](#page-88-0) [информации GPS» \(](#page-88-0)[1989).
- В следующий раз после запуска приложения Camera Connect на смартфоне перед съемкой убедитесь, что камера и смартфон подключены друг к другу по Bluetooth.
- Такая геопривязка производится только при запущенном приложении Camera Connect.
	- Добавляемые в видеозапись данные GPS получаются в начале съемки.
	- Обновление данных GPS возможно только при отключенном Wi-Fi.
	- Данные GPS, добавляемые в изображения при дистанционной съемке в режиме Live View, получаются в начальный момент при переключении на подключение Wi-Fi.
	- Геопривязка изображений может не выполняться, если подключение с помощью NFC или Bluetooth производилось при выключенной камере.
	- С помощью сведений о местоположении, содержащихся в фотографиях и видеофильмах с геотегами, другие лица могут определить Ваше местоположение или личность. Будьте осторожны при открытии другим лицам совместного доступа к таким снимкам, например при размещении снимков в Интернете, где их могут просматривать многие люди.

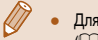

● Для проверки полученных со смартфона данных GPS выберите MENU  $|129\rangle$  > вкладку  $|27\rangle$  > [Настройки GPS] > [Отображение информ. GPS].

- Состояние получения данных GPS отображается одним из следующих значков.
	- [ GPS | Получаются, [ GPS | Не получаются

**Перед использованием**

**Основные операции**

**Руководство по расширенным операциям**

**Основные сведения о камере**

**Автоматический/гибридный автоматический режим**

**Другие режимы съемки**

**Режим P**

**Режимы Tv, Av и M**

**Режим воспроизведения**

**Беспроводные функции**

**Меню настройки**

**Принадлежности**

**Приложение**

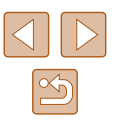

### <span id="page-137-0"></span>**Дистанционное управление камерой со смартфона**

### **Управление камерой по Wi-Fi**

Можно производить съемку, просматривая экран съемки на смартфоне.

Необходимо заранее настроить параметры конфиденциальности, чтобы они разрешали просмотр всех изображений со смартфона (ﷺ) [117](#page-116-0)).

#### *1* **Закрепите камеру.**

● Исключите смещение камеры, установив ее на штатив или приняв другие меры.

### **2** Подключите камеру к смартфону (2[117](#page-116-0)).

● В параметрах конфиденциальности выберите [Да].

#### *3* **Выберите дистанционную съемку в режиме Live View.**

- В приложении Camera Connect на смартфоне выберите [Удаленная съемка с видоискателем в реальном времени].
- Когда камера будет готова к дистанционной съемке в режиме Live View, на смартфоне появляется изображение с камеры в режиме реального времени.
- При этом на камере отображается сообщение. и все органы управления камеры, кроме кнопки ON/OFF, не работают.

### *4* **Произведите съемку.**

● Произведите съемку с помощью смартфона.

- Съемка видеофильмов недоступна.
- Фокусировка может выполняться дольше.
- **В зависимости от состояния соединения отображение изображений или** спуск затвора могут выполняться с задержкой.

Любые резкие движения на экране смартфона, связанные с параметрами подключения, не влияют на записываемые изображения.

• Снятые изображения не передаются в смартфон. Используйте смартфон для просмотра и передачи изображений из камеры.

### **Управление камерой по Bluetooth**

Смартфон с поддержкой Bluetooth можно использовать для дистанционной съемки и переключения отображения изображений.

Это удобно, если требуется быстро подключиться во время съемки или управлять воспроизведением, когда камера подключена к телевизору.

#### *1* **Подготовьте камеру.**

- Задайте в камере режим съемки и функции съемки.
- Исключите смешение камеры во время съемки. установив ее на штатив или приняв другие меры.

**2** Подключите камеру к смартфону (2[113](#page-112-0)).

- Убедитесь, что подключение по Bluetooth установлено.
- *3* **Выберите удаленное управление с помощью Bluetooth.**
- В приложении Camera Connect на смартфоне выберите [Удаленное управление с помощью Bluetooth].
- Экран смартфона изменяется на экран для дистанционного управления по Bluetooth.

#### **Перед использованием**

**Основные операции**

**Руководство по расширенным операциям**

**Основные сведения о камере**

**Автоматический/гибридный автоматический режим**

**Другие режимы съемки**

**Режим P**

**Режимы Tv, Av и M**

**Режим воспроизведения**

**Беспроводные функции**

**Меню настройки**

**Принадлежности**

**Приложение**

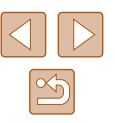

### *4* **Производите съемку и переключайте изображения.**

● Используйте смартфон для съемки в режиме съемки и для переключения изображений в режиме воспроизведения.

Пункт [Удаленное управление с помощью Bluetooth] недоступен, если установлено подключение по Wi-Fi.

Состояние подключения Bluetooth можно контролировать по значкам на экране  $(□113)$  $(□113)$ .

## **Изменение или удаление параметров Wi-Fi**

Изменение или удаление параметров Wi-Fi производится следующим образом.

### <span id="page-138-0"></span>**Изменение информации о подключении**

**MENU** 5

**MENU** 

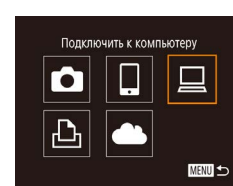

Выбрать устройство Добавить устройство... зменить устройство. Windows1 My PC

Изменить устройство **Nindows** My PC

- *1* **Откройте меню Wi-Fi и выберите устройство, параметры которого требуется изменить.**
- Нажмите кнопку  $\left[\left(\bullet\right)\right]$ .
- Кнопками  $[\triangle] [\blacktriangledown] [\triangle]$  или диском  $[\clubsuit]$  выберите значок устройства для изменения, затем нажмите кнопку [ ??? ].

### *2* **Выберите пункт [Изменить устройство].**

• Кнопками  $[\triangle]$  или диском  $[\clubsuit]$  выберите пункт [Изменить устройство], затем нажмите кнопку  $[$ 

### *3* **Выберите устройство для изменения.**

- Кнопками  $[\triangle]$ т или диском  $[\triangle]$  выберите устройство для изменения, затем нажмите  $K$ нопку  $\left[\binom{mn}{2m}\right]$ .
- *4* **Выберите пункт для редактирования.**
- Кнопками  $[\triangle]$  или диском  $[\triangle]$  выберите параметр для изменения, затем нажмите кнопку [ ).
- Доступные для изменения параметры зависят от устройства или службы.

#### **Перед использованием**

**Основные операции**

**Руководство по расширенным операциям**

**Основные сведения о камере**

**Автоматический/гибридный автоматический режим**

**Другие режимы съемки**

**Режим P**

**Режимы Tv, Av и M**

**Режим воспроизведения**

**Беспроводные функции**

**Меню настройки**

**Принадлежности**

**Приложение**

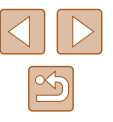

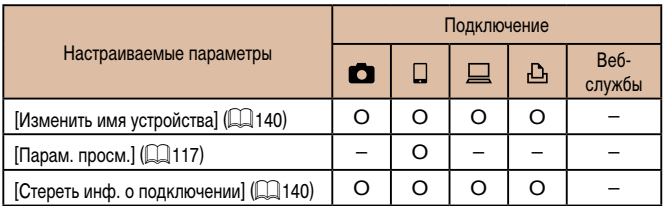

О: Настройка возможна -: Настройка невозможна

### <span id="page-139-0"></span>Изменение имени устройства

Можно изменить имя устройства (отображаемое имя), которое отображается в камере.

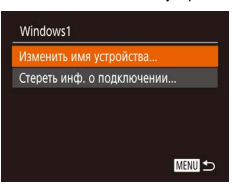

- В соответствии с шагом 4 раздела «Изменение информации о подключении» (CD139) выберите пункт [Изменить имя устройства] и нажмите **КНОПКУ** [ (www)]
- Выберите поле ввода и нажмите кнопку [.). С помошью отображаемой клавиатуры введите новое имя (QQ30).

### <span id="page-139-1"></span>Удаление информации о подключении

Удаление информации о подключении (информации об устройствах, с которыми устанавливалось соединение) производится следующим образом.

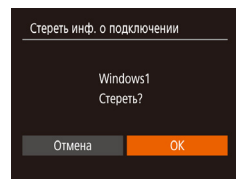

- В соответствии с шагом 4 раздела «Изменение информации о подключении» (CQ 139) выберите пункт [Стереть инф. о подключении] и нажмите **КНОПКУ** [ (SEP)]
- После появления запроса [Стереть?] кнопками [◀][▶] или диском [ [6] выберите [ОК], затем нажмите кнопку [(,)].
- Информация о подключении удаляется.

### **В Указание изображений, доступных для просмотра со смартфонов**

Укажите, могут ли все изображения на карте памяти просматриваться со смартфонов. подключенных к камере.

• Выберите пункт Парам. просм.] на шаге 4 раздела Smartphone1 «Изменение информации о подключении» Изменить имя устройства ([139) и выберите требуемый вариант. OTK<sub>n</sub> apaM. npoc Стереть инф. о полключении...

**MENU** 

- 
- Для дистанционной съемки в режиме Live View выберите вариант [Вкл.].

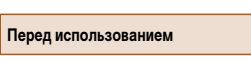

Основные операции

Руководство по расширенным<br>операциям

Основные сведения о камере

**Автоматический/гибрилный** автоматический режим

Другие режимы съемки

**Режим Р** 

Режимы Tv. Av и M

Режим воспроизведения

Беспроводные функции

Меню настройки

Принадлежности

Приложение

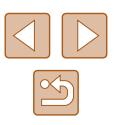

#### <span id="page-140-0"></span>**Изменение имени камеры**

Имя камеры (отображаемое на подключенном устройстве) можно изменить.

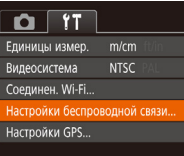

Настройки беспроводной связи

**XXXXXX** 

**MENU** 

Параметры Wi-Fi.

Настройки Bluetooth.

Сбросить настройки..

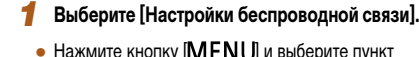

те кнопку **[IVIE I\IU**] и выоерите пункт [Настройки беспроводной связи] на вкладке  $[\mathbf{Y} \mathbf{T}]$  ( $\Box$  29).

### *2* **Выберите пункт [Имя].**

• Кнопками  $[\triangle]$ т $]$ или диском  $[\triangle]$ выберите пункт [Имя], затем нажмите кнопку [ ] ([129).

- Имя Введите имя этой камеры **XXXXXX MENU S**
- *3* **Измените имя.**
- Нажмите кнопку [ ] для открытия клавиатуры ([=](#page-29-0)30), затем введите новое имя.

- Если вводимое имя начинается с символа или пробела, отображается сообщение. Нажмите кнопку [ ] и введите другое имя.
- Имя устройства можно также изменить на экране [Имя устройства], которое отображается при первом использовании функции Wi-Fi. В этом случае выберите текстовое поле, нажмите кнопку [ [ ] для открытия клавиатуры и введите новое имя устройства.

### **Восстановление значений по умолчанию для параметров Wi-Fi**

Значения по умолчанию для параметров Wi-Fi следует восстанавливать при смене собственника камеры или при ее утилизации.

При сбросе параметров Wi-Fi также сбрасываются все настройки веб-служб. Перед использованием этой функции обязательно убедитесь, что действительно требуется выполнить сброс всех параметров Wi-Fi.

 $\Omega$  Tr Frugully usured m/cm **Вилеосистема** 

Соелинен, Wi-Fi...

Параметры Wi-Fi. Hacтройки Bluetooth...

бросить настройки.

Имя

**NTSC** 

**XXXXXX** 

**MENU** 

астройки беспроводной связи. Настройки GPS...

Настройки беспроводной связи

### *1* **Выберите [Настройки беспроводной связи].**

 $\bullet$  Нажмите кнопку  $[MENT \cup I]$  и выберите пункт [Настройки беспроводной связи] на вкладке  $[\mathbf{f} \mathbf{\hat{T}}]$  ( $\Box$ 29).

### *2* **Выберите [Сбросить настройки].**

- Кнопками  $[\triangle]$ т $\blacktriangledown]$  или диском  $[\triangle]$  выберите пункт [Сбросить настройки], затем нажмите кнопку  $[$
- *3* **Восстановите параметры по умолчанию.**
- $\bullet$  Кнопками  $[4]$   $\bullet$  или диском  $[4]$  выберите [OK], затем нажмите кнопку [ ).
- $\bullet$  Параметры Wi-Fi теперь сброшены.
- Чтобы восстановить значения по умолчанию для всех других параметров (кроме параметров Wi-Fi), выберите пункт [Сброс настр.кам.] на вкладке  $[$   $[$   $]$   $[$   $]$  $[$  $]$  $[$  $]$  $[$  $]$  $[$  $]$  $[$  $]$  $[$  $]$  $[$  $]$  $[$  $]$  $[$  $]$  $[$  $]$  $[$  $]$  $[$  $]$  $[$  $]$  $[$  $]$  $[$  $]$  $[$  $]$  $[$  $]$  $[$  $]$  $[$  $]$  $[$  $]$  $[$  $]$  $[$  $]$  $[$  $]$  $[$  $]$  $[$  $]$  $[$  $]$  $[$  $]$  $[$  $]$  $[$  $]$  $[$  $]$  $[$  $]$  $[$  $]$  $[$  $]$  $[$

#### **Перед использованием**

**Основные операции**

**Руководство по расширенным операциям**

**Основные сведения о камере**

**Автоматический/гибридный автоматический режим**

**Другие режимы съемки**

**Режим P**

**Режимы Tv, Av и M**

**Режим воспроизведения**

**Беспроводные функции**

**Меню настройки**

**Принадлежности**

**Приложение**

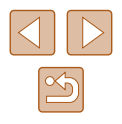

## **Очистка информации об устройствах, сопряженных через Bluetooth**

Перед сопряжением с другим смартфоном очистите информацию обо всех подклю ченных смартфонах.

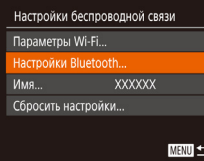

### *1* **Выберите [Настройки Bluetooth].**

• Нажмите кнопку  $[MENU]$  и выберите вкладку [  $[Y \uparrow]$  > [Настройки беспроводной связи] > [Настройки Bluetooth].

*2* **Выберите [Пров./сбросить инф. о подкл.].**

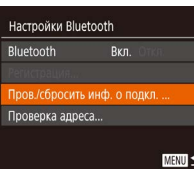

#### ● Выберите пункт [Пров./сбросить инф. о подкл.], затем нажмите кнопку [ ].

### Пров./сбросить инф. о подкл. Удаление информации о подключенных устройствах Cron **MENU**

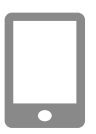

### *3* **Очистите информацию.**

- На экране [Пров./сбросить инф. о подкл.] нажмите кнопку [ ).
- После появления сообщения [Удаление инфор мации о подключенных устройствах] кнопками<br>[4] [> или диском [ ] выберите [OK], затем нажмите кнопку  $\lbrack \binom{m}{31} \rbrack$ .
- *4* **Очистите информацию о камере.**
- На смартфоне в меню настроек Bluetooth удалите информацию о камере, зарегистри рованную в смартфоне.

**Перед использованием Основные операции Руководство по расширенным операциям Алфавитный указатель Основные сведения о камере Автоматический/гибридный автоматический режим Другие режимы съемки Режим P Режимы Tv, Av и M Режим воспроизведения Беспроводные функции Меню настройки Принадлежности Приложение**

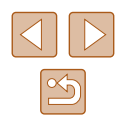

## **Меню настройки**

Персональная настройка или изменение основных функций камеры для повышения удобства

## **Настройка основных функций камеры**

Основные функции камеры настраиваются на вкладке [ $\uparrow$ ] меню MENU ( $\Box$ 29). Произведите требуемую настройку часто используемых функций для повышения удобства.

### **Отключение звуковых сигналов при работе камеры**

Отключение звуковых сигналов камеры и звука видеофильмов производится следующим образом.

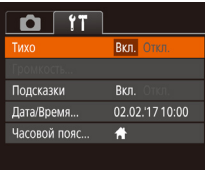

● Выберите пункт [Тихо], затем выберите значение [Вкл.].

- Звуки работы можно также отключить, удерживая нажатой кнопку [ $\mathsf{M}\mathsf{E}\mathsf{N}\mathsf{U}$ ] при включении камеры.
- Если звуковые сигналы камеры отключены, при воспроизведении видеофильмов звук отсутствует ( $\square$ 87). Чтобы восстановить звуковое сопровождение видеофильмов, нажмите кнопку [ ]. Настройте требуемую громкость с помощью кнопок  $[\triangle]$  $[\blacktriangleright]$ .

### **Регулировка громкости**

Отрегулируйте громкость отдельных звуковых сигналов камеры в соответствии с приведенными ниже инструкциями.

- Громкость Громк, старта Громк. работы Громк. таймера Громк. затвора **MENU S**
- Выберите пункт [Громкость], затем нажмите кнопку  $\left[\begin{smallmatrix}\mathbb{R}^n\\ \mathbb{R}^n\end{smallmatrix}\right]$ .
- Выберите параметр, затем отрегулируйте громкость кнопками [4][ $\blacktriangleright$ ].

**Перед использованием**

**Основные операции**

**Руководство по расширенным операциям**

**Основные сведения о камере**

**Автоматический/гибридный автоматический режим**

**Другие режимы съемки**

**Режим P**

**Режимы Tv, Av и M**

**Режим воспроизведения**

**Беспроводные функции**

**Меню настройки**

**Принадлежности**

**Приложение**

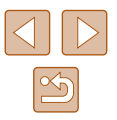

### **Скрытие подсказок**

Подсказки обычно отображаются при выборе пунктов меню FUNC. ([128] или MENU ([=](#page-28-0)29). Если требуется, эту информацию можно отключить.

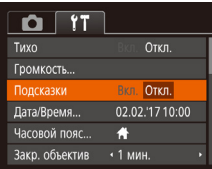

● Выберите пункт [Подсказки], затем выберите значение [Откл.].

### **Дата и время**

Дата и время настраиваются следующим образом.

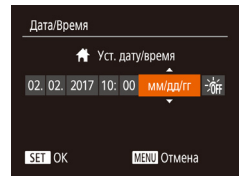

- Выберите пункт [Дата/Время], затем нажмите кнопку  $\lbrack \binom{000}{51} \rbrack$ .
- Кнопками  $[4]$   $\blacktriangleright$  выберите параметр, затем настройте этот параметр кнопками  $\Box$ или диском [

### **Мировое время**

Часовой пояс

Часовой пояс

Выберите вариант ₩ Местный 02.02.2017 10:00 Мировой 02.02.2017 11:00 **SET Выбор часового пояса** 

**RHOPPMER RADMART** ₩ Местный 02.02.2017 10:00 <del>Х</del> Мировой --.--.----

**SET Выбор часового пояса** 

**MENU** 

**MENU** 

Находясь за рубежом, для обеспечения указания на снимках правильных значений местных даты и времени просто заранее зарегистрируйте пункт назначения и переключитесь на соответствующий часовой пояс. Эта удобная функция исключает необходимость изменять настройки даты и времени вручную.

Перед использованием функции мирового времени обязательно установите дату и время, а также свой домашний часовой пояс, как указано в разделе [«Установка](#page-18-0)  даты и времени»  $($ 19).

#### *1* **Укажите пункт назначения.**

- Выберите пункт <sup>[Ч</sup>асовой пояс], затем нажмите кнопку [ .).
- Кнопками  $[\triangle]$ т или диском  $[\triangle]$  выберите пункт  $\triangledown$  Мировой], затем нажмите кнопку  $\triangledown$ .
- $\bullet$  Кнопками  $\blacksquare$   $\blacksquare$  выберите пункт назначения.
- Для установки летнего времени (перевода часов на 1 час вперед) выберите [ ] с помощью кнопок  $[\triangle]$ [ $\blacktriangledown]$  или диска  $[\triangle]$ ], затем выберите  $\left| \frac{1}{2} \right|$  с помощью кнопок  $\left| \left| \right| \right|$ .
- Нажмите кнопку  $[$

#### *2* **Переключитесь на часовой пояс места назначения.**

- Кнопками  $[\triangle][\blacktriangledown]$  или диском  $[\clubsuit]$  выберите пункт  $\mathbb K$  Мировой], затем нажмите кнопку  $IMENU.$
- Теперь на экране съемки отображается значок  $\Box$  ( $\Box$  [170\)](#page-169-0).

• При настройке даты или времени в режиме  $[\mathbf{\times}]$  ( $\Box$ 20) автоматически настраиваются время и дата часового пояса [ Местный].

#### **Перед использованием**

**Основные операции**

**Руководство по расширенным операциям**

**Основные сведения о камере**

**Автоматический/гибридный автоматический режим**

**Другие режимы съемки**

**Режим P**

**Режимы Tv, Av и M**

**Режим воспроизведения**

**Беспроводные функции**

**Меню настройки**

**Принадлежности**

**Приложение**

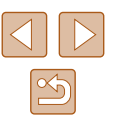
# <span id="page-144-1"></span>**Время закрытия объектива**

В целях безопасности объектив обычно закрывается приблизительно через 1 мин после нажатия кнопки  $[\blacksquare]$  в режиме съемки ( $\Box$ 25). Чтобы объектив убирался сразу же после нажатия кнопки  $[\blacksquare]$ , установите для времени закрытия объектива значение [0 сек.].

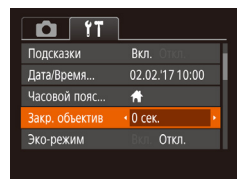

● Выберите пункт [Закр. объектив], затем выберите значение [0 сек.].

# <span id="page-144-0"></span>**Использование эко-режима**

Эта функция позволяет экономить энергию аккумулятора в режиме съемки. Когда камера не используется, для экономии энергии аккумулятора экран быстро темнеет.

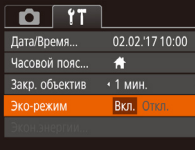

#### *1* **Выполните настройку.**

- Выберите пункт [Эко-режим], затем выберите значение [Вкл.].
- Теперь на экране съемки отображается значок  $FCOI$  ( $\Box$ [170](#page-169-0)).
- Экран темнеет, если камера не используется в течение приблизительно 2 с; приблизительно через 10 с после затемнения экран выключается. Камера выключается приблизительно через 3 мин простоя.

# *2* **Произведите съемку.**

● Чтобы включить экран и подготовиться к съемке, когда экран выключен, но объектив еще не закрыт, нажмите наполовину кнопку спуска затвора.

# <span id="page-144-2"></span>**Настройка экономии энергии**

**MENU** 

Настройте требуемую выдержку времени перед автоматическим выключением камеры и экрана («Автовыключение» и «Дисплей Откл.», соответственно) ([=](#page-25-0)26).

- Выберите пункт [Экон.энергии], затем нажмите кнопку [  $\mathbb{R}$ ].
	- $\bullet$  Выбрав параметр, кнопками  $\blacksquare$   $\blacksquare$  задайте требуемое значение.
- Для экономии заряда аккумулятора обычно следует выбирать значение [Вкл.] для параметра [Автовыключение] и значение [1 мин.] или менее для параметра [Дисплей Выкл.].
- Настройка [Дисплей Выкл.] применяется даже в том случае, если для параметра [Автовыключение] задано значение [Откл.].
	- Если для эко-режима ( $\Box$ [145](#page-144-0)) задано значение [Вкл.], эти функции энергосбережения недоступны.

# <span id="page-144-3"></span>**Яркость экрана**

Экон энергии **ARTORNIKONOHINA RKO** 

Писплей Выил и 1 мин

Яркость экрана настраивается следующим образом.

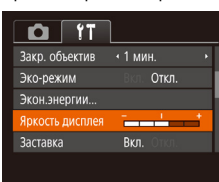

• Выберите пункт [Яркость дисплея], затем кнопками [◀ ][ ▶] настройте яркость.

## **Перед использованием**

**Основные операции**

**Руководство по расширенным операциям**

**Основные сведения о камере**

**Автоматический/гибридный автоматический режим**

**Другие режимы съемки**

**Режим P**

**Режимы Tv, Av и M**

**Режим воспроизведения**

**Беспроводные функции**

**Меню настройки**

**Принадлежности**

**Приложение**

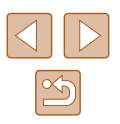

Для установки максимальной яркости нажмите кнопку [ и удерживайте ее нажатой не менее 1 с. когда отображается экран съемки или одно изображение. (Эта операция имеет приоритет над настройкой параметра [Яркость дисплея] на вкладке [11].) Для восстановления исходной яркости снова нажмите кнопку [v] и удерживайте ее нажатой не менее 1 с или перезапустите камеру.

# <span id="page-145-1"></span>Скрытие начальной заставки

Если требуется, можно отключить отображение экрана начальной заставки, обычно отображаемого при включении камеры.

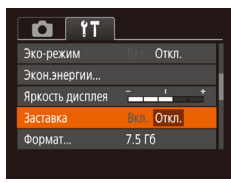

 $\bullet$  Выберите  $[3a$ ставка], затем выберите значение **ГОткл.** 

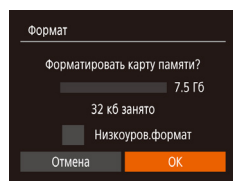

Все данные на карте

памяти будут стерты

 $OK$ 

Отмена

Формат

<span id="page-145-0"></span>Форматирование карт памяти

меры к их резервному копированию.

Перед использованием новой карты памяти или карты памяти, отформатированной

в другом устройстве, необходимо отформатировать эту карту памяти в данной камере.

При форматировании карты памяти с нее стираются все данные. Перед форматиро-

кнопку [@].

Выберите [ОК].

ванием скопируйте изображения с карты памяти в компьютер или примите другие

#### 3 Отформатируйте карту памяти.

[OK], затем нажмите кнопку [()].

Откройте экран [Формат].

• Выберите пункт [Формат], затем нажмите

• Кнопками [4] [ • ] или диском [6] выберите

- Чтобы начать процесс форматирования, кнопками  $[\triangle]$  или диском  $[\triangle]$  выберите пункт [OK], затем нажмите кнопку [(,)].
- После завершения форматирования отображается сообщение [Форматирование карты памяти завершено]. Нажмите кнопку [@].

При форматировании карты памяти или при стирании с нее данных производится изменение только данных управления файлами - полное удаление содержимого карты памяти не производится. При передаче или утилизации карт памяти в случае необходимости примите меры к защите личной информации, например физически уничтожьте карты.

#### Перел использованием

Основные операции

**Руководство по расширенным**<br>операциям

Основные сведения о камере

**Автоматический/гибрилный** автоматический режим

Другие режимы съемки

**Режим Р** 

Режимы Tv. Av и M

Режим воспроизведения

Беспроводные функции

Меню настройки

Принадлежности

Приложение

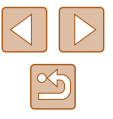

Общая емкость карты, указываемая на экране форматирования, может быть МАНЬША ЗАЯВЛАННОЙ АМКОСТИ

# <span id="page-146-0"></span>Низкоуровневое форматирование

Выполняйте низкоуровневое форматирование в следующих случаях: отображается сообщение [Ошибка карты памяти], камера работает неправильно, низкая скорость считывания изображений с карты/записи изображений на карту, замедленная серийная съемка или внезапные остановки съемки видеофильмов. При низкоуровневом форматировании карты памяти с нее стираются все данные. Перед выполнением низкоуровневого форматирования скопируйте изображения с карты памяти в компьютер или примите другие меры к их резервному копированию.

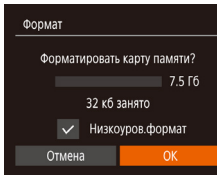

- $\bullet$  На экране из шага 2 раздела «Форматирование карт памяти» ( $\Box$ 146) кнопками  $\Box$   $\blacktriangleright$  или диском [68] выберите пункт [Низкоуров.формат]. затем кнопками [4] [ • ] выберите этот пункт. Отображается значок [/].
- $\bullet$  Выполните шаги 2 3 раздела «Форматирование карт памяти» ([146) для продолжения процесса форматирования.
- Низкоуровневое форматирование занимает больше времени, чем обычное форматирование, рассмотренное в разделе «Форматирование карт памяти» (2146), так как данные стираются из всех областей хранения карты памяти.
- В процессе выполнения низкоуровневого форматирования его можно отменить, выбрав пункт [Стоп]. В этом случае все данные будут стерты, но карту памяти можно будет использовать обычным образом.

# <span id="page-146-1"></span>Нумерация файлов

Яркость дисплея - - - - -

**R**<sub>kn</sub>

7.5 [6]

• Последоват

 $O$   $11$ 

имер, файлов

Заставка

Формат...

Создать

Снимки автоматически последовательно нумеруются (0001 - 9999) и сохраняются в папках, в каждой из которых может храниться до 2000 изображений. Можно изменить способ, которым камера назначает номера файлов.

> • Выберите пункт IH имер, файлов саатем выберите требуемый вариант.

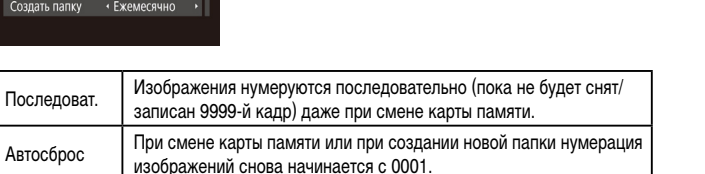

Независимо от варианта, выбранного в этом параметре, при установке другой карты памяти последовательная нумерация снимков может начинаться с номера, следующего за последним номером уже имеющихся на карте памяти снимков. Чтобы начать сохранять снимки с номера 0001, используйте пустую (или отформатированную, [146) карту памяти.

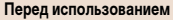

Основные операции

**Руководство по расширенным**<br>операциям

Основные сведения о камере

Автоматический/гибрилный автоматический режим

Другие режимы съемки

**Режим Р** 

Режимы Ту. Ау и М

Режим воспроизведения

Беспроводные функции

Меню настройки

Принадлежности

Приложение

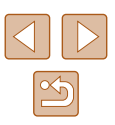

# <span id="page-147-1"></span>**Сохранение изображений на основе даты**

Вместо сохранения изображений в папки, создаваемые каждый месяц, можно настроить камеру на создание папок для каждого дня, когда производится съемка, для сохранения изображений, снятых в этот день.

- $\Omega$  IT  $Rn$ **Bartanka** 7.5.06 **Формат** • Послеловат. Нумер, файлов • Ежедневно **O3DATH DADK** Епиницы измер  $m/cm$
- $\bullet$  Выберите пункт  $[Co$ здать папку], затем выберите вариант [Ежедневно].
- Изображения теперь записываются в папки. создаваемые для даты съемки.

# <span id="page-147-2"></span>**Метрические/неметрические единицы измерения**

Единицы измерения, отображаемые на шкале зумирования ( $\square$ 33), на индикаторе ручной фокусировки ([=](#page-74-0)75) и в других местах, можно изменить с м/см на футы/ дюймы, как требуется.

#### $\Omega$  11 7.5.06 Формат • Последоват. Hywen maunos • Ежемесячно Создать папку  $m/cm$  ft/in пинины измер **NTSC Вилеосистема**

● Выберите пункт [Единицы измер.], затем выберите значение [ft/in] (футы/дюймы).

# <span id="page-147-3"></span>**Проверка логотипов сертификации**

На экране можно просмотреть некоторые логотипы сертификационных требований, которым удовлетворяет камера. Другие логотипы сертификации указаны в данном Руководстве, на коробке камеры или на корпусе камеры.

> $\bullet$  Выберите пункт [Отображ. логотипа сертиф.], затем нажмите кнопку [ ].

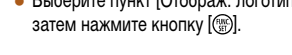

# <span id="page-147-0"></span>**Язык**

 $O$  T

Соелинен Wi-Fi

Настройки GPS...

**RONNER** 

Настройки беспроволной связи

Русский

гображ, логотипа сертиф.

## Установите требуемый язык отображаемого интерфейса.

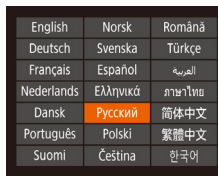

- Выберите пункт [Язык  $[$  3], затем нажмите кнопку [  $\binom{m}{2}$ ].
- Кнопками  $[\triangle][\blacktriangledown][\blacktriangle]]$  или диском  $[\clubsuit]$ выберите условие, затем нажмите кнопку [ ].

● Экран [Язык] можно также открыть в режиме воспроизведения, нажав кнопку  $[$ ( $\mathbb{R}$ ) и, удерживая ее нажатой, сразу же нажав кнопку  $[$ **MENU**).

#### **Перед использованием**

**Основные операции**

**Руководство по расширенным операциям**

**Основные сведения о камере**

**Автоматический/гибридный автоматический режим**

**Другие режимы съемки**

**Режим P**

**Режимы Tv, Av и M**

**Режим воспроизведения**

**Беспроводные функции**

**Меню настройки**

**Принадлежности**

**Приложение**

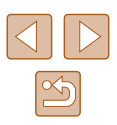

# **Настройка других параметров**

На вкладке [ †] можно также настраивать указанные ниже параметры.

- $[B$ идеосистема $]$  $($  $)$  $]$  $152)$  $152)$
- [Настройки беспроводной связи] ([1[112](#page-111-0))
- $[Hactnoйки GPS]$   $(136)$  $(136)$

# <span id="page-148-0"></span>**Восстановление настроек камеры по умолчанию**

Если настройка была ошибочно изменена, для параметров камеры можно восстановить значения по умолчанию.

# **Восстановление в камере значений по умолчанию для всех параметров**

# *1* **Откройте экран [Базовые настр.].**

- Выберите пункт [Сброс настр.кам.] на вкладке [ 17], затем нажмите кнопку [ $\mathbb{R}$ ].
- Выберите пункт [Базовые настр.] и нажмите кнопку  $\lbrack \binom{600}{91} \rbrack$ .

# Базовые настр Вернуть базовые установки? Отмена

# *2* **Восстановите параметры по умолчанию.**

- Кнопками  $[$   $\blacksquare$  $\blacksquare$  или диском  $[$  $\clubsuit$  $\spadesuit$  $]$  выберите [OK], затем нажмите кнопку [ ).
- Теперь для всех параметров камеры восстановлены значения по умолчанию.
- Для указанных ниже функций значения по умолчанию не восстанавливаются.
- Информация, зарегистрированная с помощью функции идентификации лица (|<del>...</del>...|45).
- Расположенные на вкладке [ $\uparrow$ ] параметры [Дата/Время] ( $\downarrow$  [144](#page-143-0)), [Часовой пояс] (الله إليه), [Язык [अन्ञ] (الله إليه) и [Видеосистема] (الله إليه).
- Записанный пользовательский баланс белого ( $\Box$ 73)
- $-$  Режим съемки, выбранный в режиме [SCN] (LL59).
- Режим видеосъемки ( $\Box$ 67)
- Информация, зарегистрированная в пункте [Настройки беспроводной связи] (<u>| | 1</u>[112\)](#page-111-0)

# **Восстановление значений по умолчанию для отдельных функций**

Для указанных ниже функций возможно индивидуальное восстановление значений по умолчанию.

● Информация об идентификации лица

**MENU** 5

● Настройки беспроводной связи

Сброс настр кам Базовые настр...

ругие настройки

# *1* **Откройте экран [Другие настройки].**

- Выберите пункт [Сброс настр.кам.] на вкладке [ $\uparrow \uparrow$ ], затем нажмите кнопку [ $\circledast$ ].
- Выберите пункт [Другие настройки] и нажмите кнопку  $[$

**Алфавитный указатель**

**Приложение**

# *2* **Выберите функцию для сброса настроек.**

● Выберите функцию для сброса и нажмите кнопку  $\overline{[}$ 

## *3* **Восстановите параметры по умолчанию.**

- Кнопками  $[4]$ [ $\blacktriangleright$ ] или диском  $[4]$ ] выберите [OK], затем нажмите кнопку [ ( ).
- Настройки функции по умолчанию теперь восстановлены.

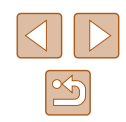

# **Перед использованием**

**Основные операции**

**Руководство по расширенным операциям**

**Основные сведения о камере**

**Автоматический/гибридный автоматический режим**

**Другие режимы съемки**

**Режим P**

**Режимы Tv, Av и M**

**Режим воспроизведения**

**Беспроводные функции**

**Меню настройки**

**Принадлежности**

149

# Принадлежности

Расширьте возможности камеры с помощью дополнительно приобретаемых принадлежностей Canon или других отдельно продаваемых совместимых принадлежностей

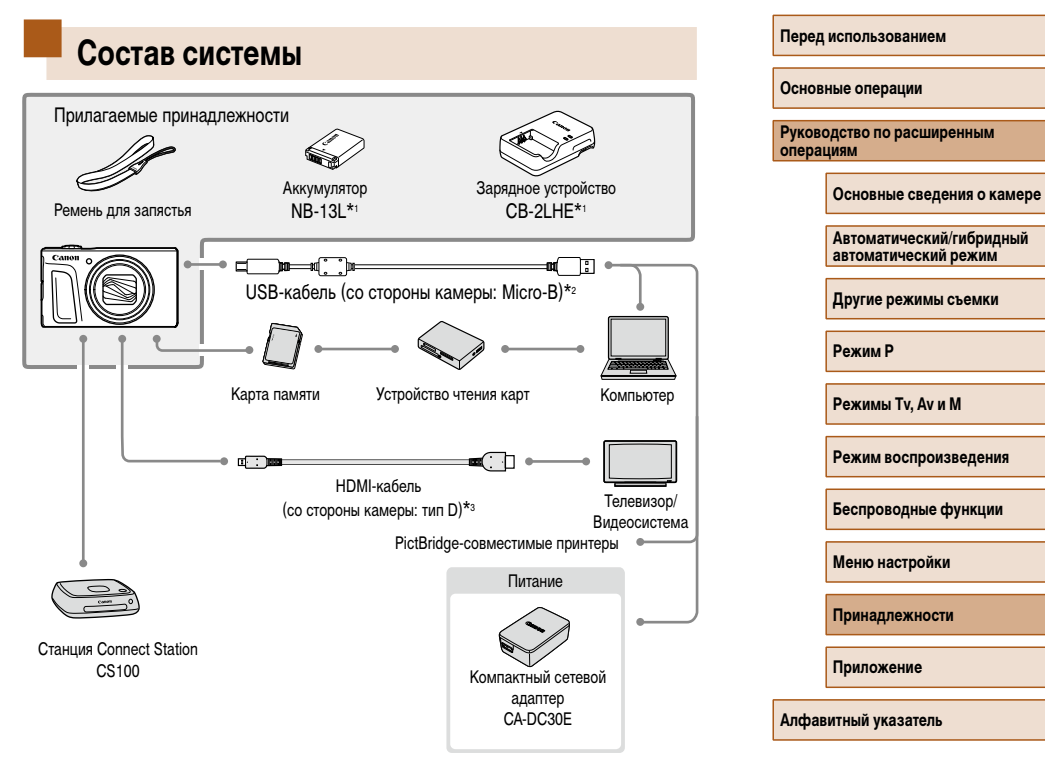

- $*1$ Также продается отдельно.
- $*_{2}$ Также предлагается оригинальная принадлежность Canon (интерфейсный кабель IFC-600PCU).
- \*3 Используйте один из имеющихся в продаже кабелей длиной не более 2,5 м.

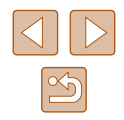

**Рекомендуется использовать оригинальные дополнительные принадлежности компании Canon.**

Данное изделие оптимизировано для работы с оригинальными дополнительными принадлежностями компании Canon.

Компания Canon не несет ответственности за любые повреждения данного изделия и/ или несчастные случаи, такие как возгорание и т. п., вызванные неполадками в работе дополнительных принадлежностей сторонних производителей (например, протечка и/ или взрыв аккумулятора). Обратите внимание, что любой ремонт изделия Canon, который может потребоваться в результате такой неполадки, не покрывается гарантией и выполняется на платной основе.

# **Дополнительно приобретаемые принадлежности**

Следующие принадлежности камеры продаются отдельно. Обратите внимание, что их наличие зависит от региона, а выпуск некоторых принадлежностей может быть прекращен.

# **Источники питания**

#### **Аккумулятор NB-13L**

• Перезаряжаемый литиево-ионный аккумулятор

## **Зарядное устройство CB-2LHE**

- Зарядное устройство для аккумулятора NB-13L
- Зарядное устройство можно использовать в местах с напряжением сети переменного тока 100 – 240 В (50/60 Гц).
	- Для электрических розеток другой формы используйте имеющиеся в продаже переходники для вилки. Запрещается пользоваться электрическими трансформаторами, предназначенными для путешествий, так как они могут повредить аккумулятор.
	- Если используется аккумулятор, отличный от оригинального аккумулятора Canon, отображается сообщение [Ошибка связи батареи.], требующее реакции пользователя. Обратите внимание, что компания Canon не несет ответственности за любые неисправности, возникшие в результате, например, неполадок в работе или возгорания, связанные с использованием неоригинальных аккумуляторов Canon.

Для аккумулятора предусмотрена удобная крышка, которую можно устанавливать так, чтобы сразу было видно состояние зарядки аккумулятора. Устанавливайте крышку таким образом, чтобы для заряженного аккумулятора символ  $\triangle$  был виден, а для разряженного – не виден.

#### **Перед использованием**

**Основные операции**

**Руководство по расширенным операциям**

**Основные сведения о камере**

**Автоматический/гибридный автоматический режим**

**Другие режимы съемки**

**Режим P**

**Режимы Tv, Av и M**

**Режим воспроизведения**

**Беспроводные функции**

**Меню настройки**

**Принадлежности**

**Приложение**

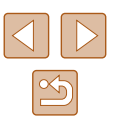

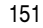

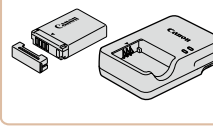

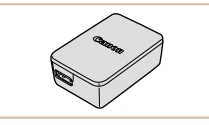

# **Компактный сетевой адаптер CA-DC30E**

• Установите прилагаемый аккумулятор в камеру для зарядки. Для подключения адаптера к камере требуется интерфейсный кабель IFC-600PCU (продается отдельно).

# **Прочие принадлежности**

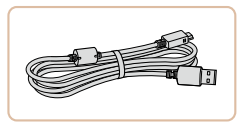

## **Интерфейсный кабель IFC-600PCU**

● Служит для подключения камеры к компьютеру или принтеру.

# <span id="page-151-1"></span>**Принтеры**

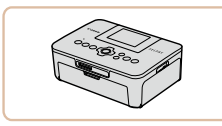

# **PictBridge-совместимые принтеры Canon**

• Печать возможна даже без компьютера. достаточно подсоединить камеру напрямую к принтеру.

За дополнительной информацией обращайтесь к ближайшему дилеру Canon.

# **Хранение фотографий и видеофильмов**

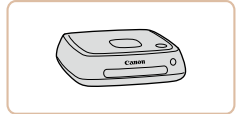

#### **Станция Connect Station CS100**

● Мультимедийный концентратор для хранения изображений из камеры, их просмотра на подключенном телевизоре, беспроводной печати на принтере с поддержкой Wi-Fi, отправки в Интернет и прочего.

# **Использование дополнительно приобретаемых принадлежностей**

**Фотографии Видеофильмы**

# <span id="page-151-0"></span>**Воспроизведение на экране телевизора**

**Фотографии Видеофильмы**

Подключив камеру к телевизору, можно просматривать свои снимки на его большом экране.

Подробные сведения о подключении и порядке переключения входов см. в руководстве по эксплуатации телевизора.

> При просмотре изображений на экране телевизора ( $\Box$ [171](#page-170-0)) часть информации может не отображаться.

## **Воспроизведение на телевизоре высокой четкости**

Œ3

**Фотографии Видеофильмы**

Изображения можно просматривать на экране телевизора, подключив камеру к телевизору высокой четкости с помощью одного из имеющихся в продаже кабелей HDMI (длиной не более 2,5 м, с разъемом типа D со стороны камеры). С высокой четкостью можно просматривать видеофильмы, снятые с разрешением  $[4$ ,  $[4]$ ,  $[4]$ ,  $[4]$ ,  $[3]$ ,  $[1]$ или  $E$ но $E$ 

## *1* **Убедитесь, что камера и телевизор выключены.**

## *2* **Подсоедините камеру к телевизору.**

● На телевизоре полностью вставьте разъем кабеля в разъем HDMI-входа, как показано на рисунке.

# **Перед использованием**

**Основные операции**

**Руководство по расширенным операциям**

**Основные сведения о камере**

**Автоматический/гибридный автоматический режим**

**Другие режимы съемки**

**Режим P**

**Режимы Tv, Av и M**

**Режим воспроизведения**

**Беспроводные функции**

**Меню настройки**

**Принадлежности**

**Приложение**

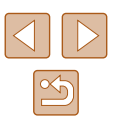

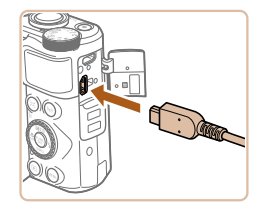

● На камере откройте крышку разъемов и полностью вставьте разъем кабеля в разъем камеры.

# **Установка и зарядка аккумулятора**

Прилагаемый аккумулятор можно заряжать с помощью дополнительно приобретаемого компактного сетевого адаптера CA-DC30E и интерфейсного кабеля IFC-600PCU.

# *1* **Установите аккумулятор.**

- Откройте крышку в соответствии с инструкциями шага 1 раздела «Установка аккумулятора и вашей карты памяти»  $($ <del>18</del>).
- $\bullet$  Установите аккумулятор, как описано в шаге 2 раздела «Установка аккумулятора и вашей  $k$ арты памяти» ( $\Box$ 19).
- Закройте крышку в соответствии с инструкциями шага 4 раздела «Установка аккумулятора и вашей карты памяти»  $(19)$ .

# *2* **Подключите компактный сетевой адаптер к камере.**

● При выключенной камере откройте крышку (1). Возьмите меньший разъем интерфейсного кабеля (продается отдельно) в показанной ориентации и полностью вставьте его в разъем камеры (2).

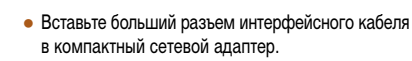

# **Перед использованием**

**Основные операции**

**Руководство по расширенным операциям**

**Основные сведения о камере**

**Автоматический/гибридный автоматический режим**

**Другие режимы съемки**

**Режим P**

**Режимы Tv, Av и M**

<span id="page-152-0"></span>**Режим воспроизведения**

**Беспроводные функции**

**Меню настройки**

**Принадлежности**

**Приложение**

**Алфавитный указатель**

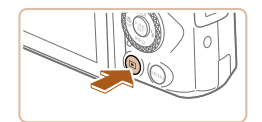

# к которому подключен кабель на шаге 2. *4* **Включите камеру.**

**на внешний вход.**

• Для включения камеры нажмите кнопку  $[\triangleright]$ .

*3* **Включите телевизор и переключитесь** 

● Переключите телевизор на внешний вход,

- Изображения из камеры отображаются на экране телевизора. (На экране камеры ничего не отображается.)
- Завершив просмотр, перед отключением кабеля выключите камеру и телевизор.

Когда камера подключена к телевизору высокой четкости, звуковые сигналы операций камеры не воспроизводятся.

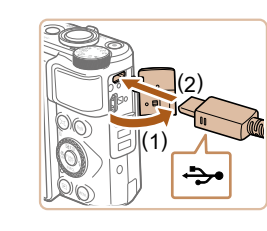

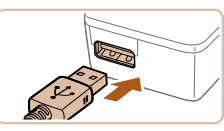

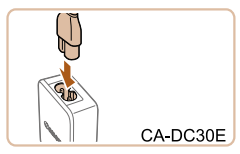

## *3* **Зарядите аккумулятор.**

• СА-DC30Е: подключите кабель питания к компактному сетевому адаптеру, затем подключите другой конец кабеля к электрической розетке.

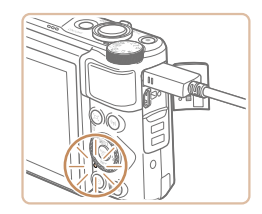

- Начинается зарядка, и загорается индикатор зарядки по USB.
- После завершения зарядки индикатор выключается.
- Отсоедините компактный сетевой адаптер от электрической розетки и отсоедините интерфейсный кабель от камеры.

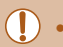

- Для защиты аккумулятора и поддержания его оптимального состояния длительность непрерывной зарядки не должна превышать 24 ч.
- При зарядке другого аккумулятора перед заменой заряжаемого аккумулятора обязательно отсоедините от камеры интерфейсный кабель.

● Подробные сведения о времени зарядки, а также о количестве кадров и времени съемки с полностью заряженным аккумулятором см. в разделе «Питание»  $($  $\Box$ 183).

D,

- Изображения можно просматривать даже во время зарядки аккумулятора, для этого включите камеру и перейдите в режим воспроизведения ( $\square$ 23). Однако съемка во время зарядки аккумулятора невозможна.
- Если индикатор зарядки по USB не загорается, отсоедините и снова подсоедините интерфейсный кабель.
- Заряженные аккумуляторы постепенно разряжаются, даже если они не используются. Заряжайте аккумулятор в день использования (или непосредственно накануне).
- Зарядное устройство можно использовать в местах с напряжением сети переменного тока 100 – 240 В (50/60 Гц). Для электрических розеток другой формы используйте имеющиеся в продаже переходники для вилки. Запрещается пользоваться электрическими трансформаторами, предназначенными для путешествий, так как они могут повредить аккумулятор.

**Перед использованием**

**Основные операции**

**Руководство по расширенным операциям**

**Основные сведения о камере**

**Автоматический/гибридный автоматический режим**

**Другие режимы съемки**

**Режим P**

**Режимы Tv, Av и M**

**Режим воспроизведения**

**Беспроводные функции**

**Меню настройки**

**Принадлежности**

**Приложение**

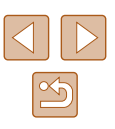

# Зарядка аккумулятора с помошью компьютера

Аккумулятор можно также заряжать, полключив больший разъем интерфейсного кабеля к USB-разъему компьютера на шаге 2 раздела «Установка и зарядка аккумулятора» (C) 153). Полробные сведения об USB-полключениях компьютера см. в руковолстве пользователя компьютера. Рекомендуется использовать интерфейсный кабель IEC-600PCU (продается отлельно).

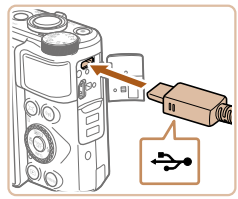

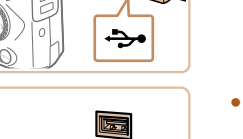

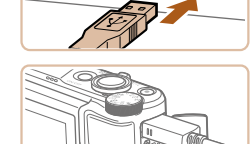

- При выключенной камере откройте крышку. Возьмите меньший разъем кабеля в показанной ориентации и полностью вставьте его в разъем камеры.
- Подсоедините больший разъем кабеля к компьютеру. Подробные сведения о подключении к компьютеру см. в его руководстве пользователя.
- Начинается зарядка, и индикатор на задней панели камеры мигает зеленым цветом. Зарядка завершится приблизительно через четыре часа.
- Однако зарядка может потребовать больше времени, если производится импорт изображений из камеры в компьютер, как описано в разделе «Сохранение изображений в компьютере»  $($   $\Box$ 156)
- Пока камера подсоединена к компьютеру, индикатор продолжает мигать зеленым цветом даже после завершения зарядки.
- Если начать зарядку в соответствии с описанными выше шагами, а затем выключить камеру, нажав кнопку ON/OFF, зарядка останавливается и индикатор выключается.
- С некоторыми компьютерами для зарядки аккумулятора может требоваться, чтобы в камеру была установлена карта памяти. Установите карту памяти в камеру ([13] до подключения кабеля к USB-порту компьютера.

# Использование программного обеспечения

Для использования функций указанного ниже программного обеспечения загрузите его с веб-сайта Сапол и установите на свой компьютер.

- CameraWindow
	- Импорт изображений в компьютер
- Image Transfer Utility
	- Настройка функции синхронизации изображений ([134) и получение изображений
- Map Utility
	- Использование карты для просмотра информации GPS, добавленной в изображения

Для просмотра и редактирования изображений на компьютере используйте стандартное или общедоступное программное обеспечение, которое поддерживает снятые камерой изображения.

• Программу Image Transfer Utility можно также загрузить со страницы настроек функции синхронизации изображений портала CANON iMAGE GATEWAY.

Перед использованием

Основные операции

Руководство по расширенным операциям

Основные сведения о камере

Автоматический/гибрилный автоматический режим

Другие режимы съемки

**Режим Р** 

Режимы Ту. Ау и М

Режим воспроизведения

Беспроводные функции

Меню настройки

Принадлежности

Приложение

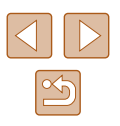

# Подключение к компьютеру с помощью кабеля

# Проверка компьютерной среды

Подробные требования программного обеспечения к системе и сведения о совместимости, включая поддержку новых операционных систем, см. на веб-сайте Canon.

# Установка программного обеспечения

Установите программное обеспечение в соответствии с шагами 1 - 2 раздела «Установка приложения CameraWindow» ([14120).

> Чтобы улалить программное обеспечение в Mac OS в папке [Canon Utilities] внутри папки [Applications] перетащите папку удаляемого программного обеспечения в корзину, затем очистите корзину.

# <span id="page-155-0"></span>Сохранение изображений в компьютере

С помощью USB-кабеля (продается отдельно: со стороны камеры: Micro-B) можно подключать камеру к компьютеру и сохранять изображения в компьютере.

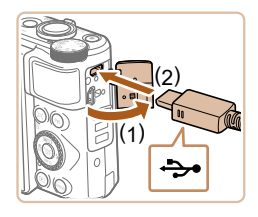

## Подключите камеру к компьютеру.

• При выключенной камере откройте крышку (1). Возьмите меньший разъем USB-кабеля в показанной ориентации и полностью вставьте его в разъем камеры (2).

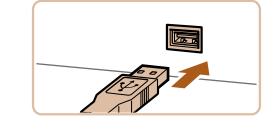

 $\frac{1}{2}$ 

Изменить программу

Barng antare

Можно межнить госповыми в вамоговые века

Импортировать изображения и видео

.<br>Загрчэка изображений из камеры Canon

 $OK$ 

Отмена

- Подсоедините больший разъем кабеля к компьютеру. Подробные сведения о подключении к компьютеру см. в его руководстве пользователя.
- При полключении камеры к компьютеру она автоматически включается.

# Откройте программу CameraWindow.

- Mac OS: программа CameraWindow открывается после установления соединения между камерой и компьютером.
- Windows: выполните приведенные ниже шаги.
- На открывшемся экране выберите ссылку изменения программы [ ..........]
- Выберите [Загрузка изображений из камеры Canon], затем нажмите кнопку [OK].

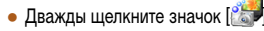

Основные операции **Руководство по расширенным**<br>операциям

Основные сведения о камере

**Автоматический/гибрилный** автоматический режим

Другие режимы съемки

**Режим Р** 

Перед использованием

Режимы Ту. Ау и М

Режим воспроизведения

Беспроводные функции

Меню настройки

Принадлежности

Приложение

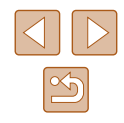

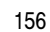

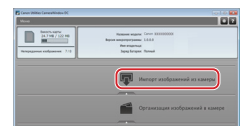

#### Сохраните изображения из камеры 3 в компьютер.

- Нажмите кнопку [Импорт изображений из камеры]. затем Импорт непереданных изображений.
- Изображения сохраняются в компьютере в папке «Изображения», в отдельных папках с датой в качестве имени
- После сохранения изображений закройте программу CameraWindow, выключите камеру, нажав кнопку  $\boxed{\blacktriangleright}$ , и отсоедините кабель.
- Для просмотра сохраненных в компьютере изображений используйте стандартное или общедоступное программное обеспечение, которое поддерживает снятые камерой изображения.
- Windows 7: если не отображается экран из шага 2. шелкните значок [[[6]] на панели задач.
- Mac OS: если после шага 2 не отображается программа CameraWindow. шелкните значок [CameraWindow] на панели Dock.
- Хотя можно сохранить изображения на компьютер, просто подключив камеру к компьютеру без использования программного обеспечения, при этом возникают следующие ограничения.
	- После подключения камеры к компьютеру изображения могут стать доступными только через несколько минут.
	- Изображения, снятые в вертикальной ориентации, могут быть сохранены в горизонтальной ориентации.
	- Для изображений, сохраненных в компьютере, могут быть сброшены настройки зашиты изображений.
	- В зависимости от версии операционной системы, используемого программного обеспечения или размера файлов изображений возможно возникновение определенных проблем при сохранении изображений или сведений об изображениях.

# <span id="page-156-1"></span>Печать изображений

#### • Фотографии • Видеофильмы

Снимки можно легко напечатать, подсоединив камеру к принтеру. С помощью камеры можно задавать изображения для настройки пакетной печати, подготавливать заказы для фотоателье или подготавливать заказы или печатать изображения для фотокниг. Здесь для иллюстрации используется компактный фотопринтер серии Canon SELPHY CP. Отображаемые экраны и доступные функции зависят от принтера. Дополнительные сведения также см. в руководстве пользователя принтера.

# <span id="page-156-0"></span>Простая печать

## • Фотографии Видеофильмы

Изображения можно печатать, подключив камеру к PictBridge-совместимому принтеру с помощью USB-кабеля (продается отдельно; со стороны камеры: Micro-B).

1

Убедитесь, что камера и принтер выключены.

#### Подсоедините камеру к принтеру.

- Откройте крышку разъемов. Взяв меньший разъем кабеля в показанной ориентации. вставьте этот разъем в разъем камеры.
- Подсоедините больший разъем кабеля к принтеру. Подробные сведения о подключении см. в руководстве пользователя принтера.

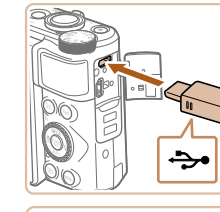

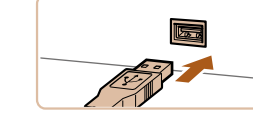

#### Перед использованием

Основные операции

Руководство по расширенным операциям

Основные сведения о камере

Автоматический/гибрилный автоматический режим

Другие режимы съемки

**Режим Р** 

Режимы Ту. Ау и М

Режим воспроизведения

Беспроводные функции

Меню настройки

Принадлежности

Приложение

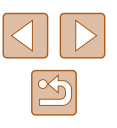

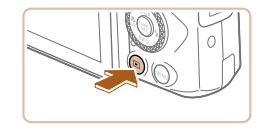

# *4* **Включите камеру.**

• Для включения камеры нажмите кнопку  $[\blacksquare]$ .

# *5* **Выберите изображение.**

- Кнопками  $[4]$ [ $\blacktriangleright$ ] или диском  $[4]$ ] выберите изображение.
- *6* **Откройте экран печати.**
- Нажмите кнопку  $[$ [ ], выберите значок  $[$   $\Box$  ], затем снова нажмите кнопку [ ].

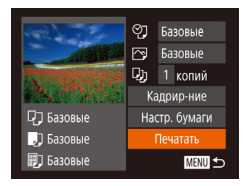

# *7* **Распечатайте изображение.**

- Кнопками  $[\triangle]$ т или диском  $[\triangle]$  выберите пункт [Печатать], затем нажмите кнопку [ ].
- $\bullet$  Начинается печать.
- Чтобы напечатать другие изображения, после завершения печати повторите приведенную выше процедуру с шага 5.
- Завершив печать, выключите камеру и принтер и отсоедините кабель.

Сведения о PictBridge-совместимых принтерах Canon (продаются отдельно) см. в разделе [«Принтеры»](#page-151-1) ([152).

# <span id="page-157-0"></span>**Настройка параметров печати**

ා<br>GJ • Базовые **PRI BAROBNE D**<sub>1</sub> 1 копий Кадрир-ние

Настр. бумаги

Печатать

MENU 5

П] Базовые

Э Базовые

**即 Базовые** 

**Фотографии Видеофильмы** 

# *1* **Откройте экран печати.**

- Для отображения этого экрана выполните шаги 1 – 6 раздела «Простая печать» ( $\Box$ [157\)](#page-156-0).
- *2* **Выполните настройки.**
- $\bullet$  Кнопками  $[\triangle]$ т $\bullet$ ] или диском  $[\triangle]$  выберите пункт, затем кнопками [4][ ) выберите его значение.

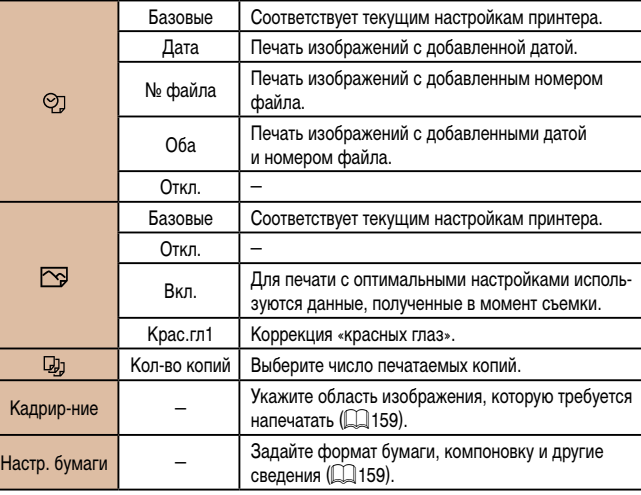

#### **Перед использованием**

**Основные операции**

**Руководство по расширенным операциям**

**Основные сведения о камере**

**Автоматический/гибридный автоматический режим**

**Другие режимы съемки**

**Режим P**

**Режимы Tv, Av и M**

**Режим воспроизведения**

**Беспроводные функции**

**Меню настройки**

**Принадлежности**

**Приложение**

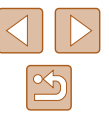

# <span id="page-158-0"></span>**Обрезка изображений перед печатью**

**Фотографии Видеофильмы** 

Обрезая изображения перед печатью, можно печатать требуемую область изображения, а не все изображение целиком.

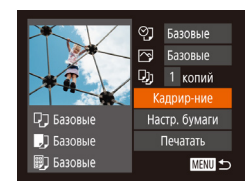

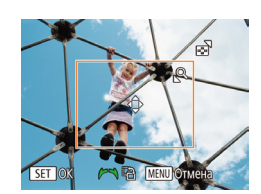

# *1* **Выберите пункт [Кадрир-ние].**

- Выполнив шаг 1 раздела «Настройка параметров печати» (=[158\)](#page-157-0) для открытия экрана печати, выберите пункт [Кадрир-ние] и нажмите кнопку  $\lceil \binom{f(w)}{M} \rceil$ .
- Отображается рамка обрезки, показывающая печатаемую область изображения.

# *2* **Произведите требуемую настройку рамки обрезки.**

- Чтобы изменить размер рамки, перемещайте рычаг зумирования.
- Для перемещения рамки нажимайте кнопки  $\Delta$  $[\nabla]$   $[\nabla]$
- Для поворота рамки поворачивайте диск  $[$
- После завершения нажмите кнопку  $\lceil \mathcal{P} \rceil$ .

# *3* **Распечатайте изображение.**

• Для печати выполните шаг 7 раздела «Простая печать»  $($ <del>[1]</del> [157](#page-156-0)).

Обрезка может быть невозможна для изображений малого размера или при некоторых форматах кадров.

• При обрезке изображений с выбранным параметром [Отмет. даты  $\boxdot$ ] даты могут печататься неправильно.

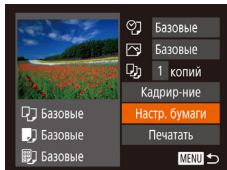

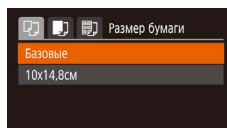

**ワ 団 閉** Tun 6ymarm 

**МЕЛЛ** Предыдущ. **SET** Следующий

 $\overline{2}$ 

SET OK

Базовые С полями Без полей

**PCKONNKO** ID doro MENU Предыдущ. SET Следующий

**MENU** Отмена

• Кнопками  $[\triangle]$ т $]$  или диском  $[\triangle]$  выберите вариант, затем нажмите кнопку [ ].

# *3* **Выберите тип бумаги.**

• Кнопками  $[\triangle]$ т $\blacktriangledown]$  или диском  $[\triangle]$  выберите вариант, затем нажмите кнопку [ ).

#### *4* **Выберите компоновку.**

- Кнопками  $[\triangle]$ т или диском  $[\triangle]$  выберите вариант.
- Если выбран вариант [Несколько], кнопками **[4][ • ]** задайте количество изображений на лист.
- Нажмите кнопку  $[$
- *5* **Распечатайте изображение.**

#### **Перед использованием**

**Руководство по расширенным операциям**

**Основные сведения о камере Автоматический/гибридный автоматический режим Другие режимы съемки**

**Основные операции**

**Режим P**

**Режимы Tv, Av и M**

**Фотографии Видеофильмы** 

# *1* **Выберите пункт [Настр. бумаги].**

• Выполнив шаг 1 разлела «Настройка параметров печати» ( $\Box$ [158\)](#page-157-0) для открытия экрана печати. выберите пункт [Настр. бумаги] и нажмите кнопку  $\lbrack \binom{F(W)}{M} \rbrack$ 

# *2* **Выберите формат бумаги.**

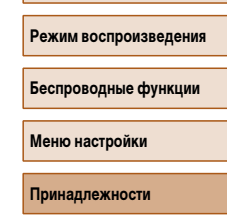

**Приложение**

**Алфавитный указатель**

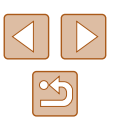

<span id="page-158-1"></span>**Выбор формата бумаги и компоновки перед печатью**

# **Доступные варианты компоновки**

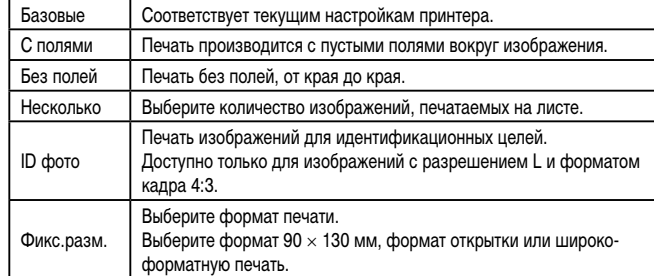

# **Печать фотографий для документов**

**Фотографии Видеофильмы** 

- *1* **Выберите пункт [ID фото].**
- В соответствии с шагами 1 4 раздела «Выбор формата бумаги и компоновки перед печатью»  $\widehat{P(1159)}$  $\widehat{P(1159)}$  $\widehat{P(1159)}$  выберите пункт  $\widehat{P(110)}$  фото $\widehat{P(11159)}$ кнопку [  $\mathbb{R}$ ].
- *2* **Выберите размер длинной и короткой сторон (длину и ширину).**
- $\bullet$  Кнопками  $[\triangle]$ т $\bullet$ ] или диском  $[\stackrel{\bullet}{\bullet} ]$  выберите пункт. Кнопками [4][ ) выберите длину, затем нажмите кнопку [ ].

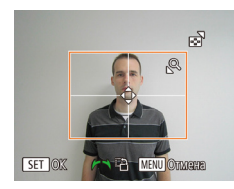

 $\frac{1}{25}$ mm

 $\cdot$  20mm

**MENU** 

ID фото

Плина Ширина

**SET** Кадрир-ние

# *3* **Выберите область печати.**

- Выберите область печати в соответствии с инструкциями шага 2 из раздела «Обрезка изображений перед печатью» (LU[159](#page-158-0)).
- *4* **Распечатайте изображение.**

# **Печать эпизодов из видеофильма**

**• Фотографии • Видеофильмы** 

#### *1* **Откройте экран печати.**

- $\bullet$  В соответствии с шагами 1 6 раздела «Простая печать» (|| [157](#page-156-0)) выберите видеофильм. Отображается показанный слева экран.
- *2* **Выберите способ печати.**
- Кнопками  $[\triangle]$  или диском  $[\triangle]$  выберите значок  $\lbrack \lbrack \P \rbrack \rbrack$ , затем кнопками  $\lbrack \blacktriangleleft \rbrack \rbrack$  выберите способ печати.
- *3* **Распечатайте изображение.**

# **Параметры печати видеофильмов**

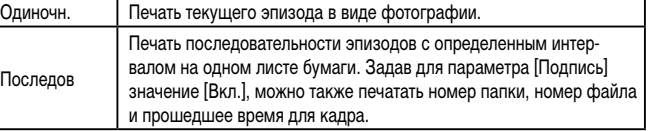

- Чтобы отменить выполняющуюся печать, нажмите кнопку [  $\left( \frac{\partial W}{\partial T} \right)$ , выберите значок [OK], затем снова нажмите кнопку [ ].
- После отображения эпизода для печати в соответствии с шагами 2 5 раздела «Просмотр» (LL 87) можно также открыть экран из шага 1 здесь, кнопками  $\left( \P \right)$  выбрав значок  $\left[ \Box_1 \right]$  на панели управления видеофильмом. затем нажав кнопку  $\lbrack \binom{RNC}{31} \rbrack$ .

#### **Перед использованием**

**Основные операции**

**Руководство по расширенным операциям**

**Основные сведения о камере**

**Автоматический/гибридный автоматический режим**

**Другие режимы съемки**

**Режим P**

**Режимы Tv, Av и M**

**Режим воспроизведения**

**Беспроводные функции**

**Меню настройки**

**Принадлежности**

**Приложение**

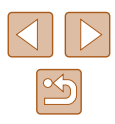

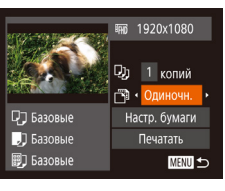

# <span id="page-160-1"></span>**Добавление изображений в список печати (DPOF)**

#### **Фотографии Видеофильмы**

Пакетную печать ( =[162\)](#page-161-0) и заказ печати в фотоателье можно настроить с помощью камеры. Выберите на карте памяти не более 998 изображений и задайте соответству ющие параметры, такие как число копий, как указано ниже. Подготовленные таким образом сведения для печати соответствуют стандартам DPOF (формат заказа цифровой печати).

## <span id="page-160-2"></span>**Настройка параметров печати**

**Фотографии Видеофильмы** 

Укажите формат печати, требуется ли добавлять дату и номер файла, и задайте другие настройки, как указано ниже. Эти настройки относятся ко всем изображениям в списке печати.

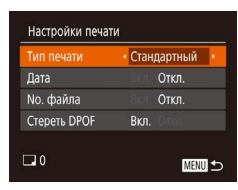

 $\bullet$  Нажмите кнопку  $IMFNI$  ], затем выберите пункт [Настройки печати] на вкладке  $[$  $\Box$ ]. [Выбери](#page-28-0)те и настройте требуемые параметры<br>[\(](#page-28-0)□29).

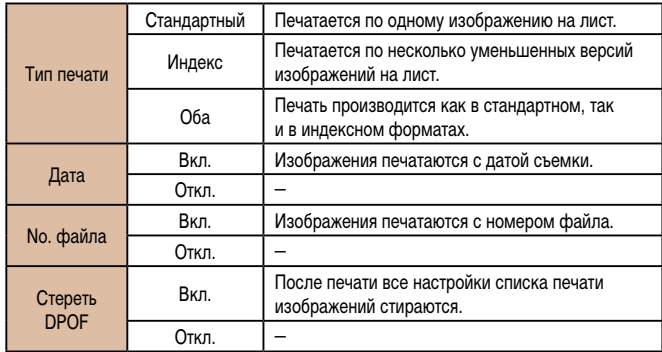

- В некоторых случаях при печати на принтере или в фотоателье могут быть применены не все заданные настройки DPOF.
- На экране камеры может отображаться значок  $\Box$ , предупреждающий о наличии на карте памяти параметров печати, настроенных другой камерой. При изменении параметров печати с помощью данной камеры все преды дущие параметры могут быть перезаписаны.
- Если задан тип печати [Индекс], одновременный выбор значений [Вкл.] для параметров [Дата] и [No. файла] невозможен.
- В некоторых моделях PictBridge-совместимых принтеров Canon (продаются отдельно) индексная печать недоступна.
- $\bullet$  Дата печатается в формате, соответствующем настройкам в пункте [Дата] Время] на вкладке [YT] (LL19).

# <span id="page-160-0"></span>**Настройка печати отдельных изображений**

 $F$  $A$   $T$ 

**HOOD HAOO H KON-RA** Выбрать диапазон... Выбрать все изоб.... Отменить все отмеч.

**Фотографии Видеофильмы** 

## *1* **Выберите пункт [Выбор изоб. и кол-ва].**

 $\bullet$  Нажмите кнопку [MENU], выберите пункт [Выбор изоб. и кол-ва] на вкладке [Д], затем нажмите кнопку [  $\binom{mn}{m}$ ].

#### *2* **Выберите изображение.**

- Кнопками  $[4]$ [ $\blacktriangleright$ ] или диском  $[4]$ ] выберите изображение, затем нажмите кнопку [  $\binom{mn}{2}$ ].
- Теперь можно задать количество копий.
- $\bullet$  Если для изображения задана индексная печать. на нем отображается значок [√]. Чтобы отменить индексную печать для изображения, снова нажмите кнопку [ ]. Значок [ ] больше не отображается.

#### **Перед использованием**

**Основные операции**

**Руководство по расширенным операциям**

**Основные сведения о камере**

**Автоматический/гибридный автоматический режим**

**Другие режимы съемки**

**Режим P**

**Режимы Tv, Av и M**

**Режим воспроизведения**

**Беспроводные функции**

**Меню настройки**

**Принадлежности**

**Приложение**

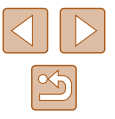

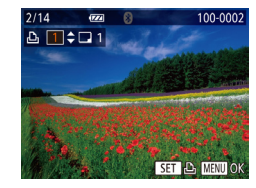

## *3* **Укажите количество печатаемых копий.**

- Кнопками  $[\triangle]$ т или диском  $[\triangle]$  задайте количество печатаемых копий (не более 99).
- Чтобы задать печать других изображений и указать количество печатаемых копий, повторите шаги 2 – 3.
- Задание количества копий для индексной печати невозможно. Можно только выбрать печатаемые изображения в соответствии с шагом 2.
- $\bullet$  После завершения нажмите кнопку  $IMENU$ для возврата на экран меню.

# <span id="page-161-2"></span>**Настройка печати диапазона изображений**

**Фотографии Видеофильмы** 

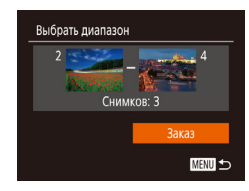

- В соответствии с шагом 1 раздела «Настройка печати отдельных изображений»  $(\Box 161)$  $(\Box 161)$  $(\Box 161)$ выберите пункт [Выбрать диапазон] и нажмите кнопку  $\lbrack \binom{nm}{m} \rbrack$ .
- Для задания изображений выполните шаги 2 3 раздела «Выбор диапазона» (197).
- Кнопками  $[\triangle]$ ыберите пункт  $[3]$ аказ $]$ , затем нажмите кнопку [ , ).

## <span id="page-161-1"></span>**Настройка печати всех изображений**

**Фотографии Видеофильмы** 

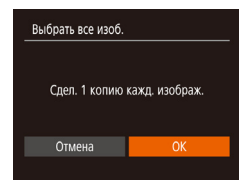

- В соответствии с шагом 1 раздела «Настройка печати отдельных изображений»  $(161)$  $(161)$  $(161)$ выберите пункт [Выбрать все изоб.] и нажмите кнопку  $\lbrack \binom{nm}{2} \rbrack$
- Кнопками  $[$   $\blacksquare$  $\blacksquare$  или диском  $[$   $\clubsuit\spadesuit]$  выберите  $[OK]$ , затем нажмите кнопку  $[$

## <span id="page-161-3"></span>**Удаление всех изображений из списка печати**

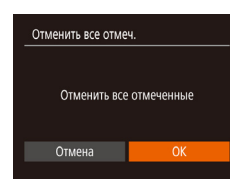

- В соответствии с шагом 1 раздела «Настройка печати отдельных изображений» ([[161](#page-160-0)] выберите пункт [Отменить все отмеч.] и нажмите кнопку  $[$
- Кнопками  $[4]$ [ $\blacktriangleright$ ] или диском  $[4]$ ] выберите  $[OK]$ , затем нажмите кнопку  $[③]$ .

# <span id="page-161-0"></span>**Печать изображений, добавленных в список печати (DPOF)**

- **Фотографии Видеофильмы**
- Если в списке печати  $($ <del>[1]</del> [161](#page-160-1)   $[$ [162\)](#page-161-1) имеются добавленные изображения, после подключения камеры к PictBridge-совместимому принтеру отображается этот экран. Кнопками [▲][ • ] выберите пункт ∏ечат. сейчас], затем просто нажмите кнопку [ ] для печати изображений из списка печати.
	- При наличии задания печати DPOF, которое ранее было временно остановлено, печать возобновляется со следующего изображения.

#### **Перед использованием**

**Основные операции**

**Руководство по расширенным операциям**

**Основные сведения о камере**

**Автоматический/гибридный автоматический режим**

**Другие режимы съемки**

**Режим P**

**Режимы Tv, Av и M**

**Режим воспроизведения**

**Беспроводные функции**

**Меню настройки**

**Принадлежности**

**Приложение**

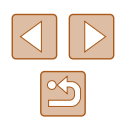

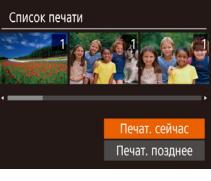

# <span id="page-162-1"></span>**Добавление изображений в фотокнигу**

**Фотографии Видеофильмы** 

Фотокниги можно настраивать в камере, выбирая на карте памяти не более 998 изображений и перенося их в программное обеспечение на компьютере, где они сохраняются в отдельной папке. Это удобно при заказе печати фотокниг по Интернету или при печати фотокниг на собственном принтере.

# <span id="page-162-0"></span>**Указание способа выбора**

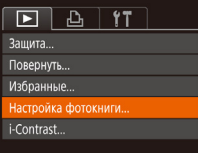

 $\bullet$  Нажмите кнопку  $IMFMI$ . выберите пункт  $[Hac$ тройка фотокниги] на вкладке  $[\blacksquare]$ , затем укажите способ выбора изображений.

На экране камеры может отображаться значок [ ], предупреждающий о наличии на карте памяти параметров печати, настроенных другой камерой. При изменении параметров печати с помощью данной камеры все предыдущие параметры могут быть перезаписаны.

# **Добавление изображений по одному**

**MENU 5** 

Настройка фотокниги Ruhnath Buhnath BCP H306 Отменить все отмеч...

Кол-во изобр.: 0

# *1* **Выберите пункт [Выбрать].**

• В соответствии с процедурой из раздела [«Указание способа выбора» \(](#page-162-0) $\square$ 163) выберите пункт [Выбрать] и нажмите кнопку [ ).

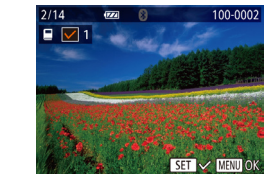

#### *2* **Выберите изображение.**

- Кнопками  $[$   $\leftarrow$   $]$   $\leftarrow$   $]$  или диском  $[$   $\leftarrow$  выберите изображение, затем нажмите кнопку  $\widehat{[}$ .
- Отображается значок  $\mathcal{A}$ .
- Чтобы удалить изображение из фотокниги. снова нажмите кнопку  $[$ (.). Значок  $[$  $]$  больше не отображается.
- Повторите эту операцию для задания других изображений.
- $\bullet$  После завершения нажмите кнопку  $IMENI$ для возврата на экран меню.

# **Добавление всех изображений в фотокнигу**

**Фотографии Видеофильмы** 

- В соответствии с процедурой из раздела [«Указание способа выбора» \(](#page-162-0) $\Box$ 163) выберите пункт [Выбрать все изоб.] и нажмите кнопку [ ].
- Кнопками  $[4]$   $\triangleright$  или диском  $[4]$  выберите  $[OK]$ , затем нажмите кнопку [  $\binom{mn}{mn}$ ].

# **Удаление всех изображений из фотокниги**

- **Фотографии Видеофильмы**
- В соответствии с процедурой из раздела «Указание способа выбора»  $(163)$  выберите пункт [Отменить все отмеч.] и нажмите кнопку [ .).
- Кнопками  $\lceil \blacklozenge \rceil$  или диском  $\lceil \binom{n}{k} \rceil$  выберите  $\lceil \text{OK} \rceil$ , затем нажмите кнопку [ (

#### **Перед использованием**

**Основные операции**

**Руководство по расширенным операциям**

**Основные сведения о камере**

**Автоматический/гибридный автоматический режим**

**Другие режимы съемки**

**Режим P**

**Режимы Tv, Av и M**

**Режим воспроизведения**

**Беспроводные функции**

**Меню настройки**

**Принадлежности**

**Приложение**

**Алфавитный указатель**

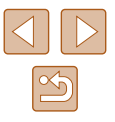

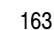

# **Фотографии Видеофильмы**

Выбрать все изоб.

Отмена

Слел. 1 колию кажл. изображ.

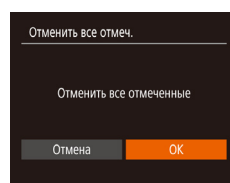

# **Приложение**

Полезная информация при использовании камеры

# **Устранение неполадок**

Если Вы считаете, что в камере возникла неполадка, сначала проверьте указанное ниже. Если эта информация не позволила устранить неполадку, обратитесь в службу поддержки клиентов компании Canon.

#### **Питание**

#### При нажатии кнопки ON/OFF ничего не происходит.

- Убедитесь, что аккумулятор заряжен  $(1918)$ .
- Убедитесь, что аккумулятор установлен в правильной ориентации ([114] 18).
- Убедитесь, что крышка гнезда карты памяти/отсека элементов питания полностью закрыта  $(\Box$  $(\Box$ 18)
- Загрязненные клеммы аккумулятора ухудшают его характеристики. Попробуйте очистить клеммы с помощью ватной палочки и несколько раз снимите и установите аккумулятор.

#### Аккумулятор быстро разряжается.

- При низких температурах емкость аккумулятора уменьшается. Попробуйте немного согреть аккумулятор, например в кармане, следя, чтобы клеммы не касались никаких металлических предметов.
- Загрязненные клеммы аккумулятора ухудшают его характеристики. Попробуйте очистить клеммы с помощью ватной палочки и несколько раз снимите и установите аккумулятор.
- Если эти меры не помогают и после зарядки аккумулятор по-прежнему быстро разряжается, это означает, что закончился срок его службы. Приобретите новый аккумулятор.

#### Объектив не убирается.

● Не открывайте крышку гнезда карты памяти/отсека элементов питания при включенной камере. Закройте крышку, включите камеру, затем снова выключите ее ( [=](#page-17-0)18).

#### Аккумулятор вздулся.

● Вздувание аккумулятора – это обычное явление, не представляющее угрозы для безопасности. Однако если вздувшийся аккумулятор невозможно установить в камеру, обратитесь в службу поддержки клиентов компании Canon.

#### **Отображение на экране телевизора**

Изображения из камеры на экране телевизора выглядят искаженными или не отобра жаются (**[**[] [152](#page-151-0)).

#### **Перед использованием**

**Основные операции**

**Руководство по расширенным операциям**

**Основные сведения о камере**

**Автоматический/гибридный автоматический режим**

**Другие режимы съемки**

**Режим P**

**Режимы Tv, Av и M**

**Режим воспроизведения**

**Беспроводные функции**

**Меню настройки**

**Принадлежности**

**Приложение**

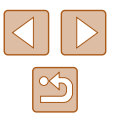

#### **Съемка**

#### Съемка невозможна.

 $\bullet$  В режиме воспроизведения ( $\downarrow$  87) нажмите наполовину кнопку спуска затвора ( $\downarrow$  26).

Странное изображение на экране при недостаточной освещенности (LJ27).

#### Странное изображение на экране при съемке.

- Обратите внимание, что следующие неполадки отображения не записываются в фотографиях, но записываются в видеофильмах.
	- При флуоресцентном или светодиодном освещении экран может мигать или на нем могут появляться горизонтальные полосы.

При съемке отображение на весь экран недоступно ( [=](#page-49-0)50).

#### На изображения не добавляется отметка даты.

- Настройте параметр [Отмет. даты ர3] (1.142). Обратите внимание, что отметки даты не добав-ляются в изображения автоматически, просто в результате настройки параметра [Дата/Время]<br>[\(](#page-18-1)[[19]
- Отметки даты не добавляются в режимах съемки (ЩЩ [178\)](#page-177-0), в которых невозможна настройка параметра [Отмет. даты ලම] (|…[142).

При нажатии кнопки спуска затвора на экране мигает значок [ $\sharp$ ] и съемка невозможна<br>[\(](#page-35-0)□36).

При наполовину нажатой кнопке спуска затвора отображается значок [ $\boldsymbol{\Theta}$ ] ( $\Box$ 36).

- Установите для параметра [Режим IS] значение [Непрерывно] ([1.183).
- Поднимите вспышку и установите режим вспышки  $[2]$  ( $\Box$ ]81).
- Увеличьте число ISO ( $\left[\right]$  $(72)$ .
- Установите камеру на штатив или примите другие меры для сохранения неподвижности камеры. Кроме того, при использовании штатива или других способов закрепления камеры следует задать для параметра [Режим IS] значение [Откл.] ( [=](#page-82-0)83).

#### Снимки не сфокусированы.

- Сначала нажмите кнопку спуска затвора наполовину для фокусировки на объекты, затем нажмите эту кнопку полностью для съемки ( [=](#page-25-1)26).
- Убедитесь, что объекты находятся в пределах диапазона фокусировки ([1] [181](#page-180-1)).
- Установите для параметра [Подсветка АF] значение [Вкл.] ([1464).
- Убедитесь, что ненужные функции, такие как макросъемка, отключены.
- Попробуйте произвести съемку с использованием фиксации фокусировки или фиксации автофокусировки (L.L.177, L.L.180).

При наполовину нажатой кнопке спуска затвора не отображаются рамки фокусировки и камера не фокусируется.

● Чтобы отображались рамки автофокусировки и камера правильно фокусировалась, перед композиции объекты с высокой контрастностью. Можно также попробовать несколько раз наполовину нажать кнопку спуска затвора.

#### Объекты на снимках выглядят слишком темными.

- Поднимите вспышку и установите режим вспышки  $[4]$  ( $\Box$  $\Box$ 81).
- Настройте яркость с помощью компенсации экспозиции (L.171).
- Настройте контрастность с помощью функции i-Contrast (LLJ72, LLJ[104](#page-103-0)).
- Используйте фиксацию АЕ или точечный экспозамер (LL471, LL471).

#### Объекты выглядят слишком яркими, светлые области обесцвечены.

- Опустите вспышку и установите режим вспышки  $[$
- $\bullet$  Настройте яркость с помощью компенсации экспозиции ( $\Box$ 71).
- Используйте фиксацию АЕ или точечный экспозамер ( $\Box$ 71,  $\Box$ 71).
- Уменьшите освещенность объектов.

Снимки выглядят слишком темными, несмотря на срабатывание вспышки ( [=](#page-35-0)36).

- Производите съемку в пределах радиуса действия вспышки ([1.14] [181](#page-180-0)).
- Настройте яркость с помощью компенсации экспозиции при съемке со вспышкой или изменив мощность вспышки (|-|-|82, |-|-|86).
- Увеличьте число ISO ( $\left[\right]$  $\left[\right]$ 72).

Объекты при съемке со вспышкой выглядят слишком яркими, светлые области обесцвечены.

- Производите съемку в пределах радиуса действия вспышки ( $\Box$ [181](#page-180-0)).
- Опустите вспышку и установите режим вспышки  $[$
- Настройте яркость с помощью компенсации экспозиции при съемке со вспышкой или изменив мощность вспышки (L. 82, L. 86).

#### На изображениях, снятых со вспышкой, видны белые точки.

● Этот эффект вызван отражением света вспышки от частичек пыли или других находящихся в воздухе частиц.

#### Снимки выглядят зернистыми.

- Уменьшите число ISO ([1] 72).
- $\bullet$  Высокие значения числа ISO в некоторых режимах съемки могут приводить к появлению зерна на изображениях ([.......]59).

#### У объектов возникает эффект «красных глаз».

- Установите для параметра [Лампа кр.гл.] значение [Вкл.] ([154). При съемке со вспышкой будет включаться лампа «уменьшения эффекта» красных глаз ( =4). Для получения опти мальных результатов объекты съемки должны смотреть на лампу уменьшения эффекта «красных глаз». Также попробуйте повысить освещенность при съемке в помещениях<br>и снимать с более близкого расстояния.
- Отредактируйте изображения с помощью функции коррекции «красных глаз» ([14] [104\)](#page-103-1).

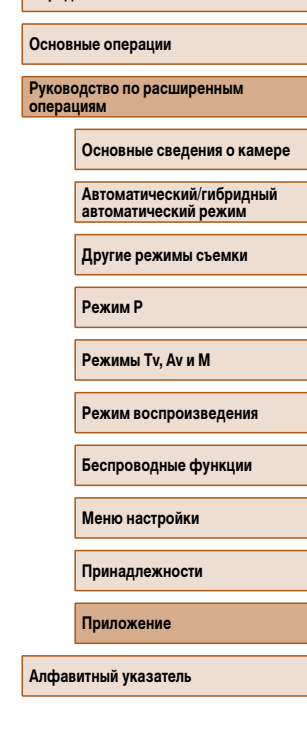

**Перед использованием**

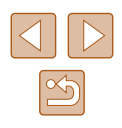

Запись на карту памяти занимает слишком много времени или замедлилась серийная съемка.

• Выполните низкоуровневое форматирование карты памяти с помощь камеры ([14] [147](#page-146-0)).

Параметры съемки или параметры меню FUNC. недоступны.

● Доступность настраиваемых параметров зависит от режима съемки. См. разделы «Функции, доступные в различных режимах съемки», «Меню FUNC.» и «Вкладка съемки» ( $\Box$ [172](#page-171-0) –  $\cap$ [175](#page-174-0)).

Не отображается значок «Малыши» или «Дети».

• Значки «Малыши» и «Лети» не отображаются, если в информации о лице не задана дата рождения ([=](#page-44-0)45). Если эти значки не отображаются даже после задания даты рождения, заново зарегистрируйте информацию о лице ( $\square$ 46) или убедитесь, что правильно установлены дата и время  $\overline{1144}$  $\overline{1144}$  $\overline{1144}$ 

#### **Съемка видеофильмов**

Неправильно отображается прошедшее время или съемка прерывается.

● Отформатируйте карту памяти с помощью камеры или установите карту с высокой скоростью [длитель](#page-145-0)[ность вид](#page-181-0)еофильмов на карте памяти соответствует фактическому времени съемки<br>[\(](#page-145-0)⊡1146, □1182)

Отображается значок [ $\Box$ ], и съемка автоматически останавливается.

- Внутренняя буферная память камеры полностью заполнена, так как камера не может достаточно быстро выполнять запись на карту памяти. Попробуйте одну из следующих мер.
	- Выполните низкоуровневое форматирование карты памяти с помощь камеры ( =[147](#page-146-0)).
	- Уменьшите качество изображения (LLJ51).
	- Установите карту памяти с высокой скоростью записи (L. [182](#page-181-0)).

#### Зумирование невозможно.

• Зумирование невозможно при съемке видеофильмов в режимах  $[\mathbb{Z}^{\boxplus}]}$  ( $[\mathbb{L}]$ 62),  $[\mathbb{Z}^{\boxplus}]}$  ( $[\mathbb{L}]$ 69) и [**{}]]** ([[]56).

#### Объекты выглядят искаженными.

● Объекты, быстро перемещающиеся перед камерой, могут выглядеть искаженными. Это не является неисправностью.

#### **Воспроизведение**

#### Воспроизведение невозможно.

● Воспроизведение изображений или видеофильмов может быть невозможно, если с помощью компьютера были переименованы файлы или была изменена структура папок.

Воспроизведение останавливается или пропадает звук.

- Установите карту памяти, отформатированную в камере в режиме низкоуровневого формати рования (السلم [147](#page-146-0)).
- При воспроизведении видеофильмов, скопированных на карты памяти с низкой скоростью чтения, возможны кратковременные прерывания.
- При воспроизведении видеофильмов на компьютере с недостаточной производительностью возможны пропуски кадров и прерывание звука.

#### Во время просмотра видеофильмов отсутствует звук.

- Настройте громкость (L. [143](#page-142-0)), если был включен режим [Тихо] (L. [143\)](#page-142-1) или если громкость звука в видеофильме слишком мала.
- Для видеофильмов, снятых в режиме  $[\underline{\mathcal{A}}]$  ( $[\underline{\Box}]$ 62),  $[\underline{\mathcal{A}}]$  ( $[\underline{\Box}]$ 69) или  $[\Box]$ ] ( $[\Box]$ 56), звук не воспроизводится, так как в этом режиме он не записывается.

#### Невозможно открыть начальный экран Story Highlights путем нажатия кнопки  $[\triangle]$ .

- Начальный экран не отображается, если камера подсоединена к принтеру. Отсоедините камеру от принтера.
- Начальный экран не отображается, если установлено соединение по Wi-Fi. Разъедините соединение по Wi-Fi.

На начальном экране Story Highlights для альбома не отображается требуемый значок объекта.

• В режиме простой информации ([1548) перед открытием начального экрана Story Highlights ( =[108\)](#page-107-0) выберите изображение, на котором отображается имя человека для альбома.

#### **Карта памяти**

#### Карта памяти не распознается.

• Перезапустите камеру с установленной в нее картой памяти ([1,125).

#### **Компьютер**

Невозможно передать изображения в компьютер.

- При передаче изображений в компьютер по кабелю попробуйте уменьшить скорость передачи, как указано ниже.
	- Нажмите кнопку  $[\blacktriangleright]$  для переключения в режим воспроизведения. Удерживая нажатой кнопку  $[MENU]$ , одновременно нажмите кнопки  $[$  | и  $\binom{m}{N}$ . На следующем экране кнопками  $[4]$   $[$   $]$  выберите значок  $[6]$  и нажмите кнопку  $[6]$ .

**Перед использованием**

**Основные операции**

**Руководство по расширенным операциям**

**Основные сведения о камере**

**Автоматический/гибридный автоматический режим**

**Другие режимы съемки**

**Режим P**

**Режимы Tv, Av и M**

**Режим воспроизведения**

**Беспроводные функции**

**Меню настройки**

**Принадлежности**

**Приложение**

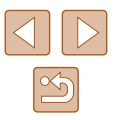

#### **Wi-Fi**

Невозможно открыть меню Wi-Fi путем нажатия кнопки  $\left[ \left( \cdot \right) \right]$ .

• Меню Wi-Fi невозможно открыть, когда камера подключена к принтеру или компьютеру с помощью кабеля. Отсоедините кабель.

Невозможно добавить устройство/адресата.

- В камеру можно добавить всего не более 20 элементов информации о подключении. Сначала удалите из камеры ненужную информацию о подключении, затем добавьте новые устройства/ алпесатов  $\Box$ [139\)](#page-138-0)
- Зарегистрируйте веб-службы с помощью компьютера или смартфона ( $\Box$ [126](#page-125-0)).
- Чтобы добавить смартфон, сначала установите на него специальное приложение Camera Connect  $(21117)$  $(21117)$  $(21117)$ .
- Чтобы добавить компьютер, сначала установите на него программное обеспечение CameraWindow. Также проверьте компьютер, среду и параметры Wi-Fi ( $\Box$ [120](#page-119-1),  $\Box$ [122\)](#page-121-0).
- Не используйте камеру рядом с источниками помех для сигналов Wi-Fi, таких как микроволновые печи или другое оборудование, работающее в диапазоне 2,4 ГГц.
- Переместите камеру ближе к другому устройству, с которым требуется установить соединение (например, к точке доступа), и убедитесь в отсутствии других предметов между устройствами.

#### Невозможно подключиться к точке доступа.

• Убедитесь, что в точке доступа установлен канал, поддерживаемый камерой ( $\Box$ [183](#page-182-1)). Обратите внимание, что вместо автоматического назначения канала рекомендуется вручную задавать поддерживаемый канал.

#### Невозможно отправить изображения.

- На целевом устройстве недостаточно места для сохранения. Увеличьте объем места для сохранения на целевом устройстве и заново отправьте изображения.
- В целевой камере переключатель защиты от записи на карте памяти установлен в положение блокировки. Переместите переключатель защиты от записи в разблокированное положение.
- Если на компьютере переместить или переименовать файлы или папки изображений, переданные на компьютер с помощью функции синхронизации изображений через точку доступа (=[134](#page-133-0)), отправка этих изображений на портал CANON iMAGE GATEWAY или в другие вебслужбы не производится. Перед тем как перемещать или переименовывать такие файлы или папки изображений на компьютере, убедитесь, что они уже отправлены на портал CANON iMAGE GATEWAY или в другие веб-службы.

Невозможно изменить размер изображений для отправки.

- Изменение размера изображения с повышением разрешения свыше исходного размера невозможно.
- Изменение размеров видеофильмов невозможно.

Отправка изображений занимает много времени./Беспроводное подключение разрывается.

- Отправка большого количества изображений может занимать много времени. Для уменьшения времени отправки попробуйте изменить размер изображений ( $\Box$ [134\)](#page-133-1).
- Отправка видеофильмов может занимать много времени.
- Не используйте камеру рядом с источниками помех для сигналов Wi-Fi, таких как микроволновые печи или другое оборудование, работающее в диапазоне 2,4 ГГц. Помните, что передача изображений может занимать много времени, даже если отображается значок  $\mathsf{I}\mathsf{Y}.$
- Переместите камеру ближе к другому устройству, с которым требуется установить соединение (например, к точке доступа), и убедитесь в отсутствии других предметов между устройствами.

На компьютер или смартфон не пришло сообщение с уведомлением после добавления портала CANON iMAGE GATEWAY в камеру.

- Проверьте правильность введенного адреса электронной почты и попробуйте добавить это место назначения еще раз.
- Проверьте настройки электронной почты в компьютере или смартфоне. Если в них настроена блокировка электронной почты из некоторых доменов, получение сообщения с уведомлением может быть невозможно.

Перед утилизацией или передачей другим лицам из камеры требуется удалить информацию о подключениях Wi-Fi.

• Выполните сброс параметров Wi-Fi  $(1)$  [141](#page-140-0)).

#### **Перед использованием**

**Основные операции**

**Руководство по расширенным операциям**

**Основные сведения о камере**

**Автоматический/гибридный автоматический режим**

**Другие режимы съемки**

**Режим P**

**Режимы Tv, Av и M**

**Режим воспроизведения**

**Беспроводные функции**

**Меню настройки**

**Принадлежности**

**Приложение**

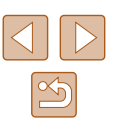

# **Экранные сообщения**

Если отображается сообщение об ошибке, действуйте следующим образом.

#### **Съемка или воспроизведение**

#### Нет карты памяти

• Карта памяти установлена в неправильной ориентации. Снова установите карту памяти в правильной ориентации ( $□$ 18).

#### Карта памяти блокирована

 $\bullet$  Переключатель защиты от записи на карте памяти установлен в положение блокировки. Установите переключатель защиты от записи в разблокированное положение ( [=](#page-17-0)18).

#### Не записывается!

● Произведена попытка съемки без карты памяти в камере. Для съемки установите карту памяти в правильной ориентации ([…] 18).

#### Ошибка карты памяти ( =[147\)](#page-146-0)

• Если данное сообщение об ошибке появляется даже после форматирования поддерживаемой карты памяти (L.,....) и ее установки в правильной ориентации (L.,........) 18), обратитесь в службу поддержки клиентов компании Canon.

#### Недостат. места на карте

• На карте памяти недостаточно свободного места для съемки ([...] 33, [...] 56, [...] 70, [...] 84) или редактирования изображений (L,L,[102\)](#page-101-0). Сотрите ненужные изображения (L,L,98) или установите карту памяти с достаточным объемом свободного места ( [=](#page-17-0)18).

#### Зарядите батарею ( =18)

#### Нет снимков

● Карта памяти не содержит изображений, доступных для отображения.

#### Защищено! (L. 196)

Неидентифицируемый снимок/Несовместимый JPEG/Снимок слишком большой/ Не удается воспроизвести MOV/Не удается воспроизвести MP4

- Отображение неподдерживаемых или поврежденных изображений невозможно.
- Может быть невозможно отображение изображений, отредактированных или переименованных в компьютере, а также изображений, снятых другой камерой.

Не увеличивается!/Не удается воспроизв. с пом. интеллект. подбора/ Не поворачивается/Изобр. невозможно изменить/Модификация невозможна/ Не удается выбрать снимок/Нет идентиф. информации

• Следующие функции могут быть недоступны для изображений, переименованных или уже отредактированных в компьютере, а также для изображений, снятых другой камерой. Обратите внимание, что функции со звездочкой (\*) недоступны для видеофильмов. Редактирование информации об идентификации\* (L. 193), увеличение\* (L. 194), умное отображение\* (L. 195), поворот (L. [100\)](#page-99-0), избранные (L. [101\)](#page-100-0), редактирование\* (L. [102](#page-101-0)), список печати\* ( =[161](#page-160-1)) и настройка фотокниги\* ( =[163](#page-162-1)).

#### Неправ. диапазон выбора

• При указании диапазона выбора изображений ([......] 97, [..........] [162\)](#page-161-2) произведена попытка выбрать начальное изображение, находящееся после последнего изображения, или наоборот.

#### Превышен предел выбора

- Для списка печати (LL[161\)](#page-160-1) или настройки фотокниги (LL[163](#page-162-1)) выбрано более 998 изображений. Выберите 998 изображений или менее.
- Невозможно правильно сохранить список печати (LL [161](#page-160-1)) или настройки фотокниги (LL [163](#page-162-1)). Уменьшите количество выбранных изображений и повторите попытку.
- Произведена попытка выбрать более 500 изображений для функции Защита ( $\Box$ 96), Стереть (L. 198), Избранные (L. [101\)](#page-100-0), Список печати (L. [161\)](#page-160-1) или Настройка фотокниги ( =[163\)](#page-162-1).

#### Ошибка с названием!

● Невозможно создать папку или записать изображения, так как на карте достигнут макси мальный поддерживаемый номер папки (999) для сохранения изображений и достигнут максимальный поддерживаемый номер изображения (9999) для изображений в папке. На вкладке [YT] установите для параметра [Нумер. файлов] значение [Автосброс] ([[[147\)](#page-146-1) или отформатируйте карту памяти ( =[146\)](#page-145-0).

#### Ошибка объектива

- Эта ошибка может произойти, если что-то помешало перемешению объектива или если камера используется в местах с большим количеством пыли или песка.
- Частое появление этого сообщения об ошибке может указывать на повреждение. В таком случае обратитесь в службу поддержки клиентов компании Canon.

#### Обнаружена ошибка камеры (номер ошибки)

- Если эта ошибка отображается сразу после съемки, возможно, что изображение не было сохранено. Переключитесь в режим воспроизведения для проверки изображения.
- Частое появление этого сообщения об ошибке может указывать на повреждение. В таком случае запишите номер ошибки (Exx) и обратитесь в службу поддержки клиентов компании Canon.

# **Перед использованием Основные операции Руководство по расширенным операциям Основные сведения о камере Автоматический/гибридный автоматический режим Другие режимы съемки Режим P Режимы Tv, Av и M Режим воспроизведения**

**Беспроводные функции**

**Меню настройки**

**Принадлежности**

**Приложение**

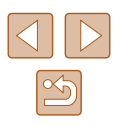

#### Ошибка файла

• Правильная печать ([157] фотографий с других камер или изображений, в которые внесены изменения с помощью компьютерного программного обеспечения, может оказаться невоз можной, даже если камера подключена к принтеру.

#### Ошибка печати

• Проверьте настройку формата бумаги ([1] [159](#page-158-1)). Если это сообщение об ошибке отображается при правильной настройке, перезагрузите принтер и снова выполните настройку с помощью камеры.

#### Абсорбер чернил заполнен

 $\bullet$  Обратитесь в службу поддержки клиентов компании Canon за помощью в замене абсорбера чернил.

#### **Wi-Fi**

#### Ошибка при подключении

- Не распознаны точки доступа. Проверьте параметры точки доступа ( =[122](#page-121-0)).
- Не удается найти устройство. Выключите и снова включите камеру, затем повторите попытку подключения.
- Проверьте устройство, к которому требуется подключиться, и убедитесь, что оно готово к подключению.

#### Не удает. опред. точку дост.

• Кнопки WPS нажаты одновременно на нескольких точках доступа. Попробуйте выполнить подключение еще раз.

#### Точка доступа не найдена

- Убедитесь, что точка доступа включена.
- При подключении к точке доступа вручную убедитесь, что введен правильный идентификатор SSID.

#### Неверный пароль/Неправ. параметры безопасности Wi-Fi

 $\bullet$  Проверьте параметры безопасности точки доступа ( $\Box$ [122](#page-121-0)).

#### Конфликт IP-адресов

• Измените IP-адрес, чтобы исключить конфликт с другим адресом.

#### Отключено/Ошибка при приёме/Не удалось отправить

- Возможно, в этом месте имеются помехи распространению сигналов Wi-Fi.
- Старайтесь не использовать функцию Wi-Fi камеры рядом с микроволновыми печами и другими устройствами, работающими в диапазоне 2,4 ГГц.
- Переместите камеру ближе к другому устройству, с которым требуется установить соединение (например, к точке доступа), и убедитесь в отсутствии других предметов между устройствами.
- Проверьте, нет ли ошибок на подключенном устройстве.

# Не удалось отправить

#### Ошибка карты памяти

 $\bullet$  Если данное сообщение об ошибке появляется даже при установленной отформатированной карте памяти в правильной ориентации, обратитесь в службу поддержки клиентов компании Canon.

#### Ошибка при приёме

Недостат. места на карте

● На карте памяти в камере назначения недостаточно свободного места для приема изображений. Удалите изображения, чтобы освободить место на карте памяти, или установите карту памяти с достаточным объемом свободного места.

#### Ошибка при приёме

#### Карта памяти блокирована

● В камере, которая должна принимать изображения, переключатель защиты от записи на карте памяти установлен в положение блокировки. Переместите переключатель защиты от записи<br>в разблокированное положение.

#### Ошибка при приёме

#### Ошибка с названием!

● Если в принимающей камере достигнуты максимальный номер папки (999) и максимальный номер изображения (9999), прием изображений невозможен.

#### Не хватает места на сервере

- $\bullet$  Чтобы освободить место, удалите ненужные изображения, загруженные на портал CANON iMAGE GATEWAY.
- Сохраните изображения, отправленные с помощью функции синхронизации изображений [\(](#page-133-0)□134), в своем компьютере.

#### Проверьте параметры сети

● Убедитесь, что компьютер может подключаться к Интернету с текущими параметрами сети.

#### **Алфавитный указатель**

# **Перед использованием**

**Основные операции**

**Руководство по расширенным операциям**

**Основные сведения о камере**

**Автоматический/гибридный автоматический режим**

**Другие режимы съемки**

**Режим P**

**Режимы Tv, Av и M**

**Режим воспроизведения**

**Беспроводные функции**

**Меню настройки**

**Принадлежности**

**Приложение**

# **Информация на экране**

<span id="page-169-0"></span>**Съемка (Отображение информации)**

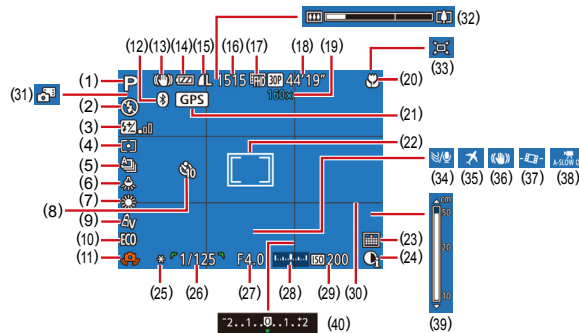

- (1) Режим съемки ( =[172](#page-171-0)), значок сюжета (<u>| 137)</u>
- (2) Режим вспышки ( [=](#page-80-0)81)
- (3) Компенсация экспозиции при съемке со вспышкой/Уровень мощности вспышки  $(\square$ 82,  $\square$ 86)
- (4) Способ экспозамера ([......]71)
- (5) Режим драйва (L. 180)
- (6) Коррекция ртутных ламп (LLS1)
- (7) Баланс белого ([.......] 73)
- (8) Автоспуск (| <u>|</u> 43)
- (9) Мои цвета ([…] 74)
- (10) Эко-режим ([1] [145\)](#page-144-0)
- [\(](#page-35-0)11) Предупреждение о сотрясении камеры<br>(236)
- [\(](#page-114-0)12) Состояние подключения Bluetooth<br>(□115)
	-
- (13) Эначок режима IS (L. 138)
- (14) Уровень заряда аккумулятора ( =[170\)](#page-169-1)
- (15) Компрессия фотографий (LLS3), разрешение ([…] 50)
- (16) Оставшиеся кадры ( =[182](#page-181-0))\*
- (17) Качество видео ( [=](#page-50-0)51)
- (18) Оставшееся время ([14] [182](#page-181-0))
- (19) Коэффициент зума ( [=](#page-38-0)39), цифровой телеконвертер (L.177)
- (20) Диапазон фокусировки ([.......] 75, |\_Լ 25), фиксация АF (Լ. 180)
- (21) Камера подключена по Bluetooth к смартфону и получает денные GPS [\(](#page-136-0)=137)
- (22) Рамка автофокусировки (LL/77), рамка точечного замера (L.L/71)
- (23) Отметка даты (<u>[</u>...]42)
- (24) i-Contrast (LLI72)
- (25) Фиксация AE (L. 71), фиксатор FE ( [=](#page-81-1)82)
- (26) Выдержка затвора ([........ 84, [......... 85)
- (27) Значение диафрагмы (| 185, | 185)
- (28) Величина экспозиции ([........] 85)
- (29) Число ISO (Щ-172)
- (30) Линии сетки (| [ 152)
- [\(](#page-34-0)31) Гибридный автоматический режим<br>(□35)
- (32) Шкала зумирования ([........] 33)
- (33) **[O]** Авто (Ц. 40)
- (34) Фильтр шумов (| [ 68)
- (35) Часовой пояс ( =[144\)](#page-143-1)
- (36) Стабилизация изображения ( [=](#page-82-0)83)
- (37) <sup>•</sup> Автоматический уровень ([152]
- [\(](#page-67-1)38) <sup>•</sup> Медленный автоматический затвор<br>( $\square$ 68)
- (39) Индикатор ручной фокусировки ([........] 75)
- [\(](#page-70-0)40) Величина компенсации экспозиции<br>([171]

\* В режиме [  $[$  ]] отображается количество оставшихся кадров.

# <span id="page-169-1"></span>**Уровень заряда аккумулятора**

Уровень заряда аккумулятора отображается с помощью значка или сообщения на экране.

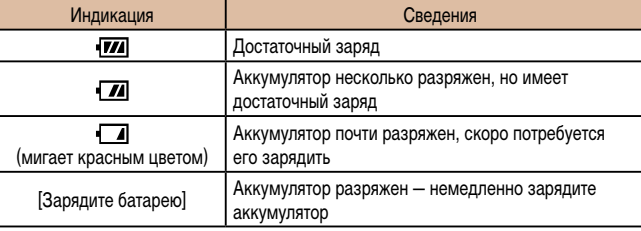

# **Перед использованием**

**Основные операции**

**Руководство по расширенным операциям**

**Основные сведения о камере**

**Автоматический/гибридный автоматический режим**

**Другие режимы съемки**

**Режим P**

**Режимы Tv, Av и M**

**Режим воспроизведения**

**Беспроводные функции**

**Меню настройки**

**Принадлежности**

**Приложение**

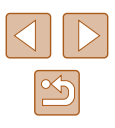

# <span id="page-170-0"></span>**Воспроизведение (Подробная информация)**

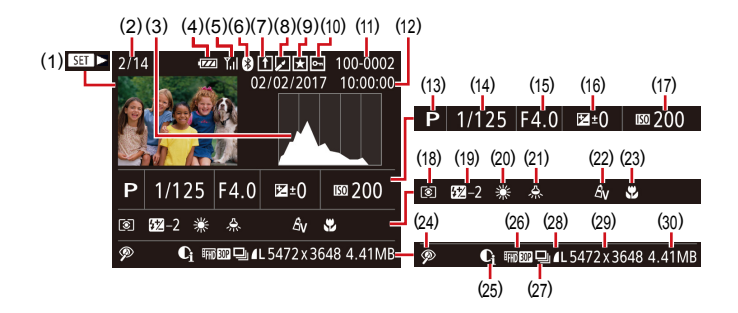

(15) Значение диафрагмы (LLI85, LLI85) [\(](#page-70-0)16) Величина компенсации экспозиции<br>(□71) (17) Чувствительность ISO (L. 172) (18) Способ экспозамера ([........]71) (19) Вспышка ( [=](#page-80-0)81), компенсация экспозиции при съемке со вспышкой<br>[\(](#page-81-0)□82)

(20) Баланс белого ([.........] 73) (21) Коррекция ртутных ламп ( $\Box$ 51) (22) Мои цвета ( [=](#page-73-0)74, =[103](#page-102-0)), эффект творческого снимка (L.L.157) (23) Диапазон фокусировки ( $\Box$ 75,  $\Box$ 75) (24) Коррекция «красных глаз» ( =[104](#page-103-1)), эффект при воспроизведении коротких

клипов (<u>| 1</u>69)  $(25)$  i-Contrast ( $\Box$ 72)

(26) Качество изображения/частота кадров (видеофильмы) ( [=](#page-49-0)50, [=](#page-50-0)51), альбомы ( =[108\)](#page-107-0)

- [\(](#page-32-1)1) Воспроизведение видеозаписи<br>(□33, □87), воспроизведение видеоподборки (L.L.135)
- (2) Номер текущего изображения/Общее количество изображений
- (3) Гистограмма ([.........]89)
- (4) Уровень заряда аккумулятора ( =[170](#page-169-1))
- (5) Сила сигнала Wi-Fi ( =[133](#page-132-0))
- [\(](#page-114-0)6) Состояние подключения Bluetooth<br>([115]
- (7) Синхронизация изображений ( =[134\)](#page-133-0)
- (8) Редактирование изображения ( =[102\)](#page-101-0), сжатие видеофильма ( =[106](#page-105-0))
- (9) Избранные ([1[101\)](#page-100-0)
- (10) Защита (Ц. 196)
- (11) Номер папки номер файла (QQ[147](#page-146-1))
- (12) Дата и время съемки ( [=](#page-18-1)19)
- (13) Режим съемки ( =[172](#page-171-0))
- (14) Выдержка затвора (Ц. 184, Ц. 185)
- (27) Воспроизведение группами ( $\downarrow$  92)
- (28) Компрессия (качество изображения)<br>(<a>[1] (<a>[35]</a>(<a>[35]</a>(<a>[351]</a>(</a>[351]</a>(</a>(</a>(s MP4 (видеофильмы)
- [\(](#page-181-0)29) Фотографии: настройка разрешения<br>([182] Видеофильмы: время воспроизведения<br>[\(](#page-181-0)[182]
- (30) Размер файла

• При просмотре изображений на экране телевизора ([[152](#page-151-0)) часть информации может не отображаться.

# **Сводка для панели управления видеофильмами**

На панели управления вид[еофильмом, которую](#page-86-2) можно открыть в соответствии<br>с инструкциями из раздела «Просмотр» (□87), доступны указанные ниже операции.

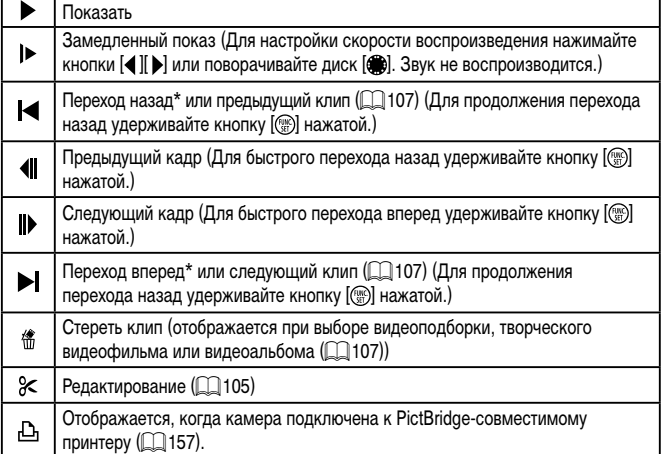

- \* Отображение кадра прибл. за 4 с до или через 4 с после текущего кадра.
	- Во время воспроизведения видеофильма можно переходить назад или вперед (либо к предыдущему или следующему клипу), нажимая кнопки  $[$

**Перед использованием**

**Основные операции**

**Руководство по расширенным операциям**

**Основные сведения о камере**

**Автоматический/гибридный автоматический режим**

**Другие режимы съемки**

**Режим P**

**Режимы Tv, Av и M**

**Режим воспроизведения**

**Беспроводные функции**

**Меню настройки**

**Принадлежности**

**Приложение**

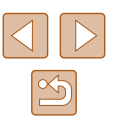

# **Таблицы функций и меню**

<span id="page-171-0"></span>**Функции, доступные в различных режимах съемки**

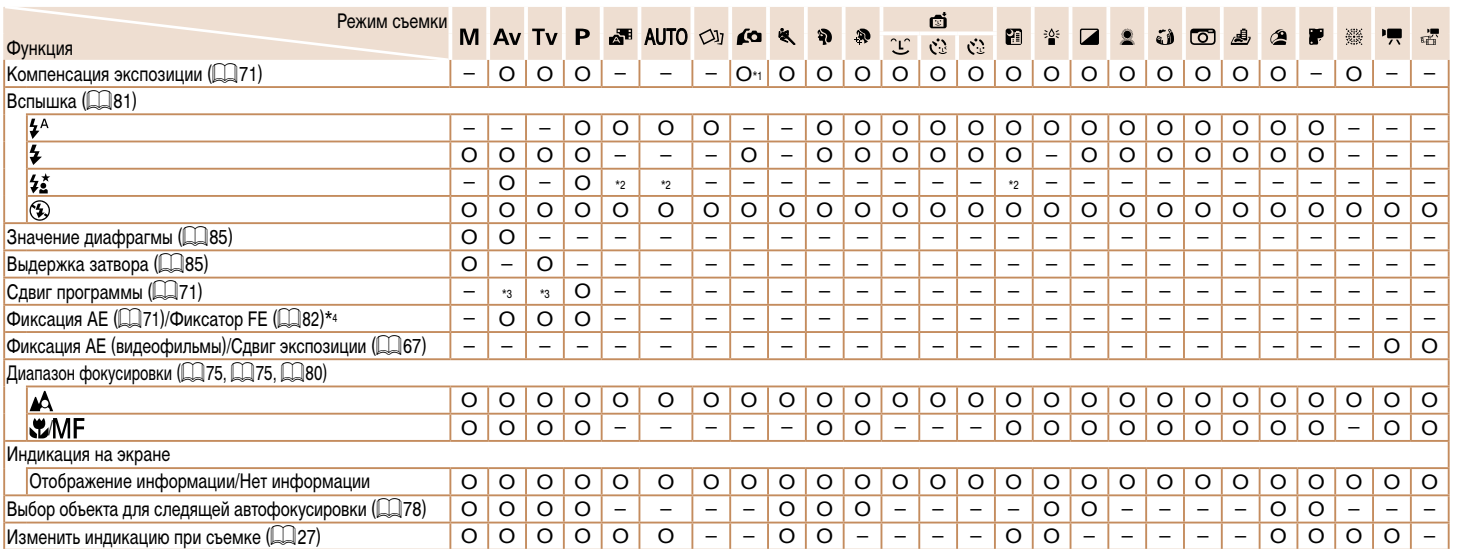

 $*1$  Задается в настройке [Яркость] ( $\Box$ 58).

\*2 Недоступно, но в некоторых случаях производится переключение в режим [ $\frac{1}{2}$ ].

\*3 Значение диафрагмы, выдержка затвора и чувствительность ISO могут изменяться автоматически для обеспечения требуемой экспозиции.

 $*$ 4 Фиксатор FE недоступен в режиме вспышки  $[$ 

O Доступно или устанавливается автоматически. – Недоступно.

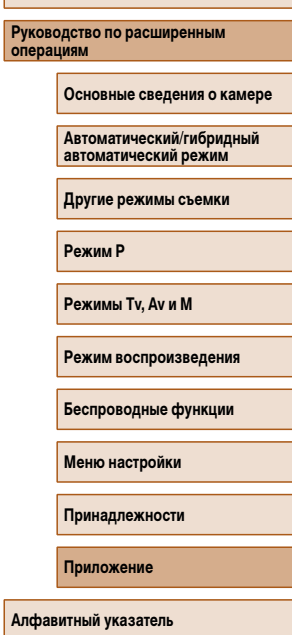

**Перед использованием**

**Основные операции**

# **Руководство по расширенным операциям**

 $\boxed{\infty}$ 

# M AV TV P  $\sqrt{35}$  AUTO  $\sqrt{37}$  60 %

Режим съемки

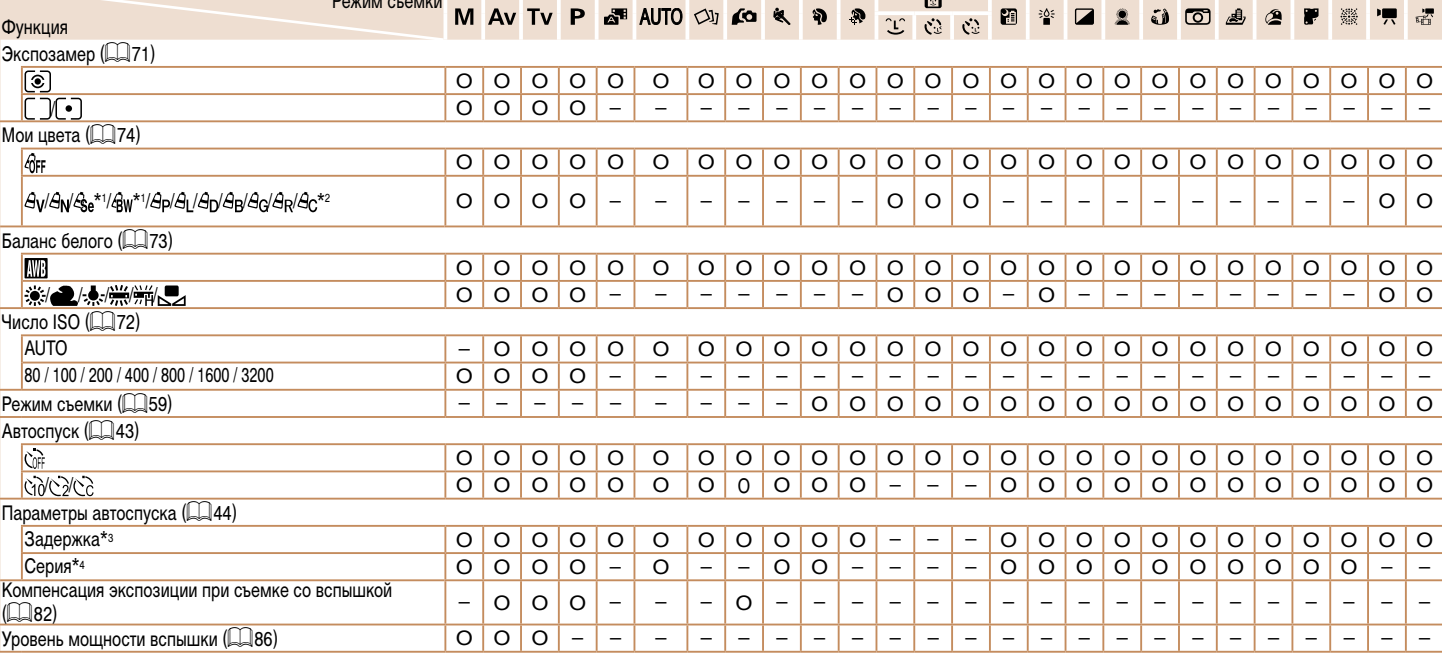

 $\vec{a}$ 

 $\bullet$ 

<span id="page-172-1"></span><span id="page-172-0"></span>\*1 Баланс белого недоступен.

**Меню FUNC.**

\*2 Задаются в диапазоне 1 – 5: контрастность, резкость, насыщенность цветов, красный, зеленый, синий и телесные оттенки.

\*3 Значение 0 с не может устанавливаться в режимах без выбора количества снимков.

\*4 Один снимок (изменение невозможно) в режимах без выбора количества снимков.

O Доступно или устанавливается автоматически. – Недоступно.

 $\bar{\rm MS}$ 

 $\blacksquare$ 

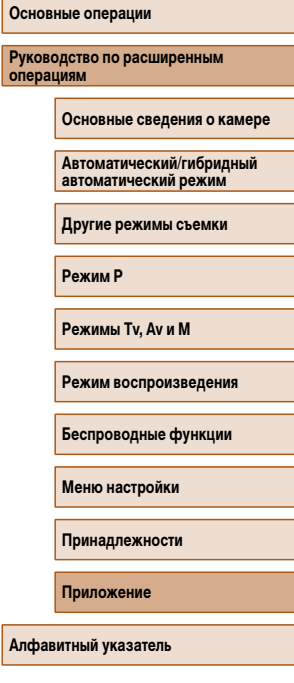

**Перед использованием**

# 173

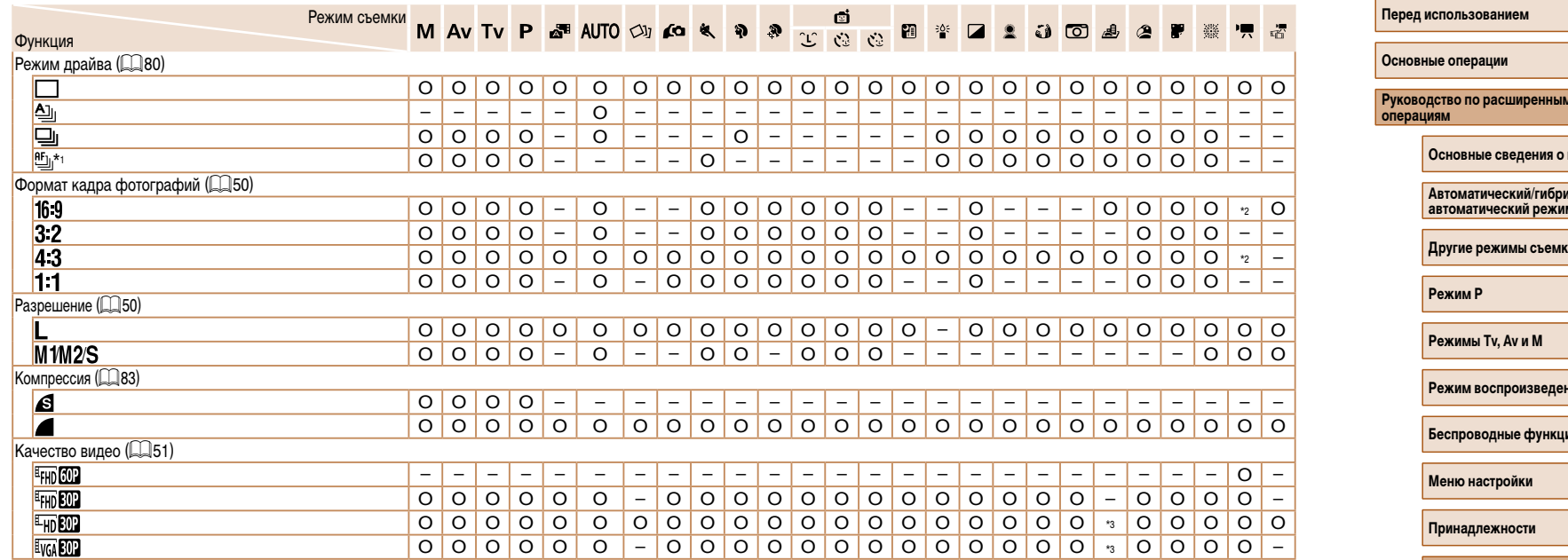

\*1 В режиме [MH], фиксации АF или [  $\frac{1000}{2}$  устанавливается режим [  $\frac{1001}{2}$ ].

\*2 Задается автоматически в соответствии с форматом кадров видеозаписи.

\*3 Синхронизируется с настройкой формата кадра и устанавливается автоматически  $(4962)$ .

O Доступно или устанавливается автоматически. – Недоступно.

**Руководство по расширенным Алфавитный указатель Основные сведения о камере** <u>даный</u> **автоматический режим Другие режимы съемки Режим воспроизведения Беспроводные функции Приложение**

<span id="page-174-0"></span>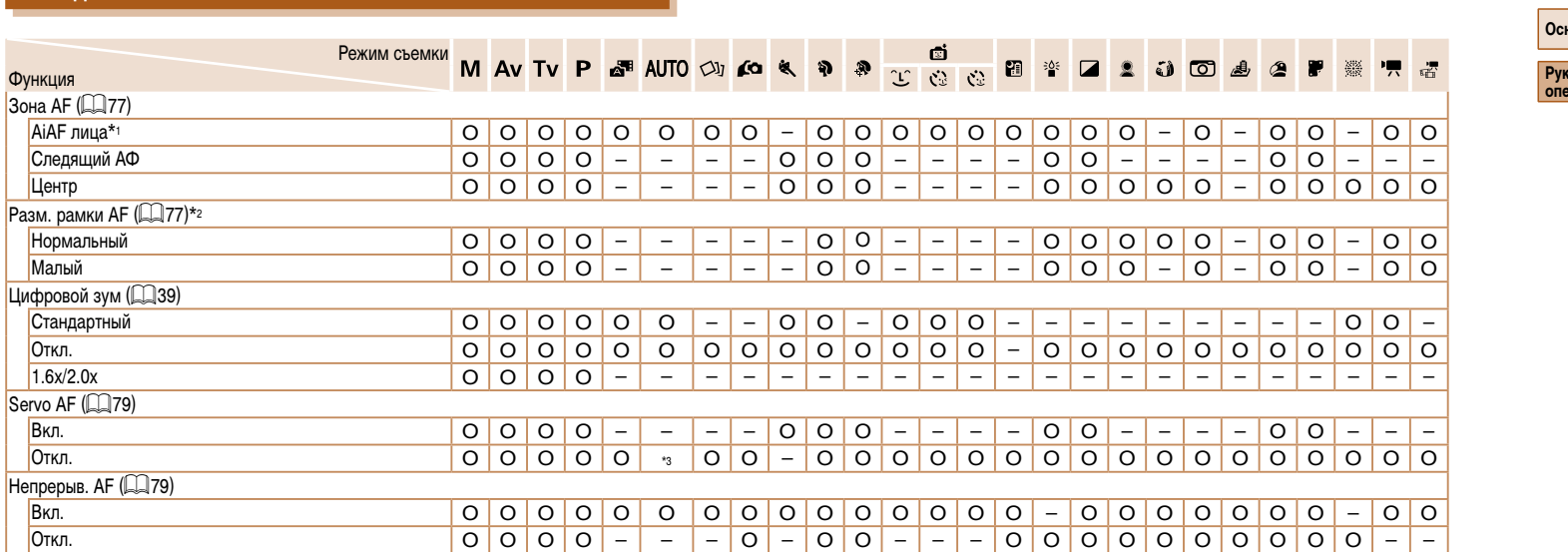

\*1 Работа в случае отсутствия обнаруженных лиц зависит от режима съемки.<br>\*2 Доступно, если для параметра «Зона АF» задано значение [Центр].<br>\*3 [Вкл.], если обнаружено движение объекта.

О Доступно или устанавливается автоматически. - Недоступно.

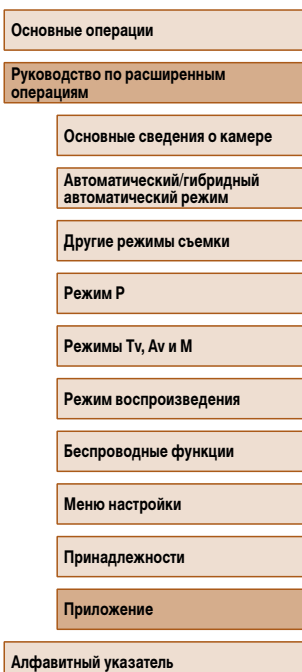

Перед использованием

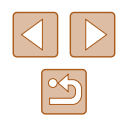

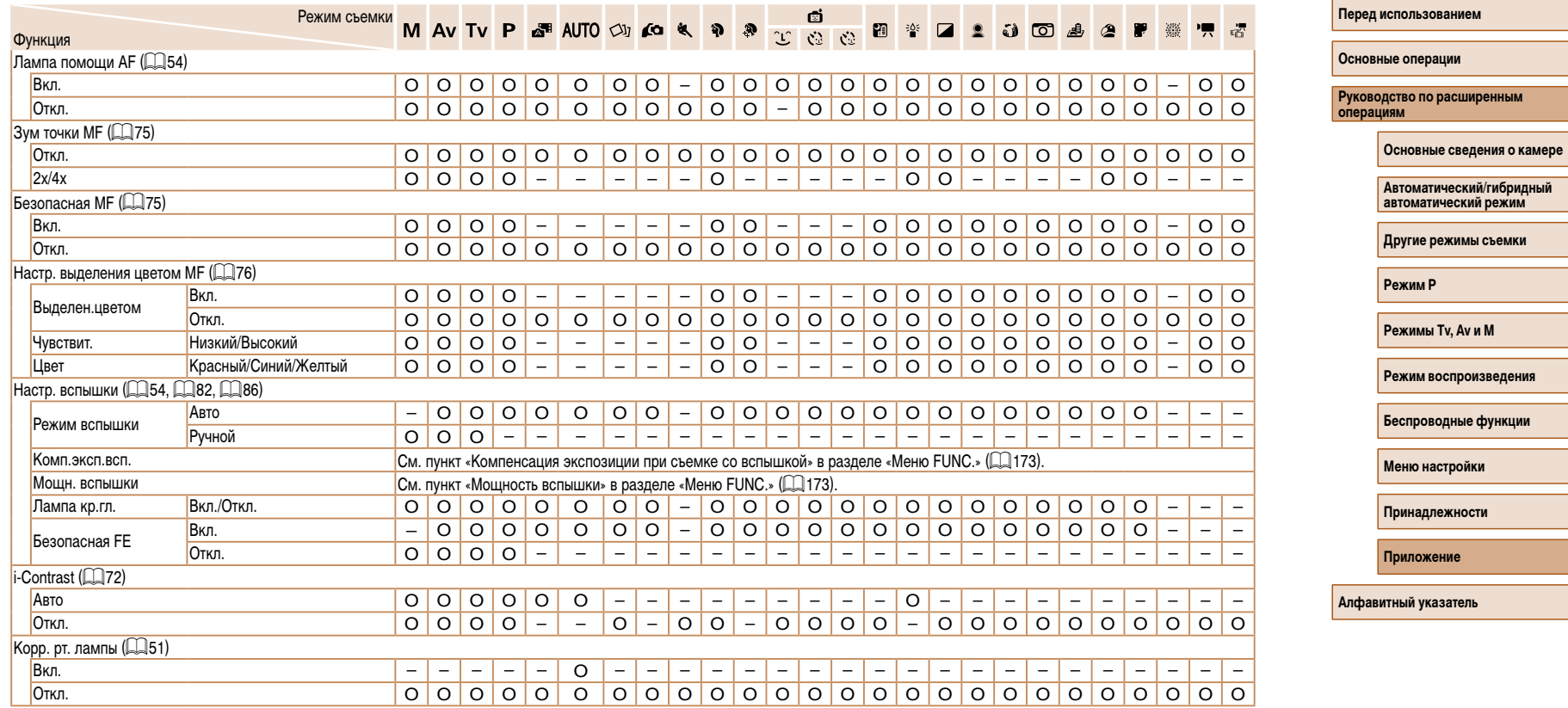

О Доступно или устанавливается автоматически. - Недоступно.

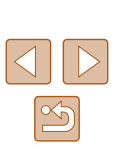

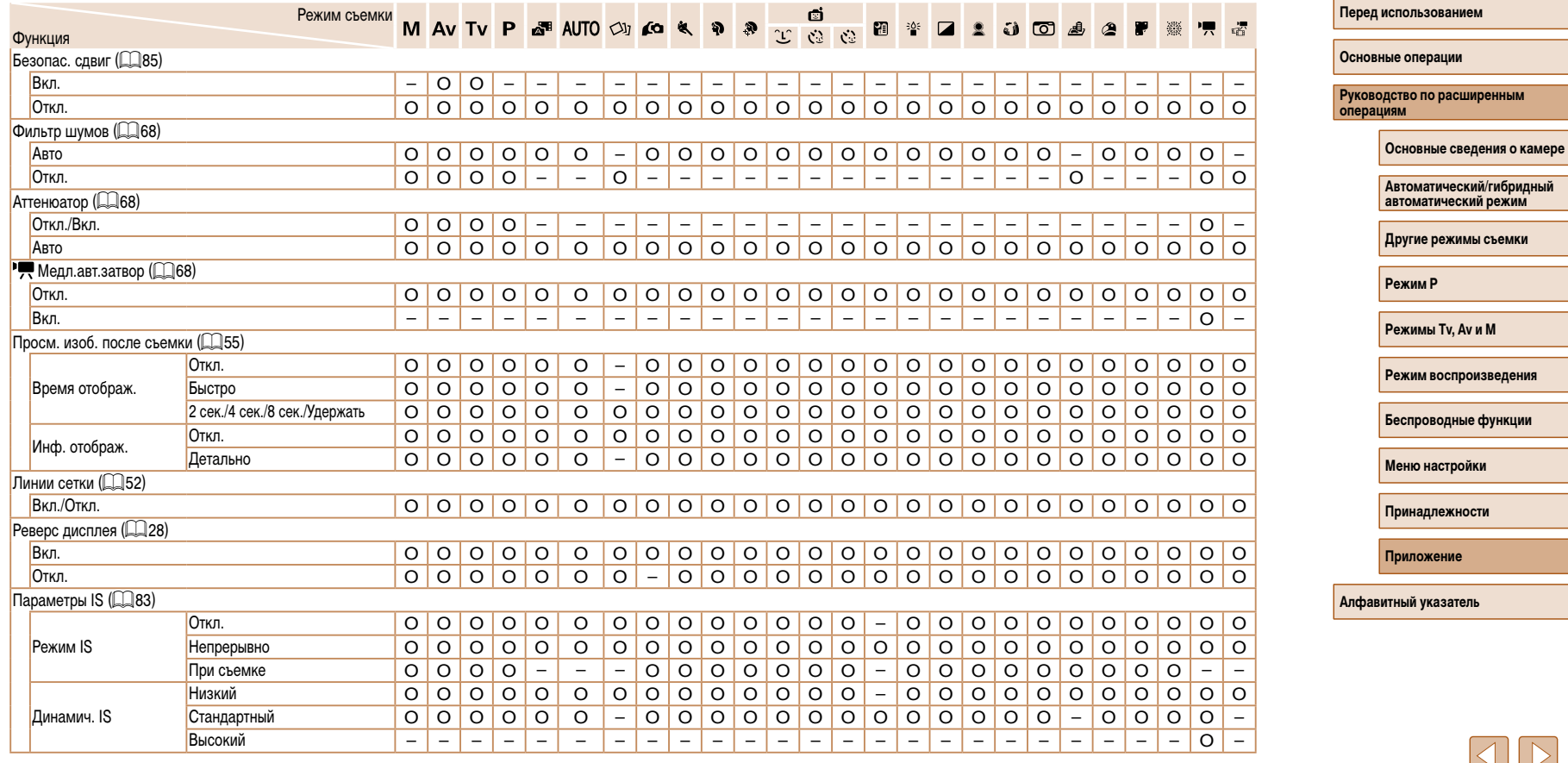

O Доступно или устанавливается автоматически. – Недоступно.

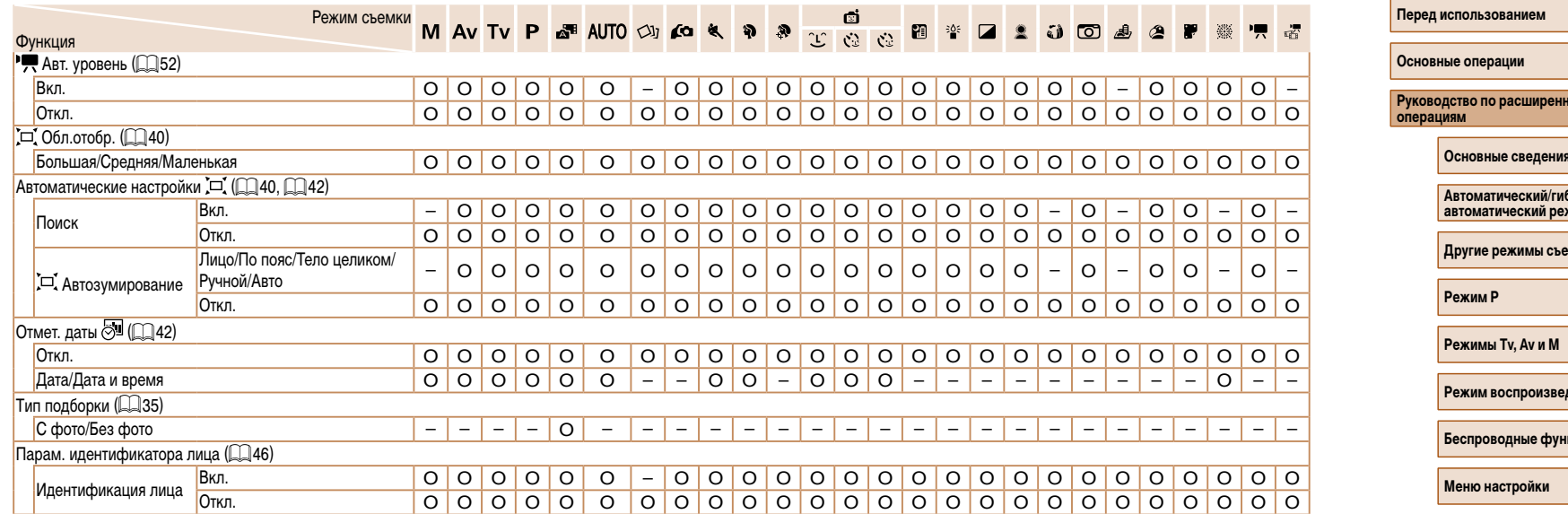

<span id="page-177-0"></span>– В некоторых режимах или с определенными настройками при использовании функции идентификации лиц (∭45) имена людей могут записываться в снимках<br>даже в том случае, если эти имена не отображаются. O Доступно или устанавливается автоматически. – Недоступно.

**Руководство по расширенным Алфавитный указатель 0 камере Автоматический/гибридный автоматический режим РМКИ** <mark>дения</mark> кции **Принадлежности Приложение**

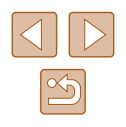

# **Вкладка «Настройка»**

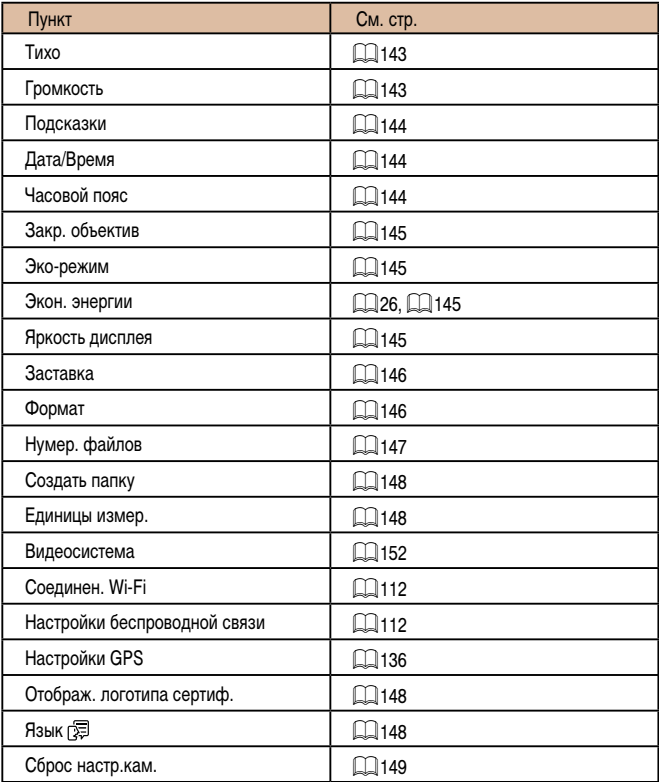

# **Вкладка воспроизведения**

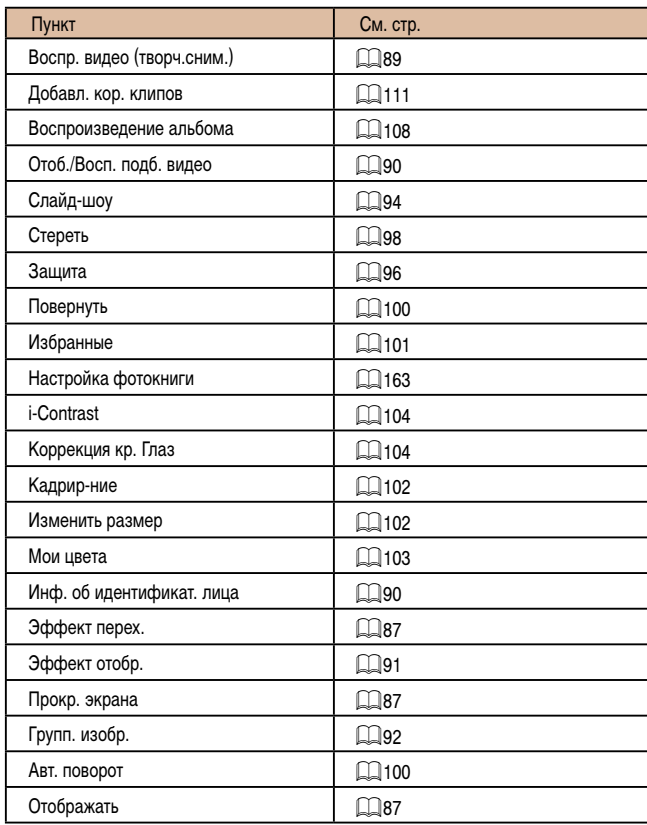

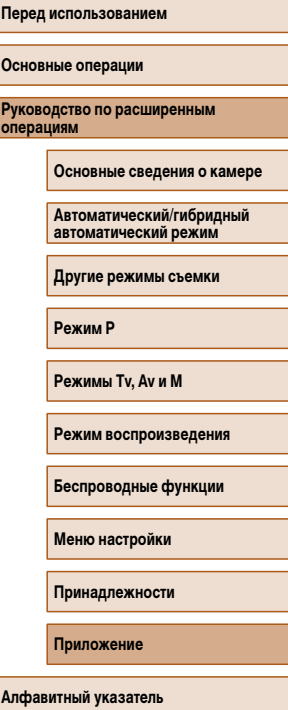

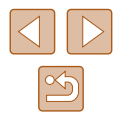

## **Вкладка печати**

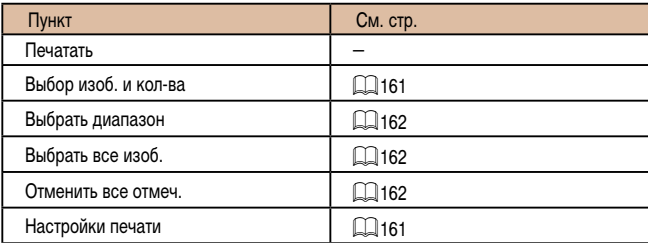

# **Меню FUNC. в режиме воспроизведения**

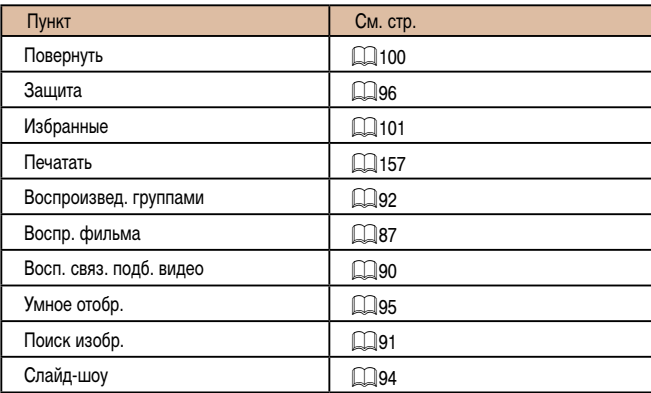

# **Правила обращения**

- Данная камера является прецизионным электронным устройством. Не допускайте ее падения и не подвергайте ее сильным ударам.
- Запрещается подносить камеру к магнитам, моторам или другим устройствам, вырабатывающим сильные электромагнитные поля, которые могут привести<br>к неполадкам в работе или стиранию данных изображений.
- Если на камеру или экран попали капли воды или грязь, протрите ее сухой мягкой тканью или салфеткой для протирки очков. Не следует сильно тереть или прикла дывать силу.
- Запрещается использовать для чистки камеры или экрана чистящие средства, содержащие органические растворители.
- Для удаления пыли с объектива пользуйтесь специальными грушами для чистки объективов. В случае устойчивых загрязнений обратитесь в службу поддержки клиентов компании Canon.
- Во избежание образования на камере конденсата после резкого изменения температуры (когда камера переносится с холода в тепло) поместите камеру внутрь плотно закрывающегося пластикового пакета и подождите, пока температура постепенно выровняется, прежде чем извлекать камеру из пакета.
- Если на камере образовался конденсат, немедленно прекратите ее использо вание. Продолжение использования камеры в таком состоянии может привести<br>к ее повреждению. Извлеките аккумулятор и карту памяти; перед продолжением эксплуатации подождите, пока влага не испарится.
- Храните неиспользуемые аккумуляторы в пластиковом пакете или другом контейнере. Если в течение некоторого времени аккумулятор не используется, для поддержания его характеристик заряжайте аккумулятор приблизительно раз в год и используйте его в камере до полной разрядки, перед тем как убрать на хранение.

#### **Перед использованием**

**Основные операции**

**Руководство по расширенным операциям**

**Основные сведения о камере**

**Автоматический/гибридный автоматический режим**

**Другие режимы съемки**

**Режим P**

**Режимы Tv, Av и M**

**Режим воспроизведения**

**Беспроводные функции**

**Меню настройки**

**Принадлежности**

**Приложение**

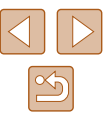
# **Технические характеристики**

# **Датчик изображения**

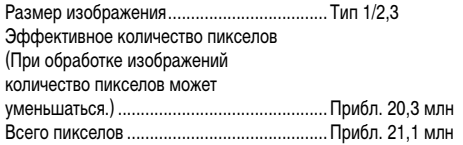

# **Объектив**

Фокусное расстояние (в пересчете на 35-миллиметровый ... 4,3 <mark>– 172,0 мм (24 – 960 мм)</mark><br>... 40x Коэффициент зумирования..

## Диапазон съемки (измеряется от торца объектива)

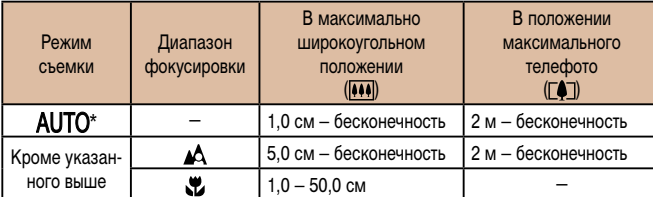

\* Значения для ручной фокусировки такие же.

# **В Затвор**

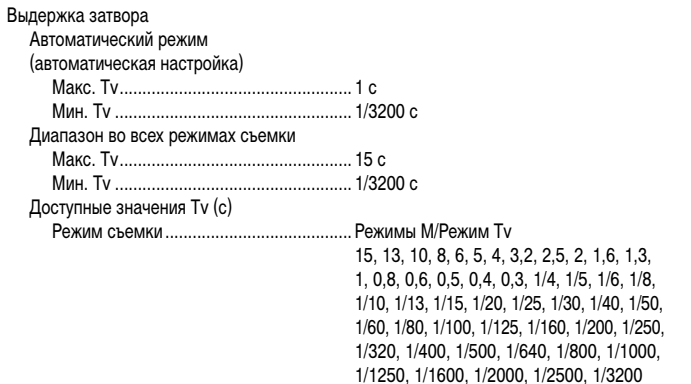

# **Диафрагма**

#### Диафрагменное число

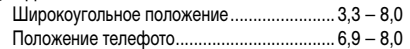

# **Вспышка**

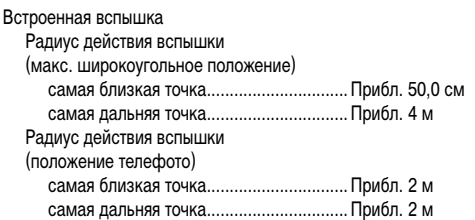

# **Перед использованием Основные операции Руководство по расширенным операциям Алфавитный указатель Основные сведения о камере Автоматический/гибридный автоматический режим Другие режимы съемки Режим P Режимы Tv, Av и M Режим воспроизведения Беспроводные функции Меню настройки Принадлежности Приложение**

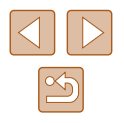

# <span id="page-181-0"></span>**Экран**

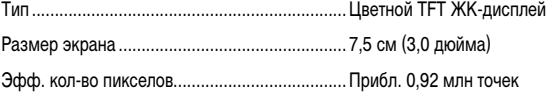

# **Съемка**

Цифровой зум Увеличение................................................... Прибл. 4x Макс. с оптическим зумом........... Фокусное расстояние (положение телефото, в пересчете<br>на 35-миллиметровый эквивалент) ... Прибл. 3840 мм (эквивалентное значение) ZoomPlus (Разрешение L) ............................................ Прибл. 80x Серийная съемка Скорость съемки\*

Обычная серийная съемка

в режиме Авто или P

Скорость серийной съемки............... Макс. прибл. 5,9 кадра/с Непрерывная AF в режиме P

Скорость серийной съемки............... Макс. прибл. 4,6 кадра/с

\* Скорость серийной съемки может снижаться из-за следующих факторов:

Значение Tv/значение Av/Состояние объекта/Яркость/Съемка со вспышкой/Положения зумирования/Уровень заряда аккумулятора

# **Запись**

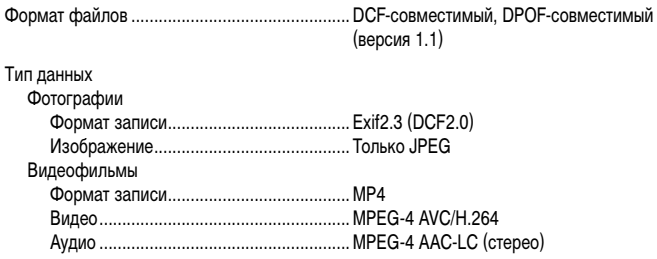

Разрешение, количество снимков на карте памяти

Фотографии

При использовании карты памяти емкостью 16 Гбайт (UHS-I) (прибл. кадров)

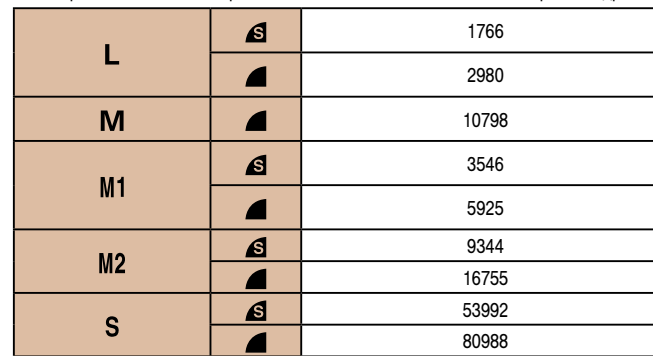

# **Перед использованием Основные операции Руководство по расширенным операциям Основные сведения о камере Автоматический/гибридный автоматический режим Другие режимы съемки Режим P Режимы Tv, Av и M Режим воспроизведения Беспроводные функции Меню настройки**

**Принадлежности**

**Приложение**

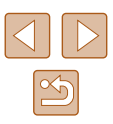

#### Видеофильмы

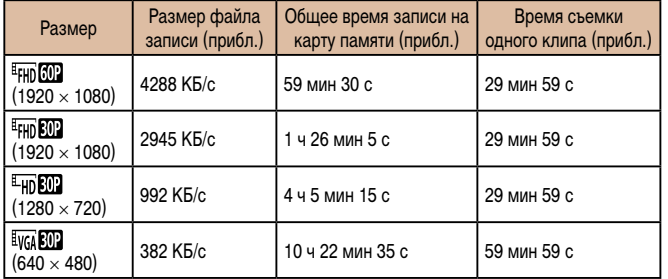

• Непрерывная запись автоматически останавливается, когда длительность одной записи достигает максимально возможного времени записи, размер файла дос тигает 4 ГБ или карта памяти будет полностью заполнена.

С некоторыми картами памяти съемка может остановиться до истечения макси мального времени записи.

# **Питание**

Аккумулятор...................................................... NB-13L

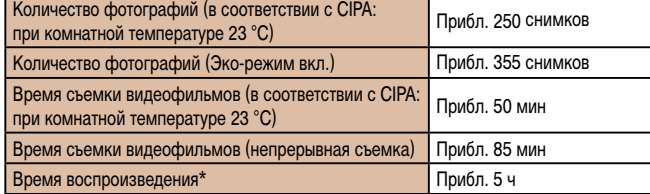

\* Время при воспроизведении слайд-шоу из фотографий

# **Интерфейс**

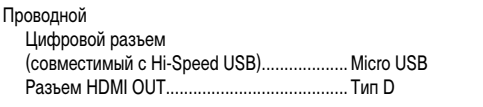

# Беспроводной

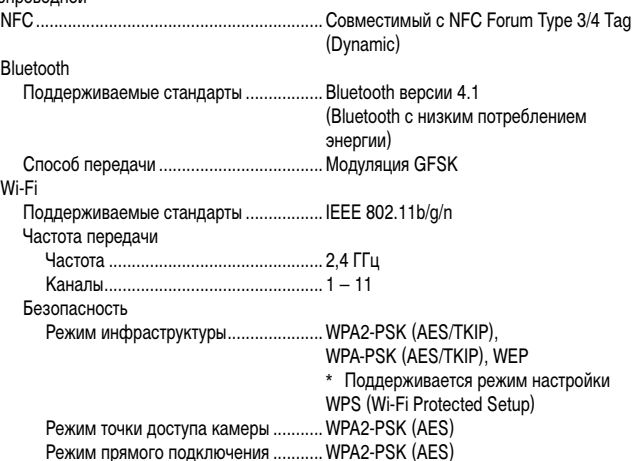

**Условия эксплуатации**

Температура......................................................Мин. 0 °C, макс. 40 °C

# **Габариты (в соответствии с CIPA)**

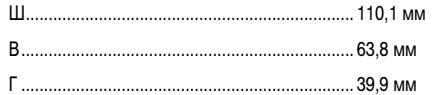

#### **Перед использованием**

**Основные операции**

**Руководство по расширенным операциям**

**Основные сведения о камере**

**Автоматический/гибридный автоматический режим**

**Другие режимы съемки**

**Режим P**

**Режимы Tv, Av и M**

**Режим воспроизведения**

**Беспроводные функции**

**Меню настройки**

**Принадлежности**

**Приложение**

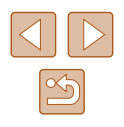

# **Вес (в соответствии с CIPA)**

Включая аккумулятор и карту памяти............. Прибл. 300 г Только камера................................................... Прибл. 276 г

# **Аккумулятор NB-13L**

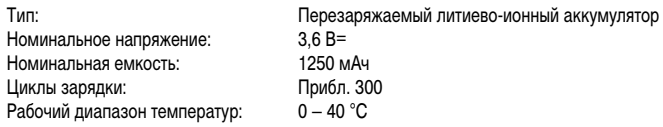

# **В Зарядное устройство CB-2LHE**

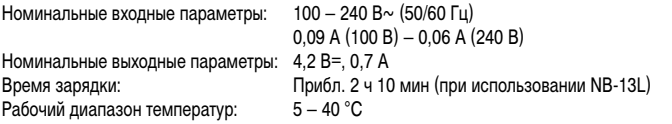

# **Компактный сетевой адаптер CA-DC30E**

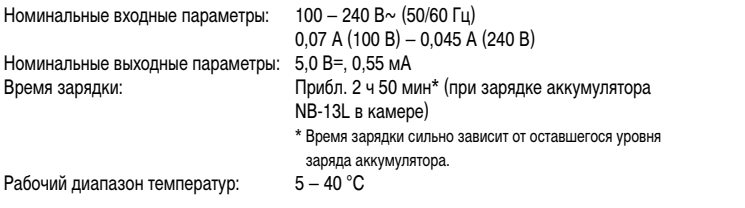

- Указанное возможное количество снимков получено на основе рекомендаций по измерениям ассоциации CIPA.
- В некоторых условиях съемки количество снимков и время съемки могут быть меньше указанных выше.
- Количество снимков/время съемки при полностью заряженном аккумуляторе.

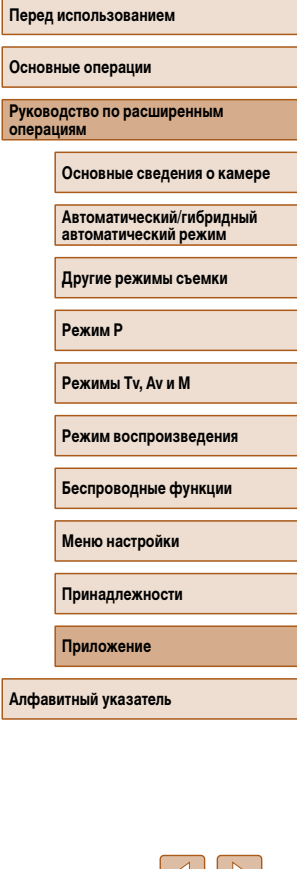

 $|\triangleleft|||$  $\boxed{\infty}$ 

# **Алфавитный указатель**

Av (режим съемки) 85 Bluetooth [112](#page-111-0) Camera Connect [113](#page-112-0) CameraWindow [155](#page-154-0) CANON iMAGE GATEWAY [126](#page-125-0) DPOF [161](#page-160-0) HDMI-кабель [152](#page-151-0) i-Contrast [72,](#page-71-0) [104](#page-103-0) M (режим съемки) 85 P (режим съемки) [70](#page-69-0) Servo AF 79 Story Highlights [108](#page-107-0) Tv (режим съемки) 84

#### **А**

Автоматический режим (режим съемки) [21](#page-20-0), [33](#page-32-0) Автопортрет (режим съемки) [58](#page-57-0) Автоспуск [43](#page-42-0) Задержка спуска 2 с [44](#page-43-0) Таймер при моргании (режим съемки) [65](#page-64-0) Аккумулятор Зарядка [18](#page-17-0) Уровень заряда [170](#page-169-0) Экономия энергии [26](#page-25-0) Эко-режим [145](#page-144-0)

#### **Б**

Баланс белого (цвет) [73](#page-72-0) Быстро (диапазон фокусировки) [75](#page-74-0)

#### **В**

Видеофильмы Время съемки [182](#page-181-0) Редактирование [105](#page-104-0)

Воспроизведение → Просмотр Вспышка Вкл. 81 Выключение вспышки 81 Замедл. синхр. 81 Компенсация экспозиции при съемке со вспышкой 82

Геопривязка изображений [136](#page-135-0)

# **Д**

**Г**

Дата/Время Аккумулятор календаря [20](#page-19-0) Изменение [20](#page-19-0) Мировое время [144](#page-143-0) Настройка [19](#page-18-0) Диапазон фокусировки Макро [75](#page-74-0) Ручная фокусировка [75](#page-74-0) Дистанционная съемка в режиме Live View [138](#page-137-0)

# **З**

Защита 96 Звуковые сигналы [143](#page-142-0) Значения по умолчанию → Сбросить всё Зумирование [21](#page-20-0), [34,](#page-33-0) [39](#page-38-0)

#### **И**

Идентификация лиц [45](#page-44-0) Избранные [101](#page-100-0) Изменение или удаление сведений о подключении 139 Изменение размера изображений [102](#page-101-0) Изображения Воспроизведение → Просмотр Защита 96 Период отображения [55](#page-54-0) Удаление 98 Изображения в оттенках сепии [74](#page-73-0) Индикатор [31](#page-30-0), [54](#page-53-0) Интеллектуальный затвор (режим съемки) [64](#page-63-0)

**К**

Карты памяти SD/SDHC/SDXC → Карты памяти Карты памяти [2](#page-1-0) Время съемки [182](#page-181-0) Качество изображения → Коэффициент компрессии (качество изображения) Комплект поставки [2](#page-1-0) Короткие клипы (режим видеосъемки) [69](#page-68-0) Коррекция красных глаз [104](#page-103-0) Коррекция ртутных ламп [51](#page-50-0) Коэффициент компрессии (качество изображения) 83

# **Л**

Линии сетки [52](#page-51-0)

## **М**

Меню FUNC. Основные операции [28](#page-27-0) Таблица [173](#page-172-0) Меню MENU Основные операции [29](#page-28-0) Таблица [172](#page-171-0) Меню Wi-Fi [117](#page-116-0) Мировое время [144](#page-143-0)

Многозонный баланс белого [51](#page-50-0) Мои цвета [74,](#page-73-0) [103](#page-102-0) Монохромный (режим съемки) [64](#page-63-0) Мягкий фокус (режим съемки) [63](#page-62-0)

#### **Н**

Настройка фотокниги [163](#page-162-0) Недостаточная освещенность (режим съемки) [60](#page-59-0) Нумерация файлов [147](#page-146-0)

# **О**

Отображение информации GPS 89 Отправка изображений [131](#page-130-0) Отправка изображений в веб-службы [126](#page-125-0) Отправка изображений в другую камеру [131](#page-130-0) Отправка изображений в смартфон [113](#page-112-0)

#### **П**

Печать [157](#page-156-0)  → Печать Питание [151](#page-150-0)  → Аккумулятор, → Зарядное устройство Поворот 100 Поиск 91 Помощь в кадрировке [40](#page-39-0) Портрет (режим съемки) [59](#page-58-0) Принадлежности [151](#page-150-0) Программная AE [70](#page-69-0) Программное обеспечение Сохранение изображений в компьютере 156 Установка [120,](#page-119-0) [156](#page-155-0) Просмотр [23](#page-22-0) Индексный режим 91 Поиск изображений 91

#### **Перед использованием**

**Основные операции**

**Руководство по расширенным операциям**

**Основные сведения о камере**

**Автоматический/гибридный автоматический режим**

**Другие режимы съемки**

**Режим P**

**Режимы Tv, Av и M**

**Режим воспроизведения**

**Беспроводные функции**

**Меню настройки**

**Принадлежности**

**Приложение**

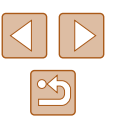

#### **р**

Разрешение (размер изображения) [50](#page-49-0) Разъем [157](#page-156-0) Рамки автофокусировки [77](#page-76-0) Редактирование i-Contrast [104](#page-103-0) Коррекция красных глаз [104](#page-103-0) Мои цвета [103](#page-102-0) Режим камеры как точки доступа [120](#page-119-0) Режим увеличения 94 Ремень [2,](#page-1-0) [17](#page-16-0) Ремень для запястья → Ремень Ручная фокусировка (диапазон фокусировки) [75](#page-74-0) Ручной баланс белого [73](#page-72-0)

# **С**

Сбросить всё [149](#page-148-0) Сброс настроек камеры [149](#page-148-0) Сверхъяркий (режим съемки) [60](#page-59-0) Сглаживание кожи (режим съемки) [61](#page-60-0) Серийная съемка [38](#page-37-0), [44](#page-43-0) Синхронизация изображений [134](#page-133-0) Слайд-шоу 94 Следящий АФ 78 Сообщения об ошибках [168](#page-167-0)

Сохранение изображений в компьютере [156](#page-155-0) Способ экспозамера [71](#page-70-0) Стабилизация изображения 83 Стандартный (режим видеосъемки) [67](#page-66-0) Съемка Дата и время съемки → Дата/Время Информация о параметрах съемки [170](#page-169-0) Съемка с рук ночью (режим съемки) [59](#page-58-0)

**Т**

Таймер при определении лица (режим съемки) [66](#page-65-0) Творческий снимок [56](#page-55-0)

#### **У**

Удаление 98 Улыбка (режим съемки) [64](#page-63-0) Умное отображение 95 Устранение неполадок [164](#page-163-0)

#### **Ф**

Фейерверк (режим съемки) [60](#page-59-0) Фиксатор FE 82 Фиксация AE [71](#page-70-0) Фиксация AF 80 Фиксация фокусировки [77](#page-76-0) Фильтр шумов [68](#page-67-0) Фокусировка Servo AF 79 Выделение цветом MF [76](#page-75-0) Рамки автофокусировки [77](#page-76-0) Фиксация AF 80 Формат кадра [50](#page-49-0) Функции Wi-Fi [112](#page-111-0)

**Ц** Цвет (баланс белого) [73](#page-72-0) Центр (режим рамки автофокусировки) [77](#page-76-0) Цифровой зум [39](#page-38-0) Цифровой телеконвертер [77](#page-76-0)

#### **Ч**

Часы [32](#page-31-0) Черно-белые изображения [74](#page-73-0) Число ISO [72](#page-71-0)

#### **Э**

Экономия энергии [26](#page-25-0) Эко-режим [145](#page-144-0) Экран Значки [170](#page-169-0), [171](#page-170-0) Меню MENU → Меню FUNC., меню MENU Язык [21](#page-20-0) Экран телевизора [152](#page-151-0) Экспозиция Компенсация [71](#page-70-0) Фиксатор FE 82 Фиксация AE [71](#page-70-0) Элементы питания → Дата/Время (аккумулятор календаря) Эффект игрушечной камеры (режим съемки) [63](#page-62-0) Эффект миниатюры (режим съемки) [62](#page-61-0) Эффект плаката (режим съемки) [60](#page-59-0) Эффект «Рыбий глаз» (режим съемки) [61](#page-60-0)

#### **Я**

Язык [21](#page-20-0)

# **Перед использованием Основные операции Руководство по расширенным операциям Основные сведения о камере Автоматический/гибридный автоматический режим Другие режимы съемки Режим P Режимы Tv, Av и M Режим воспроизведения Беспроводные функции Меню настройки**

**Принадлежности**

**Приложение**

**Алфавитный указатель**

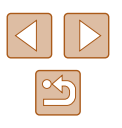

186

# **Меры предосторожности для беспроводных функций (Wi-Fi, Bluetooth или другие)**

- Страны и регионы, в которых разрешено использование беспроводных функций
	- Использование беспроводных функций ограничено в некоторых странах и регионах, и за их незаконное использование в национальном или местном законодательстве могут быть предусмотрены наказания. Во избежание нару шения законодательства в отношении беспроводных функций посетите вебсайт Canon и проверьте, где разрешено их использование.

Обратите внимание, что компания Canon не несет ответственности за любые возможные проблемы, связанные с использованием беспроводной функции в других странах и регионах.

- Любые из следующих действий могут повлечь юридические наказания:
	- изменение или модифицирование изделия;
	- снятие с изделия сертификационных наклеек.
- Для экспорта применяемых в камере товаров или технологий, на которые рас пространяется действие законодательства по международному обмену и между народной торговле (включая вывоз за пределы Японии или демонстрацию в Японии гражданам других стран), может требоваться разрешение государственных органов Японии.
- Так как в данном изделии используется американские компоненты для шифро вания, изделие подпадает под действие Правил экспортного управления США<br>и экспорт или провоз изделия в страны, на которые распространяется действие торгового эмбарго США, запрещены.
- Обязательно запишите используемые параметры Wi-Fi. Настройки беспроводной связи, записанные в данное изделие, могут быть изменены или стерты в результате неправильной работы изделия, под воздей ствием радиоволн или статического электричества, а также в результате какоголибо происшествия или неполадки. Обратите внимание, что компания Canon не несет никакой ответственности за прямые или косвенные убытки либо упущенную выгоду, связанные с повреждением или исчезновением данных.
- Перед сменой владельца, утилизацией или отправкой изделия в ремонт восстановите настройки беспроводной связи по умолчанию, удалив все введенные вами настройки.

• Компания Canon не компенсирует убытки, связанные с потерей или кражей данного изделия.

При потере или краже данного изделия компания Canon не несет ответственности за убытки или потери, связанные с несанкционированным использованием целевых<br>устройств, зарегистрированных в данном изделии, или с несанкционированным доступом к таким устройствам.

● Обязательно используйте изделие в соответствии с указаниями настоящего Руководства.

Обязательно используйте функцию беспроводной связи этого изделия в соответ ствии с указаниями, приведенными в настоящем Руководстве. Компания Canon не несет ответственности за убытки или потери, если данная функция и изделие использовались способами, отличными от описанных в настоящем Руководстве.

• Запрещается использовать предусмотренную в данном изделии функцию беспроводной связи рядом с медицинским и другим электронным оборудованием. Использование функции беспроводной связи рядом с медицинским или иным электронным оборудованием может отрицательно влиять на работу этих устройств.

## **Меры предосторожности в отношении радиопомех**

• Данное изделие может принимать помехи от других устройств, излучающих радиоволны. Во избежание помех обязательно используйте данное изделие на как можно большем расстоянии от таких устройств или старайтесь не использовать эти устройства одновременно с данным изделием.

## **Меры предосторожности в отношении безопасности**

Так как в сети Wi-Fi для передачи данных используются радиоволны, необходимы более строгие меры безопасности, чем при использовании проводной локальной сети. При использовании Wi-Fi помните следующее.

● Пользуйтесь только сетями, на использование которых имеется разрешение. Данное изделие производит поиск имеющихся в окрестности сетей Wi-Fi и отображает результаты на экране. Могут отображаться также сети, разрешение на использование которых отсутствует (неизвестные сети). Однако попытка подключения к таким сетям или их использование может рассматриваться как несанкционированный доступ. Обязательно используйте только сети, которые разрешено использовать, и не пытайтесь подключится к другим неизвестным сетям.

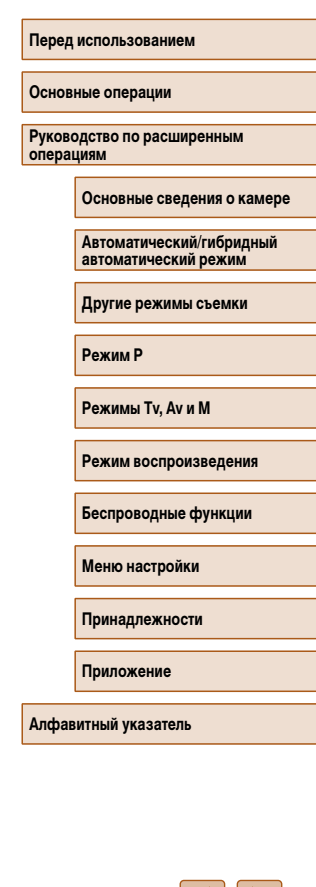

В случае неправильного задания параметров безопасности возможно возникновение указанных ниже проблем.

• Контроль передачи

Злонамеренные посторонние лица могут контролировать передачу данных по сети Wi-Fi и пытаться получить передаваемые Вами данные.

• Несанкционированный лоступ к сети

Злонамеренные посторонние лица могут получить несанкционированный доступ к используемой Вами сети для похищения, изменения или уничтожения информации. Кроме того, Вы можете стать жертвой несанкционированного доступа других типов, таких как маскировка под законного пользователя (когда кто-то выдает себя за Вас для получения несанкционированного доступа к информации) или трамплинная атака (когда кто-то получает несанкционированный доступ к Вашей сети, чтобы использовать ее в качестве «трамплина» для заметания следов при проникновении в другие системы).

Во избежание возникновения подобных проблем обязательно тщательно защищайте свою сеть Wi-Fi.

При использовании функции Wi-Fi данной камеры обязательно должным образом учитывайте сопутствующие проблемы безопасности и соблюдайте баланс между рисками и удобством при настройке параметров безопасности.

# **Программное обеспечение третьих сторон**

● expat.h

Copyright (c) 1998, 1999, 2000 Thai Open Source Software Center Ltd●

Permission is hereby granted, free of charge, to any person obtaining a copy of this software and associated documentation files (the "Software"), to deal in the Software without restriction, including without limitation the rights to use, copy, modify, merge, publish, distribute, sublicense, and/or sell copies of the Software, and to permit persons to whom the Software is furnished to do so, subject to the following conditions:

The above copyright notice and this permission notice shall be included in all copies or substantial portions of the Software.

THE SOFTWARE IS PROVIDED "AS IS", WITHOUT WARRANTY OF ANY KIND, EXPRESS OR IMPLIED, INCLUDING BUT NOT LIMITED TO THE WARRANTIES OF MERCHANTABILITY, FITNESS FOR A PARTICULAR PURPOSE AND NONINFRINGEMENT. IN NO EVENT SHALL THE AUTHORS OR COPYRIGHT HOLDERS BE LIABLE FOR ANY CLAIM, DAMAGES OR OTHER LIABILITY, WHETHER IN AN ACTION OF CONTRACT, TORT OR OTHERWISE, ARISING FROM, OUT OF OR IN CONNECTION WITH THE SOFTWARE OR THE USE OR OTHER DEALINGS IN THE SOFTWARE.

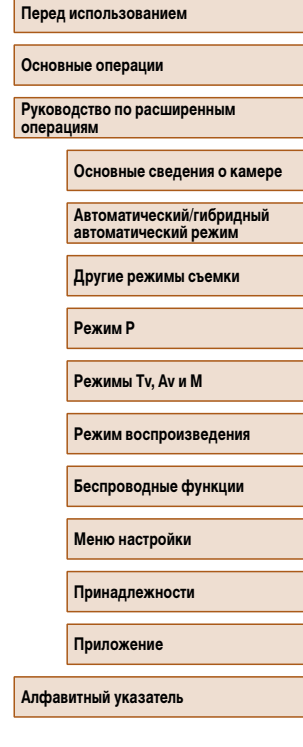

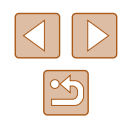

#### ● AES-128 Library

Copyright (c) 1998-2008, Brian Gladman, Worcester, UK. All rights reserved.

## LICENSE TERMS●

The redistribution and use of this software (with or without changes) is allowed without the payment of fees or royalties provided that:

1. source code distributions include the above copyright notice, this list of conditions and the following disclaimer:

2. binary distributions include the above copyright notice, this list of conditions and the following disclaimer in their documentation;

3. the name of the copyright holder is not used to endorse products built using this software without specific written permission.

#### DISCLAIMER

This software is provided 'as is' with no explicit or implied warranties in respect of its properties, including, but not limited to, correctness and/or fitness for purpose.

# **Меры предосторожности в отношении личных данных и безопасности**

Если в камере сохранены личные данные и/или настройки безопасности Wi-Fi, такие как пароли и т. п., помните, что такая информация и настройки могут оставаться в камере.

При передаче камеры другому лицу, при утилизации камеры или при отправке камеры в ремонт выполните следующие действия, чтобы избежать утечки таких данных и настроек.

- Удалите зарегистрированную личную информацию, выбрав пункт [Стереть инф.] в параметрах идентификатора лица.
- Сотрите зарегистрированные данные безопасности Wi-Fi, выбрав пункт [Сбросить настройки] в настройках Wi-Fi.

# **Торговые марки и лицензирование**

- Microsoft и Windows являются торговыми марками или зарегистрированными торговыми марками корпорации Microsoft в США и/или других странах.
- Macintosh и Mac OS являются торговыми марками корпорации Apple Inc., зарегистрированными в США и других странах.
- App Store, iPhone и iPad являются торговыми марками корпорации Apple Inc.
- Логотип SDXC является торговой маркой корпорации SD-3C, LLC.
- HDMI, High-Definition Multimedia Interface и логотип HDMI являются торговыми марками корпорации HDMI Licensing, LLC.
- Wi-Fi®, Wi-Fi Alliance®, WPA™, WPA2™ и Wi-Fi Protected Setup™ являются торговыми марками или зарегистрированными торговыми марками альянса Wi-Fi Alliance.
- Словесное описание и логотипы Bluetooth® являются зарегистрированными торговыми марками, принадлежащими корпорации Bluetooth SIG, Inc.; компания Canon Inc. использует эти марки по лицензии. Прочие торговые марки и торговые наименования являются собственностью своих владельцев.
- N-метка является торговой маркой или зарегистрированной торговой маркой NFC Forum, Inc. в США и других странах.
- Все остальные торговые марки являются собственностью своих владельцев.
- В данном устройстве используется технология exFAT, лицензированная у корпорации Microsoft.
- This product is licensed under AT&T patents for the MPEG-4 standard and may be used for encoding MPEG-4 compliant video and/or decoding MPEG-4 compliant video that was encoded only (1) for a personal and non-commercial purpose or (2) by a video provider licensed under the AT&T patents to provide MPEG-4 compliant video. No license is granted or implied for any other use for MPEG-4 standard.
	- \* Приводится на английском языке согласно требованиям.

#### **Перед использованием**

**Основные операции**

**Руководство по расширенным операциям**

**Основные сведения о камере**

**Автоматический/гибридный автоматический режим**

**Другие режимы съемки**

**Режим P**

**Режимы Tv, Av и M**

**Режим воспроизведения**

**Беспроводные функции**

**Меню настройки**

**Принадлежности**

**Приложение**

# **Ограничение ответственности**

- Несанкционированное тиражирование данного Руководства запрещено.
- Все измерения основаны на стандартах тестирования Canon.
- Информация может быть изменена без уведомления, также как и технические характеристики и внешний вид изделия.
- Фактический вид оборудования может несколько отличаться от показанного на иллюстрациях и примерах экрана из данного Руководства.
- Независимо от указанного выше, компания Canon не несет ответственности за любой ущерб, связанный с использованием данного продукта.

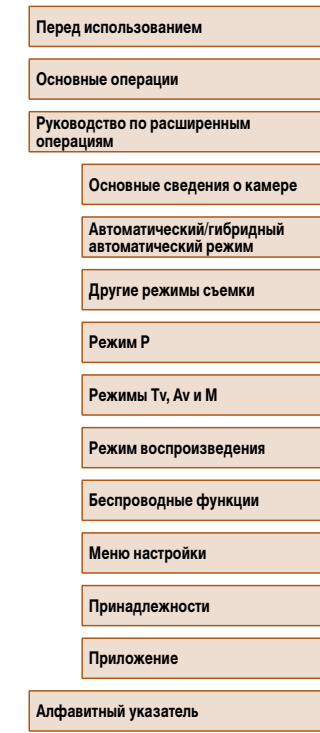

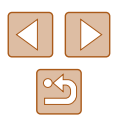